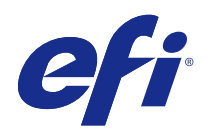

# Fiery Command WorkStation

© 2018 Electronics For Imaging, Inc. La información de esta publicación está cubierta por los Avisos legales para este producto.

## Contenido

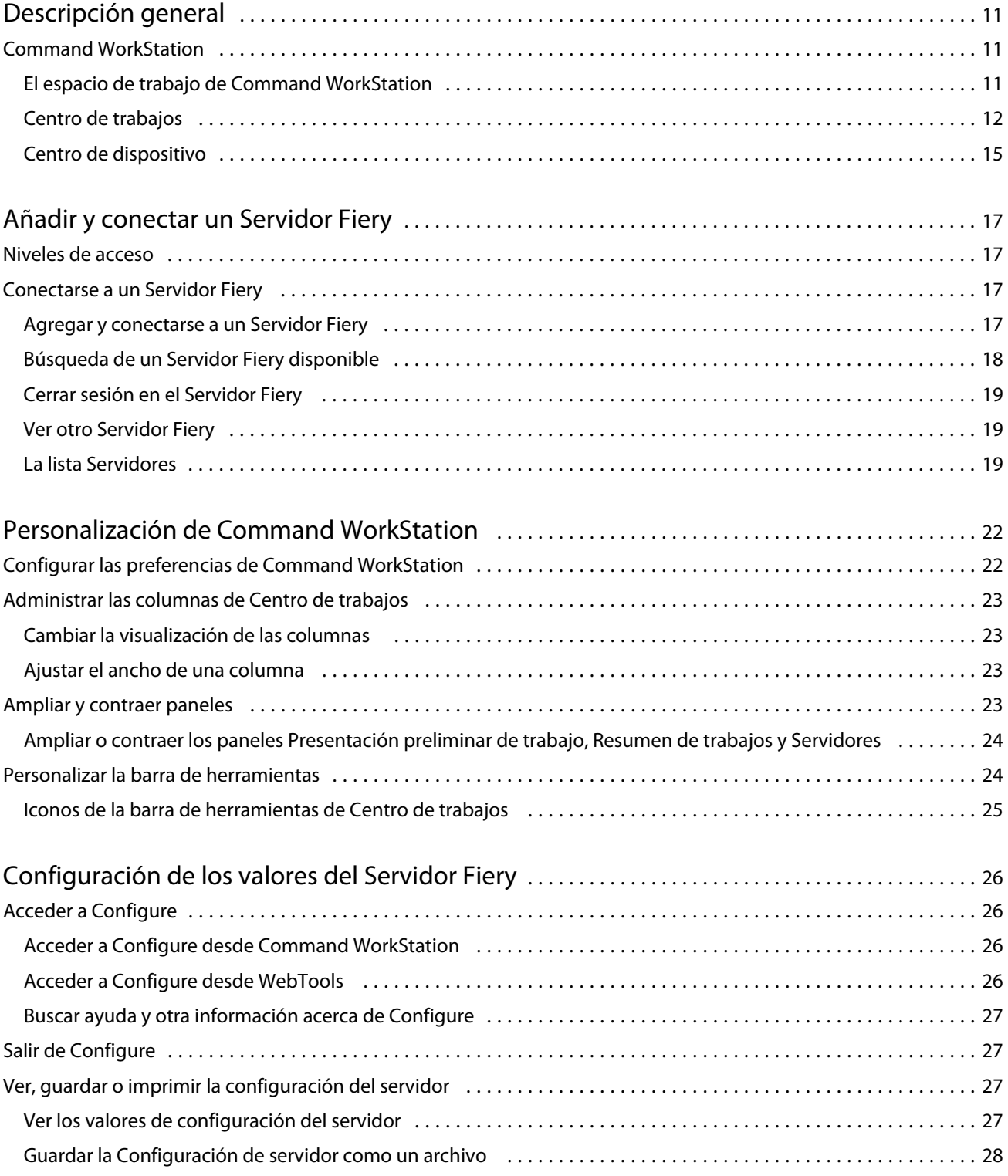

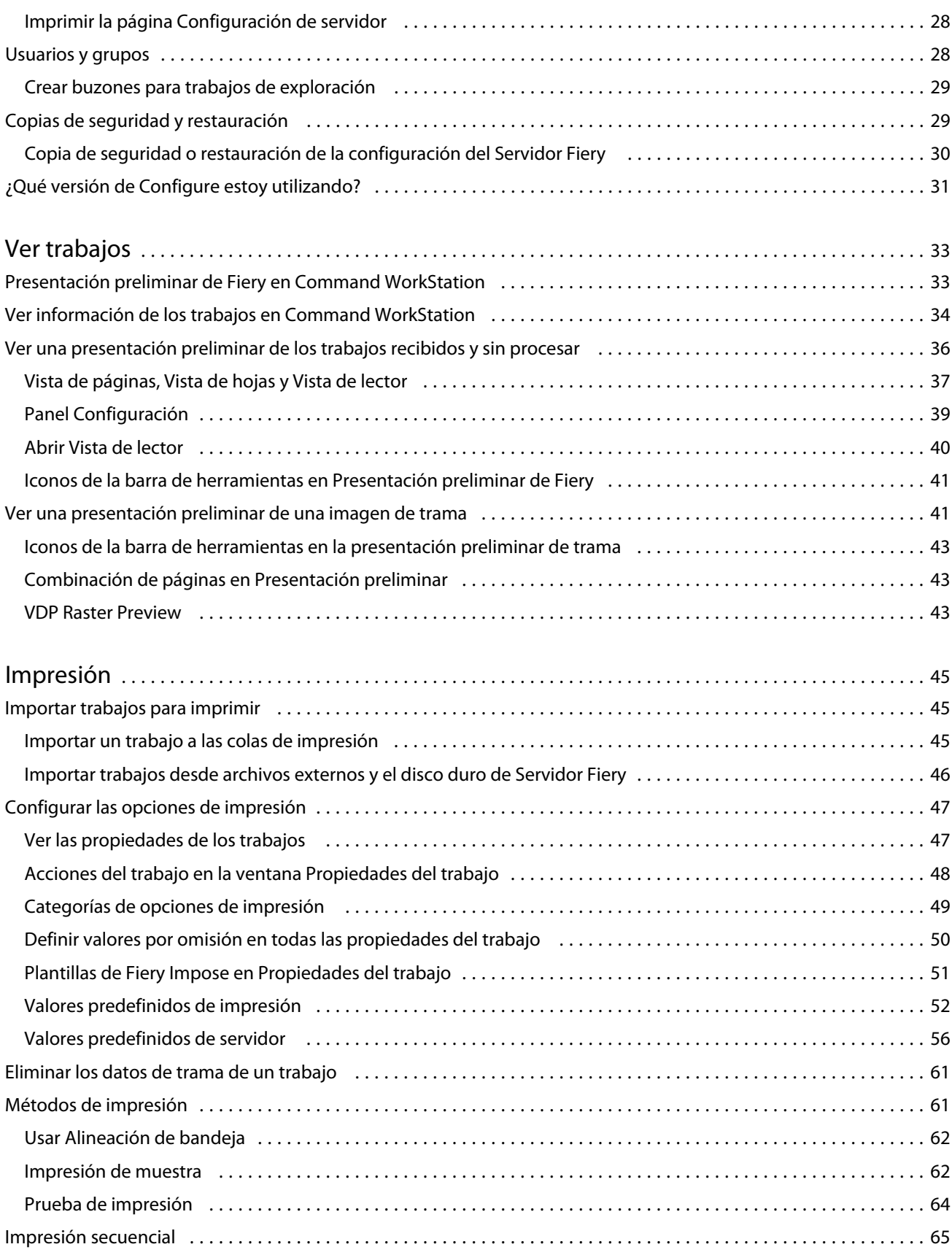

4

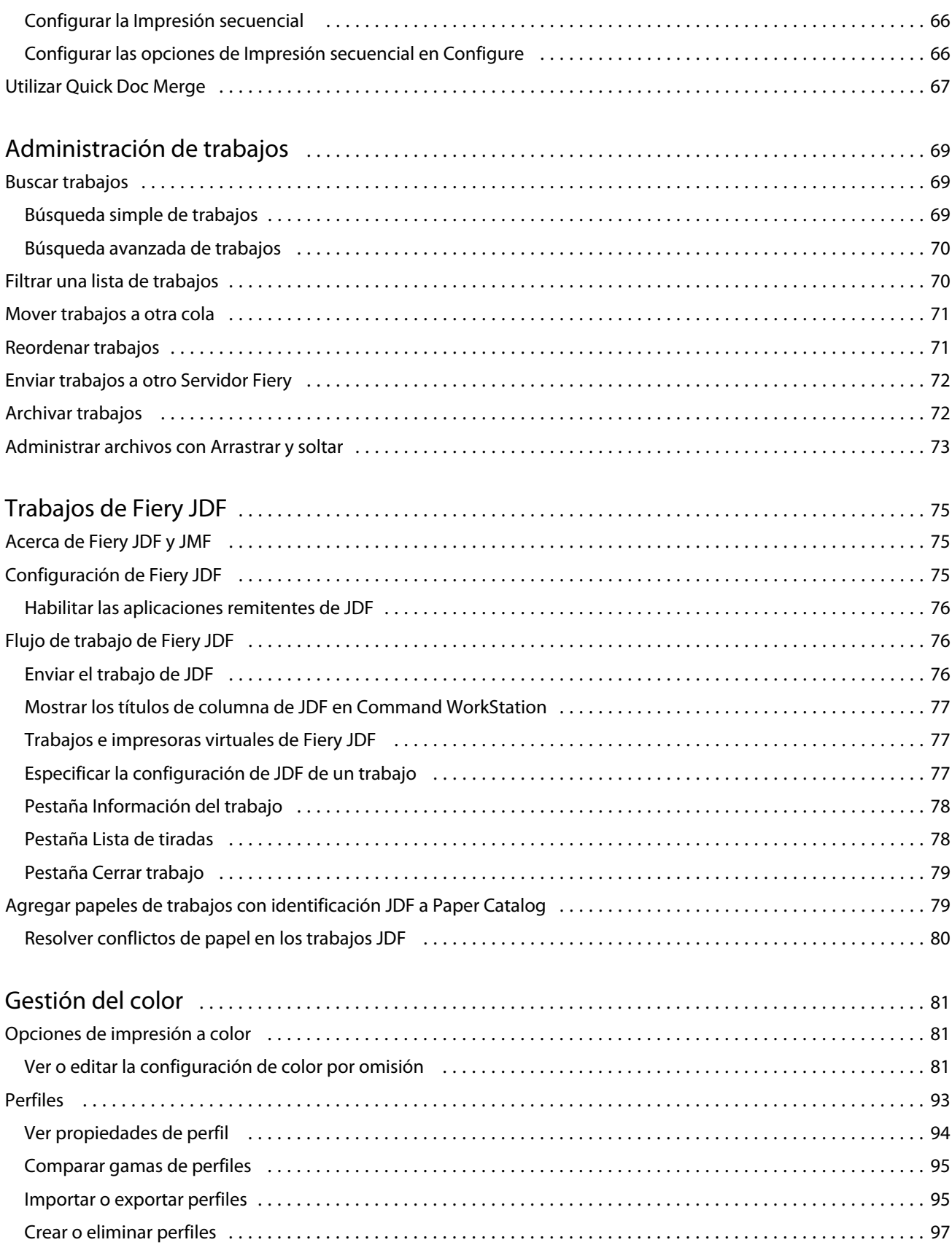

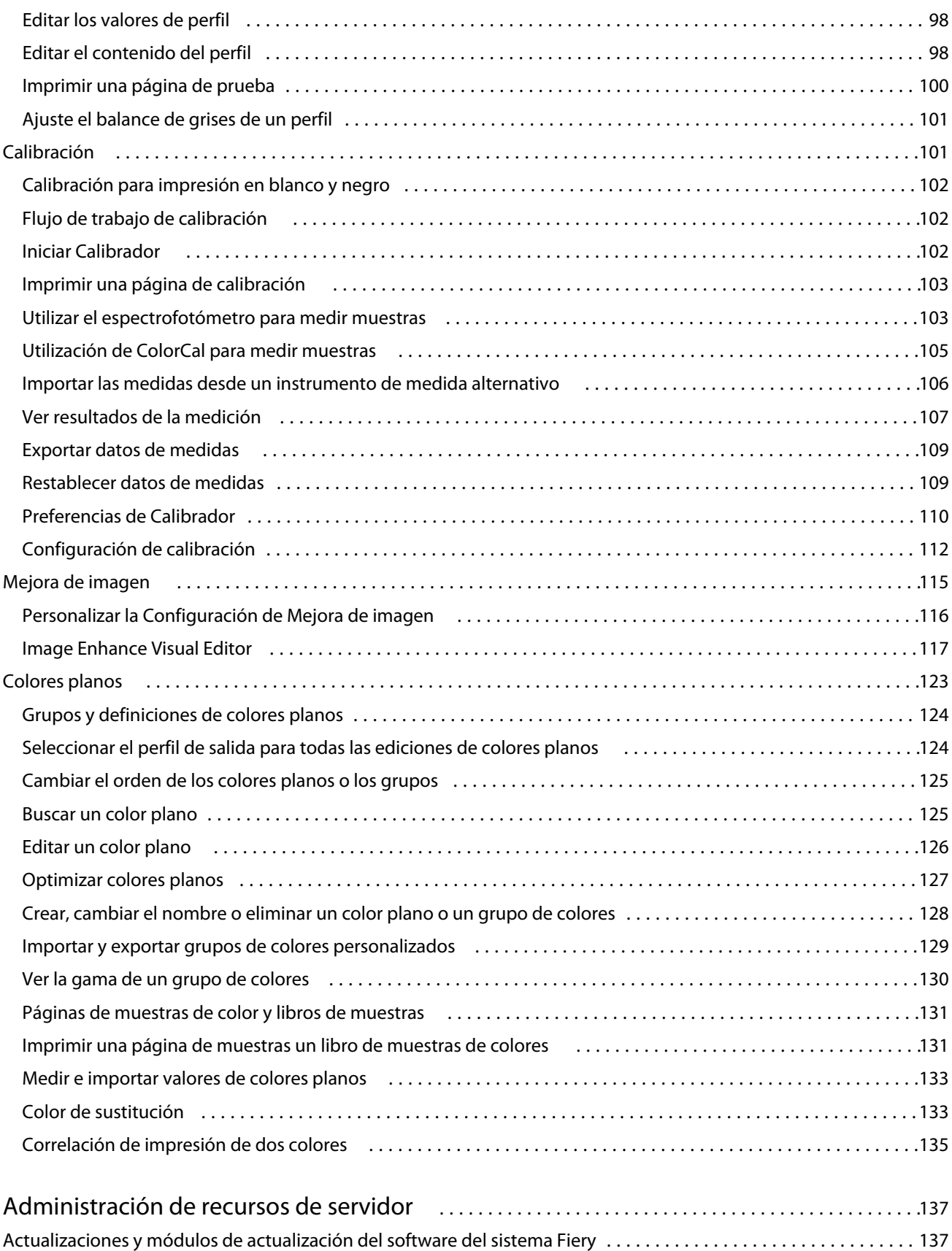

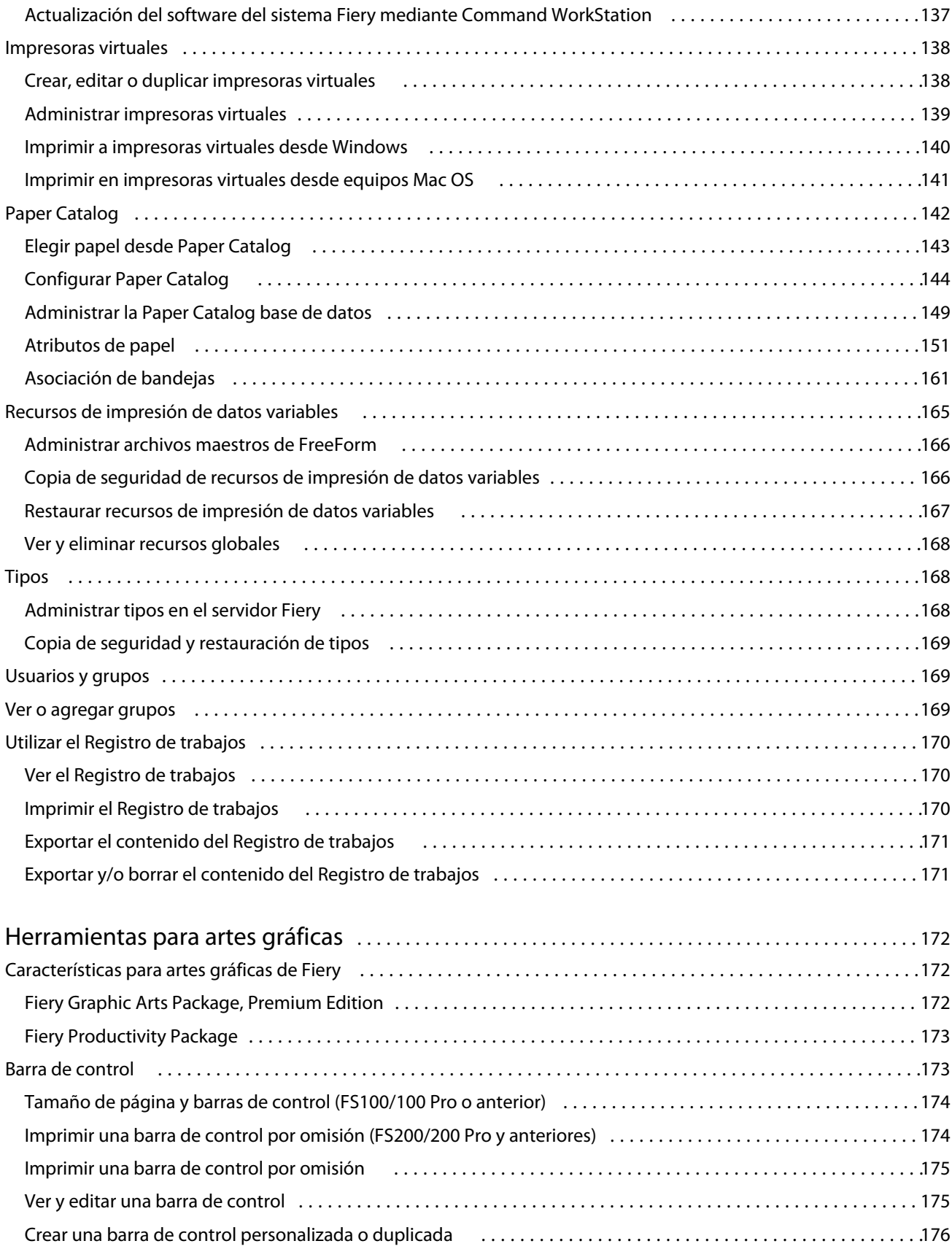

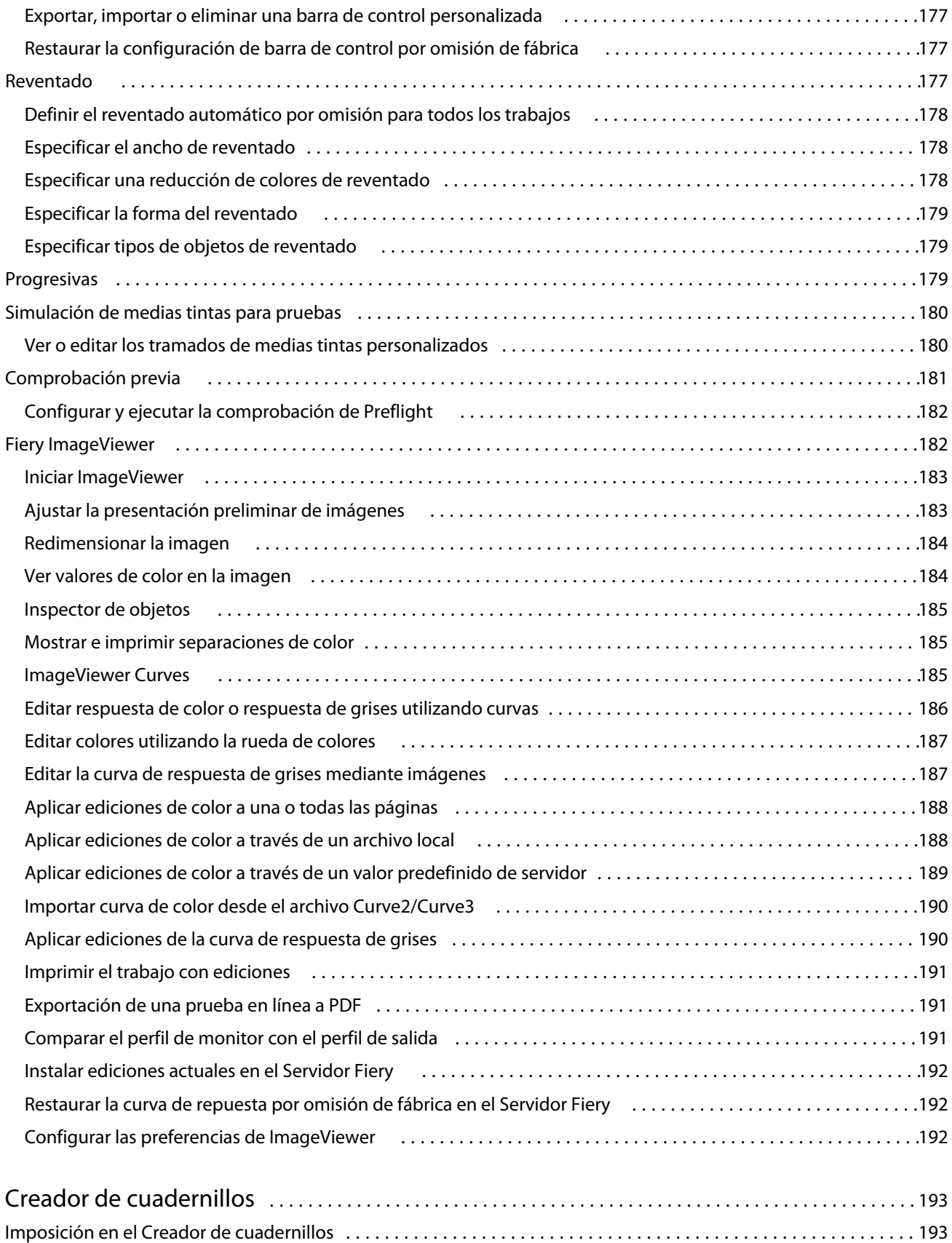

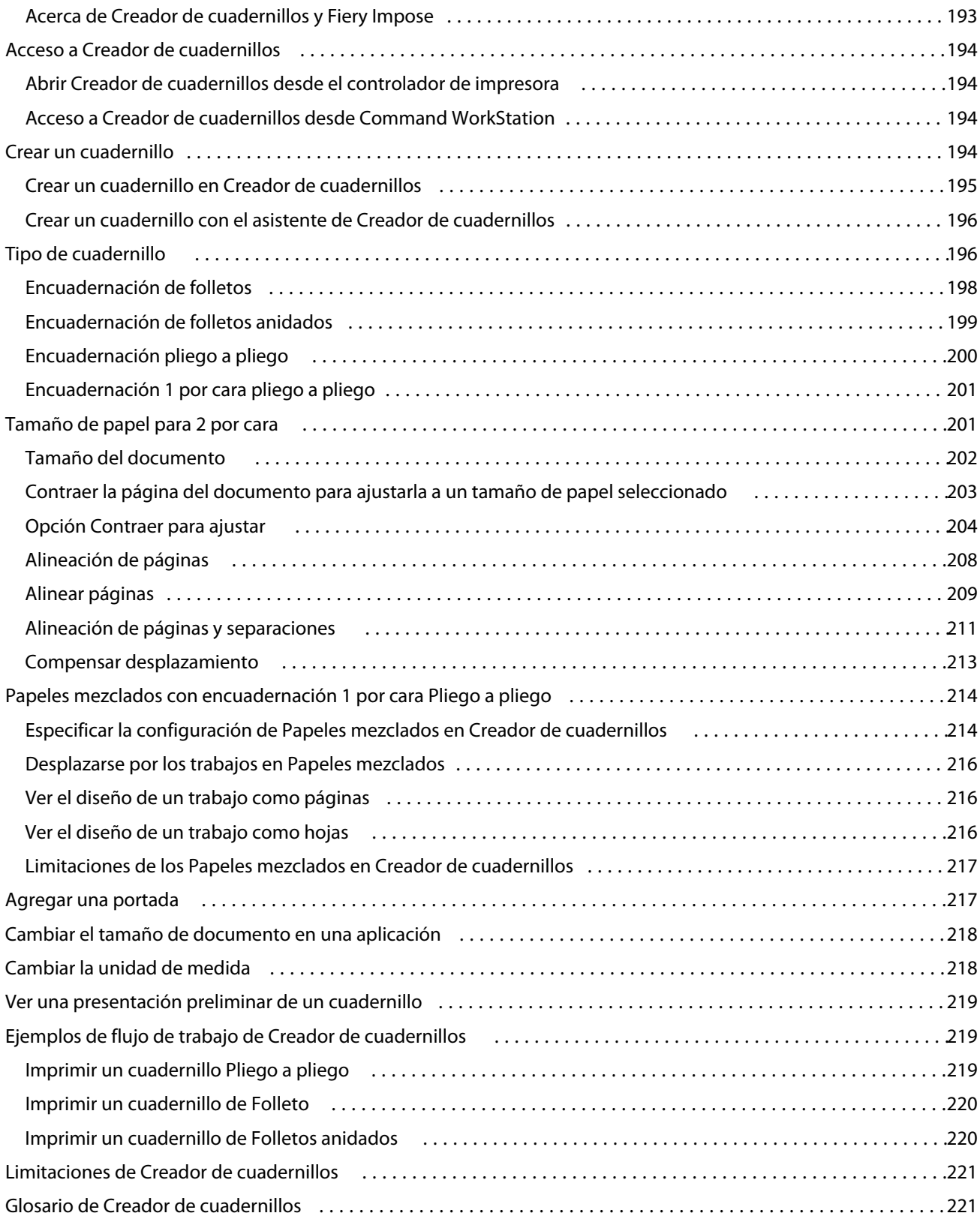

## <span id="page-10-0"></span>Descripción general

## Command WorkStation

Command WorkStation es la interfaz de administración de trabajos para Servidores Fiery.

Con Command WorkStation, puede conectarse a varios Servidores Fiery y administrar los trabajos desde una sola ubicación. La interfaz intuitiva simplifica las tareas complejas para los operadores y administradores, independientemente del número o los tipos de trabajos que procese.

Centro de trabajos y Centro de dispositivo son características integradas de Command WorkStation que incluyen herramientas para buscar trabajos, ver presentaciones preliminares de trabajos, asignar flujos de trabajo y administrar trabajos de impresión digitales y offset. Command WorkStation permite hacer lo siguiente:

- **•** Modificar y combinar trabajos
- **•** Ver información acerca de los trabajos y los Servidores Fiery
- **•** Ver, seleccionar y modificar las opciones de impresión personalizadas
- **•** Ver y modificar flujos de trabajo personalizados
- **•** Administrar flujos de trabajos de preimpresión
- **•** Usar aplicaciones de Fiery como Fiery Impose para otras tareas y para la administración de recursos

En el Servidores Fiery hay varias características opcionales; todas ellas se recogen en este sistema de Ayuda. Sin embargo, las características opcionales solo se muestran en Command WorkStation si se admiten en el Servidor Fiery conectado; por ejemplo, el modo HyperRIP.

Puede ver la versión del sistema Fiery instalada en el Servidor Fiery en Centro de dispositivo > Información general. (Consulte El espacio de trabajo de Command WorkStation en la página 11).

Para obtener más información acerca de las características de Command WorkStation, consulte *Utilidades* en la documentación del usuario.

## **El espacio de trabajo de Command WorkStation**

La ventana principal proporciona un resumen de la actividad que se está produciendo en todos los Servidores Fiery conectados o en un servidor seleccionado, y proporciona acceso a las funciones.

Para agregar un Servidor Fiery a Command WorkStation, consulte [Añadir y conectar un Servidor Fiery](#page-16-0) en la página 17.

**Nota:** El contenido mostrado varía según el Servidor Fiery. La siguiente lista proporciona una descripción general. Para obtener información específica, consulte la Ayuda de Command WorkStation para su Servidor Fiery en el menú Ayuda del Centro de trabajos.

<span id="page-11-0"></span>La ventana principal de Command WorkStation incluye las siguientes áreas:

- **•** Menús principales: proporcionan acceso a los comandos.
- **•** Barra lateral: muestra los botones para desplazarse por las pantallas siguientes (desde arriba, debajo del logotipo de Fiery): Inicio, Centro de trabajos y Aplicaciones y recursos.
	- **•** Inicio: Puede ver la información general del estado de sus Servidores Fiery conectados y una instantánea de las estadísticas de producción de impresión referentes a la semana anterior.
	- **•** Centro de trabajos: Puede ver y administrar los trabajos enviados al Servidor Fiery conectado.
		- **•** Servidores: muestra una lista de las colas de trabajos o del estado del trabajo. Algunos Servidores Fiery muestran los soportes y consumibles disponibles. La pantalla de cada Servidor Fiery puede contraerse para ver los demás servidores.
		- **•** Estado del trabajo: muestra el estado de los trabajos que se están procesando e imprimiendo. Para administrar estos trabajos, haga clic en la cola Procesando o Imprimiendo en la lista de servidores.
		- **•** Presentación preliminar de trabajo: muestra el contenido (miniaturas) del trabajo procesado.
		- **•** Resumen de trabajos: proporciona información del trabajo seleccionado, como su nombre o título, número de páginas o de hojas, y número de copias. La información adicional –como la hora de almacenamiento o procesamiento, el papel utilizado, la información de preflight o verificación del trabajo– se muestra según el Servidor Fiery seleccionado. Puede editar algunos de los campos de propiedades del trabajo haciendo clic en el icono del lápiz.
		- **•** Lista de trabajos: muestra la lista de trabajos y una barra de herramientas con las acciones disponibles. Haga clic con el botón derecho en un trabajo para ver la lista completa de acciones correspondientes.
	- **•** Aplicaciones y recursos: permite el acceso a todas las aplicaciones Fiery instaladas con un solo clic y muestra otras aplicaciones y recursos del Servidor Fiery. También puede acceder a las versiones de prueba y a las descargas de software gratuito que sean compatibles con el Servidor Fiery seleccionado.

**Nota:** Se necesita conexión a internet para ver la lista de Aplicaciones y recursos disponibles.

## **Centro de trabajos**

El Centro de trabajos de Command WorkStation es una ubicación centralizada donde puede ver y administrar los trabajos enviados al Servidor Fiery conectado. El Centro de trabajos incluye las colas Imprimiendo y Procesando, y las listas En espera, Impresos y Archivados.

En Centro de trabajos se puede hacer lo siguiente:

- **•** Buscar trabajos y ver sus propiedades y las presentaciones preliminares en todos los Servidores Fiery. Una barra de herramientas permite a los usuarios ver información detallada acerca de los trabajos.
- **•** Asignar flujos de trabajo y administrar trabajos.
- **•** Utilizar las vistas personalizadas para agrupar trabajos y agilizar su administración.
- **•** Ver el estado de todos los Servidores Fiery.
- **•** Ver información acerca de la impresora, los consumibles, el papel y los requisitos del trabajo.
- **•** Ver una presentación preliminar de los trabajos.
- **•** Ver actividad que no sea de impresión.
- **•** Editar el número de copias, el título de los trabajo y el flujo de trabajo en el panel Resumen de trabajos.
- **•** Arrastrar trabajos desde el escritorio y soltarlos en Command WorkStation.

#### **Estado de los trabajos en procesamiento e impresión**

En la parte superior de Centro de trabajos, los paneles Procesando e Imprimiendo (rectángulos azules) muestran el progreso de los trabajos que se están procesando e imprimiendo, respectivamente. Puede arrastrar trabajos y soltarlos en los paneles Procesando e Imprimiendo.

Si su Servidor Fiery admite el modo HyperRIP, también se ve un estado adicional. Cuando un trabajo se está procesando en el modo de páginas en paralelo (modo de un solo trabajo), la barra de progreso del panel Procesando que hay en Centro de trabajos se divide en secciones que representan el progreso de cada procesador en uso. En el modo de trabajos en paralelo (modo de varios trabajos), la cola Procesando que hay debajo de la columna Estado del trabajo muestra, además, las barras de progreso, en orden, de todos los trabajos que se estén procesando.

#### **Comandos para administrar trabajos en una cola**

Puede acceder a los comandos de un trabajo que se muestra en las colas En espera, Impresos o Archivados en el Centro de trabajos. Haga clic con el botón derecho en un trabajo de la cola para mostrar la lista de comandos o seleccione uno en el menú Acciones.

Las características opcionales solo se muestran si se admiten en el Servidor Fiery conectado.

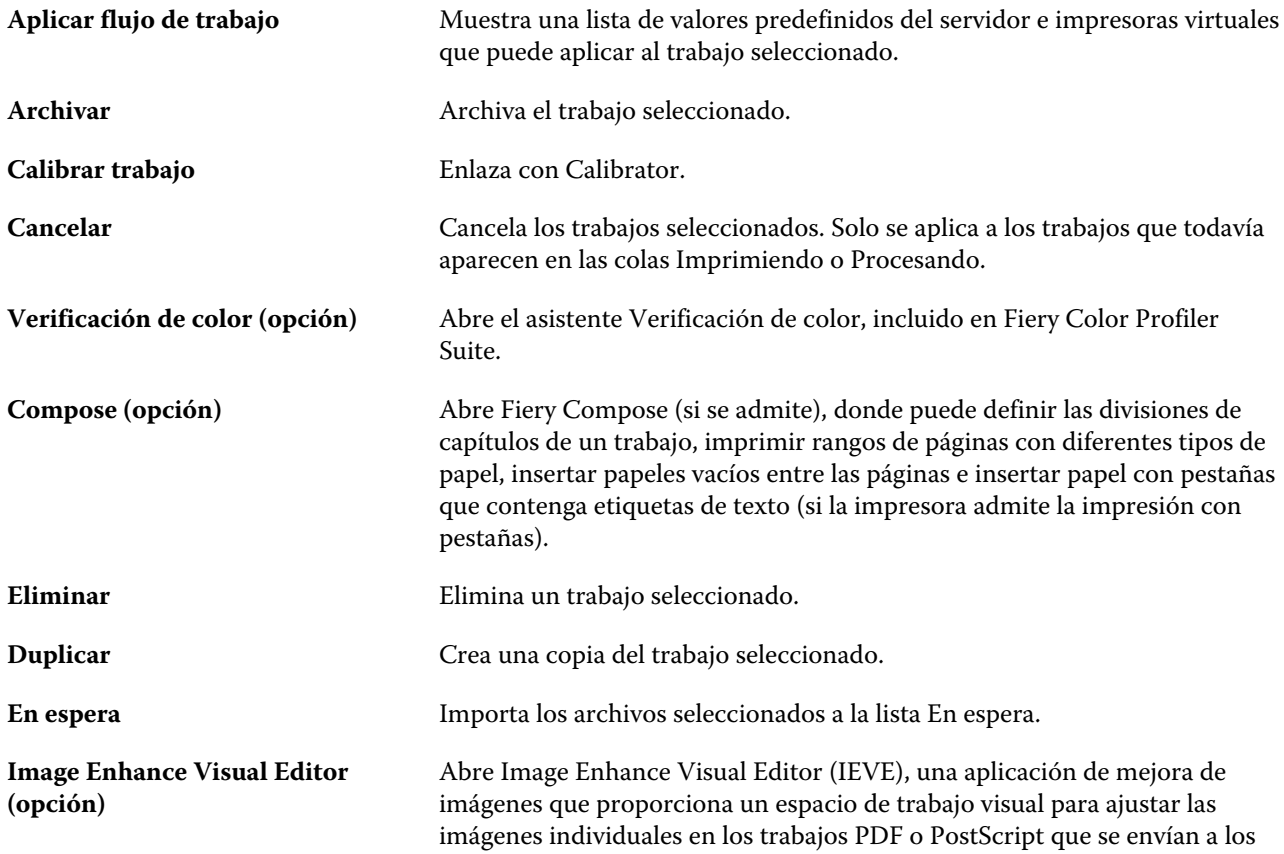

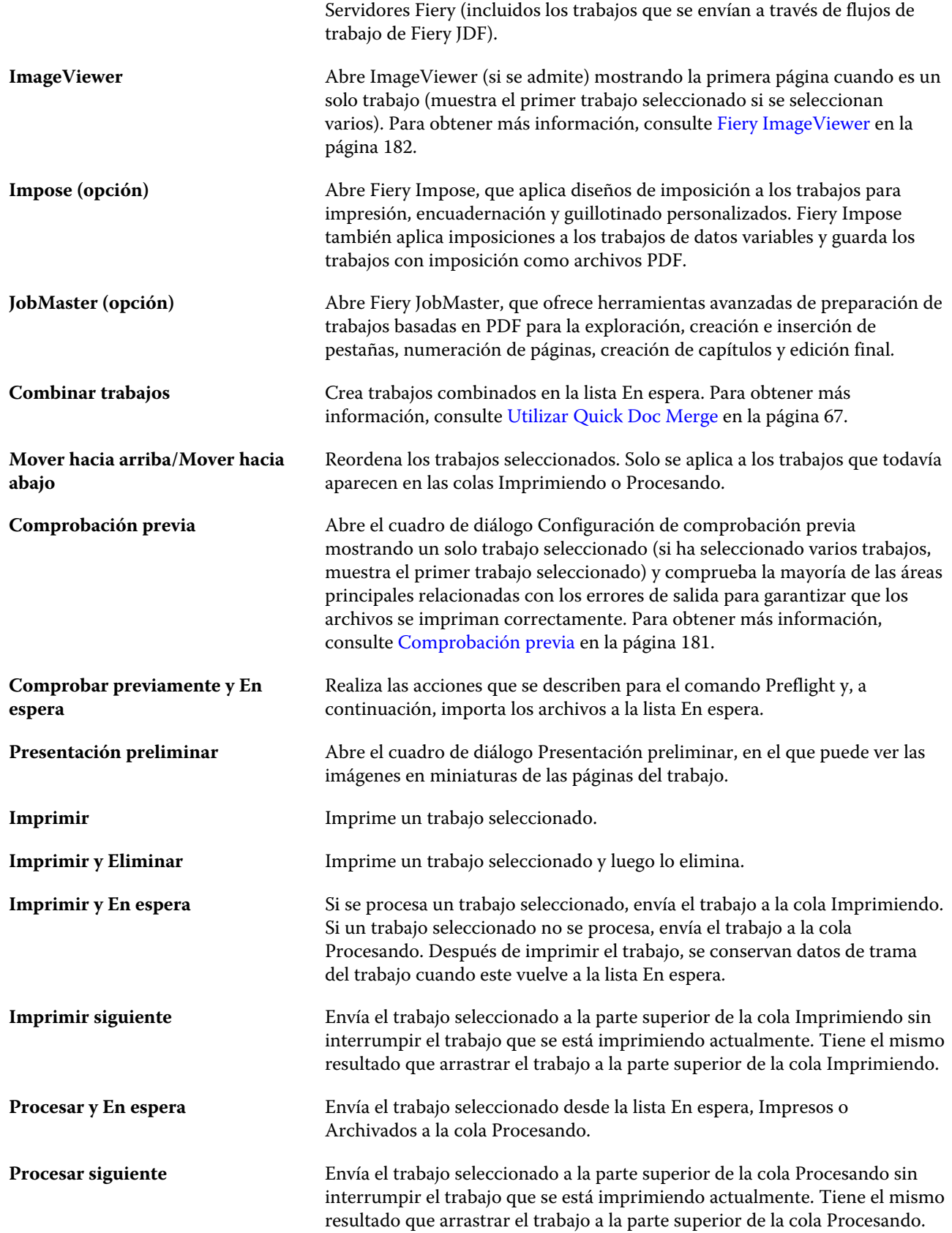

<span id="page-14-0"></span>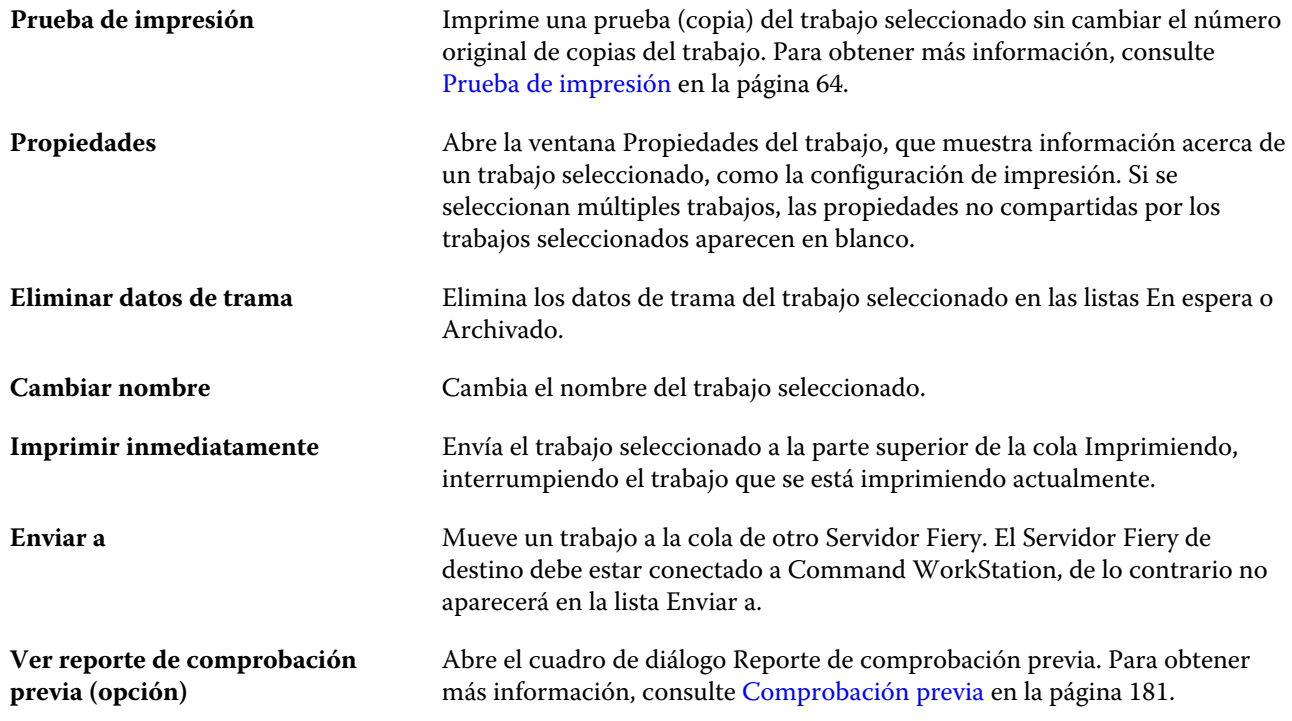

## **Centro de dispositivo**

Command WorkStation muestra información del sistema en un solo espacio de trabajo. Puede utilizar el Centro de dispositivo para configurar el Servidor Fiery conectado y acceder a las distintas herramientas de gestión de la impresión.

Para entrar en el Centro de dispositivo, haga clic en el icono Más (tres puntos) y seleccione Centro de dispositivo o haga doble clic en el nombre del Servidor Fiery en la lista Servidores.

Puede usar el Centro de dispositivo para realizar las siguientes tareas:

- **•** Ver información acerca del Servidor Fiery conectado, incluida la información acerca de los consumibles de la impresora asociada.
- **•** Definir valores por omisión de color.
- **•** Ver y modificar la configuración de Paper Catalog, impresión de datos variables (VDP), perfiles de color, tablas de colores planos y tipos.
- **•** Ver y crear impresoras virtuales y valores predefinidos de servidor disponibles, y automatizar la corrección de imágenes con la configuración de Mejora de imagen.
- **•** Ver un registro detallado de todos los trabajos procesados e impresos.

El Centro de dispositivo tiene las siguientes configuraciones:

- **•** General: puede ver información acerca del Servidor Fiery conectado, que incluye la dirección IP, la capacidad (cantidad de espacio disponible en el disco duro) y una lista de las opciones y los paquetes instalados. La sección General tiene las siguientes características: Información general, Configuración de servidor y Herramientas.
- **•** Configuración de color: la sección Configuración de color incluye Gestión del color; puede incluir Barra de control, Reventado y Simulación de medias tintas si el Servidor Fiery conectado admite estas características.
- **•** Recursos: vea y modifique la configuración de Paper Catalog, impresión de datos variables (VDP), perfiles de color, tablas de colores planos y tipos. La sección Recursos incluye lo siguiente: Recursos de impresión de datos variables, Perfiles y Tipos; puede incluir Paper Catalog y Colores planos si el Servidor Fiery conectado admite estas características.
- **•** Flujos de trabajo: vea una lista de las impresoras virtuales y los valores predefinidos del servidor disponibles, y automatice la corrección de imágenes con la configuración de Mejora de imagen. La sección Flujos de trabajo incluye lo siguiente: Valores predefinidos del trabajo, Impresoras virtuales y Mejora de imagen.
- **•** Registros: vea un registro detallado de todos los trabajos procesados e impresos. La pestaña Registros incluye la pestaña Registro de trabajos.
- **•** Actualizaciones del Fiery: vea e instale las actualizaciones y los módulos de actualización disponibles para su Servidor Fiery y vea el historial de actualizaciones completadas y módulos de actualización instalados. La sección Actualizaciones del Fiery incluye las Actualizaciones, Módulos de actualización e Historial.

## <span id="page-16-0"></span>Añadir y conectar un Servidor Fiery

## Niveles de acceso

Puede iniciar sesión como administrador, operador o cualquier usuario al que el administrador haya dado acceso. Los administradores pueden definir contraseñas para todos los tipos de usuario.

- **• Administrador** : dispone de un acceso total a las funciones de Command WorkStation y del panel de control del Servidor Fiery. Se requiere una contraseña de administrador.
- **• Operador**: tiene acceso a todas las funciones del Centro de trabajos. En el Centro de dispositivo, el operador no tiene acceso a Configure, Copia de seguridad y restaurar, el cambio de contraseña ni el borrado del Registro de trabajos. Un operador puede ver Paper Catalog, las impresoras virtuales y las funciones de gestión del color, pero no puede editarlas. Se requiere una contraseña de operador.
- **•** Nombre de usuario: el administrador crear usuarios y los asigna a grupos; luego, asigna privilegios (como los privilegios de invitado o valores predefinidos de servidor) a los grupos.

Para obtener más información acerca de la configuración de niveles de acceso, consulte la *Ayuda de Configure* e *Instalación y configuración* en la documentación del usuario.

## Conectarse a un Servidor Fiery

Para usar Command WorkStation, debe conectarse a un Servidor Fiery.

La lista Servidores de Command WorkStation administra el acceso a todo Servidor Fiery disponible. Puede agregar (y conectarse a), eliminar y desconectarse de un Servidor Fiery.

Puede buscar un Servidor Fiery introduciendo el nombre de servidor o la dirección IP en el cuadro de diálogo. Después de realizar y autentificar la conexión de servidor, la dirección IP cambia al nombre del Servidor Fiery en la lista Servidores. Command WorkStation se puede conectar a más de un Servidor Fiery a la vez.

## **Agregar y conectarse a un Servidor Fiery**

Puede agregar, conectarse y volver a conectarse a un Servidor Fiery.

Para poder agregar un Servidor Fiery, necesita su nombre de servidor o dirección IP.

- <span id="page-17-0"></span>**1** Realice una de las siguientes acciones:
	- **•** Haga clic en el icono del signo más en la lista Servidores o en la pantalla Inicio. Escriba la dirección IP o el nombre de servidor del Servidor Fiery y haga clic en Agregar.
	- **•** Seleccione el Servidor Fiery en la lista Servidores y haga clic en Conectar.
	- **•** Para volver a conectarse a un Servidor Fiery selecciónelo y haga clic en Conectar.
- **2** Seleccione el usuario en la lista Usuario e introduzca la contraseña adecuada.

Además de los nombres de usuario por omisión, que son Administrador y Operador, los usuarios pueden iniciar sesión con sus propios nombres de usuario si el administrador de red los tiene configurados como miembros de uno de los grupos en Configure > Cuentas de usuario.

**3** Haga clic en Iniciar sesión.

## **Búsqueda de un Servidor Fiery disponible**

Si no conoce el nombre o la dirección IP del Servidor Fiery, puede buscarlo en la red de área local. Puede buscar en la subred que contiene el ordenador o buscar en una subred específica o en un rango de direcciones IP.

- **1** Haga clic en el signo Más en la lista Servidores.
- **2** Si el cuadro de diálogo Agregar servidor Fiery no muestra resultados en la búsqueda automática de la subred, o si no tiene el nombre o la dirección IP del servidor, haga clic en Búsqueda avanzada.
- **3** Realice una de las siguientes acciones:
	- **•** Para buscar Servidores Fiery dentro de un rango de direcciones IP específico, seleccione Rango de IP en el menú desplegable Buscar.
		- **•** Introduzca el inicio del rango de direcciones IP en Desde. Para incluir el inicio de un octeto, introduzca 0. Por ejemplo, 10.100.10.0.
		- **•** Introduzca el final del rango de direcciones IP en Para. Para incluir el final de un octeto, introduzca 255. Por ejemplo, 10.100.10.255.
	- **•** Para buscar Servidores Fiery dentro de un rango de subredes específico, seleccione Subred en el menú desplegable Buscar.
		- **•** Introduzca la Dirección de subred para indicar el rango de subredes que se debe incluir. Introduzca 0 en los octetos donde se admita cualquier número. Por ejemplo, 10.100.10.0 encontrará del 10.100.10.1 al 10.100.10.255.
		- **•** Introduzca la Máscara de subred para indicar cualquier rango de subredes que se deba excluir. Introduzca 0 en los octetos donde no se excluya nada. Por ejemplo, 255.255.255.0 excluirá todo menos la dirección de subred indicada en los tres primeros octetos y permitirá cualquier valor en el cuarto octeto (como 10.100.10.30).
- **4** Haga clic en Buscar.

Se muestra cualquier Servidor Fiery disponible que coincida con los criterios de búsqueda. Puede filtrar la lista de resultados de la búsqueda escribiendo una palabra clave en el campo Filtrar por palabra clave.

**5** Seleccione el Servidor Fiery de la lista de resultados y haga clic en Aceptar y, a continuación, en Agregar para añadirlo a la lista de Servidores.

### <span id="page-18-0"></span>**Cerrar sesión en el Servidor Fiery**

Al cerrar la sesión en el Servidor Fiery, se finaliza la conexión entre el Servidor Fiery y Command WorkStation.

- **1** Seleccione un Servidor Fiery en la lista Servidores.
- **2** Haga clic en el icono Más junto al nombre del Servidor Fiery y seleccione uno de los siguientes elementos:
	- **•** Si inició sesión como administrador, haga clic en Cerrar sesión "Administrador".
	- **•** Si inició sesión como operador, haga clic en Cerrar sesión "Operador".

### **Ver otro Servidor Fiery**

Puede cambiar la vista de un Servidor Fiery conectado a otro en Command WorkStation. Haga clic en otro Servidor Fiery en la lista Servidores para cambiar las vistas de un Servidor Fiery a otro.

#### **La lista Servidores**

La lista Servidores muestra información sobre los Servidores Fiery a los que está conectado o los que están en la lista Favoritos.

La lista Servidores es una "zona de colocación", lo que significa que puede arrastrar y soltar archivos en ella. Esta lista está diseñada para que los mensajes de estado y error, así como la información sobre los consumibles, aparezcan justo debajo del nombre del Servidor Fiery. Para ampliar un Servidor Fiery, haga clic en el signo más que hay a la izquierda del nombre del Servidor Fiery. Al salir de Command WorkStation, la lista Servidores se conserva.

#### **Consumibles**

Los consumibles son recursos limitados tales como papel, tóner, tinta y grapas que la impresora utiliza (o "consume") para imprimir los trabajos.

La información acerca de los consumibles está disponible en:

- **•** La lista Servidores, debajo de los nombres de las colas del Servidor Fiery.
- **•** Centro de dispositivo > General > Información general > Consumibles.

La sección Consumibles tanto en la lista Servidores como en Centro de dispositivo incluye información acerca de las bandejas de papel disponibles, niveles de papel y niveles de tóner o tinta actuales. En el Centro de dispositivo, también hay información adicional acerca del tóner residual, el aceite del fusor y las grapas. Para ver información acerca de una bandeja, hay dos opciones:

- **•** Hacer doble clic en la bandeja.
- **•** Seleccionar la bandeja y hacer clic en la flecha.

Si los Servidores Fiery admiten la asociación de bandejas, puede asignar entradas de papel de Paper Catalog a bandejas específicas de la impresora.

#### **Información del servidor**

Para ver una lista detallada de la información del Servidor Fiery, elija Centro de dispositivo > General > Información general.

#### **Mensajes de error y estado**

La Lista Servidores ofrece información acerca del estado del Servidor Fiery y mensajes de error acerca de la impresora.

#### **Mensajes de estado**

Los mensajes de estado pueden referirse al Servidor Fiery o a la impresora. Los mensajes son los siguientes:

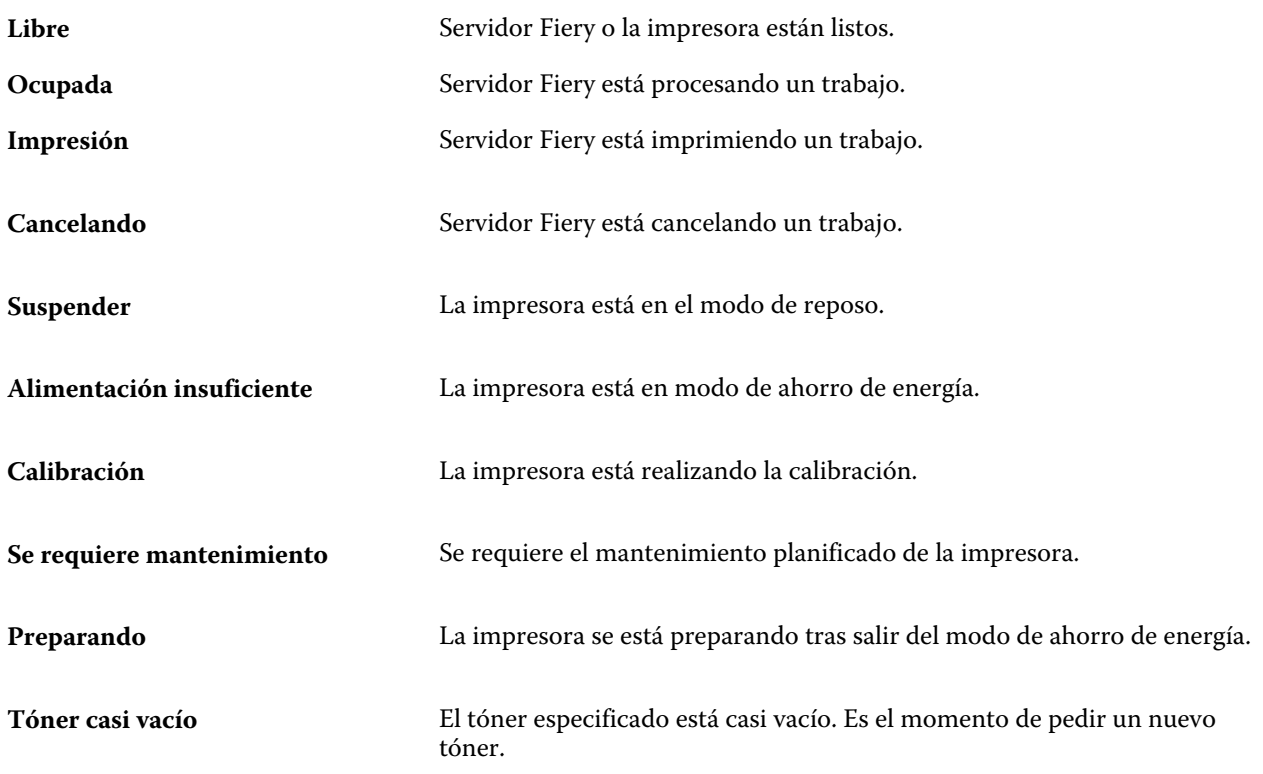

#### **Mensajes de error**

Los mensajes de error son mensajes muy importantes acerca de asuntos que afectan tanto al Servidor Fiery como a impresora e impiden que los trabajos se impriman (por ejemplo, un atasco de papel). Si se producen varios errores a la vez, se muestra primero el más grave. Una vez resuelto el primer error, se muestra el siguiente.

A continuación aparecen ejemplos de los mensajes de error que pueden aparecer:

- **•** Verifique la corriente y las conexiones de cable de la impresora
- **•** Pérdida de comunicación serie con la impresora
- **•** Impresión suspendida
- **•** Puerta delantera abierta
- **•** Tóner vacío
- **•** Atasco de papel

#### **Errores de coincidencia de papel**

Si se envía un trabajo a imprimir y no coincide con los atributos del papel o de la bandeja de papel, el trabajo genera un error. El trabajo permanece en la Cola de impresión o se bloquea, cancela, o suspende según la configuración del Servidor Fiery.

El Servidor Fiery tiene los siguientes modos de error de no correspondencia:

- **•** Suspender en caso de problemas
- **•** Cancelación si no hay coincidencia

Suspensión si no hay coincidencia mantiene los trabajos en la cola Imprimir durante un periodo de tiempo ("el periodo de tiempo límite") definido en la Configuración. Durante este tiempo, aparece un mensaje de error de no coincidencia y un temporizador. El temporizador indica de cuánto tiempo dispone para corregir el error antes de que el trabajo se libere de la cola Imprimir y se cancele. Para evitar la cancelación automática del trabajo, debe cargar el papel correcto en la bandeja de papen antes de que finalice el tiempo límite. Mientras, se imprime el siguiente trabajo. Si ese trabajo se imprime antes de que finalice el periodo de tiempo límite, el trabajo Suspensión si no hay coincidencia se reenvía a la cola Impresión.

Para obtener más información acerca del procesamiento de trabajos cuando faltan tipos de papel, consulte la *Ayuda de Configure*.

## <span id="page-21-0"></span>Personalización de Command WorkStation

## Configurar las preferencias de Command WorkStation

Puede configurar globalmente las preferencias de Command WorkStation, por ejemplo, para restablecer la configuración de la aplicación a los valores por omisión originales.

- **1** Para abrir la ventana Preferencias:
	- **•** En equipos Windows, haga clic en Editar > Preferencias.
	- **•** En equipos Mac OS, haga clic en Command WorkStation > Preferencias.
- **2** En General, especifique cualquiera de estas preferencias de configuración general:
	- **•** Actualizaciones: haga clic en Buscar ahora para abrir Fiery Software Manager y buscar una versión más reciente del software de Command WorkStation y de las aplicaciones del flujo de trabajo Fiery en línea.
	- **•** Restablecer configuración; haga clic en Restablecer para restaurar la configuración de la aplicación a sus valores por omisión originales en los siguientes elementos de la aplicación Command WorkStation:
		- **•** Restablecer todas las notificaciones "No mostrar de nuevo".
		- **•** Quitar vistas y búsquedas filtradas.

**Nota:** Los Servidores Fiery que se han agregado se conservan en la lista Servidores junto con sus contraseñas.

- **•** Borrar los datos: haga clic en Borrar los datos para eliminar las contraseñas guardadas de todos los usuarios y servidores que Command WorkStation ha guardado.
- **•** Programa de mejora: para ayudar a EFI a aumentar la calidad, fiabilidad y el rendimiento del software enviando datos anónimos de uso sin su nombre, dirección ni ninguna otra información de identificación personal, haga clic en Sí.
- <span id="page-22-0"></span>**3** En Región, especifique cualquiera de estas preferencias de configuración regional:
	- **•** Idioma: seleccione el idioma en el que desea ver Command WorkStation. Por omisión, Command WorkStation utiliza el idioma del sistema operativo local si se admite. Si dicho idioma no se admite, el valor por omisión de Command WorkStation es el inglés.

**Nota:** El cambio de idioma en Command WorkStation también se aplica en Fiery Hot Folders y viceversa si ambos están instalados en el mismo cliente.

**•** Unidades de medida: especifica las unidades de medida utilizadas para mostrar los atributos, como los tamaños de página y los tamaños personalizados, que se introducen en la ventana Propiedades del trabajo y en la ventana de Command WorkStation. Esta configuración no afecta a los valores de tamaño de página predefinidos.

**Nota:** Si Fiery Impose está habilitado, la configuración Unidades de medida también se aplica a los valores introducidos manualmente en la ventana de imposición.

**4** Haga clic en Aceptar para guardar y cerrar la ventana Preferencias.

## Administrar las columnas de Centro de trabajos

Puede personalizar los títulos de columna de las colas En espera, Impresos, Archivados, Procesando e Imprimiendo. Se puede cambiar el orden de estas columnas o agregarlas/eliminarlas para presentar información que resulte pertinente para su entorno de impresión.

## **Cambiar la visualización de las columnas**

Puede especificar conjuntos de columnas de Centro de trabajos, agregar columnas o eliminarlas.

- **1** Haga clic con el botón derecho en cualquier columna debajo de la barra de título de la ventana.
- **2** Seleccione Conjunto estándar o Conjunto impresión de datos variables o Conjunto de JDF.
- **3** Seleccione un elemento en el menú para añadirlo a las columnas o eliminarlo de éstas.

## **Ajustar el ancho de una columna**

Puede cambiar el ancho de una columna de Centro de trabajos.

**•** Arrastre el borde de la columna hacia la izquierda o la derecha.

## Ampliar y contraer paneles

En función de las necesidades de su estación de trabajo, puede ampliar o contraer los paneles Presentación preliminar de trabajo y Resumen de trabajos, así como los distintos servidores del panel Servidores.

## <span id="page-23-0"></span>**Ampliar o contraer los paneles Presentación preliminar de trabajo, Resumen de trabajos y Servidores**

Los paneles se pueden ampliar o contraer.

- **•** Realice una de las siguientes acciones:
	- **•** Haga clic en el icono de flecha que hay en la barra de título del panel para ampliar o contraer la ventana.
	- **•** Haga clic en el signo más o en el signo menos que aparece junto a un servidor en la lista Servidores.

## Personalizar la barra de herramientas

Puede personalizar la barra de herramientas en el Centro de trabajos. También puede restaurar los iconos predeterminados de la barra de herramientas.

Algunos iconos de la barra de herramientas solo están disponibles si el Servidor Fiery los admite.

**1** Haga clic con el botón derecho en cualquier lugar de la barra de herramientas y seleccione Personalizar en el submenú que aparece.

Conjunto estándar es el conjunto de iconos predeterminados de la barra de herramientas.

- **2** En la ventana Personalizar barra de herramientas, agregue o quite los iconos de la barra de herramientas seleccionando una herramienta y haciendo clic en Agregar o Eliminar. Puede agregar otros iconos de la barra de herramientas al conjunto estándar:
	- **•** Procesar y En espera: procesa el trabajo seleccionado y lo mantiene en la lista En espera.
	- **•** Archivar: archiva el trabajo seleccionado.
	- **•** Suspender/reanudar impresión: suspende o reanuda todos los trabajos de impresión.
	- **•** Impose: abre la ventana Fiery Impose para el trabajo seleccionado.
	- **•** Compose: abre la ventana Fiery Compose para el trabajo seleccionado.
	- **•** JobMaster: abre la ventana Fiery JobMaster para el trabajo seleccionado.

Para ver una lista de los iconos del conjunto estándar, consulte [Iconos de la barra de herramientas de Centro de](#page-24-0) [trabajos](#page-24-0) en la página 25.

- **3** Para agregar una herramienta de la lista Herramientas disponibles a la lista Herramientas seleccionadas, seleccione la herramienta en la lista y haga clic en Agregar. Para eliminar una herramienta de la lista Herramientas seleccionadas, seleccione la herramienta y haga clic en Eliminar.
- **4** Especifique el orden en el que los iconos de la barra de herramientas deben mostrarse seleccionando una herramienta y haciendo clic en Arriba o Abajo.
- **5** Haga clic en Conjunto estándar para volver a los iconos predeterminados de la barra de herramientas.

## <span id="page-24-0"></span>**Iconos de la barra de herramientas de Centro de trabajos**

La barra de herramientas de Centro de trabajos contiene varios iconos.

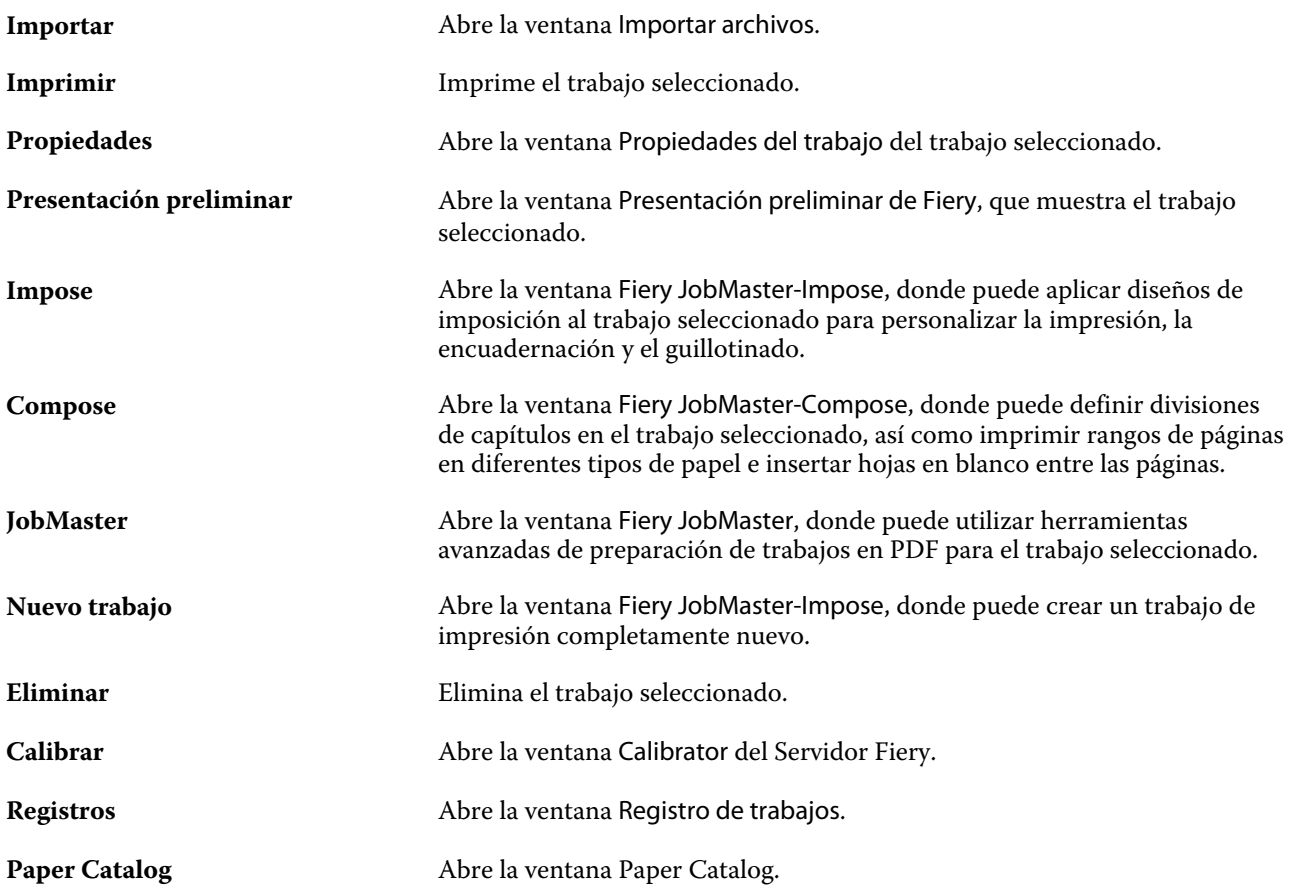

**Nota:** Algunas herramientas solo están disponibles si el Servidor Fiery las admite.

## <span id="page-25-0"></span>Configuración de los valores del Servidor Fiery

## Acceder a Configure

Tras iniciar el Servidor Fiery por primera vez, o al instalar el software del sistema, debe configurar el Servidor Fiery. Si no lo hace, se utiliza la configuración por omisión. Asegúrese de que la configuración es la más adecuada para su entorno de impresión. Si su entorno de red o impresión cambia, es posible que necesite ajustar su configuración.

Puede configurar el Servidor Fiery desde una computadora cliente utilizando Configure, al que puede acceder desde las siguientes ubicaciones:

- **•** Command WorkStation
- **•** WebTools (con un navegador de Internet admitido)

### **Acceder a Configure desde Command WorkStation**

- **1** En Command WorkStation, conéctese al Servidor Fiery que quiera e inicie una sesión como Administrador.
- **2** Para iniciar Configure, realice una de las operaciones siguientes:
	- **•** En Centro de dispositivo, seleccione Información general y luego haga clic en Configure en la esquina inferior derecha.
	- **•** En el menú Servidor, haga clic en Configure.
- **3** En Configurar para cambiar las opciones de configuración actuales del Servidor Fiery.

#### **Acceder a Configure desde WebTools**

Utilice Configure para configurar el Servidor Fiery. La configuración es requerida siempre que encienda el Servidor Fiery por primera vez o después de cargar el nuevo software del sistema. Utilice Configure para especificar información acerca del entorno de red y las preferencias de impresión para los trabajos que los usuarios envían al Servidor Fiery.

- **1** Abra un navegador de Internet y escriba la dirección IP del Servidor Fiery.
- **2** En WebTools, haga clic en el icono Configure

**Nota:** Si aparece un mensaje sobre conexiones no fiables, puede hacer caso omiso del mensaje y continuar.

**3** Inicie una sesión con privilegios de administrador.

## <span id="page-26-0"></span>**Buscar ayuda y otra información acerca de Configure**

En Configure, haga clic en el icono de Ayuda en el lado derecho de la pantalla.

Para obtener información acerca de las opciones de configuración que hay en Configure y que no se describen en esta Ayuda o *Ayuda de Configure*, consulte *Instalación y configuración* en la documentación del usuario.

**Nota:** Es posible que algunas opciones de Configure no se admitan en su Servidor Fiery.

## Salir de Configure

Algunos cambios no tendrán efecto hasta que rearranque el Servidor Fiery. Si un cambio del valor requiere el reinicio, el rearranque, u otra acción, se mostrará un mensaje en la parte superior de la página.

**1** Haga los cambios adecuados.

Si va a realizar varios cambios de configuración que requieren un rearranque, puede esperar hasta que haya terminado de realizar todos los cambios de configuración.

**2** Rearranque el Servidor Fiery para que los cambios tengan efecto.

## Ver, guardar o imprimir la configuración del servidor

La pestaña Configuración de servidor en Command WorkStation muestra la configuración actual del Servidor Fiery.

## **Ver los valores de configuración del servidor**

En la pestaña Configuración de servidor, puede ver las categorías de la configuración del Servidor Fiery o cambiar las opciones de Configuración.

- **1** En Command WorkStation, conéctese al Servidor Fiery que quiera y haga clic en Centro de dispositivo > General > Configuración de servidor.
- **2** Realice una de las siguientes acciones:
	- **•** Haga clic en los accesos directos del lado izquierdo de la página para ver los valores de una categoría concreta.
	- **•** Haga clic en Configure en la esquina inferior derecha de la ventana para cambiar las opciones actuales del Servidor Fiery.

### <span id="page-27-0"></span>**Guardar la Configuración de servidor como un archivo**

Puede guardar la configuración de servidor como un archivo para cada Servidor Fiery al que esté conectado. Esto resulta especialmente útil si está gestionando más de un Servidores Fiery y desea controlar los cambios realizados en la configuración del Servidor Fiery.

- **1** En Command WorkStation, conéctese al Servidor Fiery que desee.
- **2** Haga clic en Centro de dispositivo > General > Configuración de servidor.
- **3** Haga clic en Guardar como.
- **4** Especifique el nombre de archivo y la ubicación.
- **5** Haga clic en PDF o Texto para elegir el tipo de archivo.
- **6** Haga clic en Guardar.

### **Imprimir la página Configuración de servidor**

Una vez terminada la configuración, imprima la Configuración de servidor para confirmar los valores y téngala cerca del Servidor Fiery como referencia futura. Los usuarios necesitan la información de esta página como, por ejemplo, los valores por omisión actuales de la impresora.

- **1** En Command WorkStation, conéctese al Servidor Fiery que desee y realice una de las siguientes acciones:
	- **•** Haga clic en Centro de dispositivo > General > Configuración de servidor.
	- **•** Seleccione Servidor > Imprimir > Configuración de servidor.
- **2** Realice una de las siguientes acciones:
	- **•** Haga clic en Imprimir, seleccione la impresora a la que desea enviar la página de Configuración de servidor y a continuación, haga clic en Definir si desea especificar propiedades del trabajo para el trabajo de impresión diferentes de las que están configuradas por omisión en el Servidor Fiery. Haga clic de nuevo en Imprimir para imprimir la página.
	- **•** Haga clic en Servidor > Imprimir > Configuración de servidor. Se envía una página de Configuración de servidor a la impresora a la que esté conectado. La página se imprime con el tamaño de papel y las opciones por omisión del Servidor Fiery.

## Usuarios y grupos

Puede definir privilegios para los usuarios que tienen acceso al Servidor Fiery asignándolos a grupos. Se suministran varios grupos por omisión y puede crear grupos nuevos. Todos los usuarios de un grupo tienen los mismos privilegios.

Puede ver información detallada acerca de usuarios y grupos en Configure > Cuentas de usuario.

Además, para asignar los usuarios que ha creado en un grupo, puede añadir los usuarios desde la lista de direcciones global de la organización. Para hacer esto, debe habilitar primero los servicios de LDAP en el Servidor Fiery.

## <span id="page-28-0"></span>**Crear buzones para trabajos de exploración**

Para crear buzones, agregue usuarios a un grupo que tenga el privilegio Buzón del Fiery.

**1** Agregue usuarios a un grupo.

Puede agregar usuarios a cualquier grupo, no necesariamente al grupo de Usuarios de exploración por omisión.

**2** Asigne al grupo el privilegio Buzón del Fiery.

Los buzones se crean con los mismos nombres que los nombres de usuario.

## Copias de seguridad y restauración

Puede hacer copias de seguridad y restaurar varias categorías de valores (si su Servidor Fiery los admite).

- **•** Configuración del Fiery (incluye todos los valores seleccionados en Configurar)
- **•** Configuración de color (incluidas las ediciones de perfiles realizadas con Color Editor, los perfiles añadidos por el usuario, los colores planos y los colores sustitutos)
- **•** Valores predefinidos de comprobación previa
- **•** Configuración de exploración (las plantillas y opciones de exploración actuales, si su Servidor Fiery admite esta función)
- **•** Configuración de Command WorkStation (incluidos los valores predefinidos de pestaña creados por el usuario, los valores predefinidos del trabajo locales, las preferencias de Command WorkStation y las plantillas de imposición)

**Nota:** La opción Configuración de Command WorkStation no está disponible para todos los Servidores Fiery. Si se admite, esta opción solo está disponible en Command WorkStation en el Servidor Fiery que tiene conectados un monitor, un teclado y un ratón.

- **•** Recursos de FreeForm/Impresión de datos variables (incluidos los archivos maestros de FreeForm y otros recursos de impresión de datos variables como recursos PPML y enlaces)
- **•** Paper Catalog (las opciones seleccionadas en Paper Catalog pero no incluye las asociaciones de bandejas)
- **•** Impresoras virtuales (todas las impresoras virtuales creadas por el usuario y su configuración, incluida la configuración por omisión del servidor)
- **•** Valores predefinidos del servidor
- **•** Tipos (los tipos instalados por el usuario)
- **•** Registro de trabajos (una lista de los trabajos impresos)

**Nota:** Le recomendamos que guarde el archivo de copia de seguridad en un servidor de red, no en el propio Servidor Fiery. De lo contrario, cuando reinstale el software del sistema, el archivo de copia de seguridad se elimina.

<span id="page-29-0"></span>Información importante que debe tener en cuenta para Copia de seguridad y restaurar:

- **•** La configuración de Copia de seguridad y restauración guardada puede utilizarse desde Configure y Command WorkStation.
- **•** En el caso de tener que actualizar su Servidor Fiery a una nueva versión de software del sistema, puede restaurar la copia de seguridad creada en la versión anterior. Sin embargo, todos los nuevos valores que no estaban disponibles en el software del sistema anterior tendrán el valor por omisión del sistema.
- **•** Los valores de Copia de seguridad y restauración pueden restaurarse de otro Servidor Fiery que tenga el mismo modelo y versión, pero los valores como el nombre de servidor, la dirección IP y la configuración de red no se restauran; los valores existentes no se modifican. Así, se evitan problemas con ambos Servidores Fiery si están en la misma red.

## **Copia de seguridad o restauración de la configuración del Servidor Fiery**

Puede realizar la copia de seguridad o restauración de la configuración del Servidor Fiery desde Configure o desde Command WorkStation.

**Nota:** La opción Restaurar configuración del Fiery y Restaurar configuración por omisión del Fiery no están disponibles para todos los modelos de Servidor Fiery.

#### **Copia de seguridad de la configuración del Servidor Fiery en Configure**

En Configure, puede seleccionar de qué valores del Servidor Fiery desea realizar una copia de seguridad.

- **1** En Configure, seleccione Servidor Fiery > Copia de seguridad.
- **2** Siga las instrucciones que aparecen en la pantalla para realizar la copia de seguridad de su configuración.

#### **Copia de seguridad de la configuración del Servidor Fiery en Command WorkStation**

En Command WorkStation, puede seleccionar de qué valores del Servidor Fiery desea realizar una copia de seguridad.

- **1** Conéctese al Servidor Fiery que quiera y realice una de las siguientes acciones:
	- **•** Haga clic en Centro de dispositivo > General > Herramientas > Copia de seguridad y restauración.
	- **•** Seleccione Servidor > Copia de seguridad y restauración.
- **2** Haga clic en Copia de seguridad.
- **3** Seleccione los elementos de los que desee realizar la copia de seguridad.
- **4** En el cuadro de diálogo que aparece, seleccione una ubicación para guardar el archivo y especifique un nombre para el archivo de copia de seguridad.
- **5** (Opcional) Seleccione Agregar fecha al nombre del archivo.
- **6** Haga clic en Siguiente y, a continuación, haga clic en Finalizar.

#### <span id="page-30-0"></span>**Restaurar configuración del Servidor Fiery en Configure**

Si realizó previamente una copia de seguridad de la configuración del Servidor Fiery puede restaurarla desde Configure.

- **1** En Configure, seleccione Servidor Fiery > Restaurar.
- **2** Siga las instrucciones que aparecen en la pantalla para restaurar su configuración.

#### **Restaurar la configuración por omisión del Servidor Fiery desde Configure**

Tras restaurar la configuración por omisión desde Configure, debe rearrancar el Servidor Fiery para que se restaure la configuración.

**Nota:** La información de este tema sólo se aplica al Integrated Fiery server.

- **1** En Configure, seleccione Servidor Fiery > Restaurar configuración por omisión del Fiery.
- **2** Haga clic en el botón Restaurar configuración por omisión del Fiery.

#### **Restaurar la configuración del Servidor Fiery desde Command WorkStation**

Si realizó previamente una copia de seguridad del Servidor Fiery puede restaurarla desde Command WorkStation.

- **1** Conéctese al Servidor Fiery que quiera y realice una de las siguientes acciones:
	- **•** Haga clic en Centro de dispositivo > General > Herramientas > Copia de seguridad y restauración.
	- **•** Seleccione Servidor > Copia de seguridad y restauración.
- **2** Haga clic en Restaurar.
- **3** En el cuadro de diálogo que aparece, vaya a la ubicación de los valores de configuración que desee restaurar y haga clic en Abrir o seleccione una copia de seguridad reciente.
- **4** Haga clic en Siguiente y seleccione los elementos que desee restaurar.
- **5** Haga clic en Siguiente, y a continuación, haga clic en Finalizar.
- **6** Una vez que la operación de restauración se haya completado, rearranque el Servidor Fiery si se le pide.

## ¿Qué versión de Configure estoy utilizando?

Existen dos versiones de Configure, con sistemas de ayuda independientes:

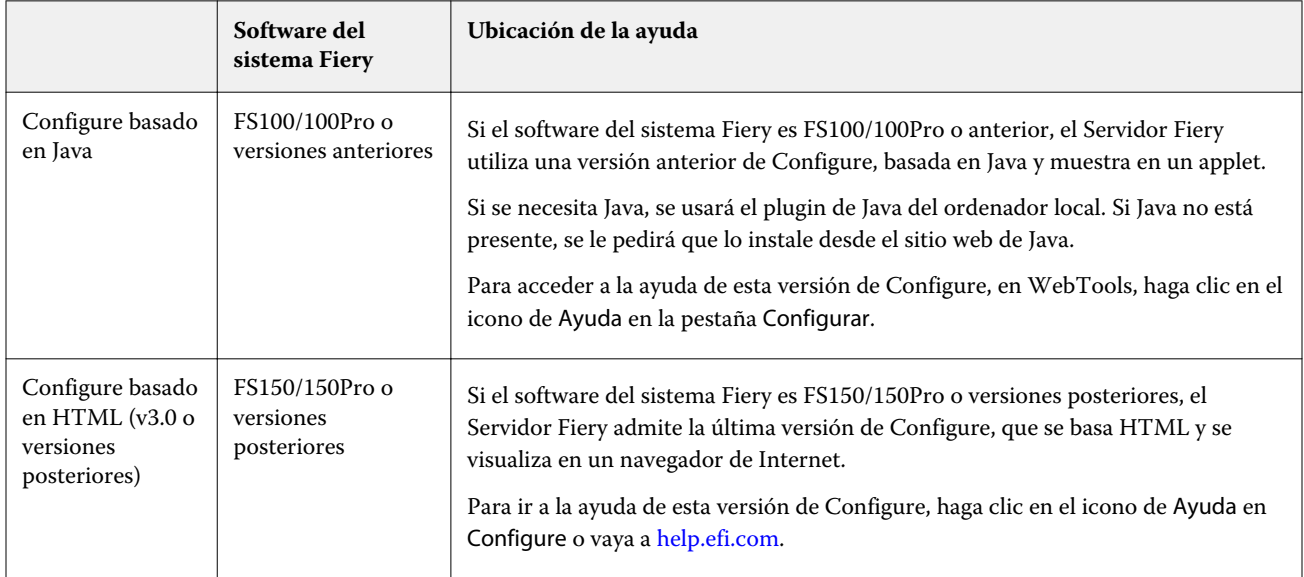

Para determinar la versión de Configure en el Servidor Fiery:

- **1** En Command WorkStation, conéctese al Servidor Fiery.
- **2** En Centro de dispositivo, haga clic en la pestaña General > Información general.
- **3** Tome nota de la versión del software del sistema que aparece junto a Sistema Fiery.
- **4** En función de cuál sea la versión, vaya a la ayuda correspondiente de Configure (consulte la siguiente tabla). Para obtener instrucciones acerca de cómo acceder a Configure, consulte [Acceder a Configure](#page-25-0) en la página 26.

## <span id="page-32-0"></span>Ver trabajos

El contenido de los trabajos se puede ver de varias formas.

El contenido de los trabajos recibidos y no procesados puede verse en:

- **•** Presentación preliminar de Fiery: consulte Presentación preliminar de Fiery en Command WorkStation en la página 33.
- **•** Vista del lector, a la que se accede desde la ventana Presentación preliminar de Fiery. Consulte [Abrir Vista de](#page-39-0) [lector](#page-39-0) en la página 40.
- **•** Panel Presentación preliminar de trabajo de la ventana Command WorkStation. Consulte [Ver información de los](#page-33-0) [trabajos en Command WorkStation](#page-33-0) en la página 34.

El contenido de los trabajos procesados se puede ver en:

- **•** Panel Presentación preliminar de trabajo: se encuentra en la ventana principal de Command WorkStation. Consulte [Ver información de los trabajos en Command WorkStation](#page-33-0) en la página 34.
- **•** Ventana Presentación preliminar: para ver los trabajos procesados. Consulte [Ver una presentación preliminar de](#page-41-0) [una imagen de trama](#page-41-0) en la página 42.
- **•** Fiery Image Viewer: disponible si se admite en el Servidor Fiery. Consulte [Fiery ImageViewer](#page-181-0) en la página 182.

## Presentación preliminar de Fiery en Command WorkStation

Puede ver la página y el contenido de la hoja de un trabajo en Presentación preliminar de Fiery y especificar las opciones de impresión. Puede realizar tareas de preparación adicionales como preparación para la impresión de trabajos, incluida la imposición.

Presentación preliminar de Fiery proporciona una vista preliminar (antes del procesamiento) del proceso de la imagen antes de generar los datos de trama y muestra los trabajos que se han enviado a la cola y están sin procesar. Si tiene una licencia de Fiery Impose, Fiery Compose o Fiery JobMaster activada, puede integrar las funciones de los flujos de trabajo combinados en la ventana Presentación preliminar de Fiery y ver el resultado de sus acciones antes de imprimir.

- **•** Fiery Impose convierte los trabajos al formato de archivo PDF y permite crear diseños de imposición.
- **•** Fiery Compose permite definir capítulos, agregar páginas en blanco y especificar diferentes papeles para un trabajo.
- **•** Fiery JobMaster permite el acceso a tareas de preparación de documentos complejos tales como inserción de pestañas, exploración, creación de capítulos, numeración de páginas y edición de última hora. Fiery JobMaster incluye opciones.

**Nota:** Para obtener información sobre Fiery Impose, Fiery Compose o Fiery JobMaster, consulte la *Ayuda de Fiery JobMaster - Fiery Impose - Fiery Compose*.

<span id="page-33-0"></span>**Nota:** Si dispone de una licencia activada para Fiery Impose, Fiery Compose o Fiery JobMaster, puede crear un trabajo de impresión completamente nuevo seleccionando el icono Nuevo trabajo en la barra de herramientas de Command WorkStation. Cree un nuevo trabajo cuando desee preparar uno a partir de un documento explorado, imprimir un trabajo de solo pestañas o combinar trabajos existentes partiendo de un trabajo vacío.

La Vista de lector es accesible desde el menú Archivo de la ventana Presentación preliminar de Fiery o desde las ventanas de Fiery Impose, Fiery Compose o Fiery JobMaster. En la Vista de lector se ve el aspecto que tendrán los trabajos después de imprimirse, plegarse, cortarse y encuadernarse.

Si selecciona Presentación preliminar para un trabajo procesado, el trabajo se abre en el modo de presentación preliminar de trama. Puede ver una presentación preliminar de los trabajos impresos y archivados con datos de trama. Los trabajos archivados con datos de trama deben archivarse en el Servidor Fiery.

Si tiene instalado Fiery Graphic Arts Package, Premium Edition, o Fiery Productivity Package, puede ver la imagen de trama de un trabajo procesado en Fiery ImageViewer, ajustar los colores y realizar otras acciones de pruebas en línea. Se accede a Fiery ImageViewer desde un botón de la ventana de presentación preliminar de trama.

Para abrir un trabajo con datos de trama y especificar configuraciones en Fiery Impose, Fiery Compose o Fiery JobMaster, seleccione el trabajo en el Centro de trabajos de Command WorkStation.

## Ver información de los trabajos en Command WorkStation

El panel Presentación preliminar de trabajo muestra información específica del trabajo seleccionado. Si se ha procesado el trabajo, aparecen las miniaturas de todas las superficies que hay en este.

Si se procesa un trabajo, puede ver las miniaturas de todo el contenido en el panel Presentación preliminar de trabajo del Centro de trabajos. Un trabajo recibido y que no esté procesado se puede abrir en la ventana Presentación preliminar de Fiery. Un trabajo procesado se abre en la ventana Presentación preliminar. Los trabajos procesados no pueden abrirse en Fiery Compose, en Fiery JobMaster ni en Fiery Impose. Puede abrir un trabajo procesado en Fiery ImageViewer si Fiery Graphic Arts Package, Premium Edition o Fiery Productivity Package se admiten en el Servidor Fiery.

Inicie Command WorkStation y seleccione un trabajo recibido o procesado en la lista En espera para mostrarlo en el panel Presentación preliminar de trabajo. Se muestra información sobre el trabajo. Algunas categorías de información pueden editarse.

El panel Presentación preliminar de trabajo está a la derecha de la ventana Command WorkStation. La siguiente ilustración muestra un trabajo procesado. Si se procesa el trabajo, aparecen herramientas para desplazarse por el documento.

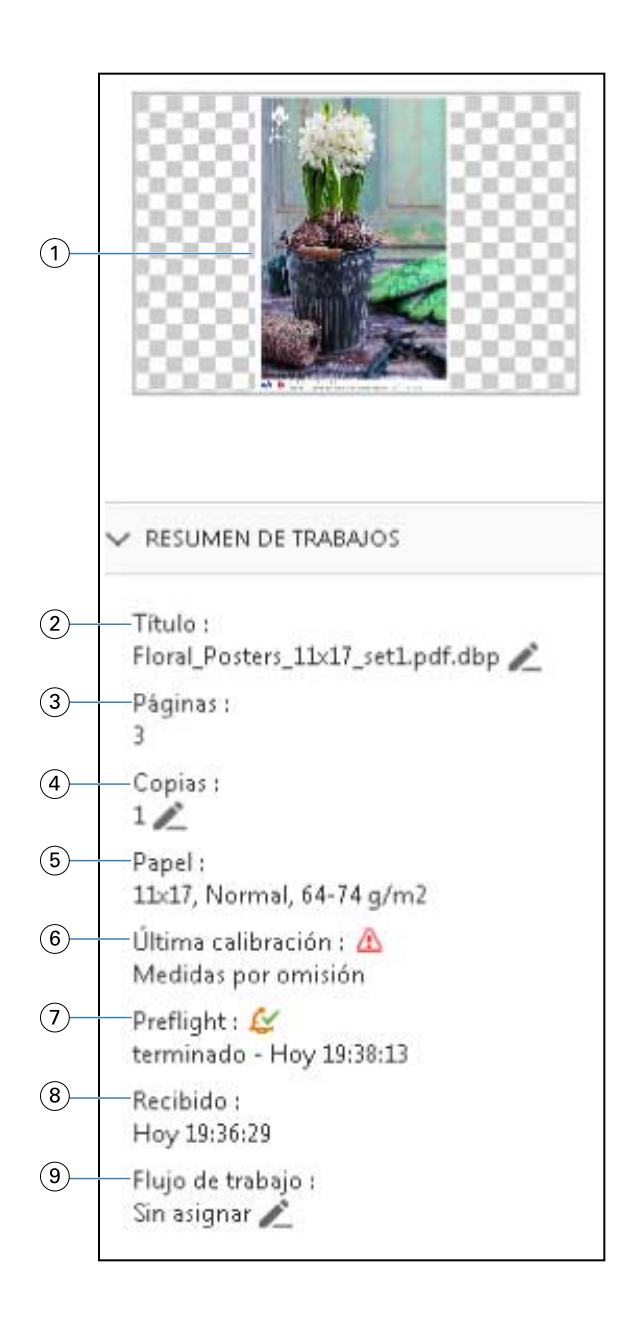

*Nota: Todos los campos que tienen el icono del lápiz se pueden editar.*

- *Miniatura*
- *Nombre del trabajo*
- *Número de páginas del trabajo*
- *Número de copias que desea imprimir*
- *Información de papel, como tamaño de página, tipo de papel o gramaje*
- *Fecha de la última calibración de la impresora*
	- *Un icono indica el estado.*
- *Información de Preflight*

<span id="page-35-0"></span>*Un icono indica el estado.*

- *8 Última acción realizada en el trabajo, por ejemplo, recibido, procesado o impreso, junto con un registro de fecha y hora*
- *9 Flujo de trabajo utilizado para el trabajo*

*Nota: Hay varias impresoras virtuales o valores predefinidos disponibles para elegir.*

## Ver una presentación preliminar de los trabajos recibidos y sin procesar

Puede ver los trabajos almacenados en cola en la ventana Presentación preliminar de Fiery

**1** En Centro de trabajos, seleccione un trabajo almacenado en la cola de trabajos en espera.

**Nota:** Si el trabajo está procesado, lo verá en el modo de presentación preliminar de trama y tendrá acceso a funciones limitadas.

- **2** Seleccione una de las siguientes maneras de abrir la ventana Presentación preliminar de Fiery
	- **•** Haga clic con el botón derecho y seleccione Presentación preliminar.
	- **•** En el menú Acciones seleccione Presentación preliminar.
	- **•** Haga clic en el icono Presentación preliminar en la barra de herramientas de Command WorkStation.
	- **•** Haga doble clic en cualquier lugar de la imagen mostrada en el panel Presentación preliminar de trabajo.

En la siguiente ilustración se muestra la ventana de Presentación preliminar de Fiery. Si los paneles Vista de páginas y Configuración están ocultos la primera vez que abre la ventana, haga clic en las flechas a la izquierda y la derecha de la barra de herramientas respectivamente.
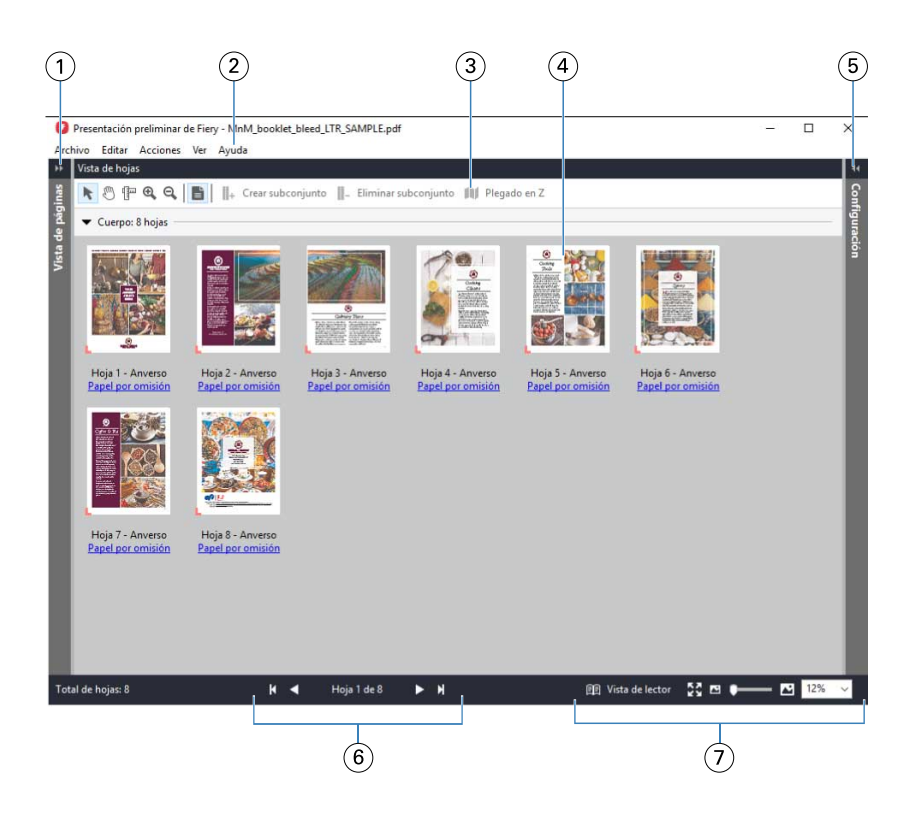

*1 Flechas de despliegue para entrar a la Vista de páginas Consulte* Vista de páginas, Vista de hojas y Vista de lector *en la página 37. 2 Menús Consulte "Fiery Compose" en la Ayuda de Fiery JobMaster-Fiery Impose-Fiery Compose. 3 Iconos de la barra de herramientas Consulte* [Iconos de la barra de herramientas en Presentación preliminar de Fiery](#page-40-0) *en la página 41. 4 Miniaturas en la Vista de hojas Consulte "Abrir y ver trabajos en Fiery Compose" en la Ayuda de Fiery JobMaster-Fiery Impose-Fiery Compose. 5 Flechas para entrar al panel Configuración Consulte* [Panel Configuración](#page-38-0) *en la página 39. 6 Controles de navegación Consulte "Abrir y ver trabajos en Fiery Compose" en la Ayuda de Fiery JobMaster-Fiery Impose-Fiery Compose. 7 Controles de ampliación/reducción Consulte "Definir la Vista de hojas en miniaturas o páginas completas en Fiery Compose" y "Ajustar tamaño de miniatura" en la Ayuda de Fiery JobMaster-Fiery Impose-Fiery Compose.*

## **Vista de páginas, Vista de hojas y Vista de lector**

Las presentaciones preliminares en miniatura del documento con el que se trabaja se muestran en la ventana Presentación preliminar de Fiery.

Si dispone de una licencia activa para Fiery Compose o Fiery JobMaster, puede realizar las siguientes tareas en Vista de páginas y Vista de hojas:

- **•** Insertar páginas de otros documentos
- **•** Insertar páginas vacías
- **•** Agregar pestañas
- **•** Insertar otros trabajos
- **•** Combinar trabajos
- **•** Eliminar páginas
- **•** Reordenar páginas
- **•** Sustituir páginas
- **•** Editar el contenido

Para obtener más información, consulte la *Ayuda de Fiery JobMaster-Fiery Impose-Fiery Compose*.

La Vista de hojas muestra la imposición (diseño del contenido en las hojas tal como se imprimirán en la impresora) del trabajo. Es una presentación preliminar antes del RIP de la hoja real.

El botón Vista de lector abre una ventana secundaria para mostrar el documento tal como lo verá el lector cuando se imprima, una vez plegado, cortado y encuadernado.

La siguiente ilustración muestra las miniaturas que aparecen en los paneles Vista de páginas y Vista de hojas. Todas las acciones que realiza en el panel Vista de páginas se muestran inmediatamente en la Vista de hojas.

<span id="page-38-0"></span>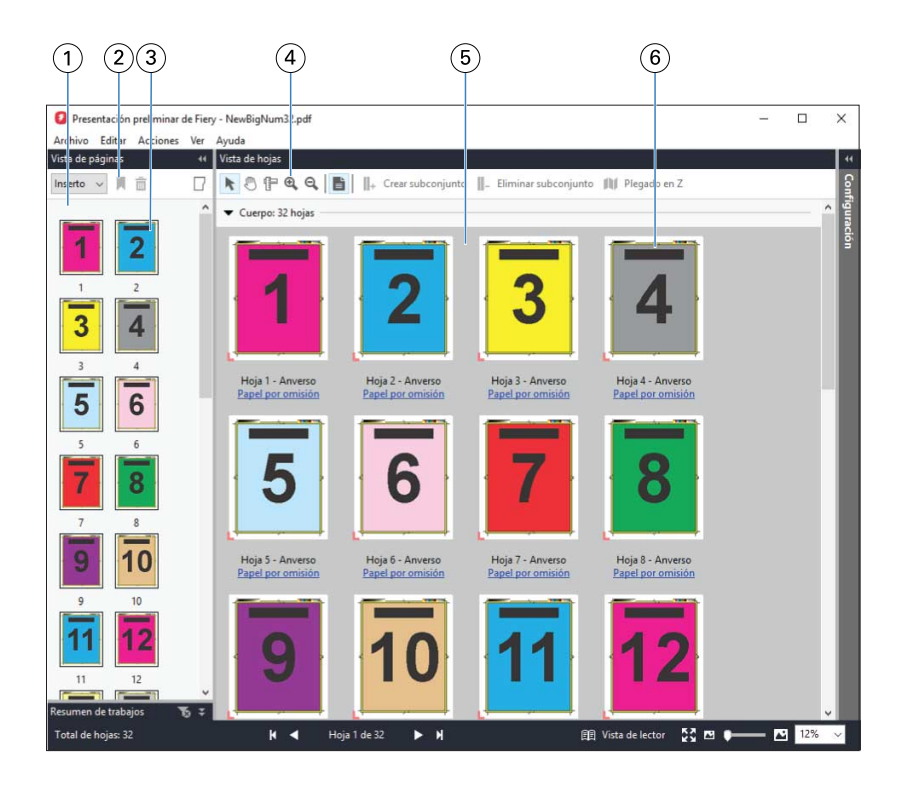

*1 Panel Vista de páginas Consulte "Abrir y ver trabajos en Fiery Compose" en la Ayuda de Fiery JobMaster-Fiery Impose-Fiery Compose.*

- *2 Iconos de la barra de herramientas de la Vista de páginas la página 41. 3 Miniaturas de la Vista de páginas Consulte "Abrir y ver trabajos en Fiery Compose" en la Ayuda de Fiery JobMaster-Fiery*
- *4 Iconos de la barra de herramientas de la Vista de hojas*
- 
- 

*Consulte* [Iconos de la barra de herramientas en Presentación preliminar de Fiery](#page-40-0) *en*

*Impose-Fiery Compose.*

*Consulte* [Iconos de la barra de herramientas en Presentación preliminar de Fiery](#page-40-0) *en la página 41.*

*5 Panel Vista de hojas Consulte "Abrir y ver trabajos en Fiery Compose" en la Ayuda de Fiery JobMaster-Fiery Impose-Fiery Compose.*

*6 Miniaturas de la Vista de hojas Consulte "Definir la Vista de hojas en miniaturas o páginas completas en Fiery Compose" y "Ajustar tamaño de miniatura" en Ayuda de Fiery JobMaster-Fiery Impose- -Fiery Compose.*

## **Panel Configuración**

En el panel Configuración de la ventana Presentación preliminar de Fiery, puede especificar la configuración de imposición. Los cambios que realice se mostrarán en el panel Vista de hojas.

La configuración de imposición se puede ajustar con el software Fiery Impose. Si no ha activado una licencia de Fiery Impose puede agregar una imposición a un trabajo recibido en la ventana Presentación preliminar de Fiery y utilizar Fiery Impose en el modo de demostración. En el modo de demostración, puede guardar un trabajo como archivo .dbp en el Servidor Fiery, pero no como archivo PDF de Adobe. Puede imprimir el trabajo con una marca de agua.

**Nota:** Si el panel Configuración no se muestra en la ventana Presentación preliminar de Fiery, haga clic en las flechas de la barra de herramientas de la ventana Presentación preliminar de Fiery. Para especificar la configuración de imposición, seleccione Cuadernillo o N por cara en el menú que hay en la parte superior del panel Configuración.

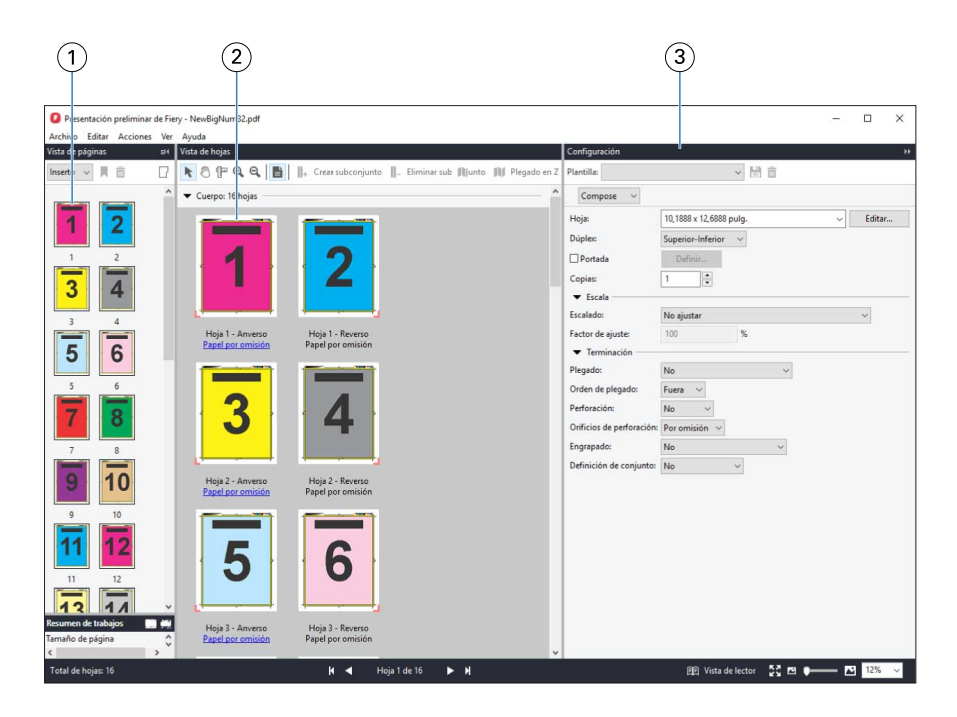

- *1 Miniaturas del panel Vista de páginas Consulte "Abrir y ver trabajos" en la Ayuda de Fiery JobMaster-Fiery Impose-Fiery Compose.*
- *2 Miniaturas del panel Vista de hojas Consulte "Abrir y ver trabajos" en la Ayuda de Fiery JobMaster-Fiery Impose-Fiery Compose.*
- *3 Panel Configuración Consulte "Fiery Impose" en la Ayuda de Fiery JobMaster-Fiery Impose-Fiery Compose.*

**Abrir Vista de lector**

La Vista de lector muestra una "distribución de lector", que contiene las páginas en el orden y diseño adecuados para ser leídas.

**1** Haga clic con el botón derecho en un trabajo no procesado en la lista En espera en Command WorkStation y seleccione Presentación preliminar.

Puede seleccionar Fiery Impose, Fiery Compose o Fiery JobMaster si alguna de las aplicaciones tiene una licencia activada.

- **2** Aplique configuraciones al trabajo en la ventana y guarde.
- **3** Haga clic en el icono Vista de lector de la barra de herramientas inferior.
	- **•** Utilice las flechas de la parte inferior de la ventana para desplazarse por el documento. Los controles del zoom están a la derecha.
	- **•** El icono Ajustar a página adapta la imagen al tamaño de la ventana.
	- **•** Haga clic en Información de papel para mostrar información acerca del documento.
	- **•** Mantenga pulsada la tecla Alt y el botón izquierdo del mouse para girar el documento. Al mover la rueda del mouse puede ampliar o reducir la imagen.

<span id="page-40-0"></span>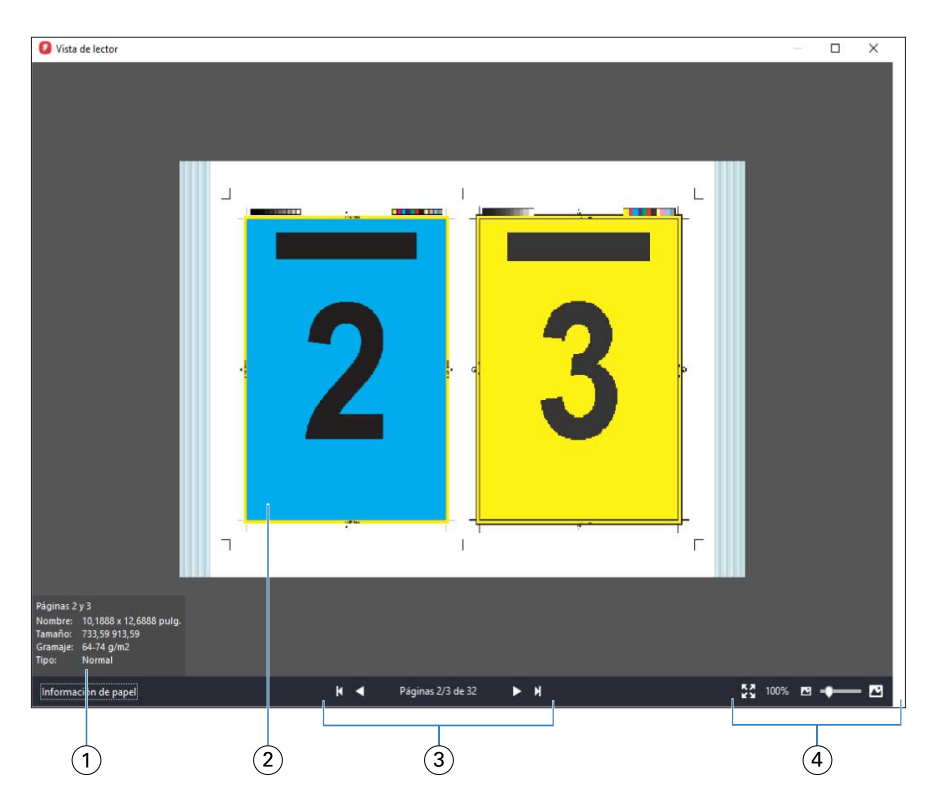

- *1 Información de papel de las páginas mostradas*
- *2 Páginas del documento mostrado*
- *3 Controles de navegación*
- *4 Controles del zoom*

## **Iconos de la barra de herramientas en Presentación preliminar de Fiery**

En la barra de herramientas estándar Presentación preliminar de Fiery encontramos estos controles:

- **•** Seleccionar una hoja o página en la ventana Presentación preliminar de Fiery.
- **•** Arrastrar la presentación preliminar por la ventana.
- **•** Mostrar medidas de elementos de página.
- **•** Ampliar.
- **•** Reducir.
- **•** Mostrar/ocultar contenido de hojas cambia entre la vista de miniaturas y la vista de localización. La vista de localización muestra la paginación de los registros.

## Ver una presentación preliminar de una imagen de trama

Si un trabajo se ha procesado, puede ver las miniaturas del contenido en el panel Presentación preliminar de trabajo del Centro de trabajos o en la ventana Presentación preliminar, donde se muestra la imagen de trama.

La ventana Presentación preliminar de un trabajo procesado no abre Fiery Impose, Fiery Compose ni Fiery JobMaster. Puede abrir Fiery ImageViewer si Fiery Graphic Arts Package, Premium Edition, o Fiery Productivity Package se admiten en el Servidor Fiery.

Para abrir una presentación preliminar de trama de un trabajo procesado, seleccione el trabajo en la lista En espera y realice alguna de estas acciones:

- **•** Haga clic en Presentación preliminar en el menú Acciones.
- **•** Haga clic en el botón Presentación preliminar en la barra de herramientas.

o bien:

- **•** Haga clic con el botón derecho (Windows) o haga clic mientras mantiene pulsado Control (Mac OS) en el trabajo seleccionado en la lista En espera y elija Presentación preliminar.
- **•** Haga doble clic en la imagen en el panel Presentación preliminar de trabajo.

La siguiente ilustración muestra la presentación preliminar de trama de un trabajo.

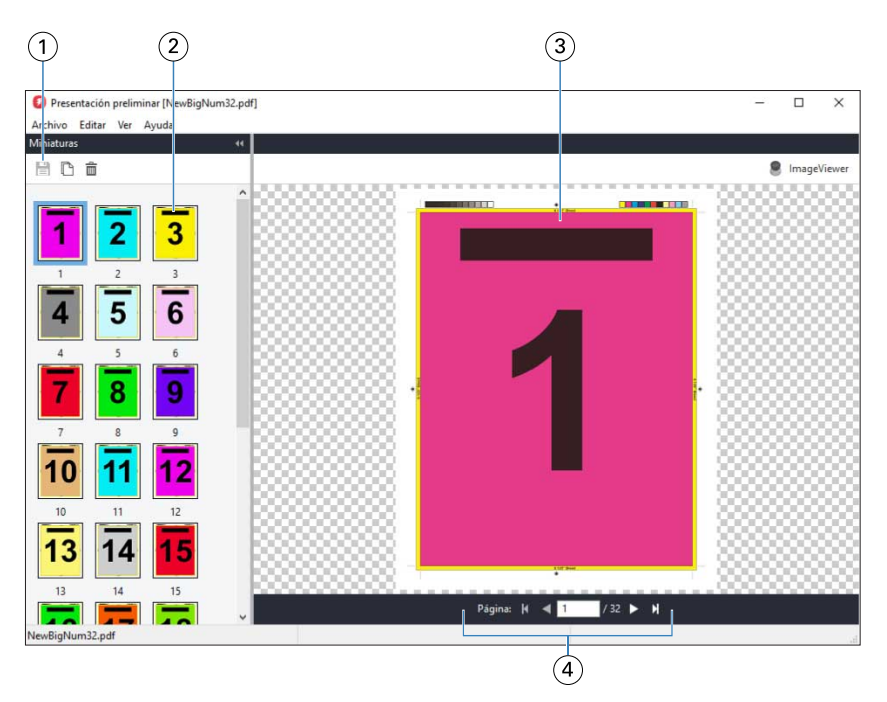

- *1 Iconos de la barra de herramientas para guardar el trabajo y para duplicar y eliminar las páginas seleccionadas en el trabajo*
- *2 Miniaturas*
- *3 Archivo de trama*
- *4 Controles de desplazamiento para recorrer las páginas del trabajo y mostrar el número de hoja*

## **Iconos de la barra de herramientas en la presentación preliminar de trama**

La barra de herramientas estándar Presentación preliminar incluye los controles siguientes:

- **•** Guardar: haga clic para guardar los cambios realizados en el trabajo o para guardar un nuevo archivo.
- **•** Duplicar: haga clic para duplicar las páginas seleccionadas.
- **•** Eliminar: haga clic para eliminar las páginas seleccionadas.
- **•** ImageViewer: haga clic para abrir el trabajo en la ventana de Fiery ImageViewer si el Servidor Fiery admite Fiery Graphic Arts Package, Premium Edition o Fiery Productivity Package.

### **Combinación de páginas en Presentación preliminar**

Puede abrir múltiples ventanas de Presentación preliminar con distintos trabajos, pero todos los trabajos deben proceder del mismo Servidor Fiery. Puede editar los trabajos en cada ventana de forma separada. También puede arrastrar páginas de una ventana a otra.

Cuando arrastra una página de una ventana a otra, la ventana de origen (desde la que arrastró el trabajo) pasa a ser de solo lectura. La ventana de destino es editable, pero debe guardar el nuevo trabajo con páginas combinadas en la ventana de destino para que la ventana de origen sea editable de nuevo.

#### **VDP Raster Preview**

Puede ver una presentación preliminar de un trabajo de impresión de datos variables (VDP) en la ventana Presentación preliminar. Las presentaciones preliminares incluyen todos los valores de imposición que puedan haberse aplicado al trabajo. El contenido del trabajo se muestra con su tamaño real, organizado por registros o conjuntos terminados.

En VDP Raster Preview, puede hacer lo siguiente:

- **•** Desplazarse por el trabajo por registros o conjuntos terminados y por páginas o superficies. Los parámetros de desplazamiento mostrados cambian de forma dinámica, en función de si el trabajo recibe imposición o no.
- **•** Cambiar el tamaño de las miniaturas.
- **•** Expandir o contraer registros o miniaturas.
- **•** Abrir el trabajo en Fiery ImageViewer, si lo admite el Servidor Fiery.

**Nota:** Las funciones Guardar, Duplicar y Eliminar no están disponibles para los trabajos de impresión de datos variables en la ventana Presentación preliminar.

#### **Ver una presentación preliminar de un trabajo de impresión de datos variables antes de la imposición**

Cuando se muestra un trabajo de impresión de datos variables procesado antes de la imposición en la ventana Presentación preliminar, puede desplazarse por registros y páginas. También puede abrir el trabajo en Fiery ImageViewer si el Servidor Fiery lo admite.

**Nota:** Las funciones Guardar, Duplicar y Eliminar no están disponibles para los trabajos de impresión de datos variables mostrados en la ventana Presentación preliminar.

### **Ver una presentación preliminar de un trabajo de impresión de datos variables después de la imposición**

Cuando se muestra un trabajo de impresión de datos variables procesado después de la imposición en la ventana Presentación preliminar, puede desplazarse por superficies y conjuntos terminados.

Si desea agregar una imposición a un trabajo de impresión de datos variables procesado, debe agregar la imposición al trabajo, guardarlo en formato .dbp, procesarlo y, por último, abrirlo en la ventana Presentación preliminar. También puede abrir el trabajo en Fiery ImageViewer si el Servidor Fiery lo admite.

**Nota:** Las funciones Guardar, Duplicar y Eliminar no están disponibles para los trabajos de impresión de datos variables mostrados en la ventana Presentación preliminar.

#### **Mostrar trabajos de impresión de datos variables de N por cara**

Si se agrega una imposición como N por cara (ya sea con Cortar y apilar o con Duplo) a un trabajo de impresión de datos variables y el Tamaño de pila tiene el valor Todos, el trabajo estará formado por un conjunto terminado. En este flujo de trabajo, solo puede desplazarse por las superficies. Si el Tamaño de pila tiene más de un valor, puede desplazarse por los conjuntos terminados y las superficies, como con cualquier otro trabajo de impresión de datos variables con imposición.

## Impresión

## Importar trabajos para imprimir

Puede imprimir archivos mediante la importación directa a las colas de Servidor Fiery o importar los trabajos que se han archivado a ubicaciones externas (que no sean el disco duro del Servidor Fiery).

## **Importar un trabajo a las colas de impresión**

Imprima archivos importándolos directamente en el Servidor Fiery. Puede importar varios trabajos a la vez y mantener el formato de los archivos.

Puede importar varios trabajos a la vez. La importación de archivos a una cola es como la impresión a través de un controlador de la impresora o una aplicación, pero los trabajos enviados mediante el comando Imprimir se convierten a PostScript, a diferencia de cuando se utiliza la función Importar, que mantiene el formato del archivo. Puede importar archivos arrastrándolos y soltándolos en

- **•** Servidores Fiery conectados en la lista Servidores
- **•** Colas Imprimiendo o Procesando
- **•** Cola En espera

Sin embargo, para un mayor control sobre cómo se importan los archivos, utilice el icono Importar en la barra de herramientas Centro de trabajos o en Importar trabajo en el menú Archivo. La función le redireccionará al instante al cuadro de diálogo Examinar de su equipo. Cuando se seleccionan los archivos, se muestran en el cuadro de diálogo Importar archivos. En este cuadro de diálogo, puede aplicar fácilmente un flujo de trabajo (valor predefinido de servidor o impresora virtual) a los archivos en el momento de la importación. Generalmente, no puede hacerlo al importar archivos mediante arrastrar y soltar (la única excepción a esta norma es la lista Servidores).

**1** Arrastre y suelte los archivos o las carpetas del ordenador a la cola Imprimiendo o Procesando o a la lista En espera.

Los tipos de archivo admitidos son PS, PRN (cuando se crean con un controlador de impresora PostScript o PCL), PDF, EPS, TIFF, PCL (cuando se crean con un controlador PCL), PDF/VT, PPML, ZIP y VPS.

**Nota:** Los tipos de archivo PCL, PPML, ZIP y VPS pueden no ser compatibles con todos los Servidores Fiery.

El cuadro de diálogo Importar archivos no aparece cuando se arrastran y sueltan archivos o carpetas en estas ubicaciones. Se importa todo el contenido de las carpetas.

**2** Arrastre y suelte los archivos en el Servidor Fiery de la lista Servidores, en la cola Imprimiendo, en la cola Procesando o en la lista En espera. Se abrirá el cuadro de diálogo Importar archivos. Consulte el [paso 5](#page-45-0) en la página 46.

- <span id="page-45-0"></span>**3** Para importar los archivos directamente desde su ordenador, realice una de las acciones siguientes:
	- **•** Haga clic en Archivo > Importar trabajo.
	- **•** Haga clic en el icono de la barra de herramientas Importar en Centro de trabajos.
- **4** En el cuadro de diálogo Examinar de su ordenador, seleccione los archivos que desee cargar. Se abrirá el cuadro de diálogo Importar archivos.
- **5** Realice una de las siguientes acciones:
	- **•** Seleccione Aplicar configuración por omisión para importar los archivos con los atributos definidos en ellos. Si hay algún parámetro sin definir, se usa la configuración por omisión del Servidor Fiery.
	- **•** Seleccione Usar valor predefinido de servidor y luego elija uno de una lista de valores predefinidos por omisión de fábrica o de valores predefinidos de servidor que estén publicados actualmente en el Servidor Fiery.
	- **•** Seleccione Usar impresora virtual y luego elija una en una lista de impresoras virtuales que estén publicadas actualmente en el Servidor Fiery.

Las opciones Usar valor predefinido de servidor y Usar impresora virtual indicadas solo aparecen si los valores predefinidos de servidor o las impresoras virtuales se han configurado en el Servidor Fiery.

- **6** Seleccione una acción del trabajo. Por ejemplo:
	- **•** Procesar y En espera (por omisión)
	- **•** Imprimir
	- **•** Imprimir y En espera
	- **•** Imprimir y Eliminar

Pueden aparecer otras opciones en función de las capacidades del Servidor Fiery. Si se admite en su Servidor Fiery, puede especificar además la impresión secuencial para mantener el orden de impresión en tiradas de impresión que constan de muchos trabajos.

**Nota:** Se mostrará la última acción elegida.

#### **Importar trabajos desde archivos externos y el disco duro de Servidor Fiery**

Importe trabajos que se han archivado en ubicaciones externas (que no sean el disco duro del Servidor Fiery).

- **1** Realice una de las siguientes acciones:
	- **•** Seleccione el archivo en el escritorio de su equipo y luego arrástrelo y suéltelo en la cola indicada de Command WorkStation.
	- **•** Haga clic en Archivo > Importar trabajo archivado.
- **2** Seleccione el directorio que contiene el trabajo archivado.

Si el directorio que busca no aparece en la lista, haga clic en Administrar para localizarlo y agregarlo y, a continuación, haga clic en Aceptar.

**3** Seleccione el trabajo y haga clic en Aceptar.

El trabajo aparece la cola En espera o Impresos.

## Configurar las opciones de impresión

Las opciones de impresión de un trabajo están disponibles en la ventana Propiedades del trabajo y especifican información acerca de si el trabajo debe imprimirse a una o dos caras o engraparse.

Cuando un trabajo de impresión llega al Servidor Fiery, un operador puede ver o cambiar estas opciones de impresión en la ventana Propiedades del trabajo de Command WorkStation. Por ejemplo, un operador podría hacer lo siguiente:

- **•** Ver la configuración de impresión del trabajo, incluidas las instrucciones al operador
- **•** Modificar la configuración
- **•** Imprimir una lista de las propiedades del trabajo actuales en una impresora local

## **Ver las propiedades de los trabajos**

Puede ver o modificar las opciones de impresión de un trabajo seleccionado en las colas En espera, Impresos o Archivados.

Si usted es un operador y no ha cambiado la configuración ni las opciones de impresión de un trabajo en Command WorkStation, la ventana Propiedades del trabajo refleja todas las configuraciones del trabajo que el usuario introdujo en el controlador de la impresora PostScript antes de enviar el trabajo o la configuración por omisión en el controlador de la impresora PostScript.

Los trabajos que se importan a Command WorkStation muestran, o la configuración que se incluye con el trabajo (solo en los trabajos PostScript), o la configuración del trabajo por omisión del Servidor Fiery (en los archivos PDF o los trabajos importados sin información del trabajo).

#### **Ver o modificar propiedades del trabajo**

Puede ver o cambiar las opciones de impresión de un trabajo.

**Nota:** Otra forma de modificar las propiedades del trabajo es usar la edición en línea del panel Resumen de trabajos.

- **1** Haga doble clic en un trabajo de la cola En espera o Impresos, o seleccione el trabajo y realice una de las operaciones siguientes:
	- **•** Haga clic con el botón derecho para seleccionar Propiedades.
	- **•** Haga clic en el icono Propiedades.
	- **•** Haga clic en Acciones > Propiedades.

Para seleccionar varios trabajos en un solo Servidor Fiery, utilice Mayús-clic o Ctrl-clic (en Windows) y Comando-clic (en Mac OS X); a continuación, haga clic en Propiedades. Después de abrir varios trabajos, la especificación de un valor en la ventana Propiedades del trabajo se aplica a todos los trabajos de forma por omisión. La pestaña Resumen permite realizar una comparación de las opciones de impresión de varios trabajos entre sí.

**2** Haga clic en cada icono para ver las opciones de impresión del grupo de propiedades de trabajo.

En algunas opciones, el cambio de la configuración requiere que el trabajo se procese de nuevo.

**3** Si desea modificar las opciones de impresión, realice los cambios y haga clic en Aceptar para guardar la configuración modificada o haga clic en Imprimir para guardar e imprimir el trabajo con su configuración.

Al hacer clic en Imprimir, la ventana Propiedades del trabajo se cierra y se imprime el trabajo con la configuración actual.

Algunas configuraciones no pueden aplicarse instantáneamente a los trabajos que se procesan y se dejan en espera, ya que es necesario volver a procesar el trabajo para poder aplicar las configuraciones. En este caso, aparecerá el mensaje "El trabajo se procesará de nuevo antes de la impresión" en Propiedades del trabajo.

#### **Ver un resumen de las propiedades de impresión existentes de un trabajo**

La ventana Propiedades del trabajo permite imprimir un resumen con las propiedades actuales de un trabajo.

- **1** En la ventana Propiedades del trabajo, haga clic en el icono Resumen.
- **2** Para imprimir una lista de las propiedades existentes de un trabajo, haga clic en Imprimir resumen.

**Nota:** Algunas opciones de impresión que están disponibles en el controlador de la impresora no lo están en la ventana Propiedades del trabajo. Para obtener más información sobre opciones y configuraciones de impresión concretas y dónde puede definirlas, consulte la documentación del Servidor Fiery.

## **Acciones del trabajo en la ventana Propiedades del trabajo**

Puede realizar las acciones de trabajo más habituales, como Imprimir y Procesar y En espera, desde la ventana Propiedades del trabajo. La acción del trabajo por omisión es Imprimir.

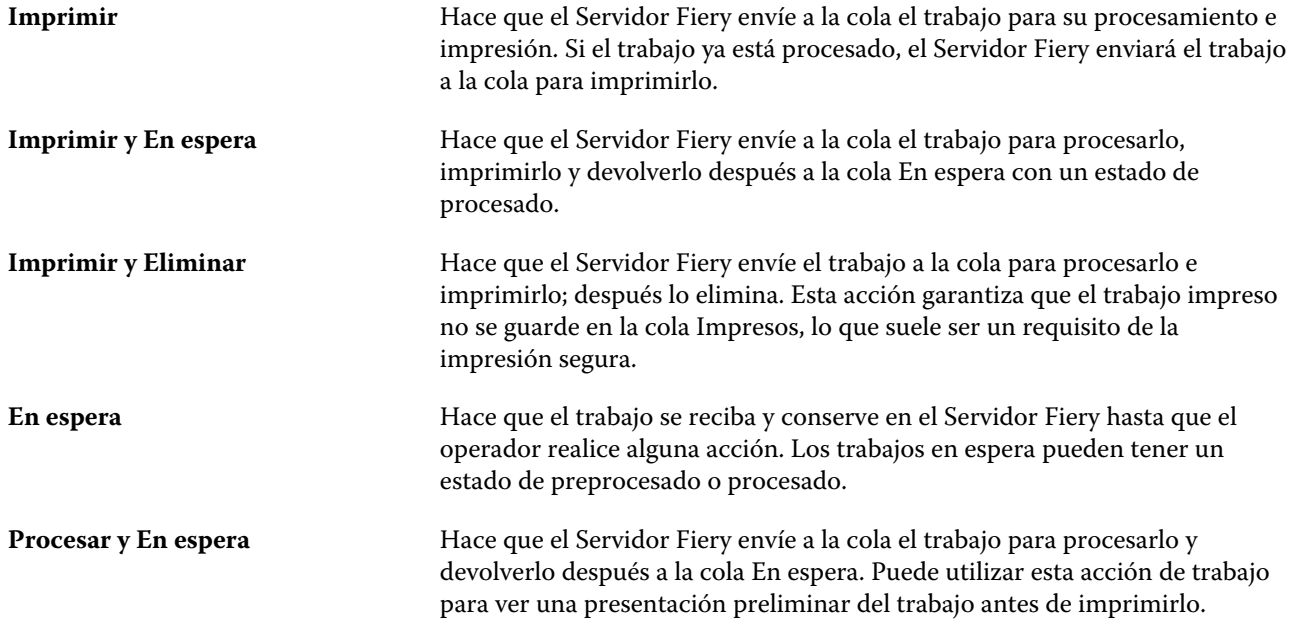

**Prueba de impresión** Imprime una sola copia de un trabajo para verificar la salida. Una vez que el trabajo termina de imprimirse, se vuelve al número original de copias y se mantienen los datos de trama que se crearon (o que se utilizaron si ya existían) en la prueba de impresión. Prueba de impresión está disponible en el menú contextual, en la ventana Propiedades del trabajo y en Fiery Hot Folders.

## **Categorías de opciones de impresión**

Las opciones de impresión de Propiedades del trabajo se agrupan por categorías para un rápido acceso.

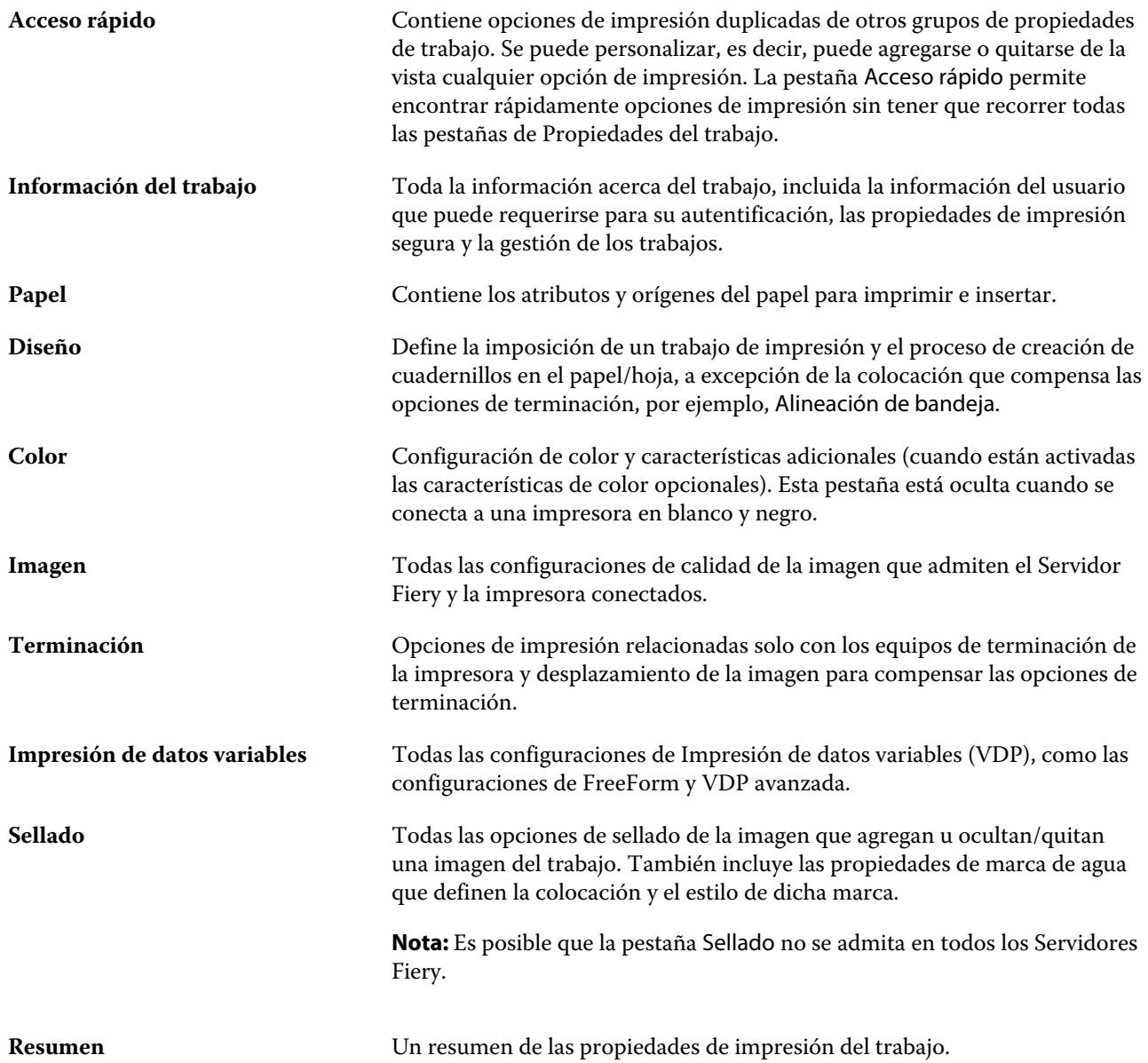

## <span id="page-49-0"></span>**Definir valores por omisión en todas las propiedades del trabajo**

La característica Definir valores por omisión permite personalizar el Servidor Fiery modificando la configuración por omisión de las propiedades del trabajo. Una vez que se ha configurado con Definir valores por omisión, el Servidor Fiery determina la configuración inicial al crear Fiery Hot Folders, impresoras virtuales y valores predefinidos de servidor. La configuración de Definir valores por omisión se aplica a los trabajos enviados desde el Fiery Driver cuando está activada la comunicación bidireccional.

Los trabajos importados al Servidor Fiery con Aplicar configuración por omisión, que es la configuración seleccionada en el cuadro de diálogo Importar archivos o arrastrada al Centro de trabajos, también heredan la configuración por omisión actual definida con la característica Definir valores por omisión. Cuando los trabajos están en las colas del Servidor Fiery, sus propiedades se pueden modificar.

**Nota:** Si la comunicación bidireccional está desactivada, se aplican los trabajos con configuraciones seleccionadas por el usuario y enviados del Fiery Driver al Servidor Fiery. Todas las demás configuraciones (no editadas por el usuario) heredan la configuración Por omisión de fábrica (también denominada configuración Por omisión de la impresora).

Puede ver o editar la configuración por omisión de todas las propiedades del trabajo. Para cambiar la configuración por omisión del trabajo, incluyendo la configuración de color, haga clic en Definir valores por omisión. Se puede acceder a la característica Definir valores por omisión desde las siguientes áreas:

- **•** Centro de dispositivo > Impresoras virtuales
- **•** Centro de dispositivo > Valores predefinidos de servidor
- **•** Centro de dispositivo > Gestión del color
- **•** Servidor > Definir valores por omisión

Definir valores por omisión abre la ventana Configuración por omisión, donde se puede seleccionar la configuración por omisión deseada para el Servidor Fiery. Estas configuraciones se aplican a las colas Imprimir y En espera, y son los valores por omisión que se usan en futuros valores predefinidos de servidor o impresoras virtuales.

- **1** Haga clic en el icono Más (tres puntos) que hay junto al nombre del Servidor Fiery y luego seleccione Definir valores por omisión o Servidor > Definir valores por omisión.
- **2** En la ventana Configuración por omisión, defina las distintas opciones y elija si desea bloquearlas o no.

También puede elegir Bloquear todas o Desbloquear todas.

Los elementos que se bloquean aparecen atenuados (no disponibles) en el Fiery Driver para Windows solo cuando la comunicación bidireccional está activada. Estas configuraciones no pueden modificarse en el momento de la impresión. Cuando se imprime desde el Fiery Driver con la comunicación bidireccional desactivada o cuando se imprime a través del Fiery Driver para Mac OS, la configuración bloqueada no aparece atenuada, sino que se aplica y la configuración por omisión del Servidor Fiery se modifica.

**Nota:** Para restablecer las propiedades del trabajo a la configuración que había antes del cambio, haga clic en Restablecer.

**3** Haga clic en Aceptar.

**Nota:** Para hacer una copia de seguridad de la configuración por omisión, incluyendo la configuración de color predeterminada, que se recoge en Definir valores por omisión, seleccione Impresoras virtuales en Restauración del sistema Fiery. Para obtener más información, consulte [Copia de seguridad de la configuración del Servidor](#page-29-0) [Fiery en Command WorkStation](#page-29-0) en la página 30.

## **Plantillas de Fiery Impose en Propiedades del trabajo**

Fiery Impose ofrece varias plantillas de imposición predefinidas a las que puede acceder desde la pestaña Diseño en la ventana Propiedades del trabajo. Puede editar plantillas y guardarlas como plantillas personalizadas si tiene una licencia de Fiery Impose.

Seleccionar una plantilla establece todos los valores relevantes de las propiedades del trabajo, lo que garantiza una salida correcta y evita el conflicto con la configuración de impresión. Las plantillas de imposición están disponibles en Fiery Hot Folders y pueden agregarse a valores predefinidos de servidor e impresoras virtuales. Las plantillas de imposición por omisión utilizan la configuración de terminación Basado en cuadro de recorte. Las plantillas de imposición personalizadas admiten los flujos de trabajo de tamaño de terminación Definido por el usuario y Basado en cuadro de guillotinado, que utilizan automáticamente el tamaño del cuadro de guillotinado PDF de Acrobat. Basado en cuadro de guillotinado solo está disponible para los trabajos de N por cara. Para obtener más información, consulte la *Ayuda de Fiery JobMaster-Fiery Impose-Fiery Compose*.

**Nota:** Las plantillas personalizadas Definido por el usuario y Basado en cuadro de guillotinado requieren archivos de origen PDF. Los archivos PostScript no se admiten.

### **Acceder a Fiery Impose desde Propiedades del trabajo**

Al abrir un trabajo en la ventana Fiery Impose desde Propiedades del trabajo, el trabajo se muestra en una vista de localización en el panel Vista de hojas. En el panel Configuración no aparecen la configuración de Fiery Compose ni los controles de diseño de producto.

- **1** Realice una de las siguientes acciones:
	- **•** Haga clic en un trabajo recibido/en espera de la lista En espera.
	- **•** En el caso de carpetas de proceso, haga clic en la carpeta en la Consola de Fiery Hot Folders.
- **2** Haga clic en Acciones > Propiedades.
- **3** Haga clic en la pestaña Diseño y, a continuación, en Impose.
- **4** Haga clic en Editar plantilla de Impose.

Si desea editar la plantilla de Impose para crear otra personalizada, el Servidor Fiery debe admitir Fiery Impose y hay que contar con la licencia adecuada.

#### **Plantillas de imposición**

Fiery Impose ofrece plantillas predefinidas. También puede crear plantillas de imposición personalizadas.

Las plantillas predefinidas son Normal, Cuadernillo y N por cara.

- **•** Normal incluye Plantilla por omisión y 1 por cara sangrado completo.
- **•** Cuadernillo incluye 2 por cara pliego a pliego, 2 por cara con cosido interno y 4 por cara enfrentados.
- **•** N por cara incluye 3 por cara folleto en tríptico, 4 por cara tríptico y 4 por cara plegado en Z.

**Nota:** Las plantillas de imposición predefinidas por omisión utilizan la configuración de tamaño de terminación Basado en cuadro de recorte.

Puede crear una plantilla personalizada cambiando la configuración de una plantilla predefinida. Seleccione la plantilla, realice cambios y guarde la plantilla con un nuevo nombre. (No todos los parámetros pueden utilizarse en las plantillas personalizadas). Los parámetros nuevos se aplican inmediatamente. El Servidor Fiery debe admitir Fiery Impose y hay que tener la licencia adecuada.

**Nota:** Las plantillas personalizadas creadas con marcas de estilo japonesas solo se pueden utilizar en Fiery Impose.

En el cuadro de diálogo Preferencias, puede definir una ruta a la carpeta o el directorio en el que desea almacenar las plantillas personalizadas.

Las plantillas de imposición también pueden editarse desde Fiery Hot Folders si se tiene una licencia de Fiery Impose. Ahora, las plantillas de imposición personalizadas admiten los flujos de trabajo de tamaño de terminación Definido por el usuario y Basado en cuadro de guillotinado. Definido por el usuario usa el cuadro de guillotinado PDF definido en el documento de origen como tamaño de terminación. El usuario puede modificar el valor por omisión para configurar el tamaño de guillotinado. Basado en cuadro de guillotinado solo está disponible para la imposición de N por cara. Basado en cuadro de guillotinado es un flujo de trabajo automático que crea dinámicamente el diseño de diferentes elementos más pequeños (como tarjetas de visita, postales o entradas de conciertos) en una hoja más grande (por ejemplo, de 279,4 x 431,8).

**Nota:** Los flujos de trabajo de tamaño de terminación Definido por el usuario y Basado en cuadro de guillotinado requieren archivos de origen PDF. Los archivos PostScript no se admiten.

Para obtener más información sobre la plantillas de imposición, consulte la *Ayuda de Fiery JobMaster-Fiery Impose-Fiery Compose*.

## **Valores predefinidos de impresión**

Un valor predefinido es un conjunto de parámetros de impresión definidos en la ventana Propiedades del trabajo al que puede acceder cuando quiera.

Se puede acceder a Valores predefinidos de servidor desde Propiedades del trabajo y desde los controladores de la impresora. Estos valores se pueden aplicar a los flujos de trabajo como, por ejemplo, Fiery Hot Folders e impresoras virtuales.

Los valores predefinidos aparecen en el menú desplegable Valores predefinidos de la ventana Propiedades del trabajo. Puede seleccionar uno de los valores predefinidos del trabajo en la lista o crear otro en función de las opciones seleccionadas en la ventana Propiedades del trabajo. Si el trabajo no está utilizando un valor predefinido en ese momento, el campo de valor predefinido aparecerá vacío y no habrá ningún texto en el campo Valores predefinidos. Todas las propiedades muestran la configuración por omisión. Cuando se selecciona un valor predefinido de trabajo, todas las configuraciones se actualizan para reflejar el valor predefinido guardado. Si cambia la configuración de impresión, la lista Valores predefinidos vuelve a vaciarse.

Existen tres tipos de valores predefinidos:

**• Valores predefinidos locales** : se guardan en el equipo local del usuario.

Los Valores predefinidos locales estarán disponibles en la lista Valores predefinidos siempre que entre al Servidor Fiery. Se mantendrán en su disco duro hasta que los elimine.

**• Valores predefinidos de servidor** : se guardan en el Servidor Fiery y se comparten con otros usuarios del Servidor Fiery.

Al aplicar un Valor predefinido de servidor a un trabajo, la configuración del valor predefinido pasa a formar parte del trabajo y permanece en el trabajo hasta que se modifica.

Si el Valor predefinido de servidor tiene parámetros de impresión bloqueados, puede modificar la configuración de impresión en la ventana Propiedades del trabajo tras seleccionarlo para el trabajo. Cuando se modifique, el campo Valores predefinidos queda vacío.

**• Valores predefinidos de servidor por omisión** (Solo disponibles para FS200/200 Pro y posteriores): valores predefinidos instalados de fábrica en el Servidor Fiery y compartidos con otros usuarios del Servidor Fiery.

#### **Aplicar valores predefinidos**

Los valores predefinidos del trabajo pueden aplicarse con uno de los métodos siguientes:

- **•** Importe un trabajo a Command WorkStation mediante Archivo > Importar trabajo o el icono de la barra de herramientas Importar en el Centro de trabajos. Puede seleccionar Usar valor predefinido de servidor y después elegir un valor predefinido de la lista en la ventana Importar archivos.
- **•** Seleccione un trabajo de las colas En espera, Impresos o Archivados en Centro de trabajos y haga clic en el icono de la barra de herramientas Propiedades. Seleccione un **Valor predefinido local** o **Valor predefinido de servidor** en la lista Valores predefinidos.
- **•** Haga clic con el botón derecho en un trabajo de las colas En espera, Impresos o Archivados en Centro de trabajos, seleccione Aplicar flujo de trabajo y elija un valor predefinido en la lista.
- **•** Seleccione o haga clic con el botón derecho en un trabajo de las colas En espera, Impresos o Archivados en Centro de trabajos. En el panel Resumen de trabajos, seleccione un valor predefinido de servidor en la lista Flujo de trabajo.

#### **Editar un valor predefinido**

Otra forma de editar el valor predefinido es utilizar la edición en línea del panel Resumen de trabajos.

#### **Crear un valor predefinido local o de servidor**

Si es administrador, puede crear, editar, cambiar el nombre, anular la publicación, publicar y eliminar Valores predefinidos de servidor en Servidor > Centro de dispositivo > Flujos de trabajo > Valores predefinidos del trabajo. Puede guardar un Valor predefinido local solo en la ventana Propiedades del trabajo.

Puede crear un Valor predefinido local o Valor predefinido de servidor eligiendo las configuraciones en la ventana Propiedades del trabajo y guardándolas después en la lista Valores predefinidos.

Los administradores pueden guardar un valor predefinido como Valor predefinido local o Valor predefinido de servidor. Los operadores solo pueden guardar un Valor predefinido local.

#### **Crear un valor predefinido local**

Los administradores y operadores pueden guardar las configuraciones en la ventana Propiedades del trabajo como valores predefinidos locales.

- **1** Haga doble clic en un trabajo de la cola En espera o Impresos, o seleccione el trabajo y realice una de las operaciones siguientes:
	- **•** Haga clic con el botón derecho para seleccionar Propiedades.
	- **•** Haga clic en icono de la barra de herramientas Propiedades en Centro de trabajos.
	- **•** Haga clic en Acciones > Propiedades.
- **2** Ajuste como desee la configuración de impresión de cada pestaña.
- **3** En Valores predefinidos, seleccione Guardar valores predefinidos.
- **4** Introduzca un nombre descriptivo para el valor predefinido y seleccione Valores predefinidos locales.
- **5** Haga clic en Guardar.

Los Valores predefinidos locales están disponibles siempre que se accede a la ventana Propiedades del trabajo. Se mantienen en el disco duro local hasta que se eliminan.

#### **Crear un valor predefinido del servidor**

Los administradores pueden guardar las configuraciones de la ventana Propiedades del trabajo como valores predefinidos del servidor. Estos valores predefinidos se guardan en el Servidor Fiery y se comparten con sus usuarios.

- **1** Haga clic en Servidor > Centro de dispositivo > Flujos de trabajo > Valores predefinidos del trabajo.
- **2** Haga clic en Nueva.
- **3** Escriba un nombre descriptivo para el valor predefinido.

No se permiten espacios en los nombres de valores predefinidos.

- **4** Escriba una descripción para el valor predefinido (opcional).
- **5** Haga clic en Definir para especificar las propiedades del trabajo y, a continuación, haga clic en Guardar.

Los Valores predefinidos de servidor están disponibles siempre que se accede a Servidor > Centro de dispositivo > Flujos de trabajo > Valores predefinidos del trabajo o a la ventana Propiedades del trabajo. Permanecen en el Servidor Fiery hasta que un administrador los elimina.

Después de crear un Valor predefinido de servidor, el panel Configuración (que se encuentra en el lado derecho) muestra las configuraciones modificadas en los valores por omisión y las configuraciones bloqueadas. El Valor predefinido de servidor se publica automáticamente de forma que pueda compartirse con otros usuarios conectados al Servidor Fiery.

#### **Cambiar valores predefinidos para los trabajos de impresión**

Puede seleccionar un valor predefinido diferente para aplicarlo a todos los trabajos. También puede editar un valor predefinido o cambiarle el nombre, eliminar un valor predefinido local o volver al valor predefinido por omisión.

Los valores predefinidos se encuentran en la ventana Propiedades del trabajo. Haga doble clic en un trabajo en la cola En espera o Impresos, o seleccione el trabajo y haga clic en el icono de barra de tareas Propiedades en Centro de trabajos.

#### **Seleccionar un valor predefinido diferente**

Puede cambiar el conjunto actual de opciones de impresión por otro valor predefinido para un trabajo.

- **•** Seleccione cualquier trabajo de la cola En espera o Impresos, y realice una de las operaciones siguientes:
	- **•** Haga clic con el botón derecho para seleccionar Aplicar flujo de trabajo y, a continuación, seleccione un valor predefinido.
	- **•** Haga clic con el botón derecho para seleccionar Propiedades. En la ventana Propiedades del trabajo, dentro de Valores predefinidos, seleccione un valor predefinido diferente.
	- **•** Haga clic en Acciones > Aplicar flujo de trabajo y, a continuación, seleccione un valor predefinido.

El valor predefinido se utiliza hasta que se seleccione otro o se realicen cambios en Propiedades del trabajo.

#### **Editar un valor predefinido**

Un valor predefinido incluye la mayoría de las opciones de impresión que se definen en la ventana Propiedades del trabajo. Puede modificar una configuración en la ventana Propiedades del trabajo después de seleccionar un valor predefinido.

- **•** Para editar un valor predefinido, utilice uno de los siguientes métodos:
	- **•** Aplique un valor predefinido a un trabajo y luego edite los parámetros necesarios y haga clic en Guardar como valor predefinido. Introduzca el mismo nombre de valor predefinido que antes y seleccione valor predefinido local o de servidor.
	- **•** En Servidor > Centro de dispositivo > Flujos de trabajo > Valores predefinidos de servidor, seleccione el valor predefinido en la lista y haga clic en Editar. Realice los cambios necesarios en la ventana Propiedades del trabajo y luego ciérrela para guardar los cambios.

#### **Eliminar un valor predefinido local**

Puede eliminar un valor predefinido local con la característica Administrar valores predefinidos locales de la ventana Propiedades del trabajo.

- **1** En la ventana Propiedades del trabajo, dentro de Valores predefinidos, seleccione Administrar valores predefinidos locales.
- **2** Seleccione un valor predefinido y haga clic en Eliminar.

#### **Cambiar el nombre de un valor predefinido**

Puede eliminar un valor predefinido o cambiarle el nombre con la característica Administrar valores predefinidos locales en la ventana Propiedades del trabajo.

- **1** En la ventana Propiedades del trabajo, dentro de Valores predefinidos, seleccione Administrar valores predefinidos locales.
- **2** Seleccione un valor predefinido y haga clic en Cambiar nombre.
- **3** Introduzca un nombre descriptivo para el valor predefinido y haga clic en Guardar.

#### **Restablecer el valor predefinido por omisión**

Puede aplicar el valor predefinido por omisión a un trabajo para restablecer las opciones de impresión a la configuración por omisión del Servidor Fiery. Puede aplicar los valores por omisión actuales como los configuró el administrador con Definir valores por omisión o Por omisión de fábrica (conocido anteriormente como Por omisión de la impresora).

- **•** Para acceder a la configuración de la Impresión de datos variables, realice una de las operaciones siguientes:
	- **•** Para aplicar la configuración por omisión del servidor actual en la ventana Propiedades del trabajo, en Valores predefinidos, seleccione Valor por omisión.
	- **•** Para aplicar la configuración por omisión de fábrica en la ventana Propiedades del trabajo, en Valores predefinidos, seleccione Por omisión de fábrica.

Para obtener más información acerca de cómo usar las Propiedades del trabajo, consulte [Definir valores por](#page-49-0) [omisión en todas las propiedades del trabajo](#page-49-0) en la página 50.

#### **Valores predefinidos de servidor**

Los valores predefinidos de servidor ofrecen un conjunto uniforme de opciones de impresión que pueden utilizar todos los usuarios. Los usuarios pueden guardar sus valores predefinidos locales en el equipo, pero solo un administrador puede guardar, editar, publicar y eliminar los valores predefinidos de servidor.

Los valores predefinidos de servidor pueden utilizarse desde:

- **•** Command WorkStation (desde Servidor > Centro de dispositivo > Flujos de trabajo > Valores predefinidos del trabajo y desde el icono de la barra de herramientas Propiedades de Centro de trabajos)
- **•** Propiedades del trabajo de Command WorkStation (haga clic en el icono de la barra de herramientas Propiedades en Centro de trabajos)
- **•** Fiery Hot Folders (consulte la *Ayuda de Fiery Hot Folders*)
- **•** Impresoras virtuales (consulte [Impresoras virtuales](#page-137-0) en la página 138)
- **•** Controladores de impresora para Windows y Mac OS X

Un administrador puede crear carpetas de Fiery Hot Folders e impresoras virtuales basadas en un valor predefinido de servidor. Al editar el valor predefinido de servidor, también se modifican las configuraciones para esas carpetas de Fiery Hot Folders e impresoras virtuales.

#### **Trabajos archivados con Valores predefinidos de servidor**

Con los trabajos archivados, se conserva la información del trabajo y el nombre del valor predefinido. Cuando un trabajo archivado se restaura en el mismo Servidor Fiery en el que se creó, el valor predefinido de servidor se muestra en la cabecera de la columna Valores predefinidos en todas las colas del Centro de trabajos, como, por ejemplo, las colas Procesando e Imprimiendo.

#### **Control de los valores predefinidos editados**

Si un valor predefinido de servidor se modificó tras aplicarlo a un trabajo en espera, impreso o archivado, el nombre de dicho valor se marca con un asterisco (\*). Es decir, el valor predefinido lo ha editado un administrador después de que se enviara el trabajo. Para utilizar las configuraciones más recientes, es necesario volver a aplicar el valor predefinido al trabajo.

Si la cabecera de la columna Valor predefinido se ha agregado a alguna de las colas del Centro de trabajos (Imprimiendo, Procesando, En espera, Impresos o Archivados), el asterisco y el nombre del trabajo aparecen en la columna Valor predefinido.

#### **Valores predefinidos de servidor por omisión**

Para ayudar a iniciar a los usuarios en el uso de los flujos de trabajo del Servidor Fiery, se incluyen cinco valores predefinidos de servidor por omisión que representan configuraciones usadas con frecuencia. Los valores predefinidos de servidor por omisión se instalan en fábrica. Los valores predefinidos de servidor por omisión solo están disponibles en los servidores Fiery, versión FS200/200 Pro o posterior, si estos los admiten.

Al iniciar el Servidor Fiery, se muestran los valores predefinidos por omisión relevantes según las configuraciones de idioma y de tamaño del papel por omisión del Servidor Fiery.

Los valores predefinidos de servidor por omisión son:

- **•** 2\_por\_cara\_Horizontal
- **•** Escala\_de\_grises\_dúplex
- **•** Engrapado\_dúplex
- **•** Cuadernillo\_grande
- **•** Cuadernillo\_pequeño

**Nota:** Los valores predefinidos creados por el usuario incluyen todas las configuraciones de la ventana Propiedades del trabajo aunque las configuraciones no se hayan modificado. En cambio, el valor predefinido de servidor por omisión contiene solo las configuraciones indicadas anteriormente. Todas las demás configuraciones se heredan del trabajo o de los valores por omisión del servidor.

Un valor predefinido de servidor por omisión se puede editar desde Command WorkStation (seleccione Servidor > Centro de dispositivo > Flujos de trabajo > Valores predefinidos del trabajo). Los valores predefinidos de servidor por omisión editados dejan de ser tales y se convierten en valores predefinidos de usuario.

#### Restricciones/limitaciones

Las siguientes restricciones y limitaciones se aplican a los valores predefinidos de servidor por omisión:

- **•** Cuando un valor predefinido de servidor por omisión se aplica a trabajos con configuración de papeles mezclados, dicha configuración no se conserva.
- **•** Los valores predefinidos de servidor por omisión de los cuadernillos no muestran configuraciones de portada en la pestaña Diseño. Para agregar portadas independientes, haga clic en Normal y vuelva a hacer clic en Cuadernillo. Ahora se muestran las configuraciones de portada.

**•** Los trabajos de impresión de datos variables no admiten las configuraciones de Creador de cuadernillos y N por cara presentes en Propiedades del trabajo, por lo tanto, estas configuraciones se ignoran cuando se utiliza un valor predefinido de servidor por omisión.

**Nota:** Para crear trabajos de cuadernillo o N por cara con trabajos de impresión de datos variables, utilice Fiery Impose.

**•** Al utilizar valores predefinidos de servidor por omisión con impresoras que usan Paper Catalog, edite el valor predefinido para asignar una entrada del catálogo de papel antes de usarlo.

#### **Editar, eliminar o anular la publicación de valores predefinidos de servidor**

Puede editar y eliminar un valor predefinido de servidor o anular su publicación en Servidor > Centro de dispositivo > Flujos de trabajo > Valores predefinidos del trabajo.

Debe haber iniciado sesión en el Servidor Fiery como administrador para realizar estas operaciones.

Si edita o elimina un valor predefinido de servidor que se está usando en ese momento, los cambios solo afectarán a los trabajos futuros. Las configuraciones de los valores predefinidos modificadas se aplican instantáneamente a todas las carpetas Fiery Hot Folders o impresoras virtuales que usan el valor predefinido de servidor especificado.

Puede sobrescribir un valor predefinido de servidor existente de la misma manera que sobrescribe archivos en un equipo. Un valor predefinido puede sobrescribirse desde Propiedades del trabajo.

Los trabajos que ya están en la lista En espera o Impresos del Servidor Fiery no reflejan automáticamente las ediciones realizadas en el valor predefinido. Si desea actualizar todos los trabajos de las colas del Servidor Fiery con un valor predefinido recién editado, es necesario volver a aplicar el valor predefinido al trabajo desde Propiedades del trabajo.

#### **Editar valores predefinidos de servidor**

Los administradores pueden editar los valores predefinidos de servidor. Puede editar los valores predefinidos de servidor desde Command WorkStation (Servidor > Centro de dispositivo > Flujos de trabajo) o desde Propiedades del trabajo.

- **1** Para editar un valor predefinido en Centro de dispositivo, seleccione el que desee editar y haga clic en Editar en la barra de herramientas en Centro de dispositivo > Flujos de trabajo > Valores predefinidos del trabajo.
	- a) Introduzca una descripción para el cambio (opcional).
	- b) Haga clic en Definir para cambiar la configuración de impresión.
	- c) Haga clic en Aceptar.
- **2** Para editar un valor predefinido en Centro de trabajos, haga clic con el botón derecho en un trabajo de la lista En espera o Impresos y seleccione Propiedades del trabajo.
	- a) Seleccione un valor predefinido de servidor en la lista Valores predefinidos para el trabajo.
	- b) Realice todos los cambios que quiera aplicar al valor predefinido en Propiedades del trabajo.
	- c) En la lista Valores predefinidos, seleccione Guardar valores predefinidos, elija Valor predefinido de servidor y luego escriba el nombre exacto de dicho valor.
	- d) Haga clic en Guardar y, a continuación, en Aceptar para sobrescribir el valor predefinido existente.

#### **Eliminar valores predefinidos de servidor**

Los administradores pueden eliminar los valores predefinidos de servidor.

- **1** Seleccione un valor predefinido (sin publicar o publicado) en la lista y haga clic en Eliminar en la barra de herramientas.
- **2** Haga clic en Sí.

Se desconectarán todas las carpetas Fiery Hot Folders y las impresoras virtuales vinculadas al valor predefinido eliminado. Sin embargo, conservarán la configuración del valor predefinido eliminado.

#### **Anular publicación de valores predefinidos de servidor**

Un valor predefinido no publicado no está disponible para su uso en los controladores de impresora ni en la ventana Propiedades del trabajo. Tras anular la publicación de un valor predefinido de servidor, puede volver a publicarlo.

- **1** Seleccione un Valor predefinido de servidor con el icono publicado en la lista.
- **2** Haga clic en Anular publicación en la barra de herramientas.

El valor predefinido se muestra con el icono de publicación anulada.

**3** Haga clic en Sí.

Se desconectarán todas las carpetas de Fiery Hot Folders y las impresoras virtuales vinculadas al valor predefinido no publicado. Sin embargo, conservarán la configuración del valor predefinido cuya publicación se haya anulado.

#### **Acerca de los valores predefinidos de servidor bloqueados**

Puede bloquear o desbloquear la configuración de impresión de un valor predefinido de servidor en Servidor > Centro de dispositivo > Flujos de trabajo > Valores predefinidos del trabajo.

Debe haber iniciado sesión como administrador en el Servidor Fiery para poder realizar estas operaciones.

El bloqueo de una configuración en un Valor predefinido de servidor garantiza que:

- **•** Se aplique a todos los archivos importados a Command WorkStation que utilicen el valor predefinido.
- **•** Puede modificarse en las propiedades del trabajo del controlador de la impresora después de seleccionarse, pero, cuando se modifica, la lista Valor predefinido se queda vacía.
- **•** Los trabajos de Fiery Hot Folders heredan, además, las mismas configuraciones bloqueadas (suponiendo que la carpeta de Fiery Hot Folders utiliza el valor predefinido de servidor).
- **•** En las impresoras virtuales las configuraciones aparecen bloqueadas. Los controladores de impresora cliente conectados a una impresora virtual no pueden modificar la configuración.

Los bloqueos solo se aplican en el momento del envío del trabajo. Una vez que los trabajos están en el Servidor Fiery, todas las configuraciones bloqueadas pueden editarse en la ventana Propiedades del trabajo de Command WorkStation.

#### **Bloquear o desbloquear valores predefinidos de servidor**

Debe haber iniciado sesión como administrador en el Servidor Fiery para bloquear o desbloquear configuraciones de impresión en Servidor > Centro de dispositivo > Flujos de trabajo > Valores predefinidos del trabajo.

- **1** Seleccione el valor predefinido que desee editar y haga clic en Editar en la barra de herramientas.
- **2** Introduzca una descripción para el cambio (opcional).
- **3** Haga clic en Definir para cambiar la configuración de impresión.
- **4** Realice una de las siguientes acciones:
	- **•** Haga clic en Bloquear todas para bloquear todas las configuraciones de impresión.
	- **•** Haga clic en el icono del candado para bloquear una configuración de impresión específica.
	- **•** Haga clic en Desbloquear todas para desbloquear todas las configuraciones de impresión.
	- **•** Haga clic en el icono de bloqueo para cambiarlo al de desbloqueo en una configuración de impresión concreta.
- **5** Haga clic en Aceptar.

#### **Exportar e importar valores predefinidos de servidor**

Puede exportar valores predefinidos de servidor a un archivo (Exported Presets.fjp) desde un Servidor Fiery y luego importar el archivo a otro Servidor Fiery del mismo modelo y versión en Servidor > Centro de dispositivo > Flujos de trabajo > Valores predefinidos del trabajo.

También puede exportar valores predefinidos de servidor para mantener la seguridad con la herramienta Copia de seguridad y restaurar (Servidor > Centro de dispositivo > General > Herramientas). Las copias de seguridad de los valores predefinidos no pueden restaurarse en un Servidor Fiery de otro modelo.

Al importar un archivo de valores predefinidos, los nuevos valores predefinidos pueden combinarse con los existentes o pueden sustituir los valores predefinidos existentes.

Debe haber iniciado sesión como administrador en el Servidor Fiery para poder exportar e importar los valores predefinidos de servidor.

#### **Exportar valores predefinidos de servidor**

Los administradores pueden exportar valores predefinidos de servidor para usarlos en otro Servidor Fiery.

- **1** Seleccione Exportar en la barra de herramientas.
- **2** Desplácese a una ubicación para guardar el archivo Exported Presets.fjp.
- **3** Haga clic en Guardar.

#### **Importar valores predefinidos de servidor**

Tras exportar valores predefinidos de servidor de un Servidor Fiery, los administradores puede importarlos para usarlos en otro Servidor Fiery igual.

- **1** Seleccione Importar en la barra de herramientas.
- **2** Seleccione Combinar con existente o Sustituir existente.

Si los valores predefinidos de servidor se combinan, los valores predefinidos del archivo importado se agregan a los valores predefinidos existentes en el Servidor Fiery. Si hay nombres duplicados, los valores predefinidos importados tendrán un sufijo numérico agregado al final del nombre del valor predefinido, por ejemplo, FirstTest-1.

Si los valores predefinidos de servidor van a sustituir a los valores predefinidos existentes, todos los valores predefinidos de servidor actuales se eliminan y se sustituyen por los valores predefinidos de servidor contenidos en el archivo de valores predefinidos de servidor del Fiery recién importado.

- **3** Desplácese a la ubicación del archivo Exported Presets.fjp.
- **4** Haga clic en Abrir.

## Eliminar los datos de trama de un trabajo

Los datos de trama se eliminan automáticamente del trabajo si selecciona una acción en la que sean necesarios (por ejemplo, para cambiar una propiedad del trabajo que requiere reprocesamiento).

Los datos de trama se generan y se vinculan con los trabajos que se procesan, o que se procesan y se dejan en espera.

Cuando se selecciona un trabajo procesado y elige una de las siguientes acciones: Impose, Compose o JobMaster, o Procesar y En espera, la trama se elimina automáticamente, por lo que el trabajo se iniciará como trabajo recibido. No es necesario elegir Eliminar datos de trama, a no ser que desee ahorrar espacio en el disco.

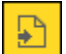

Este icono indica que se trata de un trabajo procesado con datos de trama.

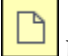

Este icono indica un trabajo recibido sin datos de trama.

Si debe eliminar los datos de trama manualmente, siga los pasos que se indican a continuación.

- **1** Seleccione el trabajo procesado o en espera de la ventana En espera.
- **2** Realice una de las siguientes acciones:
	- **•** Haga clic con el botón derecho para seleccionar Eliminar datos de trama.
	- **•** Haga clic en Acciones > Eliminar datos de trama.

## Métodos de impresión

Puede desplazar el contenido de la página mediante la característica Alineación de bandeja, verificar si la impresora funciona correctamente utilizando la característica Impresión de muestra durante un trabajo de impresión largo y comprobar la salida con la característica Prueba de impresión.

## **Usar Alineación de bandeja**

La característica Alineación de bandeja desplaza y gira el contenido de la página para corregir los problemas de alineación causados por los desajustes de la bandeja de papel.

La corrección produce márgenes uniformes, ideales para el registro durante la impresión dúplex (a 2 caras).

**Nota:** Solo el administrador puede utilizar Alineación de bandeja.

- **1** Seleccione el Servidor Fiery conectado.
- **2** Realice una de las siguientes acciones:
	- **•** Seleccione Servidor > Alinear bandeja.
	- **•** En Centro de dispositivo, seleccione General > Herramientas > Alineación de bandeja.
- **3** En la ventana Alineación de bandeja, elija en la lista Bandeja aquella que desee alinear.
- **4** En la lista Tamaño de papel, especifique el tamaño de papel que desee cargar en la bandeja.

**Nota:** El tamaño que especifique y el tamaño de papel real deben coincidir. Por ejemplo, si especifica un papel de tamaño Carta, pero carga papel de tamaño Oficio en esa bandeja, la alineación no será válida. Realice una nueva alineación de bandeja para cada combinación de bandeja y tamaño de papel.

- **5** Marque la casilla de verificación Alinear para dúplex si quiere imprimir una página dúplex; para imprimir una página a una sola cara, desmárquela.
- **6** Haga clic en Continuar para imprimir la página de prueba de alineación de bandeja.
- **7** Después de imprimir la página, siga las instrucciones de la página de alineación.
- **8** En el área Configuración de ajuste, introduzca el valor donde el pliegue se cruza con cada una de las tres escalas, A, B y C, de la cara 1. Si seleccionó la alineación para impresión dúplex, introduzca los valores de las tres escalas de la cara 2 de la página. Haga clic en Aplicar.
- **9** Después de introducir todos los valores de alineación, haga clic en Imprimir página de confirmación para imprimir la nueva página de alineación.

**10** Haga clic en Cerrar.

#### **Impresión de muestra**

La función Impresión de muestra permite imprimir páginas extra a una bandeja de salida fácilmente accesible durante un trabajo de impresión largo para verificar que la impresora está funcionando de la forma prevista.

Por ejemplo, cuando se está imprimiendo actualmente un trabajo en una bandeja elevadora cerrada (como por ejemplo, 1000 páginas a una bandeja de salida que no puede abrirse hasta que el trabajo entero se complete), puede utilizar la función de impresión de muestra para imprimir una página separada o un conjunto de impresión con las opciones de terminación aplicadas a una bandeja de salida abierta para poder verificar que la salida impresa sea satisfactoria. Si la salida no es satisfactoria, puede realizar una acción correctiva.

Utilice Impresión de muestra solo con las impresoras que tienen varias bandejas de salida y resulta útil cuando una de las bandejas de salida está cerrada y no resulta fácil acceder a ella durante la impresión.

Puede imprimir una hoja o conjunto de salida extras como se indica a continuación:

- **•** Bajo pedido durante la impresión de un trabajo
- **•** Cada N-hojas durante la impresión actual del trabajo
- **•** Cada N hojas hasta que se cancele (puede incluir trabajos)

Puede configurar los valores por omisión de Impresión de muestra para el Servidor Fiery especificado mediante Configure (Servidor > Configure). (Consulte [Configuración de los valores del Servidor Fiery](#page-25-0) en la página 26.)

#### **Iniciar o detener una impresión de muestra**

Cuando el trabajo se está imprimiendo puede iniciar una impresión de muestra. Los valores de configuración por omisión se aplican y se redefine cualquier comando de impresión de muestra existente en curso.

**1** Para iniciar una impresión de muestra, seleccione Servidor > Iniciar impresión de muestra mientras se está imprimiendo un trabajo.

El Servidor Fiery realiza la impresión de muestra basándose en las opciones especificadas en Configure.

Si la opción Iniciar impresión de muestra aparece atenuada o como no disponible, indica que el Servidor Fiery ya está realizando una impresión de muestra o que la opción no está disponible para el Servidor Fiery especificado.

**2** Para cancelar una impresión de muestra, seleccione Servidor > Detener impresión de muestra.

#### **Configurar las opciones de Impresión de muestra en Configure**

Puede configurar el Servidor Fiery para imprimir impresiones de muestra en un intervalo predefinido que incluye trabajos de impresión.

Esto permite imprimir páginas de muestra de forma regular, ya sea como una comprobación aleatoria regular o como un proceso más metódico en el que puede crear un archivo de hojas impresas para documentar la calidad de impresión en intervalos regulares.

En Configure, un administrador puede especificar el contenido que desea imprimir, el intervalo al que se imprime y la bandeja de salida que se va a utilizar para el trabajo de impresión de muestra.

**1** En función de su versión de Configure, haga lo siguiente:

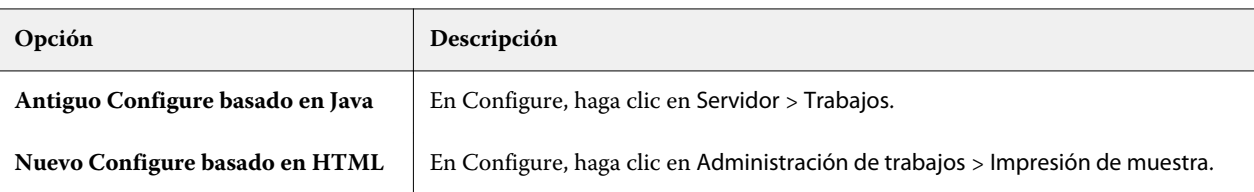

- **2** Especifique los valores que desee para la opción Impresión de muestra.
	- **•** Frecuencia: especifique Cada o Bajo pedido. Si selecciona Cada, el Servidor Fiery imprime una muestra repetidamente según lo definido en el intervalo de hojas impresas. La impresión de muestra puede imprimirse para todos los trabajos hasta que el Servidor Fiery se reinicie o el modo de impresión de muestra se cancele o para el trabajo actual sólo hasta que termine la impresión o se cancele. Si selecciona Bajo pedido, se imprime una sola muestra.

**Nota:** Las hojas impresas incluyen todas las páginas impresas mediante el Servidor Fiery, incluidas las páginas del sistema.

- **•** Contenido: Especifique Hoja (para cualquier tipo de trabajo) u Hoja (para trabajos no clasificados) / Conjunto (para trabajos clasificados). Si selecciona Hoja (para cualquier tipo de trabajo), se imprime una sola hoja como muestra. Si el trabajo es un trabajo intercalado, se imprime como muestra un conjunto de salida entero. Si el trabajo no es un trabajo intercalado, se imprime como muestra una sola hoja. Si el contenido de la muestra es un conjunto y el intervalo de hojas impresas pide al Servidor Fiery que imprima una muestra, el Servidor Fiery comienza la impresión de una muestra en el inicio del nuevo conjunto.
- **•** Bandeja de salida: Seleccione la bandeja de salida para los trabajos de impresión de muestra. Aparecen en una lista todas las bandejas de salida que no requieren opciones de terminación.

**Nota:** Las opciones de terminación del trabajo no se aplican al trabajo de impresión de muestra, excepto las opciones de impresión dúplex.

- **3** Guarde los cambios.
- **4** Reiniciar el Servidor Fiery.

## **Prueba de impresión**

Utilice Prueba de impresión para imprimir una prueba (copia) y comprobar la salida impresa sin cambiar el número original de copias del trabajo.

Al aplicar Prueba de impresión a su trabajo, el trabajo seleccionado se envía a la cola Imprimiendo con el número de copias definido en el valor uno. El trabajo original mantiene el número de copias y las propiedades del trabajo que se especificaron y utiliza los datos de trama que se crearon en la prueba de impresión para imprimir los trabajos siguientes.

Si aplica Prueba de impresión a un trabajo procesado (con trama), este va directamente a la cola Imprimiendo y no se procesa de nuevo a no ser que se realice un cambio en él.

Los trabajos de Prueba de impresión aparecen en el Registro de trabajos con el número de copias definido en el valor uno.

Además, puede utilizar Impresión de muestra para imprimir páginas extra en una bandeja de salida durante un trabajo de impresión largo para verificar si la impresora funciona correctamente.

#### **Imprimir una prueba**

Puede utilizar Prueba de impresión haciendo clic con el botón derecho en un trabajo de la cola En espera o Impresos, o puede acceder al comando desde el menú Acciones o desde las acciones del trabajo que hay en la ventana Propiedades del trabajo y Fiery Hot Folders.

- **•** Realice una de las siguientes acciones:
	- **•** Haga clic con el botón derecho en un trabajo de la cola En espera o Impresos y seleccione Prueba de impresión.
	- **•** Haga clic en Acciones > Prueba de impresión.

Si selecciona Prueba de impresión con un trabajo de impresión de datos variables, la prueba impresa es una copia del primer registro. Si selecciona Prueba de impresión con un trabajo de impresión de datos variables con imposición, la prueba impresa es un conjunto asociado con el primer registro (todas las hojas que contienen el primer registro).

## Impresión secuencial

La característica Impresión secuencial permite al Servidor Fiery mantener el orden de trabajos concretos enviados desde la red. El flujo de trabajo se realiza en orden de llegada.

Esta característica se utiliza especialmente en los entornos de impresión de producción y CRD (departamentos internos de reprografía) porque los trabajos se envían en un orden de registro o llegada específico. Normalmente, cada registro se envía como un trabajo separado que puede contener varias páginas.

El Servidor Fiery necesita saber qué trabajos se envían a la cola Impresión secuencial y asegurarse de que ningún otro trabajo enviado durante una tirada secuencial la interrumpa o que se acabe imprimiendo en medio de ella.

La impresión secuencial puede configurarse en el Servidor Fiery. Una vez activada, la cola Impresión secuencial estará disponible a través de los siguientes protocolos de impresión admitidos:

- **•** Comando Importar de Command WorkStation
- **•** WebTools
- **•** Fiery Hot Folders
- **•** Impresoras virtuales
- **•** Impresión SMB
- **•** LPR o LPD
- **•** Puerto 9100 (cuando se encamina a la cola Impresión secuencial en Configure)

La característica Impresión secuencial no está disponible en los Servidores Fiery integrados.

#### **Tirada de Impresión secuencial**

La tirada de impresión secuencial (ráfaga) comienza cuando el primer archivo se recibe en la cola Impresión secuencial y se marca con una ID de grupo exclusiva.

El intervalo de tiempo límite define la cantidad de tiempo que el Servidor Fiery debe esperar entre trabajos enviados a la misma ID de grupo. Una vez que ha comenzado la tirada de impresión secuencial, cada trabajo que se recibe antes de agotarse el tiempo límite restablece este tiempo a la configuración inicial. Una vez transcurrido el periodo de tiempo límite, el Servidor Fiery considera completada la tirada secuencial.

Al especificar el intervalo de tiempo límite, tenga en cuenta lo siguiente:

- **•** Tráfico de la red
- **•** Tamaño de los trabajos de la tirada de impresión secuencial
- **•** Tiempo de almacenamiento en cola, que es la cantidad de tiempo que se invierte en la preparación de cada trabajo para garantizar que el tiempo límite no transcurra antes de que se envíe la tirada secuencial completa.

Si define un periodo largo para el tiempo límite puede causar que el Servidor Fiery bloquee el procesamiento de otros archivos en el sistema después de que se envíe a la cola el último archivo de la tirada secuencial.

Los trabajos enviados en una tirada de impresión secuencial llegan a la cola Procesando y permanecen aquí hasta que se reciben todos los trabajos. A continuación, se envían a la cola Imprimiendo en el orden en el que se recibieron.

#### **Interrupciones de la tirada de Impresión secuencial**

El Servidor Fiery se ocupa de mantener el orden de impresión siempre y cuando no se interrumpa el orden de impresión. Las siguientes acciones, si se aplican, provocarán que se cambie el orden de impresión de los trabajos:

- **•** Imprimir inmediatamente
- **•** Imprimir siguiente
- **•** Procesar siguiente
- **•** Reordenar los trabajos de procesamiento o impresión en la cola
- **•** Suspensión si no hay coincidencia
- **•** Presentación preliminar
- **•** En espera
- **•** Impresión de muestra
- **•** Cancelar un trabajo desde el grupo de impresión secuencial
- **•** Trabajos que se imprimen a través de la cola Directa, incluidas las páginas de prueba de Fiery

#### **Configurar la Impresión secuencial**

Puede configurar la Impresión secuencial para una nueva carpeta de proceso o impresora virtual.

**•** Al crear una carpeta de proceso o una impresora virtual, seleccione Impresión secuencial en la lista Acciones del trabajo.

Puede enviar trabajos secuenciales al Servidor Fiery, que realiza la tirada de impresión secuencial basándose en las opciones especificadas en Configure.

#### **Configurar las opciones de Impresión secuencial en Configure**

Puede configurar el Servidor Fiery para mantener el orden de los trabajos en trabajos concretos enviados desde la red.

Permite mantener juntos los trabajos en una tirada secuencial según lo especificado en el intervalo de tiempo límite. La cola Impresión secuencial también puede publicarse en la red para que la utilicen otros usuarios.

En Configure, un Administrador puede activar la impresión secuencial, especificar cuánto se espera entre los trabajos en la tirada secuencial y publicar la cola de Impresión secuencial en la red.

**1** En función de su versión de Configure, haga lo siguiente:

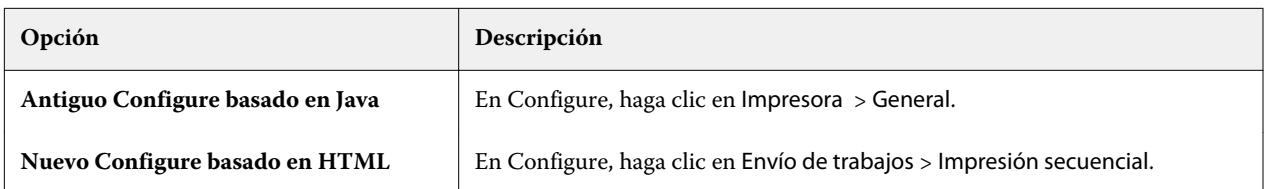

- **2** Active la casilla de verificación Habilitar impresión secuencial.
- **3** Especifique el intervalo de tiempo límite que desee.

El intervalo de tiempo límite define cuánto debe esperar el Servidor Fiery al siguiente trabajo de la tirada secuencial, antes de agotar el tiempo límite y considerar que la tirada está completa.

Si define un periodo largo para el tiempo límite puede causar que el Servidor Fiery bloquee el procesamiento de otros archivos en el sistema después de que se envíe a la cola el último archivo de la tirada secuencial.

- **4** Active la casilla de verificación Publicar cola de impresión secuencial si desea que la cola está disponible para todos los usuarios de la red.
- **5** Guarde los cambios.
- **6** Reiniciar el Servidor Fiery.

## Utilizar Quick Doc Merge

Quick Doc Merge permite combinar varios archivos o trabajos para que puedan imprimirse como un solo trabajo en el Servidor Fiery.

Para poder combinarlos, los documentos deben estar en formato PostScript o PDF. Cuando se combinan en un solo trabajo en el Servidor Fiery, el trabajo se convierte a formato de impresión de datos variables.

Un trabajo de Quick Doc Merge sobrescribe toda la configuración de las opciones de impresión en cada documento y aplica la configuración por omisión del Servidor Fiery. Por lo tanto, debe definir las configuraciones de las opciones de impresión después de combinar los distintos documentos en un solo trabajo de Quick Doc Merge.

- **1** Realice una de las siguientes acciones:
	- **•** En Centro de trabajos, haga clic con el botón derecho en un trabajo de la cola En espera y seleccione Combinar trabajos.
	- **•** Haga clic en Acciones > Combinar trabajos.

**Nota:** Solamente pueden combinarse trabajos preprocesados.

- **2** Haga clic en Agregar desde una red para buscar y seleccionar los archivos PostScript o PDF que desea importar.
- **3** Haga clic en Agregar desde el Fiery para mostrar una lista de todos los archivos PostScript y PDF que hay en la cola En espera del Servidor Fiery.
- **4** Cuando los trabajos que ha seleccionado aparezcan en la lista, haga clic en Mover hacia arriba o Mover hacia abajo para cambiar el orden de impresión. Haga clic en Quitar para eliminar un trabajo.
- **5** Si lo desea, seleccione Definir cada documento como un capítulo terminado separado.

Si selecciona esta opción, se aplican las opciones de terminación del trabajo en cada capítulo. Por ejemplo, si se selecciona esta opción y el trabajo combinado tiene la propiedad de trabajo Engrapado, cada uno de los trabajos combinados se engrapa de forma individual. Si la opción no está seleccionada, se engrapa el trabajo combinado completo.

- **6** Escriba un nombre para el documento combinado en el campo Guardar trabajo de QDM como.
- **7** Haga clic en Guardar.

El trabajo se crea y se coloca en la cola En espera.

**8** Especifique las propiedades del nuevo trabajo de Quick Doc Merge.

**Nota:** La configuración de FreeForm de la ventana Propiedades del trabajo no puede aplicarse a un trabajo de Quick Doc Merge.

# Administración de trabajos

## Buscar trabajos

Busque y encuentre trabajos en un Servidor Fiery conectado mediante parámetros de búsqueda como el título del trabajo, el usuario o la fecha.

La función Buscar permite encontrar rápidamente trabajos en el Servidor Fiery que se tiene seleccionado. Está incluida en la barra de herramientas de Centro de trabajos y sirve para los trabajos que hay en la vista actual. Busque trabajos en las colas En espera, Impresos, Archivados, Procesando o Imprimiendo.

Para buscar trabajos, siga uno de estos pasos:

- **• Búsqueda simple de trabajos** : para realizar una búsqueda básica de contenido en todas las columnas de la vista actual, aunque estas no se vean en la pantalla (debido a la barra de desplazamiento), utilice el campo Buscar. Por ejemplo, si escribe "Carta", encontrará los trabajos que tengan la palabra "Carta" en el título del trabajo y también aquellos que tengan dicha palabra en el nombre de tipo de papel en la columna Tamaño de papel de salida.
- **• Búsqueda avanzada de trabajos** : para buscar según varios criterios (columnas) simultáneamente, haga clic en la flecha que está junto al icono de la lupa y seleccione Búsqueda avanzada. La ventana Búsqueda avanzada muestra el conjunto actual de columnas y permite buscar solo en estas.

## **Búsqueda simple de trabajos**

Puede usar el campo Buscar en cualquier vista para encontrar trabajos. Al pasar de una vista a otra, se borran los criterios de búsqueda anteriores.

- **1** Escriba los criterios de búsqueda en el campo Buscar, situado encima de los iconos de la barra de herramientas del Centro de trabajos.
- **2** Pulse Intro o haga clic en el icono de la lupa (icono Buscar) para localizar los trabajos que cumplan los criterios de búsqueda indicados.

El texto introducido no distingue entre mayúsculas y minúsculas.

El valor especificado se busca en todas las columnas de la vista actual aunque estas no se vean en la pantalla (debido a la barra de desplazamiento).

**3** Después de realizar una búsqueda, puede borrar los criterios de búsqueda haciendo clic en Borrar o eligiendo otra vista. Esto permite buscar con distintos criterios.

## **Búsqueda avanzada de trabajos**

Puede utilizar la función Búsqueda avanzada para buscar por varios criterios (columnas) a la vez en la vista actual.

- **1** Para buscar trabajos, realice una de las operaciones siguientes: Haga clic en la flecha que está junto al icono de la lupa y seleccione Búsqueda avanzada.
- **2** Seleccione los criterios de búsqueda y haga clic en Aceptar para buscar los trabajos que cumplan los parámetros de búsqueda especificados.

Para guardar una vista que muestre todos los trabajos de todas las colas en el Servidor Fiery, no seleccione ningún criterio de búsqueda, solo haga clic en Aceptar.

- **3** Haga clic en Guardar búsqueda para guardar los resultados de la búsqueda como un filtro o una vista.
- **4** Seleccione una de las siguientes opciones:
	- **•** Filtro (vista actual) para guardar los criterios de búsqueda como filtro para la vista actual (véase Filtrar una lista de trabajos en la página 70).
	- **•** Vista (todos los trabajos) para guardar los criterios de búsqueda como vista y ponerles un nombre descriptivo.

**Nota:** La vista se muestra en las colas por omisión para el Servidor Fiery seleccionado en la cola Servidores.

Si guardó una vista para todos los trabajos en el Servidor Fiery seleccionado, escriba un nombre descriptivo, por ejemplo, "Todos los trabajos".

**5** Haga clic en Aceptar para guardar la vista o el filtro de búsqueda.

Puede crear hasta 10 vistas personalizadas.

## Filtrar una lista de trabajos

Puede filtrar vistas actuales para mostrar solo los trabajos que coinciden con determinados atributos.

En las colas por omisión, en las vistas personalizadas y en el Registro de trabajos, cada columna muestra un atributo del trabajo. Puede filtrar la lista de trabajos para que se vean solo los trabajos que coincidan con valores específicos en uno o varios atributos.

Puede especificar diferentes filtros para diferentes listas de trabajos y servidores. Los filtros se conservan hasta que se cambian o eliminan.

- **1** Haga clic en  $\mathbb{F}\left|y\right|$  seleccione Crear filtro.
- **2** Especifique los criterios de búsqueda y haga clic en Aceptar.
- **3** Haga clic en Guardar búsqueda para guardar los resultados de la búsqueda.
- **4** Seleccione Filtro (vista actual), escriba un nombre descriptivo para la vista y haga clic en Aceptar.
- **5**

Haga clic en  $\|V\|_y$  seleccione un filtro para la vista actual.

Como opción, haga clic en Editar para escribir o seleccionar un valor en uno o varios campos adicionales para restringir aún más la lista.

- **6** Para administrar las vistas filtradas, haga lo siguiente:
	- **•** Haga clic en Borrar para eliminar el filtro aplicado para la vista actual y mostrar todos los trabajos de la lista.
	- **•** Haga clic en Eliminar para quitar completamente el filtro.

## Mover trabajos a otra cola

Puede mover o arrastrar los trabajos a la cola Procesando o Imprimiendo desde las colas En espera, Impresos y Archivados. Además, puede especificar que un trabajo se imprima y luego se elimine de la cola.

- **•** Seleccione cualquier trabajo de las colas En espera, Impresos o Archivados, haga clic en Acciones y seleccione una de las opciones siguientes:
	- **•** Imprimir: envía un trabajo a la cola Imprimiendo.
	- **•** Imprimir y En espera: envía el trabajo seleccionado en las colas En espera, Impresos o Archivados a la cola Procesando si el trabajo no se ha procesado o a la cola Imprimiendo si se ha procesado. Una vez completada la impresión, los datos de trama del trabajo se mantienen cuando este se devuelve a la cola En espera.
	- **•** Imprimir y Eliminar: envía el trabajo seleccionado en las colas En espera, Impresos o Archivados a la cola Procesando si el trabajo no se ha procesado o a la cola Imprimiendo si se ha procesado. Tras completarse la impresión, el trabajo se elimina. Utilice esta opción si desea imprimir un trabajo de forma segura y garantizar que los trabajos no se archiven en el Servidor Fiery.
	- **•** En espera: envía un trabajo a la cola En espera.
	- **•** Imprimir siguiente: envía el trabajo seleccionado a la parte superior de la cola Imprimiendo sin interrumpir el trabajo que se está imprimiendo actualmente.
	- **•** Imprimir inmediatamente: envía el trabajo seleccionado a la parte superior de la cola Imprimiendo e interrumpe el trabajo que se está imprimiendo actualmente.
	- **•** Prueba de impresión: imprime una sola copia de un trabajo para verificar la salida. Esta opción no está disponible para trabajos archivados.
	- **•** Procesar y En espera: procesa un trabajo, pero no lo imprime.
	- **•** Archivar: archiva el trabajo en la cola Archivados.

También puede seleccionar un trabajo de una de las colas, arrastrarlo y colocarlo en otra cola.

## Reordenar trabajos

Puede reordenar los trabajos en la cola Imprimiendo o Procesando.

- **•** Realice una de las siguientes acciones:
	- **•** En el Centro de trabajos, seleccione un trabajo en la cola Imprimiendo o Procesando y arrastre el archivo hacia arriba o hacia abajo en la lista de trabajos.
	- **•** Seleccione un trabajo en la cola Procesando o Imprimiendo y seleccione Acciones > Mover hacia arriba o Acciones > Mover hacia abajo.
	- **•** Si se admite en su Servidor Fieryy, seleccione un trabajo en la cola Procesando o Imprimiendo y seleccione Acciones > Imprimir siguiente para que el Servidor Fiery procese este trabajo en cuanto se termine de procesar el trabajo actual.
	- **•** Si se admite en su Servidor Fiery, seleccione un trabajo en la cola Procesando o Imprimiendo y seleccione Acciones > Imprimir inmediatamente para que el Servidor Fiery interrumpa un trabajo que se está imprimiendo actualmente para imprimir el trabajo de Imprimir inmediatamente. El Servidor Fiery espera hasta que se complete el conjunto de terminación actual del trabajo antes de imprimir el trabajo de Imprimir inmediatamente. Una vez finalizado el trabajo de Imprimir inmediatamente, el Servidor Fiery reanuda la impresión del trabajo interrumpido.

## Enviar trabajos a otro Servidor Fiery

Con el comando Enviar a, se pueden transferir trabajos a otro Servidor Fiery conectado

Si se transfiere un trabajo a un Servidor Fiery del mismo modelo y versión, se transfieren los datos de trama (si están disponibles). Al transferir un trabajo a un Servidor Fiery diferente, solo se transfiere el archivo de origen, no los datos de trama; los trabajos deben volver a procesarse en el Servidor Fiery de destino antes de imprimirse. Cuando transfiera un trabajo, revise y vuelva a especificar todas las propiedades del trabajo si es necesario, ya que los Servidores Fiery que no son idénticos pueden comportarse de manera diferente.

- **1** Realice una de las siguientes acciones:
	- **•** Seleccione cualquier trabajo en espera del Centro de trabajos, arrástrelo y colóquelo en otro Servidor Fiery de la lista Servidores.
	- **•** Seleccione cualquier trabajo en espera del Centro de trabajos y haga clic en Acciones > Enviar a.
	- **•** Haga clic con el botón derecho en cualquier trabajo en espera del Centro de trabajos y seleccione Enviar a.
- **2** Seleccione un Servidor Fiery.

El trabajo se transfiere al servidor seleccionado.

## Archivar trabajos

Archive los trabajos internamente en el disco duro del Servidor Fiery o externamente en discos extraíbles o unidades de red.

Después de archivar un trabajo, este aparece en la cola Archivado del Centro de trabajos.
- **1** Realice una de las siguientes acciones:
	- **•** Seleccione cualquier trabajo de la lista En espera o Impresos y arrástrelo a la cola Archivado.

**Nota:** No es posible arrastrar los trabajos desde un equipo a la cola Archivado. Solo puede arrastrar a la cola Archivado los trabajos que ya están en el Servidor Fiery.

- **•** Seleccione cualquier trabajo en el Centro de trabajos y haga clic en Acciones > Archivar.
- **•** Haga clic con el botón derecho en cualquier trabajo del Centro de trabajos y haga clic en Archivar.
- **2** Realice una de las siguientes acciones:
	- **•** Seleccione Por omisión del servidor en la lista de directorios.
	- **•** Puede elegir conservar las miniaturas y presentaciones preliminares (si están disponibles).

**Nota:** Esto aumenta el tamaño de los elementos archivados.

- **•** Puede seleccionar la opción de preguntar siempre las ubicaciones para archivar y las opciones.
- **•** Para especificar otra ubicación, haga clic en Agregar. Vaya a la carpeta en la que desea archivar el trabajo y haga clic en Seleccionar carpeta.
- **3** Haga clic en Aceptar para archivar el trabajo.
- **4** En cualquier momento, acceda a Configuración al archivar en el menú Servidor o haga clic en el icono de Más junto al nombre del servidor en la lista Servidores.

Puede editar la configuración al archivar incluso si desactiva previamente la casilla de verificación Preguntar siempre las ubicaciones para archivar.

# Administrar archivos con Arrastrar y soltar

Mueva los archivos mediante la funcionalidad de arrastrar y soltar.

Puede arrastrar y soltar archivos en varias áreas diferentes. Esta funcionalidad le ofrece la posibilidad de mover archivos de un equipo a Command WorkStation. Se trata de una característica que facilita el manejo de los archivos y el flujo de trabajo.

Las áreas siguientes permiten arrastrar y soltar del equipo a Command WorkStation:

- **•** Cola En espera (cuando está resaltada en la ventana principal)
- **•** Cola Imprimiendo (cuando está resaltada en la ventana principal)
- **•** Cola Procesando (cuando está resaltada en la ventana principal)
- **•** Cola En espera de todos los Servidores Fiery conectados que hay en la lista Servidores
- **•** Paneles Procesando e Imprimiendo de la parte superior del Centro de trabajos

Las áreas siguientes permiten arrastrar y colocar dentro de Command WorkStation:

- **•** Cola En espera
- **•** Cola Procesando
- **•** Cola Imprimiendo
- **•** Entre servidores de la lista Servidores mediante el comando Enviar a (Acciones > Enviar a) **Nota:** Debe haber iniciado una sesión en dos Servidores Fiery.
- **•** Paneles Procesando e Imprimiendo de la parte superior del Centro de trabajos

# Trabajos de Fiery JDF

# Acerca de Fiery JDF y JMF

Fiery JDF incorpora compatibilidad para varios elementos de destino y proceso de JDF. Puede utilizar Command WorkStation para ver los valores de JDF y resolver los errores, tales como discrepancias de papel, durante el procesamiento del trabajo.

JDF es un formato de archivo basado en XML de estándar abierto que permite automatizar el proceso de producción de impresión mediante el intercambio de datos entre diferentes aplicaciones. JDF agiliza y hace más eficiente la producción digital mediante la simplificación del intercambio de datos, al tiempo que facilita también un movimiento más dinámico de los detalles de los trabajos. Una identificación electrónica JDF especifica cómo se debe manejar y producir un trabajo desde el concepto del cliente hasta la producción final.

Piense en el archivo JDF como una versión electrónica de las especificaciones de un cliente para un trabajo concreto. Por ejemplo, la identificación de trabajo de un cliente en la que se especifican "100 copias de un documento de 10 páginas en papel blanco de tamaño carta del nº 20, a doble cara y en blanco y negro" se representaría en un formato XML estandarizado que puede ser leído por los dispositivos compatibles con JDF; se trata en otras palabras de la identificación JDF.

JMF es el protocolo de comunicación utilizado en un flujo de trabajo de JDF. Los mensajes JMF contienen información acerca de eventos (comienzo, parada, error), estado (disponible, fuera de línea, etc.), resultados (cómputo, residuos, etc.). Fiery JDF activa la comunicación integrada y bidireccional de las identificaciones de trabajo de destino de JDF o de proceso de JDF entre las aplicaciones remitentes de JDF y un Servidor Fiery que utiliza JMF.

La compatibilidad con JMF permite al Servidor Fiery proporcionar información acerca del estado del trabajo de JDF y los datos de producción (como la hora de entrega/impresión y los materiales utilizados) a la aplicación remitente de JDF.

# Configuración de Fiery JDF

JDF debe estar activado en Configure (Envío de trabajos > Configuración de JDF) para que los trabajos JDF se puedan enviar al Servidor Fiery. Puede especificar parámetros de JDF al configurar el Servidor Fiery.

- **• Utilizar la configuración de trabajos de la impresora virtual** : seleccione una impresora virtual si lo desea.
- **• Acción del trabajo** : seleccione En espera, Imprimir, Imprimir y En espera, o Procesar y En espera.
- **• Redefinir trabajo JDF con la configuración de arriba** : modifique la configuración indicada en las especificaciones del trabajo JDF.
- **• Cierre de trabajos** : especifique Cierre automático o Cierre manual para cerrar los trabajos en el emisor después de imprimirse.
- <span id="page-75-0"></span>**• Se requiere para el cierre** : especifique qué información es necesaria para cerrar.
- **• Rutas globales comunes** : agregue, edite o elimine rutas de búsqueda de archivos a través de SMB para recursos comunes.

Para obtener información acerca de cómo especificar la configuración de JDF en Configure, consulte la *Ayuda de Configure*.

# **Habilitar las aplicaciones remitentes de JDF**

Fiery JDF contiene un mecanismo de habilitación para probar y certificar las aplicaciones remitentes de JDF. Las aplicaciones específicas remitentes de JDF se activan para Fiery JDF en el Servidor Fiery o mediante un mensaje de JMF (Job Messaging Format) enviado desde la aplicación remitente de JDF.

Si no se ha activado la aplicación de remitente de JDF, los siguientes indicadores alertan a los usuarios acerca de trabajos procedentes de aplicaciones que aún no se han probado y certificado:

- **•** Aparece un mensaje de estado de advertencia en relación con el trabajo en la lista de trabajos de Command WorkStation.
- **•** Aparece un mensaje de advertencia en la ventana Detalles de JDF.
- **•** Se devuelve un comentario de JMF a la aplicación remitente de trabajos JDF con información sobre cómo certificar la aplicación.

# Flujo de trabajo de Fiery JDF

Durante el procesamiento de un trabajo, el Servidor Fiery utiliza JMF (Job Messaging Format de JDF) para enviar información de estado y auditoría a la aplicación remitente de trabajos JDF.

Al enviar un trabajo JDF al Servidor Fiery, se buscan errores o conflictos en el trabajo. Si no hay, el operador puede seleccionar acciones de impresión adicionales en el menú Acciones en Command WorkStation o imprimir directamente el trabajo.

Cuando se detecta un error, el trabajo se muestra con un error en la columna Estado del trabajo.

Puede elegir corregir o ignorar los conflictos de identificación de JDF en la ventana Errores del trabajo. Si se ignora un conflicto, el trabajo puede imprimirse, pero faltará la información JDF.

Tras la impresión de un trabajo JDF, se devuelve automáticamente un mensaje a la aplicación remitente para indicar que se ha terminado el trabajo si el Servidor Fiery está configurado con Cierre automático. Para el Cierre manual, el operador tiene que cerrar el trabajo en la ventana Command WorkStation cuando este termina de imprimirse.

# **Enviar el trabajo de JDF**

Puede enviar una identificación JDF a través de un filtro de carpeta de proceso o una aplicación tradicional remitente de JDF, utilizando el URL de JMF del Servidor Fiery.

**1** Envíe un trabajo a un Servidor Fiery desde una aplicación de envío de JDF.

**Nota:** No es posible importar un trabajo JDF ni enviarlo desde el controlador de impresora.

- **2** El trabajo se envía a través de JMF. La aplicación remitente envía el trabajo al URL de JMF del Servidor Fiery.
- **3** Introduzca el URL de JMF del Servidor Fiery con el siguiente formato:

**http://<host>:<port>** (por ejemplo, http://192.168.1.159:8010)

# **Mostrar los títulos de columna de JDF en Command WorkStation**

Cuando se recibe un trabajo en el Servidor Fiery y se muestra en las colas En espera o Impresos de Command WorkStation, puede seleccionar un conjunto de títulos de columnas de JDF para mostrar información útil acerca del trabajo JDF.

**•** Para mostrar los títulos de columnas en un trabajo JDF, haga clic con el botón derecho en la barra del título de columna y seleccione Conjunto de JDF.

Se agrega el conjunto de títulos de JDF por omisión. Haga clic con el botón derecho en la barra de títulos de columnas y luego haga clic en Agregar nuevo > JDF para ver más categorías de JDF.

# **Trabajos e impresoras virtuales de Fiery JDF**

Es posible definir las impresoras virtuales en el Servidor Fiery y hacer referencia a ellas dentro de una identificación JDF a través de un componente NamedFeature.

En Configuración de JDF de Fiery, puede especificar una impresora virtual para el envío de trabajos. El trabajo utilizaría entonces la configuración de trabajo de esa impresora virtual, si se ha configurado así en el Servidor Fiery (en la sección Configurar de JDF). Cualquier configuración en la identificación JDF redefine la configuración "desbloqueada" de impresora virtual.

Para obtener más información acerca de las impresoras virtuales, consulte [Impresoras virtuales](#page-137-0) en la página 138.

# **Especificar la configuración de JDF de un trabajo**

Puede definir las opciones de un trabajo JDF en la ventana Configuración de JDF al seleccionar un trabajo JDF en la cola En espera o Impresos.

**•** Para abrir la ventana Configuración de JDF, haga clic con el botón derecho y seleccione Configuración de JDF o haga clic en Acciones > Configuración de JDF.

La ventana Configuración de JDF contiene las siguientes pestañas:

- **•** Papel: muestra los atributos de papel del trabajo de JDF junto a la entrada correspondiente de Paper Catalog. En esta pestaña puede correlacionar manualmente el papel del trabajo JDF con una entrada de Paper Catalog. Consulte [Habilitar las aplicaciones remitentes de JDF](#page-75-0) en la página 76.
- **•** Información del trabajo: muestra la información que se encuentra en la identificación JDF. Permite especificar detalles adicionales de MIS y agregar comentarios.
- **•** Lista de tiradas: muestra los archivos suministrados por el cliente y utilizados para generar el contenido del trabajo JDF. Permite agregar, editar y reordenar los archivos en la ventana.
- **•** Cerrar trabajo: permite que el operador cierre manualmente el trabajo.

En todas las pestañas están disponibles las siguientes acciones:

- **•** Cerrar trabajo: cierra el trabajo según los parámetros establecidos en Configure.
- **•** Ver identificación de papel: esta opción está activada si la aplicación remitente de JDF incluía una copia visible por personas de la identificación original del trabajo.
- **•** Aceptar: guarda la configuración y cierra la ventana.
- **•** Cancelar: cierra la ventana sin guardar ningún cambio en la configuración.

# **Pestaña Información del trabajo**

La pestaña Información del trabajo muestra información JDF acerca del trabajo que se va a enviar.

Los campos Nombre del trabajo, ID del trabajo y Origen se rellenan automáticamente.

Las siguientes áreas se rellenan automáticamente y son de solo lectura.

- **•** Cabecera de trabajo
- **•** Programación
- **•** Información del cliente

#### **Detalles de MIS**

En el área Detalles de MIS, se puede seleccionar una configuración del menú para cada una de las categorías siguientes:

- **•** Con cargo: especifica si el trabajo debe ser con cargo.
- **•** Tipo de tarea: especifica si el trabajo debe cambiar y cómo.
- **•** Detalles del tipo de tarea: especifica la razón del cambio. Algunos valores de Detalles de tipo de tarea solo son válidos con ciertos valores de Tipo de tarea. Por ejemplo, si el Tipo de tarea es Original, se ignoran los Detalles del tipo de tarea.
- **•** Modo de operación: especifica el tipo del modo de operación.

#### **Comentarios**

El área Comentarios se rellena con comentarios JDF de solo lectura, pero puede agregar comentarios haciendo clic en el botón Agregar y escribiéndolos en el campo vacío.

Los comentarios aparecen en el área Notas del trabajo de la pestaña Información del trabajo, en la ventana Propiedades del trabajo.

# **Pestaña Lista de tiradas**

La pestaña Lista de tiradas muestra la ubicación de los archivos PDL utilizados para generar el material gráfico de las páginas de contenido que rellena un trabajo JDF. Las rutas de archivo se muestran en el orden en el que se generan para imprimir el trabajo. Cada ruta admite un tipo de archivo por trabajo. Se admiten diferentes protocolos.

- **•** Protocolos admitidos: HTTP, FTP, SMB, MIME y archivos locales
- **•** Tipos de archivo admitidos: PDF, PostScript, PPML, VDP y ZIP

**Nota:** No se admiten varios tipos de archivo en el mismo trabajo. Si la primera entrada se conecta a un archivo PDF, todos los archivos del trabajo deben ser PDF.

Puede agregar rutas, editar sus nombres o eliminarlas.

**Nota:** No puede quitar rutas validadas que son necesarias para el trabajo desde la Lista de tiradas. Se requiere al menos una entrada válida para un trabajo.

Si la identificación JDF tiene los nombres de los archivos, pero los archivos no se encuentran en la ruta definida en Configure, aparece un icono de alerta. En ese caso, puede seleccionar Editar e introducir la ruta correcta.

# **Pestaña Cerrar trabajo**

Cuando Cierre manual está activado en Configure, el operador debe cerrar los trabajos para que la aplicación remitente reciba la información de producción del trabajo aunque este se haya cancelado.

Otros usuarios pueden cerrar los trabajos para registrar y devolver al remitente el estado de finalización real del trabajo. Los usuarios de soluciones MIS de impresión reciben el estado de producción durante la tirada y el detalle de auditoría de los costos cuando el trabajo se cierra en el Servidor Fiery.

Puede cerrar manualmente un trabajo en cualquier momento durante el flujo de trabajo de Fiery JDF siempre y cuando se haya proporcionado la información requerida.

En Configuración de Fiery JDF, especifique el cierre automático o manual de los trabajos y qué información, en su caso, se requiere para cerrar un trabajo.

La pestaña Cerrar trabajo muestra los campos siguientes, que se rellenan automáticamente:

- **•** Paper Catalog: recoge los tipos de papel especificados en la identificación JDF. Puede modificar esta entrada si se ha utilizado un tipo de papel diferente.
- **•** ID de empleado: proviene del inicio de sesión utilizado por el usuario al iniciar sesión en Command WorkStation.
- **•** ID de producto de papel: hace referencia a la ID de producto en Paper Catalog.
- **•** Hojas previstas: proviene de la identificación JDF.
- **•** Hojas reales: proviene del Registro de trabajos del Servidor Fiery.

Puede modificar las entradas de estos campos en caso necesario, a excepción de la ID de producto de papel y las Hojas previstas.

# Agregar papeles de trabajos con identificación JDF a Paper Catalog

Cuando una identificación JDF se envía al Servidor Fiery, el servidor intenta correlacionar automáticamente el tipo de papel especificado para el trabajo JDF con la entrada correspondiente de Paper Catalog en el Servidor Fiery.

Si la correlación automática del tipo de papel falla, puede ver el papel del trabajo JDF en la identificación JDF y seleccionar manualmente una entrada de papel de Paper Catalog para el trabajo.

- **1** Si desea agregar el papel utilizado en el trabajo JDF, selecciónelo desde la identificación JDF y agréguelo a Paper Catalog en la pestaña Papel de la ventana Propiedades del trabajo.
- **2** Seleccione Agregar/correlacionar a catálogo de papel en el menú Correlacionar a catálogo de papel.

Para obtener información general acerca de cómo agregar tipos de papel a Paper Catalog, consulte [Crear una nueva](#page-144-0) [entrada de Paper Catalog](#page-144-0) en la página 145.

# **Resolver conflictos de papel en los trabajos JDF**

Si una identificación JDF utiliza un papel que no puede correlacionarse automáticamente con el Paper Catalog, el trabajo muestra un error en Command WorkStation. Para resolver el problema, puede agregar el papel para el trabajo JDF al Paper Catalog, ya sea correlacionándolo a una entrada de papel existente o agregándolo como una nueva entrada.

- **1** Haga clic con el botón derecho en el trabajo JDF seleccionado y elija Configuración de JDF o haga clic en Acciones > Configuración de JDF.
- **2** Seleccione Solucionar conflictos de identificación de JDF.
- **3** En la pestaña Papel de la ventana Configuración de JDF, seleccione una entrada de papel correspondiente en el menú Correlacionar al catálogo de papel o seleccione Agregar/correlacionar a catálogo de papel y haga clic en Aceptar.

Los parámetros del tipo de papel especificado para el trabajo JDF se muestran junto con los parámetros de la entrada de papel de Paper Catalog seleccionada. Ahora puede imprimir el trabajo.

# Gestión del color

# Opciones de impresión a color

Las opciones de impresión a color controlan la gestión del color aplicada al trabajo de impresión.

Las opciones de impresión a color que hay en Centro de dispositivo > Configuración de color > Gestión del color en Command WorkStation muestran la configuración de impresión a color por omisión del Servidor Fiery. Se aplica una configuración de impresión a color por omisión si no se ha especificado ninguna configuración para el trabajo. Un usuario puede modificar la configuración por omisión de un trabajo cambiándola en el controlador de la impresora o en Propiedades del trabajo siempre y cuando no esté bloqueada.

Se hace referencia a la configuración de impresión a color por omisión en otras ubicaciones que indican las opciones de impresión a color. Por ejemplo, el valor Por omisión de la impresora que hay en el controlador de la impresora se refiere a la configuración por omisión.

Para obtener más información acerca de la configuración por omisión de los trabajos, consulte [Definir valores por](#page-49-0) [omisión en todas las propiedades del trabajo](#page-49-0) en la página 50.

La calibración se determina mediante el perfil de salida, no con una opción de impresión. La configuración de calibración que se muestra es la asociada con el perfil de salida seleccionado.

Para obtener más información acerca de la impresión con las opciones de impresión a color, consulte *Impresión a color* en la documentación del usuario.

En Command WorkStation existen varios recursos para administrar los flujos de trabajo de color. Puede encontrar enlaces a vídeos de formación y otros materiales para sacar el máximo partido de las herramientas de color. Consulte:

- **•** Soluciones de aprendizaje en [Learning@EFI](https://training.efi.com/default.aspx#/login)
- **•** [Diagrama de flujo](http://resources.efi.com/FieryColorFlowchart) y [vídeo](http://players.brightcove.net/1263232659001/default_default/index.html?videoId=5468387850001) de las prácticas recomendadas para la configuración de color

# **Ver o editar la configuración de color por omisión**

Puede ver o editar la configuración por omisión de la mayoría de las opciones de impresión a color. Todas las opciones de impresión de color se muestran en una ventana, con las configuraciones básicas en la parte superior y, debajo, las opciones Entrada de color y Configuración de color. La Configuración de color es para los usuarios más avanzados.

- **1** Abra Centro de dispositivo de alguna de las siguientes formas:
	- **•** Haga clic en el icono Más (tres puntos verticales) junto al nombre del servidor en el panel Servidores.
	- **•** Haga doble clic en el nombre del servidor en el panel Servidores.
	- **•** Haga clic en Servidor > Centro de dispositivo.
- **2** En Flujos de trabajo, haga clic en Valores predefinidos del trabajo o en Impresoras virtuales y después haga clic en Definir valores por omisión.
- **3** En la ventana Configuración por omisión, defina las distintas opciones y elija si desea bloquearlas o no. También puede elegir Bloquear todas o Desbloquear todas.
- **4** Haga clic en Aceptar.

En Command WorkStation existen varios recursos para administrar los flujos de trabajo de color. Puede encontrar enlaces a vídeos de formación y otros materiales para sacar el máximo partido de las herramientas de color. Consulte:

- **•** Soluciones de aprendizaje en [Learning@EFI](https://training.efi.com/default.aspx#/login)
- **•** [Diagrama de flujo](http://resources.efi.com/FieryColorFlowchart) y [vídeo](http://players.brightcove.net/1263232659001/default_default/index.html?videoId=5468387850001) de las prácticas recomendadas para la configuración de color

## **Configuración del modo de color**

Las configuraciones de Modo de color especifican el espacio colorimétrico de salida (CMYK, por ejemplo). Si cambia las configuraciones de Modo de color, las opciones de gestión del color se restablecen a la configuración por omisión del servidor.

El trabajo completo se imprime en escala de grises, CMYK o CMYK+ (si está disponible). Las configuraciones disponibles son las siguientes:

- **•** CMYK para un documento a color.
- **•** Escala de grises para un documento en escala de grises o blanco y negro.
- **•** CMYK+ imprime la salida de color con los colorantes CMYK y otros colorantes si hay y los usa todos como colores de proceso. Seleccione la opción Usar colorante adicional solo para colores planos para utilizar el colorante adicional solo para este tipo de colores.

**Nota:** CMYK+ no está disponible en todos los Servidores Fiery.

## **Perfil de salida**

La opción de impresión Perfil de salida especifica el perfil de salida utilizado para procesar un trabajo. Los datos de color de un trabajo de impresión se convierten al espacio colorimétrico de la impresora, que se describe mediante el perfil de salida.

Además, la calibración asociada al perfil de salida se aplica al trabajo antes de imprimir.

El Servidor Fiery incluye uno o más perfiles de salida por omisión, cada uno de ellos creado para un tipo de papel específico. Puede importar sus propios perfiles de salida al Servidor Fiery.

#### **Utilizar configuración definida del trabajo**

En lugar de seleccionar un perfil de salida específico para su trabajo, puede dejar que Servidor Fiery lo determine automáticamente. El modo de color y el tipo de papel utilizados en el trabajo de impresión determinan el perfil. Si el trabajo utiliza papel de Paper Catalog, se usa el perfil de salida especificado en Paper Catalog.

#### **Perfiles de Device Link**

Si hay un perfil de Device Link CMYK a CMYK o RGB a CMYK disponible para el perfil de salida y el perfil de origen especificados, Perfil de Device Link seleccionado aparece debajo del cuadro de lista desplegable Perfil de salida. Cuando se ha seleccionado un perfil de Device Link, el nombre de este aparece debajo del cuadro de lista desplegable Perfil de origen. Los demás parámetros de origen del área se deshabilitan, ya que no tienen relación con el flujo de trabajo del perfil de Device Link.

En este caso, el perfil de salida seleccionado no se utiliza para la gestión del color, ya que se usa el perfil de Device Link.

#### **Perfiles de Device Link**

Para poder seleccionarlo en un trabajo de impresión, un perfil de Device Link debe encontrarse en el Servidor Fiery y estar asociado con un perfil de origen y un perfil de salida específicos.

Al seleccionar las configuraciones de perfil de origen y perfil de salida asociadas con un perfil de Device Link, el Servidor Fiery omite la gestión del color normal y aplica la conversión de Device Link a los datos de color del trabajo. El perfil de origen y el perfil de salida no se utilizan.

Los perfiles que no están en el Servidor Fiery no aparecen como configuraciones. Un perfil de Device Link que no esté asociado con una configuración de perfil de origen y con otra de salida no puede seleccionarse para un trabajo. Por lo tanto, a pesar de que el perfil de origen y el de salida que están asociados con un perfil de Device Link no se usan para calcular conversiones de color, deben estar en el Servidor Fiery.

Los perfiles de Device Link se deshabilitan cuando se especifican ciertas configuraciones de Entrada de color. Consulte la tabla siguiente:

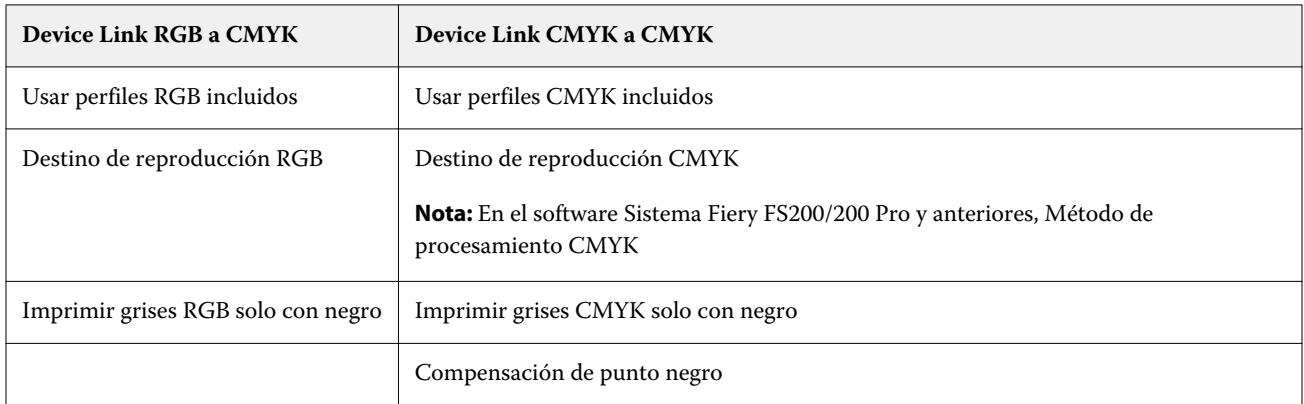

## **Origen RGB, Origen de CMYK y Origen de escala de grises**

Las opciones de impresión Origen RGB, Origen de CMYK y Origen de escala de grises permiten definir los espacios colorimétricos de los datos RGB, CMYK y de escala de grises, respectivamente, en su documento de forma que se realice la conversión de color adecuada en el Servidor Fiery.

Los espacios colorimétricos más utilizados están disponibles en el Servidor Fiery. Para los demás, puede importar los perfiles personalizados de CMYK y RGB al Servidor Fiery. Los perfiles personalizados de escala de grises no pueden importarse.

#### **Origen RGB/Lab**

Cuando se especifica un perfil para Origen RGB, el Servidor Fiery modifique los perfiles o las definiciones del espacio colorimétrico de origen que se hayan especificado en otros sistemas de gestión del color. Por ejemplo, si su documento incluye un perfil RGB, la configuración Origen RGB lo modifique.

Cuando especifica un perfil de origen RGB, las salidas impresas desde el Servidor Fiery son uniformes en todas las plataformas. Las opciones de Origen RGB son las siguientes:

- **•** EFIRGB: especifica un espacio colorimétrico definido por EFI y recomendado para los usuarios que no disponen de información detallada acerca de sus datos RGB.
- **•** sRGB (PC): un espacio colorimétrico recomendado de Microsoft y Hewlett-Packard, y diseñado para aplicaciones domésticas y ofimáticas habituales.
- **•** Apple Standard: especifica el espacio colorimétrico de un monitor de equipo Mac OS más antiguo.
- **•** Adobe RGB (1998): es un espacio colorimétrico definido por Adobe que se utiliza en algunos flujos de trabajo de preimpresión, como el espacio de trabajo por omisión para Adobe Photoshop.
- **•** eciRGB v2: es el espacio recomendado por la ECI (European Color Initiative) para su uso como espacio colorimétrico de trabajo RGB y el formato de intercambio de datos de color para agencias de publicidad, editores, servicios de reprografía e imprentas.
- **•** Fiery RGB v5: es un espacio colorimétrico definido por EFI y recomendado para los usuarios de aplicaciones ofimáticas. Este espacio colorimétrico es como EFIRGB, pero es más amplio y puede proporcionar una salida de azul más atractiva.

Cuando no desee que Origen RGB modifique otro espacio colorimétrico de origen especificado, seleccione la opción Usar perfiles RGB incluidos.

Si está habilitada la opción Usar perfiles RGB incluidos, el Servidor Fiery respeta los objetos del documento con perfiles RGB y el color de los objetos sin perfiles se gestiona a través del perfil de origen RGB desde Propiedades del trabajo.

#### **Origen de CMYK**

La opción Origen de CMYK puede configurarse para cualquier perfil de origen CMYK que se encuentre en el Servidor Fiery.

Para gestionar el color correctamente en una imagen impresa separada por medio de un perfil ICC, debe especificarse el mismo perfil para imprimir la imagen.

La configuración de perfil Origen de CMYK que debe especificar depende del perfil de CMYK o del estándar de imprenta para el que se separaron los datos CMYK. Esta opción solo afecta a los datos CMYK.

- **•** En el caso de las imágenes que se han separado con una separación personalizada (por ejemplo, en las separaciones generadas con un perfil ICC), seleccione el perfil utilizado para las conversiones RGB a CMYK en el flujo de trabajo de preimpresión en el Servidor Fiery con la configuración Origen de CMYK.
- **•** En el caso de las imágenes que se separaron para un estándar de imprenta, seleccione el estándar de imprenta como configuración de Origen de CMYK.

Si el trabajo incluye un perfil de CMYK incluido, seleccione la opción Usar perfiles CMYK incluidos. El perfil incluido se aplica a los datos CMYK.

La opción Origen de CMYK puede configurarse para cualquier perfil de origen CMYK que se encuentre en el Servidor Fiery.

Si no desea que los datos CMYK de un trabajo se conviertan a un espacio colorimétrico de salida, puede seleccionar una de las siguientes configuraciones:

- **•** Omitir conversión: esta configuración permite enviar los datos CMYK originales del trabajo a la impresora sin conversión, pero con la calibración aplicada.
- **•** ColorWise No: esta configuración envía los datos CMYK originales del trabajo a la impresora sin aplicar la calibración y sin convertir los datos CMYK. Sin embargo, los datos CMYK siguen sujetos al límite de tóner o tinta total.

La configuración ColorWise No está disponible para un trabajo específico, pero no puede ser la configuración por omisión del Servidor Fiery. Seleccione esta configuración para un trabajo determinado.

**Nota:** Al imprimir con la configuración ColorWise No, asegúrese de que las opciones que seleccione en la aplicación no modifiquen los datos CMYK. Debe especificar que no haya gestión del color en la aplicación cuando imprima con la configuración ColorWise No.

#### **Origen de escala de grises**

El Servidor Fiery admite el procesamiento independiente de trabajos con Escala de grises de dispositivo y Escala de grises de ICC mediante su propia conversión de color. En FS200/FS200 Pro y anteriores, los espacios colorimétricos de escala de grises se procesaban a través de la ruta de colores CMYK.

La configuración de perfil Origen de escala de grises proporciona perfiles instalados en fábrica de escala de grises que se usan para la conversión de colores de perfil del origen a la salida. Los usuarios no pueden importar sus propios perfiles ICC de escala de grises.

Si el trabajo incluye un perfil asociado con los objetos de escala de grises en el documento, seleccione la opción Usar perfiles de gris incluidos.

La opción Origen de escala de grises se puede configurar en cualquiera de los perfiles de origen de escala de grises que vienen instalados de fábrica y estén en el Servidor Fiery.

#### **Uso de perfiles RGB/CMYK/en gris incluidos**

Puede especificar si el Servidor Fiery utiliza el perfil de origen (ya sea RGB, CMYK o escala de grises) que está incluido en el trabajo de impresión en lugar del perfil de origen especificado en la configuración de impresión.

#### **RGB**

Si activa Usar perfiles RGB incluidos, el Servidor Fiery respeta la información del perfil incluido de RGB para los objetos etiquetados con un perfil de este tipo y utiliza el perfil de origen RGB en los objetos RGB que no tienen un perfil RGB. Si desactiva esta opción, el Servidor Fiery utiliza el perfil indicado en la opción Origen RGB.

#### **CMYK**

Si activa Usar perfiles CMYK incluidos, el Servidor Fiery respeta la información del perfil incluido de CMYK para los objetos etiquetados con un perfil de este tipo y utiliza el perfil de origen CMYK en los objetos CMYK que no tienen un perfil CMYK. Si desactiva esta opción, el Servidor Fiery utiliza el perfil indicado en la opción Origen de CMYK.

#### **Escala de grises**

Si activa Usar perfiles de escala de grises incluidos, el Servidor Fiery respeta la información del perfil de escala de grises incluido para los objetos etiquetados con un perfil de este tipo y utiliza el perfil de la escala de grises del origen en los objetos de color gris que no tienen un perfil de escala de grises.

#### **Compensación de punto negro**

La opción Compensación de punto negro permite controlar la calidad de la salida de las áreas sombreadas de los colores de origen de CMYK.

La opción Compensación de punto negro funciona mediante el ajuste de la escala de los colores de origen de forma que el punto más oscuro del perfil de origen se correlacione con el punto más oscuro del perfil de salida. Utilice Compensación de punto negro para mejorar los detalles en las sombras cuando el espacio del origen de CMYK sea mayor que la gama de la impresora. En las aplicaciones de pruebas, cuando el espacio del origen de CMYK sea más pequeño que la gama de la impresora, no utilice esta opción.

**Nota:** Para colores de origen RGB, siempre se aplica la compensación de punto negro a Colorimétrico relativo. La compensación de punto negro no se aplica a Colorimétrico absoluto. Fotográfico escala los colores saturados y los detalles de las áreas sombreadas según las funciones de color del dispositivo de salida, por lo que la compensación de punto negro no es relevante.

#### **Destino de reproducción CMYK**

La opción Destino de reproducción CMYK especifica un destino de reproducción para la conversión de color. Esta conversión puede optimizarse para el tipo de imagen de color que se imprima.

El Servidor Fiery también admite un quinto destino de reproducción, Primarios puros.

**Nota:** Si tiene problemas de reproducción de luminosidad, utilice la configuración Fotográfica.

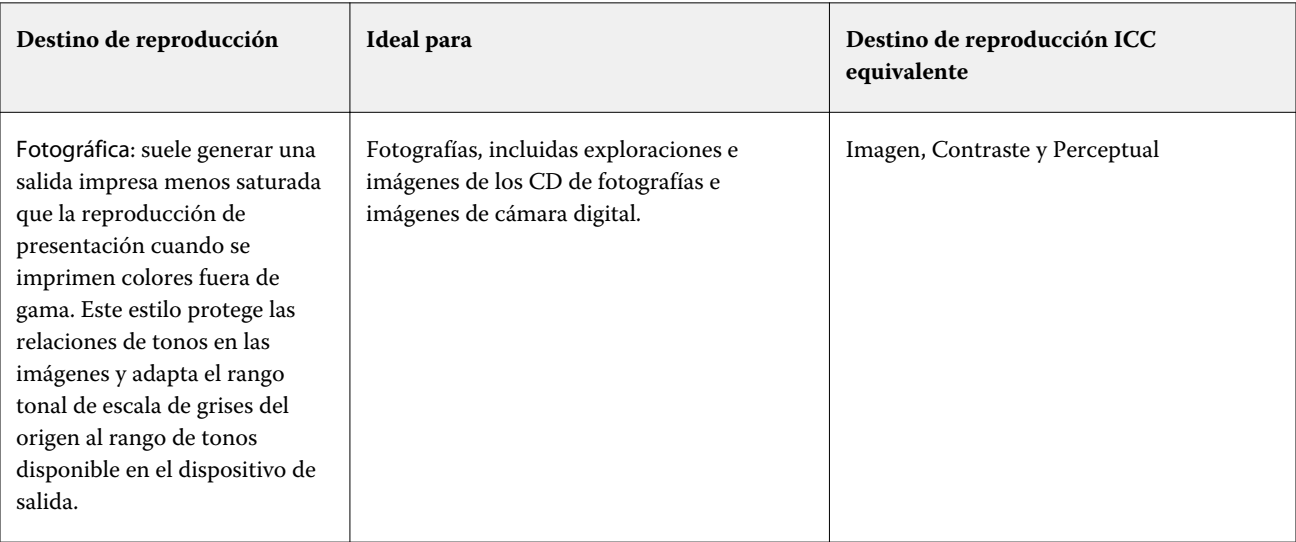

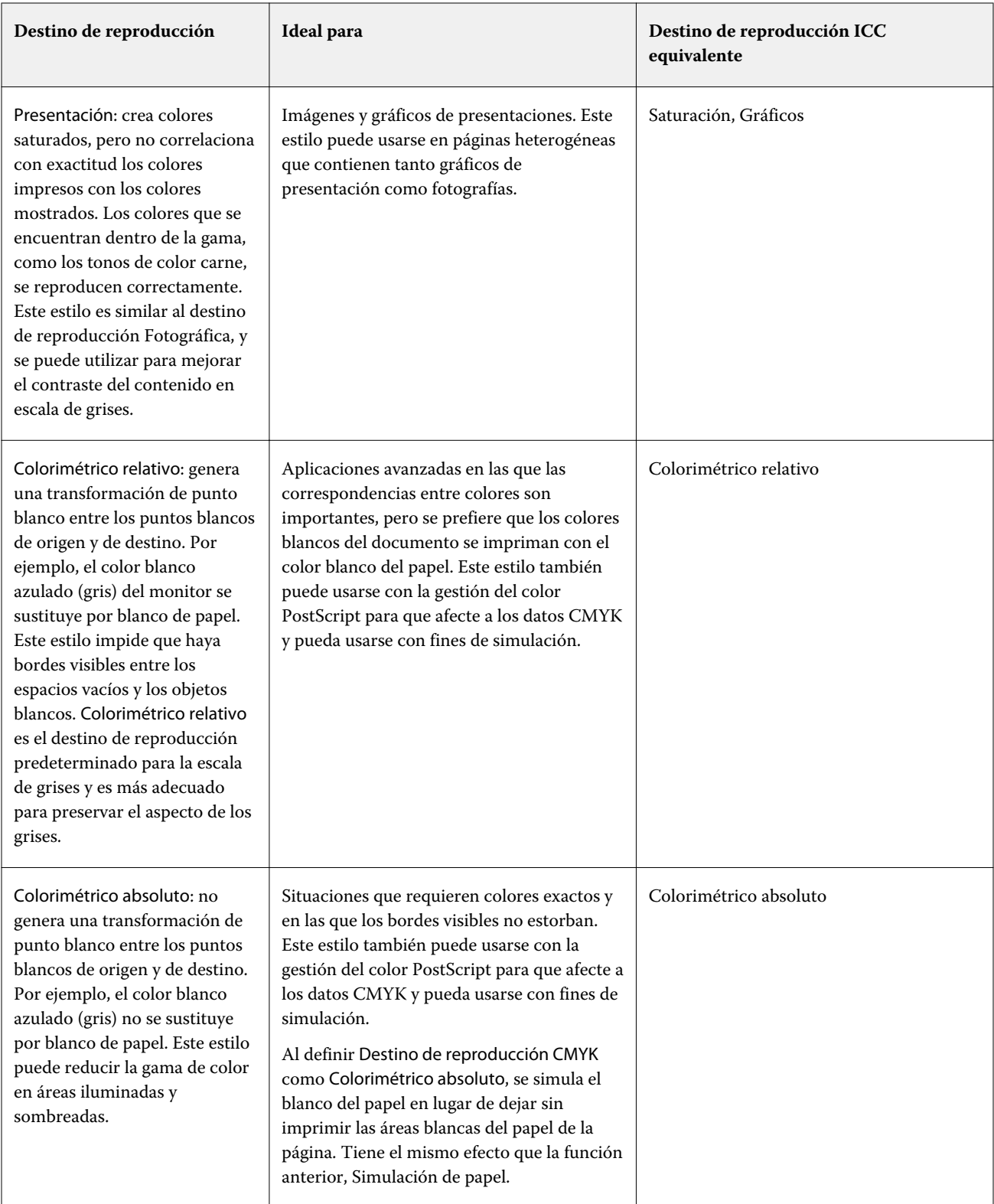

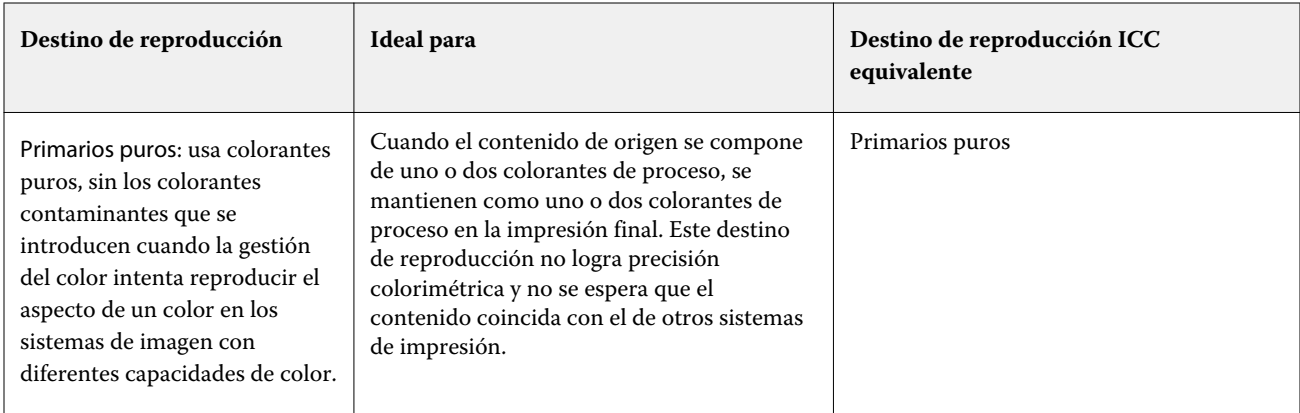

# **Destino de reproducción de escala de grises**

La opción Destino de reproducción de escala de grises especifica un destino de reproducción para la conversión de color. Esta conversión puede optimizarse para el tipo de objetos grises que se impriman.

Para controlar la apariencia del texto, los gráficos y las imágenes en escala de grises, seleccione el destino de reproducción adecuado. El Servidor Fiery permite seleccionar uno de los cuatro destinos de reproducción utilizados actualmente en los perfiles ICC estándar del sector.

**Nota:** Si tiene problemas de reproducción de luminosidad, utilice la configuración Fotográfico.

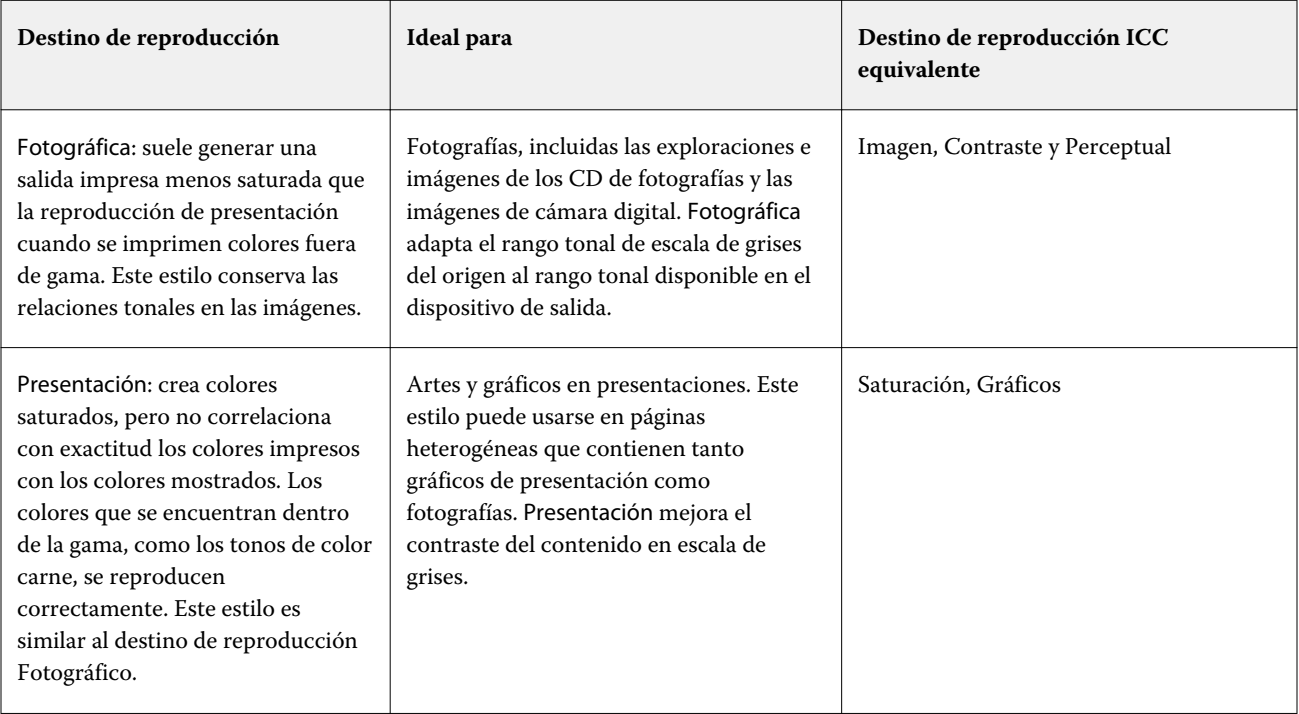

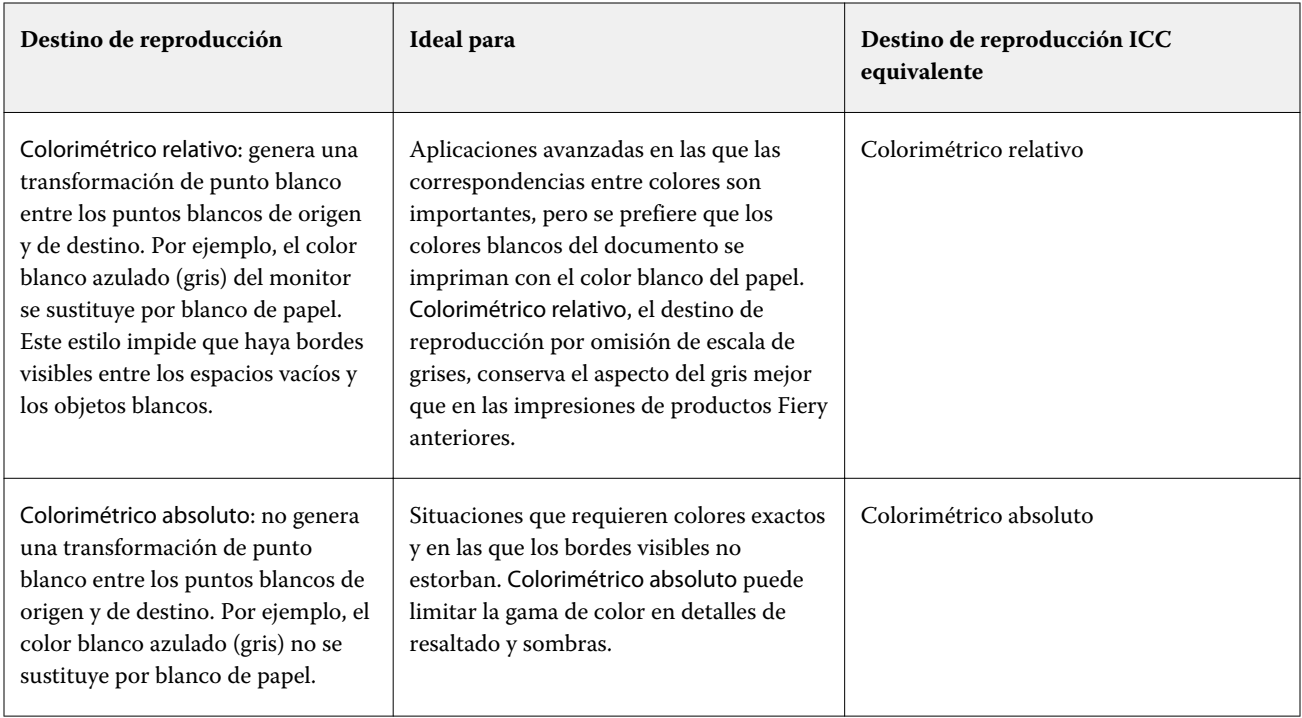

## **Destino de reproducción RGB**

La opción Destino de reproducción RGB especifica un destino de reproducción para las conversiones de color RGB/Lab a CMYK. Esta conversión puede optimizarse para el tipo de imagen de color que se imprima.

Para controlar la apariencia de las imágenes, por ejemplo, de las copias impresas desde aplicaciones ofimáticas o de las fotografías RGB enviadas desde Adobe Photoshop, seleccione el destino de reproducción adecuado. El Servidor Fiery permite seleccionar uno de los cuatro destinos de reproducción utilizados actualmente en los perfiles ICC estándar del sector.

**Nota:** Si tiene problemas de reproducción de luminosidad, utilice la configuración Fotográfico.

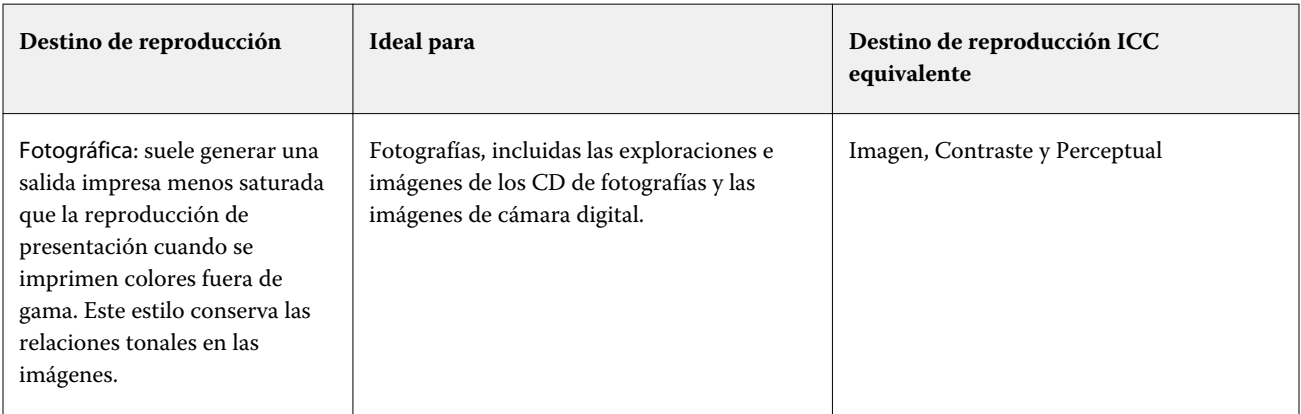

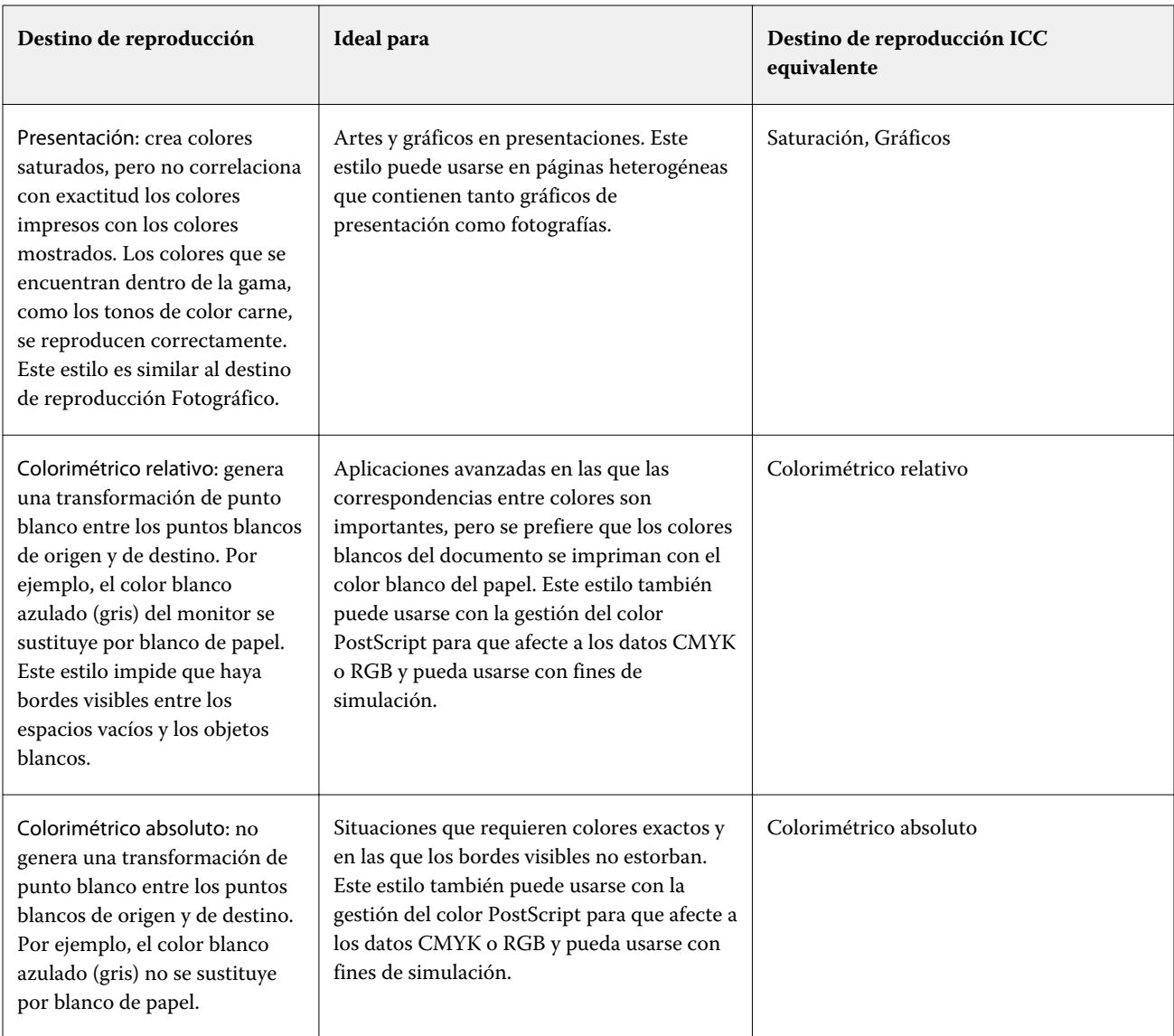

## **Imprimir grises RGB/CMYK solo con negro**

Cuando se activa la opción Imprimir grises RGB solo con negro, todos los colores RGB que tengan valores R, G y B iguales se imprimen como solo negro K en lugar de como negro CMYK. De forma similar, cuando se activa la opción Imprimir grises CMYK solo con negro, todos los colores CMYK donde C, M e Y sean 0 (cero) y K sea cualquier valor se imprimen como solo negro K en lugar de como negro CMYK.

Puede activar Imprimir grises RGB solo con negro o Imprimir grises CMYK solo con negro para Texto/Gráficos o para Texto/Gráficos/Imágenes. "Gráficos" hace referencia a gráficos vectoriales. "Imágenes" hace referencia a imágenes de mapa de bits.

**Nota:** También puede activar Imprimir grises solo con negro para el perfil de origen de escala de grises con las mismas opciones de Texto/Gráficos y Texto/Gráficos/Imágenes.

Se aplican las siguientes limitaciones:

- **•** Las opciones Imprimir grises RGB solo con negro e Imprimir grises CMYK solo con negro no afectan a los trabajos que se envían como separaciones.
- **•** Si la opción Destino de reproducción CMYK se ha configurado como Primarios puros, la opción Imprimir grises CMYK solo con negro no afecta a la salida.
- **•** Si se activa la opción Separar RGB/Lab a origen CMYK, la opción Imprimir grises RGB solo con negro se desactiva. De igual forma, si se activa la opción Imprimir grises RGB solo con negro, no se puede activar la opción Separar RGB/Lab a origen CMYK.
- **•** Si la opción Texto/gráficos en negro se ha configurado como Negro puro activado o Negro rico activado, tiene prioridad sobre las opciones Imprimir grises RGB solo con negro e Imprimir grises CMYK solo con negro en los textos y gráficos en negro al 100 %.
- **•** Si un gris se define como color plano, las opciones Imprimir grises RGB solo con negro e Imprimir grises CMYK solo con negro no afectarán a ese gris.

## **Separar RGB/Lab a origen CMYK**

La opción Separar RGB/Lab a origen CMYK determina la forma en la que los colores RGB (así como los colores Lab y XYZ) se convierten a CMYK. Esta opción define los espacios colorimétricos utilizados por el Servidor Fiery para separar los datos RGB en valores CMYK.

**•** Cuando Separar RGB/Lab a origen CMYK está activada, todos los colores RGB se convierten, en primer lugar, al espacio colorimétrico CMYK definido en la opción de impresión Origen de CMYK antes de convertirse al espacio colorimétrico CMYK de la impresora (definido en la opción de impresión Perfil de salida). El resultado es una simulación de los colores RGB que se imprimirían en una impresora con las características definidas por el perfil Origen de CMYK.

Con Separar RGB/Lab a origen CMYK, por ejemplo, si hay disponible un perfil ICC de alta calidad para otra impresora, la impresora puede simular el comportamiento de esa otra impresora.

**•** Cuando Separar RGB/Lab a origen CMYK está desactivada, todos los colores RGB se convierten directamente al espacio colorimétrico CMYK de la impresora (definido en la opción de impresión Perfil de salida).

## **Coincidencia de colores planos**

La opción Coincidencia de colores planos proporciona una coincidencia automática de los colores planos en un trabajo con sus mejores equivalentes CMYK.

**•** Cuando está activada la Coincidencia de colores planos, el Servidor Fiery utiliza una tabla incorporada para generar las correspondencias de CMYK más próximas a los colores planos que puede producir la impresora. (Automáticamente se generan nuevas tablas para cada perfil de salida que agregue al Servidor Fiery).

Con Fiery Spot-On, el Servidor Fiery utiliza las correspondencias de CMYK determinadas a través de Colores planos de Command WorkStation.

- **•** El menú Usar grupo de colores planos permite seleccionar un grupo de colores planos, que es donde el Servidor Fiery busca primero definiciones de colores planos durante el procesamiento del archivo. Los nuevos grupos de colores planos que se crean en Centro de dispositivo > Recursos > Colores planos, aparecen en el menú Usar grupo de colores planos. Si un color plano no se encuentra en la lista seleccionada, el Servidor Fiery busca en los demás grupos de colores planos un nombre de color plano coincidente. Si el nombre no se encuentra, el color plano se reproduce en el documento con el color alternativo.
- **•** Cuando Coincidencia de colores planos está desactivada, el Servidor Fiery procesa el color plano utilizando la definición del espacio colorimétrico alternativo, que puede ser CMYK, RGB, escala de grises o Lab. En este flujo de trabajo, las definiciones de colores planos que hay en la biblioteca de colores planos del Servidor Fiery no se tienen en cuenta.

**Nota:** Un color plano que no esté incluido en la tabla incorporada se simula mediante un color alternativo proporcionado en el documento.

En trabajos que contienen colores planos, active Coincidencia de colores planos, excepto si desea imprimir pruebas de simulaciones de imprenta de colores de proceso. En ese caso, desactive Coincidencia de colores planos y seleccione la configuración adecuada: CMYK, RGB o escala de grises.

#### **Texto/gráficos en negro**

La opción Texto/gráficos en negro afecta al texto en negro y a los gráficos vectoriales. Si esta opción tiene seleccionado el valor Negro puro activado, los colores negros generados por las aplicaciones (por ejemplo  $RGB = 0, 0, 0, 0$  o CMYK = 0 %, 0 %, 0 %, 100 %) se imprimen usando únicamente el color negro.

Si la opción Texto/gráficos en negro tiene seleccionado el valor Negro puro activado, el texto y los gráficos de línea negros no tienen un registro defectuoso, ya que se utiliza un solo colorante. Este valor también elimina la distorsión, que es un efecto no deseado que ocurre cuando un exceso de tinta o tóner, combinado con ciertos tipos de papel, provoca que los objetos se extiendan fuera de los límites definidos.

Para algunos trabajos, recomendamos que la opción Texto/gráficos en negro tenga seleccionado el valor Normal. Por ejemplo, si un trabajo incluye rellenos de degradado que utilizan el color negro, el valor Normal proporciona el mejor resultado.

**Nota:** Utilice la opción Texto/gráficos en negro sólo si imprime copias compuestas, no separaciones.

En la tabla siguiente se describe el comportamiento de la opción Texto/gráficos en negro con el color negro definido en espacios colorimétricos diferentes.

**Nota:** Las aplicaciones PostScript pueden convertir los elementos definidos con RGB=0, 0, 0 a negro CMYK de cuatricromía antes de enviar el trabajo al Servidor Fiery. Estos elementos no se ven afectados por la opción Texto/ gráficos en negro.

## **Sobreimpresión negro (para negro puro)**

La opción Sobreimpresión negro (para negro puro) especifica si el texto en negro o el texto y los gráficos vectoriales en negro (donde el negro está definido como RGB = 0, 0, 0 o como CMYK = 0 %, 0 %, 0 %, 100 %) se imprimen sobre los fondos en color. Si desactiva esta opción, el texto negro o el texto y los gráficos de color negro excluyen los fondos en color. Esta exclusión puede crear un borde o espacio blanco alrededor de los objetos causado por la alineación incorrecta de las planchas de color.

**Nota:** Solo puede establecer Sobreimpresión con negro (para negro puro) si la opción Texto/gráficos en negro tiene seleccionado el valor Negro puro activado.

La opción Sobreimpresión con negro (para negro puro) tiene las siguientes configuraciones:

- **•** Texto: el texto de color negro sobreimprime los fondos en color y elimina los espacios en blanco y cualquier posible efecto de halo en el registro defectuoso de los colores.
- **•** Texto/gráficos: el texto y los gráficos en negro sobreimprimen los fondos en color y eliminan los espacios en blanco y el efecto de halo o de registro defectuoso de los colores.
- **•** No: el texto y los gráficos en negro excluyen los fondos en color.

**Nota:** Las aplicaciones PostScript pueden realizar sus propias conversiones de sobreimpresión con negro antes de imprimir.

Un ejemplo de cómo utilizar esta configuración es una página que contenga texto de color negro sobre un fondo de color azul claro. El fondo azul es CMYK = 40 %, 30 %, 0 %, 0 %. El texto negro es CMYK = 0 %, 0 %, 0 %, 100 %.

- **•** Si la opción Sobreimpresión con negro (para negro puro) tiene seleccionados los valores Texto o Texto/gráficos, las partes finales de texto o texto/gráficos de la página se sobreimprimen o se combinan con el color subyacente. Los colores negros generados por las aplicaciones (por ejemplo,  $RGB = 0, 0, 0$  o CMYK = 0 %, 0 %, 0 %, 100 %) se imprimen usando solamente negro. Esto significa que los textos y gráficos de línea en negro no presentan efectos de medias tintas no deseados (siempre y cuando la impresora esté calibrada correctamente). No hay transición en el cian y el magenta. y la calidad de la salida está mejorada porque no mostrará efectos no deseados cerca de los bordes del texto.
- **•** Con el valor No en la opción Sobreimpresión con negro (para negro puro), el borde del texto o gráfico está sobre un borde que tiene cian y magenta en un lado (fuera del objeto) y color negro en el otro lado (dentro del objeto). Esta transición puede provocar fenómenos no deseados visibles debidos a las limitaciones prácticas de la impresora.

**Nota:** La reproducción de los componentes CMYK se ve afectada por la configuración seleccionada en Origen de CMYK y la calibración si los valores CMYK son distintos de 0 %, 0 %, 0 %, 100 %.

# Perfiles

Profile Manager en Command WorkStation permite administrar los perfiles ICC que se encuentran en el Servidor Fiery. Color Editor (en Profile Manager) permite crear un perfil personalizado a partir de un perfil de CMYK existente y utilizar la característica AutoGray para ajustar el balance de grises de los perfiles de salida.

El Servidor Fiery utiliza los siguientes tipos de perfiles para la gestión del color:

- **•** Un perfil de origen RGB define el espacio colorimétrico de origen para los colores RGB (y Lab) en un trabajo de impresión. Los dispositivos que suelen utilizar perfiles RGB son monitores, escáneres y cámaras digitales. Un perfil de origen RGB habilita el Servidor Fiery para convertir con precisión los colores RGB de un trabajo de impresión al espacio colorimétrico CMYK de la impresora.
- **•** Un perfil de origen CMYK define el espacio colorimétrico de origen para los colores CMYK en un trabajo de impresión. Los dispositivos que suelen utilizar los perfiles CMYK son las imprentas y las impresoras digitales. Un perfil de origen CMYK habilita el Servidor Fiery para convertir con precisión los colores CMYK de un trabajo de impresión al espacio colorimétrico CMYK de la impresora.
- **•** Un perfil de origen de escala de grises define el espacio colorimétrico de origen para los colores de la escala de grises en un trabajo de impresión. Los dispositivos que suelen utilizar los perfiles de escala de grises son las imprentas y las impresoras digitales. Un perfil de origen de escala de grises habilita el Servidor Fiery para que convierta con precisión los colores de escala de grises de un trabajo de impresión al espacio colorimétrico de escala de grises de la impresora.
- **•** Un perfil de salida describe las características de color de la impresora al imprimir en un tipo de papel concreto. Un perfil de salida se asocia con una calibración que describe las densidades de salida de color previstas de la impresora. El perfil de salida y su calibración asociada se aplican a todos los datos de color del trabajo de impresión.
- **•** El perfil de Device Link describe la conversión de un espacio colorimétrico de origen específico a un espacio colorimétrico de salida. Los perfiles de Device Link definen la conversión completa del dispositivo de origen al dispositivo de destino sin necesidad de que el Servidor Fiery calcule la conversión.

El Servidor Fiery admite dos tipos de perfiles de Device Link: Origen RGB a Destino CMYK y Origen de CMYK a Destino CMYK.

El perfil de Device Link debe estar asociado con una configuración de perfil de origen (Device Link de CMYK para un perfil de Device Link CMYK a CMYK o un Device Link de RGB/Lab para un perfil de Device Link RGB a CMYK) y una configuración de Perfil de salida; de lo contrario, el perfil de Device Link no puede seleccionarse para un trabajo.

# **Ver propiedades de perfil**

Profile Manager de Command WorkStation muestra información (como el dispositivo o el tipo de papel) para los perfiles del Servidor Fiery.

Una marca de verificación a la izquierda del nombre del perfil indica que es el perfil por omisión. Por ejemplo, una marca de verificación junto al perfil sRGB (PC) dentro de Perfiles de origen RGB indica que sRGB (PC) es la configuración por omisión de la opción Origen RGB. Puede cambiar el perfil por omisión en la ventana Gestión del color.

Un icono de candado a la izquierda del nombre del perfil indica que el perfil viene instalado de fábrica y no puede eliminarse ni editarse.

- **1** En Centro de dispositivo, haga clic en Perfiles, que se encuentra en Recursos.
- **2** En Profile Manager, haga clic en el perfil para seleccionarlo. Las propiedades del perfil seleccionado se muestran en el lado derecho de la ventana.

# **Comparar gamas de perfiles**

Si Fiery Color Profiler Suite está instalado en su computadora, puede utilizar Fiery Profile Inspector para ver comparar las gamas de los dos perfiles. Profile Inspector muestra las gamas en modelos tridimensionales, lo que permite ver los colores que se solapan y los que no se solapan entre dos gamas. Por ejemplo, un perfil podría tener una gama más amplia de tonos azules.

- **1** En el Centro de dispositivo, haga clic en la pestaña Recursos y haga clic en Perfiles y seleccione un perfil.
- **2** Mientras mantiene pulsada la tecla Ctrl, seleccione el segundo perfil (se seleccionan ambos perfiles).
- **3** Haga clic con el botón derecho en uno de los perfiles y seleccione Comparar perfiles.

Profile Inspector se abre en una ventana separada. Para obtener más información, haga clic en el icono Ayuda de Profile Inspector.

#### **Importar o exportar perfiles**

Profile Manager en Command WorkStation permite importar perfiles a Servidor Fiery para que los perfiles estén disponibles para la impresión de trabajos en el Servidor Fiery. Utilice la función de exportación para realizar copias de seguridad de los perfiles, para que no se pierdan perfiles personalizados, por ejemplo cuando se actualiza el software del Servidor Fiery.

También puede exportar un perfil a su computadora para utilizarlo con una aplicación compatible con ICC, como Adobe Photoshop.

## **Importar perfiles**

Puede importar un perfil de origen (RGB o CMYK), un perfil de salida o un perfil de Device Link al Servidor Fiery. Los perfiles de escala de grises no se pueden importar.

**Nota:** En Windows, los perfiles deben tener una extensión de nombre de archivo .icc o .icm para que aparezcan en la lista para la importación. En equipos Mac OS, los perfiles deben tener el tipo de archivo "perfil".

- **1** En Centro de dispositivo, haga clic en la pestaña Recursos y luego en Perfiles y en Importar.
- **2** Seleccione una carpeta en la lista Ubicación.
	- **•** Administrar ubicaciones personalizadas: permite agregar o eliminar carpetas designadas como ubicaciones personalizadas. Las ubicaciones personalizadas se muestran en la lista Ubicación.
	- **•** Todas: selecciona todas las carpetas de la lista Ubicación.
	- **•** Las carpetas del sistema operativo se definen de la forma siguiente.

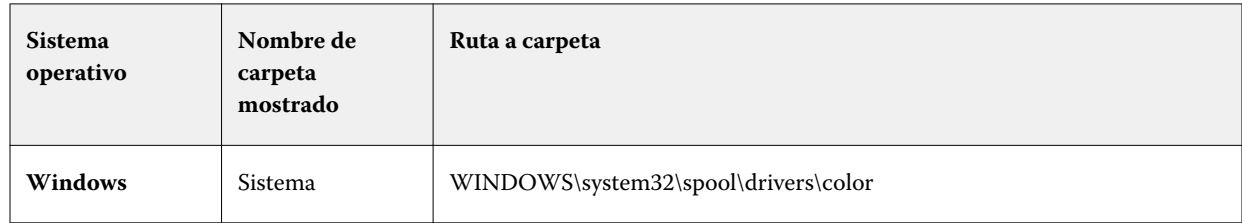

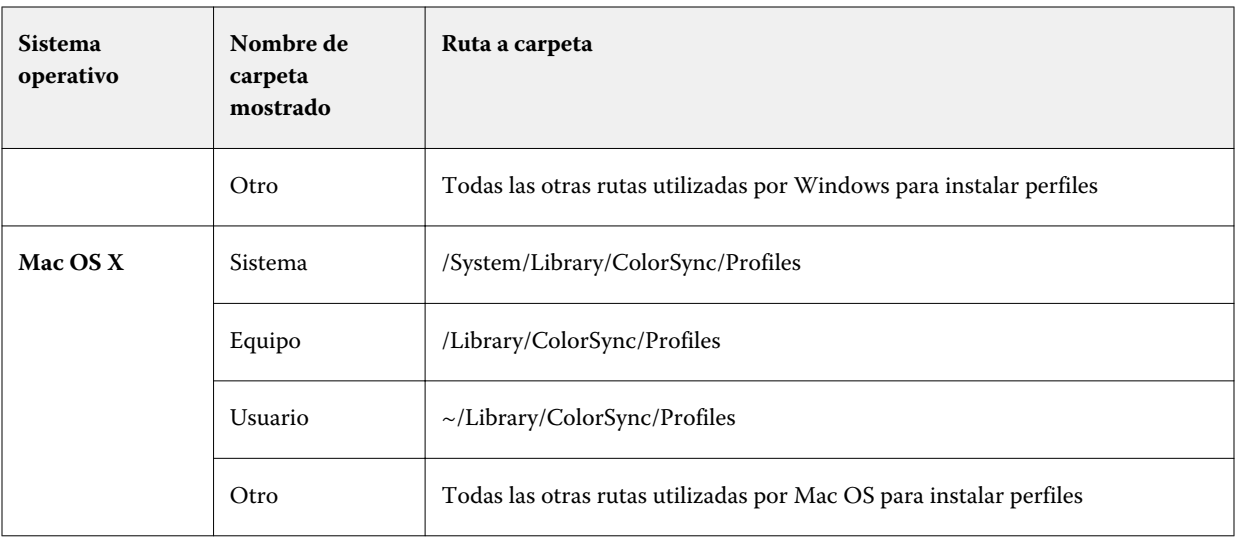

Los perfiles de la carpeta seleccionada se muestran y pueden seleccionarse. Las subcarpetas se incluyen al seleccionar una carpeta del sistema operativo. Las subcarpetas no se incluyen cuando se selecciona una ubicación personalizada.

- **3** Seleccione un perfil.
- **4** En el caso de los perfiles de CMYK, seleccione una configuración para Importar perfil como.
	- **•** Origen y simulación de CMYK: para utilizar el perfil como un perfil de origen CMYK. Seleccione si desea que el Servidor Fiery simule otra impresora o un estándar de imprenta.
	- **•** Salida: para utilizar el perfil como un perfil de salida. Seleccione un perfil personalizado de su copiadora / impresora.
- **5** Haga clic en Importar.
- **6** Si se muestra el cuadro de diálogo Valores perfil, seleccione los valores de este perfil y haga clic en Aceptar. Puede definir la configuración de perfil cuando el perfil importado es un nuevo perfil (no una sustitución de un perfil existente en el Servidor Fiery).

#### **Exportar perfiles**

Puede exportar un perfil del Servidor Fiery como copia de seguridad o utilizar el perfil con una aplicación compatible con ICC como Adobe Photoshop.

- **1** En el Centro de dispositivo, haga clic en la pestaña Recursos y haga clic en Perfiles.
- **2** Seleccione el perfil y haga clic en Exportar.
- **3** Vaya a la ubicación deseada en su ordenador y haga clic en Seleccionar carpeta para guardar el perfil.

# **Crear o eliminar perfiles**

Profile Manager en Command WorkStation permite crear nuevos perfiles de salida y perfiles Device Link y eliminar los perfiles que ya no se necesitan.

Para poder crear nuevos perfiles, debe tener Fiery Color Profiler Suite instalado en su computadora.

#### **Crear perfiles de salida**

Si Fiery Color Profiler Suite está instalado en su computadora, puede utilizar Fiery Printer Profiler para crear un perfil de salida.

**Nota:** También puede crear un perfil de salida mediante la edición de un perfil de salida existente en Color Editor y su guardado como un nuevo perfil.

Puede iniciar Fiery Printer Profiler desde Profile Manager en Command WorkStation.

- **1** En el Centro de dispositivo, haga clic en la pestaña Recursos y haga clic en Perfiles.
- **2** Haga clic en Nuevo y seleccione Perfil de salida.

Printer Profiler se abre en una ventana separada. Para obtener más información acerca de la utilización de Printer Profiler para crear un perfil de salida, consulte la Ayuda en línea de Printer Profiler.

**Nota:** También puede iniciar Fiery Printer Profiler desde Calibrador de Command WorkStation tras crear una nueva configuración de calibración.

## **Crear perfiles de Device Link**

Si Fiery Color Profiler Suite está instalado en el equipo, puede utilizar Fiery Device Linker para crear un perfil de Device Link.

Puede iniciar Fiery Device Linker desde Profile Manager en Command WorkStation.

- **1** En Centro de dispositivo, haga clic en Perfiles, que se encuentra en Recursos.
- **2** Haga clic en Nuevo y seleccione Device Link.

Device Linker se abre en una ventana nueva. Para obtener más información acerca de la utilización de Device Linker para crear un perfil de Device Link, consulte la Ayuda en línea de Device Linker.

#### **Eliminar perfiles**

Puede eliminar perfiles que ya no necesite. La eliminación de perfiles ayuda además a liberar espacio de disco en el Servidor Fiery. No es posible eliminar perfiles bloqueados.

**1** En el Centro de dispositivo, haga clic en la pestaña Recursos y haga clic en Perfiles y seleccione el perfil.

**2** Haga clic en Configuración, en la opción Etiqueta en el controlador seleccione Sin asignar y a continuación, haga clic en Aceptar.

**Nota:** Etiqueta en el controlador no está disponible para todos los modelos de Servidor Fiery. Si no aparece esta opción, omita este paso.

**3** Haga clic en Eliminar y a continuación haga clic en Sí para confirmar.

# **Editar los valores de perfil**

Los valores de perfil son atributos que determinan cómo el Servidor Fiery utiliza el perfil. Por ejemplo, puede asignar una descripción o un tipo de papel a un perfil. Los valores de perfil no afectan al contenido del perfil.

- **1** En Centro de dispositivo, haga clic en la pestaña Recursos y luego en Perfiles.
- **2** Seleccione un perfil y haga clic en Configuración.
- **3** En la ventana Valores perfil, configure las opciones que necesite y haga clic en Aceptar. Las selecciones disponibles dependen del tipo de perfil y el modelo del Servidor Fiery.
	- **•** Descripción del perfil: una descripción que identifique el perfil. La descripción no se puede cambiar si el perfil está bloqueado.
	- **•** Tipo de papel: una o varias configuraciones de papel asociadas con un perfil de salida. Estos valores se utilizan cuando el perfil de salida de un trabajo lo determinan las configuraciones del papel (en lugar de establecerse en un perfil de salida específico).

Si no se muestra Tipo de papel, utilice Paper Catalog para configurar los perfiles definidos por el papel.

- **•** Calibración: la calibración que se asocia con un perfil de salida.
- **•** Perfil de origen CMYK o Perfil de origen RGB: configuración del perfil de origen asociada con un perfil de Device Link. Se selecciona un perfil de Device Link para el trabajo mediante una combinación específica de los valores del perfil de origen y el perfil de salida. Un perfil de Device Link CMYK a CMYK tiene la configuración Perfil de origen CMYK. Un perfil de Device Link RGB a CMYK tiene la configuración Perfil de origen RGB.

**Nota:** Las ediciones realizadas en un perfil de origen CMYK no se aplican si se utiliza un perfil de Device Link asociado con aquel perfil.

**•** Perfil de salida: configuración del perfil de salida asociado con un perfil de Device Link.

# **Editar el contenido del perfil**

Command WorkStation ofrece Color Editor para la edición de perfiles CMYK.

En Color Editor, puede editar un perfil CMYK (perfil de origen o salida CMYK). Utilice Color Editor para ajustar las curvas de densidad de un perfil.

Si tiene instalada la opción Fiery Color Profiler Suite en su ordenador, puede editar perfiles en Fiery Profile Editor, accediendo desde Command WorkStation. Puede editar los datos cromáticos que definen la gama del perfil de salida.

## **Editar perfiles en Color Editor**

Con Color Editor, puede ajustar características tales como brillo, curvas de densidad CMYK, densidades de destinos y equilibrio de grises (para los perfiles de salida) y simulación de papel (para los perfiles de origen CMYK).

Los cambios realizados con Color Editor solo sirven para imprimir con el Servidor Fiery. No afectan al perfil si este se utiliza en otro contexto.

- **1** En Centro de dispositivo, haga clic en la pestaña Recursos y luego en Perfiles.
- **2** Seleccione un perfil y haga clic en Editar.
- **3** Seleccione Color Editor.

**Nota:** Si Fiery Color Profiler Suite no está instalado en el equipo, puede omitir este paso. Color Editor se abre automáticamente.

**4** En Color Editor, ajuste las curvas de densidad. Para ajustes más precisos, utilice solo uno o dos colores a la vez.

Las curvas del gráfico asignan el porcentaje de entrada al porcentaje de salida para cada uno de los cuatro canales de color (C, M, Y y K). Estos porcentajes hacen referencia al tamaño de los puntos de medias tintas CMYK.

- **•** Para mostrar u ocultar las curvas C, M, Y o K, haga clic en el icono del ojo de cada color.
- **•** Para colocar una curva delante, haga clic en su barra de color, junto al icono del ojo.
- **•** Para ajustar el brillo de las curvas que se muestran, utilice los botones Más y Menos.
- **•** Para ajustar una curva, arrastre uno de sus puntos; haga clic en un punto e introduzca nuevos números en los campos Entrada y Salida; o haga clic en un punto y utilice las teclas de flecha para moverlo.

**Nota:** Ajuste las curvas después de ajustar el brillo.

**5** Para los perfiles de salida: Opcionalmente, si su Servidor Fiery almacena el destino de calibración en el perfil de salida, puede editar las densidades máximas del destino de calibración (los valores de D-máx) en cada color (C,  $M, Y, Y, K$ ).

Si no se muestran los valores de D-máx, el Servidor Fiery almacena el destino de calibración aparte del perfil de salida. En este caso, puede ver y ajustar los valores de D-máx en Calibrator.

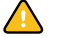

**Precaución:** Aunque pueda editar los valores de densidad máxima, es recomendable que solo los visualice. Un destino de calibración representa los valores ideales para la calibración y el perfil de salida contiene estos valores. El destino de calibración no debe cambiarse innecesariamente.

- **6** Para los perfiles de salida: Tiene la opción de ajustar el balance de grises del perfil de salida haciendo clic en AutoGray.
- **7** Para perfiles de origen CMYK: De forma opcional, si el Servidor Fiery admite la simulación de papel, configure los valores para la simulación de punto blanco haciendo clic en Simulación de papel.
- **8** Opcionalmente, imprima una página de prueba.
- **9** Cuando haya terminado, haga clic en Guardar e introduzca una descripción para el nuevo perfil.
	- **Importante:** Si no introduce una nueva descripción, el perfil editado sobrescribe el original. Si edita y guarda un perfil bloqueado, solo puede guardarlo como una copia. Los perfiles bloqueados no pueden sobrescribirse.

#### **Editar perfiles en Fiery Profile Editor**

Si Fiery Color Profiler Suite está instalado en su computadora, puede utilizar Fiery Profile Editor para editar un perfil de salida. Con Profile Editor, puede ajustar las características de color globales tales como el destino de reproducción y las curvas de densidad CMYK, así como ajustar los matices específicos, colores o incluso un punto de datos específico en la gama del perfil.

- **1** En el Centro de dispositivo, haga clic en la pestaña Recursos y haga clic en Perfiles.
- **2** Seleccione un perfil de salida, haga clic en Editar y a continuación, seleccione Fiery Profile Editor.

Para obtener más información acerca de la utilización de Fiery Profile Editor para editar un perfil, haga clic en el icono de Ayuda de Profile Editor.

# **Imprimir una página de prueba**

Tras editar un perfil en Color Editor, puede imprimir una página de prueba que muestra imágenes con y sin ediciones.

La página de prueba es su propia imagen de muestra o la página de comparación suministrada por el Servidor Fiery.

#### **Imprimir la página de comparación**

Puede imprimir la página de comparación suministrada por el Servidor Fiery. La página de comparación muestra una variedad de imágenes y muestras de color impresas con y sin ediciones.

- **1** En Centro de dispositivo, haga clic en la pestaña Recursos y luego en Perfiles.
- **2** Seleccione un perfil y haga clic en Editar. Si Fiery Color Profiler Suite está instalado en el equipo, seleccione Color Editor.
- **3** En Color Editor, haga clic en Prueba de impresión.
- **4** Seleccione Página de comparación, elija las configuraciones que quiera en Tamaño de papel y Bandeja de entrada, y haga clic en Imprimir.

#### **Imprimir una imagen de ejemplo**

Puede crear una imagen de ejemplo para imprimirla como página de prueba. La imagen de ejemplo es un archivo CALIB.PS definido por el usuario en la cola En espera.

- **1** En una aplicación de diseño gráfico, cree el archivo que se usará como imagen de ejemplo.
- **2** Guarde la imagen de ejemplo como archivo PostScript o Encapsulated PostScript (EPS) con el nombre CALIB.PS.
- **3** En Command WorkStation, importe el archivo a la cola En espera del Servidor Fiery.
- **4** En Centro de trabajos, haga doble clic en el trabajo CALIB.PS y defina las propiedades del trabajo para imprimir la página.
- **5** En Centro de dispositivo, haga clic en la pestaña Recursos y luego en Perfiles.
- **6** Seleccione un perfil y haga clic en Editar. Si Fiery Color Profiler Suite está instalado en el equipo, seleccione Color Editor.
- **7** En Color Editor, haga clic en Prueba de impresión.
- **8** Seleccione Página de imagen de ejemplo y haga clic en Imprimir.

# **Ajuste el balance de grises de un perfil**

La función AutoGray permite ajustar el balance de grises de los perfiles de salida. El balance de grises hace referencia a la calidad de los tonos grises neutros de un perfil. En muchos casos, los tonos grises pueden contener un tono de color azulado o rojizo. AutoGray ayuda a devolver esos tonos hacia el gris neutro.

Si está satisfecho con el balance de grises de la copiadora / impresora, no es necesario utilizar AutoGray.

Para utilizar AutoGray, es necesaria una lámina de escala de grises. Si no dispone de una lámina de escala de grises, puede pedir una al fabricante de su copiadora / impresora o puede obtenerla en la compañía Tiffen en [www.tiffen.com](http://www.tiffen.com).

**Nota:** AutoGray no está disponible si la copiadora / impresora no tiene un escáner integrado.

- **1** En el Centro de dispositivo, haga clic en la pestaña Recursos y haga clic en Perfiles.
- **2** Seleccione un perfil de salida y haga clic en Editar. Si Fiery Color Profiler Suite está instalado en su computadora, seleccione Color Editor.
- **3** En Color Editor, haga clic en AutoGray.
- **4** Seleccione la Bandeja de entrada para la página de medidas y haga clic en Imprimir. El valor de Tamaño de papel está definido automáticamente como Carta/A4.
- **5** Recupere la página de medidas de la impresora.
- **6** Siga las indicaciones que aparecen en la pantalla para situar la lámina de escala de grises y la página de medidas de AutoGray en el cristal (ventana) y haga clic en Continuar.
- **7** Cuando el ajuste se complete, haga clic en Aceptar.

Color Editor muestra la curva de perfil de salida ajustado. AutoGray inserta nuevos puntos de edición para modificar el balance de grises, de forma muy parecida a como lo haría manualmente un usuario experto.

- **8** Para aceptar los ajustes de AutoGray y guardar los resultados, haga clic en Guardar.
- **9** Haga clic en Terminado (Windows) o en Cerrar (Mac OS) para cerrar Color Editor.

# Calibración

La salida de una impresora varía con el paso del tiempo y en función de distintas condiciones de impresión. La calibración ayuda a garantizar una salida uniforme y fiable.

La calibración mide las densidades de salida actuales y, a continuación, ajusta los trabajos de impresión para que alcancen las densidades de salida deseadas (el destino de calibración o el objetivo de calibración). La calibración se aplica a un trabajo asociado al perfil de salida específico que se utiliza para el trabajo.

Cuando se cambia la calibración, pueden verse afectados todos los trabajos de todos los usuarios; por ello, debe intentar limitar el número de personas que están autorizadas a realizar la calibración.

Calibrator no lo puede usar más de un usuario a la vez. Si intenta realizar la calibración mientras otro usuario está usando Calibrator, aparece un mensaje de error.

Para acceder a la *Ayuda de Calibrator*, haga clic en el botón Ayuda en las ventanas de Calibrator.

# **Calibración para impresión en blanco y negro**

Algunas de las funciones de calibración que están relacionadas con el color no están disponibles para la impresión en blanco y negro. Con un solo colorante, la calibración puede ser más simple.

Para impresión en blanco y negro:

- **•** Los perfiles de salida y las configuraciones de calibración no se pueden seleccionar.
- **•** No es posible ver las medidas de calibración (curvas) ni imprimir una página de prueba.
- **•** No es posible exportar ni importar datos de medidas. No es posible importar el destino de calibración.
- **•** El espectrofotómetro EFI sólo se admite como un método de medida, con un diseño de una sola muestra. ColorCal se admite.

#### **Flujo de trabajo de calibración**

Cuando realice la calibración de un Servidor Fiery, realice las siguientes tareas.

**•** Imprima una página de calibración, que contenga muestras de varios colores (o tonos de grises, para impresoras de blanco y negro) en un diseño específico. Utilice esta página para medir la salida actual de la impresora.

La salida de la impresora cambia con el tiempo y el uso. Para obtener los datos más actuales, mida siempre una página de calibración recién impresa.

**•** Mida los valores de color de las muestras en la página de calibración, mediante un espectrofotómetro o ColorCal.

**Nota:** Para las impresoras en blanco y negro, no se admite ColorCal como un método de medición.

**•** Aplicar las medidas.

Los datos de medidas se guardan con la configuración de calibración específica. Al imprimir un trabajo con la configuración de calibración, los datos de medidas se utilizan para calcular el ajuste de calibración que es necesario para producir el resultado deseado (el destino de calibración).

#### **Iniciar Calibrador**

Cómo se inicia Calibrador depende de lo que quiera hacer.

- **1** Para calibrar cualquier configuración de calibración en el Servidor Fiery, realice una de las siguientes acciones:
	- **•** En Centro de trabajos, haga clic en el icono Calibrar en la barra de herramientas.
	- **•** En el Centro de dispositivo, haga clic en la pestaña General, haga clic en Herramientas y, a continuación, haga clic en Calibrar.

**2** Para calibrar para la configuración de calibración utilizada en un trabajo concreto, seleccione el trabajo en el Centro de trabajos y, a continuación, seleccione Acciones > Calibrar.

Si utiliza este método, la calibración sólo actualiza la configuración de calibración que se utiliza para imprimir este trabajo.

# **Imprimir una página de calibración**

Cuando imprima una página de calibración, especifique primero la configuración de calibración (impresoras a color), origen del papel y método de medición.

**•** En las impresoras a color, si la configuración de calibración que usted desea no se puede seleccionar, probablemente es porque inició una calibración para un trabajo seleccionado. Al iniciar la calibración para un trabajo específico, sólo se muestra la configuración de calibración que se utiliza para imprimir el trabajo.

Se muestran el papel recomendado y la fecha y la hora de las medidas de calibración más recientes que están asociados con la configuración de calibración seleccionada. Si no aparecen fecha y hora, el Servidor Fiery no se ha calibrado (para esta configuración de calibración).

- **•** Asegúrese de que el origen del papel contiene el papel que es adecuado para la configuración de calibración. Si aparece una advertencia debajo del valor Origen del papel podría deberse a que el origen del papel no coincide con la configuración de calibración. Puede seleccionar una configuración de calibración diferente o un origen del papel diferente.
- **1** Configure las siguientes opciones:
	- **•** Para impresoras a color, seleccione una configuración de calibración de la lista Calibrar para.
	- **•** Haga clic en el origen del papel que desea de la lista Origen del papel.
	- **•** Haga clic en un método de la lista Método de cálculo.
- **2** Haga clic en Continuar para imprimir la página de calibración y continuar con la medición.

# **Utilizar el espectrofotómetro para medir muestras**

El espectrofotómetro se utiliza para medir manualmente las muestras de color.

La utilización del espectrofotómetro consta de estas tareas:

- **•** Calibrar el espectrofotómetro.
- **•** Medir la página de calibración con el espectrofotómetro.
- **•** Ver y guardar las medidas.

Calibrador admite varios tipos de espectrofotómetros, que son:

- **•** EFI ES-1000
- **•** EFI ES-2000
- **•** EFI ES-6000
- **•** X-Rite i1Pro
- **•** X-Rite i1Pro2

Es posible que la impresora conectada al Servidor Fiery admita otros tipos de instrumentos de medida.

Si se utiliza el EFI ES-2000 o el X-Rite i1Pro2 en el modo de compatibilidad ES-1000, es posible que las luces indicadoras no funcionen. Los mensajes en pantalla indican el estado del espectrofotómetro.

#### **Calibrar el espectrofotómetro**

Calibre el espectrofotómetro para prepararlo para medir la página de calibración.

Asegúrese de que la muestra blanca del soporte y la abertura del instrumento estén limpias. Si la muestra blanca tiene una cubierta, asegúrese de que esté abierta.

La calibración de punto blanco se utiliza para compensar las variaciones graduales del espectrofotómetro. El espectrofotómetro debe colocarse en su soporte y la abertura de muestreo debe estar en contacto completo con la muestra blanca en el soporte. Si no lo coloca correctamente en el soporte, el espectrofotómetro no devolverá mediciones precisas.

Los números de serie del espectrofotómetro y del soporte deben coincidir para conseguir una calibración exacta.

- **1** Tras imprimir la página de calibración, coloque el espectrofotómetro en su soporte.
- **2** Haga clic en Continuar o pulse el botón del espectrofotómetro.

Si la calibración es correcta, puede continuar midiendo la página de calibración.

#### **Medir la página de calibración**

Utiliza el espectrofotómetro para medir muestras de color explorando cada columna de muestras en orden.

Cuando una columna se explora correctamente, el indicador de la pantalla es de color verde y la flecha de la pantalla se mueve a la siguiente columna. Si la columna no se explora correctamente, el indicador de la pantalla es de color rojo y un mensaje le indica que lo intente de nuevo.

- **1** Para obtener una medición más exacta, coloque varias hojas de papel blanco común debajo de la página de calibración o utilice un cartón de apoyo si dispone de uno.
- **2** Oriente la página de calibración de forma que las columnas sean horizontales y la dirección de exploración (indicada por las flechas al comienzo de cada columna que aparecen en la pantalla o en la página de calibración) sea de izquierda a derecha.
- **3** Mantenga el espectrofotómetro con su longitud perpendicular a la dirección de exploración y coloque la punta de la abertura de muestreo en el espacio blanco al inicio de la columna especificada.
- **4** Pulse y mantenga pulsado el botón del espectrofotómetro y espere una señal (una indicación en la pantalla o un sonido).
- **5** Después de ver o escuchar la señal, deslice el espectrofotómetro a una velocidad reducida pero constante a lo largo de la columna.
- **6** Dedique aproximadamente cinco segundos para recorrer la longitud de la columna.
- **7** Libere el botón cuando haya recorrido todas las muestras de la columna y haya llegado al espacio de color blanco que se encuentra al final de ésta.
- **8** Repita estos pasos con todas las columnas, en el orden indicado en la pantalla. Para impresoras en blanco y negro, hay una sola columna.
- **9** Cuando haya explorado correctamente todas las columnas, haga clic en Continuar para ver los resultados de medición.

# **Utilización de ColorCal para medir muestras**

ColorCal le permite calibrar el Servidor Fiery sin necesidad de utilizar un instrumento de medida. En su lugar, ColorCal utiliza el escáner de la impresora para medir los valores de densidad.

Para las impresoras en blanco y negro, no se admite ColorCal como un método de medición.

**Nota:** Un instrumento de medida proporciona una calibración más exacta que ColorCal. Utilice un instrumento de medida, como por ejemplo un espectrofotómetro, si dispone de uno.

La medición de ColorCal consta de estas tareas:

- **•** Preparar el escáner para ColorCal.
- **•** Medir la página de calibración utilizando el escáner.
- **•** Ver y guardar las medidas.

## **Preparar el escáner**

Cuando prepare el escáner para ColorCal, utilice el escáner para medir las muestras en una columna de muestras de control de color, una columna de escala de grises y la página del escáner de ColorCal que imprimó. Las columnas de muestras de control de color y de escala de grises se incluyen en el paquete de materiales para el cliente que se suministra con su Servidor Fiery.

Preparar el escáner es opcional, pero le recomendamos que prepare el escáner después del mantenimiento o servicio técnico o siempre que se haya producido alguna alteración en la salida de la impresora.

- **•** La preparación del escáner está habilitada para la calibración con ColorCal por omisión. Puede deshabilitar la preparación del escáner para la calibración con ColorCal desactivando la casilla de verificación Preparar escáner para calibración ColorCal en Preferencias.
- **•** Cuando realice la calibración con ColorCal, puede omitir la preparación del escáner e ir directamente a medir haciendo clic en Salir.

**Nota:** Algunos tipos de Servidor Fiery admiten la preparación del escáner incluso si no se dispone de la columna de escala de grises. En este caso, el Servidor Fiery utiliza las medidas de la preparación anterior del escáner o, si ésta es la primera calibración de ColorCal, un conjunto de medidas por omisión. Sin embargo, para garantizar los mejores resultados, prepare el escáner con una columna de escala de grises.

- **1** Sitúe la columna de escala de grises, la columna de muestras de control de color y la página del escáner de ColorCal en las posiciones correctas del cristal (ventana) tal como se indica en las instrucciones que aparecen en la pantalla.
	- a) Sitúe la columna de escala de grises boca abajo en el cristal (ventana) de forma que quede centrada a lo largo del borde superior de la página del escáner de ColorCal.
	- b) A continuación, sitúe la columna de muestras de control de color boca abajo en el cristal (ventana), de forma que quede centrada por debajo de la columna de escala de grises, manteniendo una separación de entre 0,635 cm y 1,27 cm entre las dos columnas.
	- c) Finalmente, sitúe la página del escáner de ColorCal boca abajo sobre las columnas.
- **2** Haga clic en Continuar para iniciar la preparación del escáner.
- **3** Haga clic en Aceptar para continuar midiendo la página de calibración.

#### **Medir la página de calibración de ColorCal**

Cuando mida las muestras de color en ColorCal, utilice la columna de escala de grises junto con la página de calibración de ColorCal que imprimió. La columna de escala de grises se incluye en el paquete de materiales para el cliente que se suministra con su Servidor Fiery.

Mida la página de calibración de ColorCal después de preparar el escáner, a no ser que omita la preparación del escáner.

- **1** Si acaba de preparar el escáner, retire la página de escáner de ColorCal y la columna de muestras de control de color.
- **2** Sitúe la columna de escala de grises boca abajo en el cristal (ventana). Sitúe la columna a lo largo del borde superior del cristal (ventana) y céntrela a lo largo del borde superior de la página de calibración.
- **3** Sitúe la página de calibración de ColorCal boca abajo sobre la columna de escala de grises.

Asegúrese de que las muestras de la columna de escala de grises no solapen las muestras de color en la página de calibración de ColorCal.

- **4** Cierre la tapa del cristal, con cuidado para no mover la columna de escala de grises ni la página de calibración de ColorCal.
- **5** Haga clic en Continuar para iniciar la medición de ColorCal.
- **6** Cuando se complete la medición, haga clic en Aceptar para ver los resultados de medición.

## **Importar las medidas desde un instrumento de medida alternativo**

Para las impresoras a color, puede utilizar sus propios datos de medidas de un instrumento de medición alternativo, puede grabar sus lecturas en un archivo de texto y a continuación, importar los datos a Calibrador. Los datos de medidas deben estar en formato SAIFF (Simple ASCII File Format).

La extensión del nombre del archivo debe ser .cm0 o cm1.

**1** En la ventana principal del Calibrador, seleccione Cargar medidas desde archivo en la lista Método de medida.

**2** Vaya a la ubicación del archivo y haga clic en Abrir.

#### **Formato de archivo para la importación de datos de medidas**

Se utiliza un formato de archivo específico para especificar las medidas de densidad Status T de una página de muestras para importar datos CMYK en Calibrador. El formato tiene varios requisitos.

- **•** El formato de archivo es ASCII.
- **•** La primera línea debe ser **#!EFI 3**.
- **•** Entre la primera línea y los datos, debe haber una línea **type: 1DST**.
- **•** Para los datos, debe haber cinco números por línea, separados por uno o más espacios, en este orden: Porcentaje de tóner/tinta, medida de cian, medida de magenta, medida de amarillo, medida de negro.
- **•** El porcentaje se expresa como un número decimal (por ejemplo 0,5 para 50%).
- **•** Una medida debe estar entre -0,1 y 3,0 (inclusive).
- **•** La primera línea de datos debe contener las medidas para la muestra de 0%, la última línea debe contener las mediciones para la muestra de 100% y los porcentajes de las líneas entre ellas deben aumentar desde la más baja hasta la más alta.
- **•** No se permiten más de 256 líneas de datos.
- **•** Las líneas de comentario deben comenzar con un signo de almohadilla (#) seguido de un espacio. Un comentario debe ocupar una línea.

Los datos de medidas se consideran absolutos y se ajustan para que estén en relación al papel restando a las demás muestras los valores de densidad de la primera línea.

Ejemplo:

**#!EFI 3**

**# EFI ColorWise 2.0 Data**

**type: 1DST**

**# porcentaje de Cian, Magenta, Amarillo, Negro**

**0.000 0.0300 0.0400 0.0200 0.0400**

**0.003 0.0600 0.0700 0.0800 0.0700**

**0.011 0.1000 0.1000 0.1000 0.1000**

(…more data…)

**0.980 1.6700 1.3400 0.8900 1.6700**

**1.000 1.7200 1.4300 0.9300 1.7500**

#### **Ver resultados de la medición**

Después de medir una página de calibración o importar las medidas, los resultados de la medición están preparados para aplicarse. Al aplicar (guardar) los datos de medida se sobrescriben los datos existentes. Para los datos de color, puede ver los datos de medidas en un gráfico para comprobar los datos antes de aplicarlos.

Los resultados de la medición se muestran como un conjunto de curvas de densidad para C, M, Y, K. Para la comparación, los datos de destino de calibración también se muestran como un conjunto de curvas de densidad más gruesas en el mismo gráfico y los valores de densidad máxima se comparan numéricamente.

- **1** Después de haber medido correctamente la página de calibración o importado medidas desde un archivo, haga clic en Ver medidas.
- **2** Para ocultar o mostrar curvas, haga clic en el icono  $\bullet$  que está junto a la etiqueta apropiada:
	- **•** Medidos: Oculta o muestra las curvas de densidad medidas.
	- **•** Destino: Oculta o muestra las curvas de densidad de destino.
	- **•** Cian, Magenta, Amarillo, o Negro: Oculta o muestra las curvas de densidad medidas o de destino para el colorante específico.

## **Diferencia visual**

Para las medidas de color, el porcentaje de diferencia visual es una forma adecuada de evaluar la exactitud de la calibración.

Los datos de medidas se muestran en unidades de densidad relativa del papel (Status T). El Servidor Fiery calcula el porcentaje de diferencia visual mediante la fórmula Murray-Davies que tiene en cuenta la naturaleza exponencial de las mediciones de densidad.

Si la densidad máxima medida es menor a la densidad máxima de destino, quiere decir que la impresora está obteniendo actualmente un rendimiento menor al previsto con esta configuración de calibración. Una salida impresa al 100% de este colorante no obtiene la densidad máxima prevista para la impresión con este tipo de impresora. Esta situación es aceptable en muchas situaciones de realización de pruebas, ya que los espacios colorimétricos CMYK simulados no requieren la densidad máxima que la impresora puede producir.

Si la densidad máxima medida es superior a la densidad máxima de destino, quiere decir que la impresora está obteniendo actualmente un rendimiento superior al previsto con esta configuración de calibración. Para cumplir el destino de calibración, el Servidor Fiery no necesita especificar el 100% del colorante. Sin embargo, no se está utilizando la gama completa de la impresora.

Una aplicación como por ejemplo Adobe Photoshop utiliza unidades de porcentaje a partir de 0% (papel blanco) a 100% (densidad máxima). Suponiendo que el perfil de salida utilizado en Adobe Photoshop se corresponde con el estado calibrado del Servidor Fiery, una diferencia visual del -5% para el cian significa que la impresora no puede producir los valores de color cian especificados en Adobe Photoshop entre el 95% y el 100%. Una diferencia visual del +5% para cian significa que la impresora puede producir todos los valores de color cian especificados en Adobe Photoshop y podría producir además valores cian hasta un 5% más densos.

## **Imprimir una página de prueba**

Para impresoras a color, puede imprimir una página de prueba que muestre una comparación en paralelo de una imagen que se imprimió utilizando una configuración de calibración concreta y la misma imagen que se imprimió utilizando la configuración de calibración por omisión.

- **1** En el Centro de dispositivo de Command Workstation, haga clic en la pestaña General, haga clic en Herramientas y, a continuación, haga clic en Administrar debajo de Calibrar.
- **2** Seleccione la configuración de calibración y haga clic en Ver Medidas.
- **3** Haga clic en Prueba de impresión.
# **Página de prueba**

En las impresoras a color, la página de prueba le permite comparar los datos de calibración actuales con los datos de calibración por omisión del Servidor Fiery. Los datos de calibración por omisión son los datos de fábrica por omisión (de la configuración de calibración suministrada de fábrica) o los datos de medida iniciales (de la configuración de calibración personalizada).

La página de prueba contiene barras de color e imágenes impresas con los datos de calibración que está evaluando. Hay dos versiones de cada imagen. La versión que aparece arriba muestra la imagen impresa con los datos de calibración por omisión y la versión que aparece abajo muestra la imagen impresa con los datos de calibración que está evaluando.

Las barras de color muestran un degradado del área iluminada al área sombreada de cada colorante. Los degradados deben ser suaves, sin cambios repentinos de densidad, con la excepción de la muestra 100% K, que puede aparecer más oscura como resultado del procesamiento negro en la gestión del color.

Si la página de prueba no resulta satisfactoria, podría deberse a que el perfil de salida asociado con la configuración de calibración no es adecuada para la configuración de papel y de impresión.

# **Exportar datos de medidas**

Para las impresoras a color, puede exportar los datos de medidas para una configuración de calibración concreta en un archivo .cm0.

- **1** En el Centro de dispositivo de Command WorkStation, haga clic en la pestaña General, haga clic en Herramientas y a continuación, haga clic en Administrar debajo de Calibrar.
- **2** Seleccione la configuración de calibración y haga clic en Ver Medidas.
- **3** Haga clic en Exportar medidas.
- **4** Vaya a la ubicación del archivo, cambie el nombre de archivo si lo desea y haga clic en Guardar.

# **Restablecer datos de medidas**

Puede restablecer los datos de medidas para una configuración de calibración concreta a los datos por omisión (los datos de fábrica por omisión, o para la configuración de calibración personalizada, los datos de medidas iniciales). Esta opción no está disponible si los datos de medida actuales ya son los datos por omisión.

## **Restablecer datos de medidas para impresoras a color**

Para las impresoras a color, es posible que existan una o más configuraciones de calibración.

- **1** En el Centro de dispositivo de Command Workstation, haga clic en la pestaña General, haga clic en Herramientas y, a continuación, haga clic en Administrar debajo de Calibrar.
- **2** Seleccione la configuración de calibración y haga clic en Ver Medidas.
- **3** Haga clic en Restablecer a medidas por omisión.

**4** Haga clic en Sí para confirmar.

## **Restablecer datos de medidas para impresoras en blanco y negro**

Para impresoras en blanco y negro, existe una sola configuración de calibración.

- **1** En el Centro de dispositivo de Command Workstation, haga clic en la pestaña General, haga clic en Herramientas y a continuación, haga clic en Calibrar.
- **2** Haga clic en Restablecer a medidas por omisión.
- **3** Haga clic en Sí para confirmar.

# **Preferencias de Calibrador**

Los valores de la ventana Preferencias afectan a varios aspectos del procedimiento de calibración. Puede configurar el método de calibración y el diseño de muestra, el límite de tiempo de calibración (caducidad) y el método de creación de perfiles por omisión.

**Nota:** Debe disponer de privilegios de Administrador para poder cambiar las preferencias.

#### **Método de calibración y diseño de muestras**

En las impresoras a color, puede definir el método de medida por omisión y el diseño de muestras. Los diseños de muestras disponibles para imprimir la página de calibración varían según el orden y el número de las muestras.

Un mayor número de muestras genera más datos de medición, lo que puede ofrecer mejores resultados. Sin embargo, si hay más muestras, el tiempo de medición se incrementa.

- **•** Las muestras ordenadas se imprimen en la página siguiendo el orden de sus niveles de matiz y saturación.
- **•** Las muestras aleatorias, al azar o no ordenadas se imprimen en la página en un orden aleatorio para compensar las variaciones de densidad de las diferentes áreas de la página.
- **•** Si el diseño de muestras Patrón fijo está disponible para ColorCal en su Servidor Fiery, imprime las muestras de color en un patrón aleatorio que se puede especificar por número. Este diseño resulta útil si desea reimprimir el mismo patrón que había impreso anteriormente.

## **Preparación del escáner para ColorCal**

Si selecciona ColorCal como el método de calibración por omisión, puede requerir la preparación del escáner por omisión antes de calibrar el Servidor Fiery.

Se recomienda preparar el escáner después del mantenimiento o servicio técnico o siempre que se haya producido alguna alteración en la salida de la impresora. Si no selecciona la opción Preparar escáner para calibración ColorCal en Preferencias, se omite la preparación del escáner.

**Nota:** La preparación del escáner sólo afecta a ColorCal. No prepara la impresora para otros tipos de exploración.

# **Estado de la calibración (Caducidad)**

Si define un límite de tiempo para una calibración, una calibración desfasada da como resultado mensajes de estado en Command WorkStation y puede causar que se suspenda un trabajo.

Command WorkStation muestra una advertencia (en amarillo) para el trabajo en el Centro de trabajos cuando falten 30 minutos para que caduque la calibración y un error (en rojo) cuando la calibración esté desfasada.

Si la calibración de un trabajo está desfasada, el Servidor Fiery puede suspender el trabajo cuando intente imprimirlo. El trabajo suspendido no se imprime pero se queda en la cola Impresión en un estado de suspendido.

El estado de calibración se comprueba justo antes de enviar el trabajo a imprimir. Si la calibración caduca mientras se está imprimiendo el trabajo, éste no se suspenderá. Es recomendable calibrar antes de imprimir un trabajo grande para minimizar la posibilidad de que la calibración caduque mientras se está imprimiendo el trabajo.

Si hace doble clic en el trabajo suspendido, puede realizar una de las operaciones siguientes:

- **•** Calibrar el Servidor Fiery para las configuraciones de calibración del trabajo. Tras actualizar las mediciones de calibración, seleccionar el trabajo suspendido e imprimirlo.
- **•** Continuar la impresión del trabajo utilizando los datos de medidas sin actualizar. Seleccione esta opción si la uniformidad de salida no es importante para este trabajo.

#### **Tipos de trabajos afectados por el límite de calibración**

El Servidor Fiery puede determinar si la calibración caduca para la mayoría de los trabajos, incluidos:

- **•** Los trabajos enviados desde una aplicación utilizando el controlador de impresora PostScript o Fiery VUE.
- **•** Trabajos PDF y TIFF importados.
- **•** Trabajos que se han procesado (incluidos trabajos VPS y VIPP procesados).

El Servidor Fiery no puede determinar si la calibración está desfasada y por tanto, no suspenderá los siguientes tipos de trabajos:

- **•** Trabajos PCL y PJL.
- **•** Los trabajos enviados desde una aplicación utilizando el controlador de impresora PostScript o Fiery VUE. Esto incluye a los trabajos VPS y VIPP que no se han procesado.
- **•** Trabajos enviados a través de la conexión Directa. Estos tipos de trabajo no pueden suspenderse en ningún caso.

Además, el Servidor Fiery no comprueba la calibración de los trabajos que se imprimieron mediante el comando Forzar impresión. El comando Forzar impresión puede utilizarse en los trabajos que se suspendieron debido a una no coincidencia del trabajo (el papel o la terminación requeridas para el trabajo no estaban disponibles). En estos tipos de trabajos, debido a que se fuerza su impresión, no se comprueba la calibración.

## **Establecer tiempo límite de calibración y suspensión del trabajo**

Puede determinar un límite de tiempo de calibración y definir si Command Workstation suspende el trabajo si la calibración ha caducado.

- **•** En el cuadro de diálogo Preferencias de calibración, realice cualquiera de las siguientes acciones:
	- **•** Para definir un tiempo de caducidad, seleccione Establecer límite de tiempo y mostrar estado en el Centro de trabajos y especifique un intervalo de tiempo (1-23 horas o 1-200 días).
	- **•** Para habilitar la suspensión del trabajo, seleccione Suspender la impresión cuando la calibración haya caducado.

## **Método de medida y diseño de muestras de Printer Profiler**

Si el Servidor Fiery admite impresiones a color y tiene instalado Fiery Color Profiler Suite en su computadora, tiene la opción de crear un perfil de salida personalizado después de crear una configuración de calibración personalizada. Puede definir el método de medida por omisión y el diseño de muestras para Printer Profiler.

Fiery Color Profiler Suite proporciona la lista de métodos de medida y la lista de diseños de muestras disponibles.

ColorCal no está disponible como método de medición para creación de perfiles. Ya que no ofrece la suficiente exactitud.

# **Configuración de calibración**

Si su Servidor Fiery admite la impresión a color, puede acceder a una o más configuraciones de calibración. Normalmente, las configuraciones de calibración y los perfiles de salida son adecuadas para condiciones de impresión y papel específicas. Una configuración de calibración puede asociarse con más de un perfil de salida.

Para saber qué configuración de calibración está asociada con un perfil de salida concreto, consulte los valores de perfil en Command WorkStation.

## **Ver las propiedades de los trabajos de una configuración de calibración**

Puede ver las propiedades del trabajo asociadas con una configuración de calibración. La configuración de calibración es apropiada para trabajos de impresión que tienen las mismas propiedades del trabajo. Estas propiedades del trabajo se utilizan para imprimir la página de calibración.

La ventana Propiedades del trabajo muestra todos los valores de impresión asociados con la configuración de calibración, estén relacionados o no con la calibración. La configuración se especifica cuando se crea la configuración de calibración. No puede modificar los valores de una configuración de calibración existente.

Muchos valores de impresión no tienen ningún efecto en la calibración. Sin embargo, la configuración de impresión que afecta a la calidad de la imagen (como el tramado de medias tintas o la resolución) afecta a la calibración.

Las opciones de la pestaña Color de la ventana Propiedades del trabajo se ignoran al imprimir la página de calibración.

- **1** En el Centro de dispositivo de Command Workstation, haga clic en la pestaña General, haga clic en Herramientas y, a continuación, haga clic en Administrar debajo de Calibrar.
- **2** Haga clic en la configuración de calibración para seleccionarla.
- **3** Haga clic en Ver propiedades para ver las Propiedades del trabajo de la configuración de calibración.

## **Ver los datos de medida de una configuración de calibración**

Los datos de medidas se guardan cuando calibra para una configuración de calibración específica. Los datos de medidas pueden mostrarse en un gráfico con los datos de destino de calibración, de forma que pueda ver hasta qué punto coinciden la salida de la impresora que se ha medido con el destino de calibración.

- **1** En el Centro de dispositivo de Command Workstation, haga clic en la pestaña General, haga clic en Herramientas y, a continuación, haga clic en Administrar debajo de Calibrar.
- **2** Haga clic en la configuración de calibración para seleccionarla.
- **3** Haga clic en Ver medidas.

# **Crear una configuración de calibración personalizada**

Al crear una configuración de calibración, el espectrofotómetro se selecciona automáticamente como método de medida. ColorCal no está disponible como método porque no utiliza ningún instrumento colorimétrico.

Debe tener privilegios de Administrador para poder crear una configuración de calibración personalizada.

Después de crear una nueva configuración de calibración, es necesario asociarla a un perfil de salida. En función de su papel, es posible que una nueva configuración de calibración no proporcione resultados satisfactorios si se utiliza con un perfil de salida existente. Si no es satisfactorio, es recomendable que cree un nuevo perfil de salida personalizado basado en su papel.

- **•** Si selecciona un perfil que ya existe, seleccione el perfil del papel que sea más parecido a su papel. Se crea una copia de este perfil con el mismo nombre de la configuración de calibración y se cambia el destino de calibración existente (objetivo) del perfil a un nuevo destino calculado utilizando las medidas de calibración. La nueva configuración de calibración se asocia con este perfil.
- **•** Si crea un nuevo perfil de salida personalizado, se imprime una página de medidas de creación de perfiles. Mida la página con Printer Profiler de Fiery Color Profiler Suite y el perfil resultante se importa al Servidor Fiery y se asocia con su nueva configuración de calibración.
- **1** En el Centro de dispositivo de Command WorkStation, haga clic en la pestaña General, haga clic en Herramientas y a continuación, haga clic en Administrar debajo de Calibrar.
- **2** Haga clic en Crear nuevo.
- **3** Seleccione la configuración de calibración que mejor coincida con su papel o seleccione Por omisión del servidory haga clic en Aceptar.
- **4** Escriba un nuevo nombre para la configuración de calibración.
- **5** (Opcional) En Papel recomendado, introduzca el nombre de su papel.
- **6** (Opcional) En Referencia del papel, introduzca el número de ID de producto de su papel.

Esta información suele encontrarse en el embalaje del papel. Para saber más acerca de un papel recomendado, realice una búsqueda en Internet con la referencia del papel.

- **7** (Opcional) Tiene la opción de introducir información en el campo Comentario.
- **8** Consulte la lista de propiedades (valores de impresión) relacionadas con la calibración.

**9** Si desea cambiar una o más opciones de impresión, haga clic en Propiedades, realice los cambios y a continuación, haga clic en Aceptar.

No seleccione ninguna opción (por ejemplo opciones de terminación) que haga que no se pueda medir su página de calibración.

- **10** Haga clic en Continuar.
- **11** Seleccione el Origen del papel para la impresión de la página de calibración y haga clic en Continuar.
- **12** Siga las instrucciones de la pantalla para medir la página de calibración.
- **13** Para imprimir una página de prueba, haga clic en Ver medidas y a continuación, haga clic en Prueba de impresión.

Puede imprimir una página de prueba para ayudarle a decidir si asocia la configuración de calibración con un perfil de salida existente o crea un perfil de salida nuevo.

**14** Realice una de las siguientes acciones para asociar la nueva configuración de calibración con un perfil de salida:

- **•** Seleccione un perfil de salida desde la lista de perfiles que se encuentra en el Servidor Fiery.
- **•** Si tiene Fiery Color Profiler Suite instalado en su computadora, haga clic en Crear nuevo perfil para crear un nuevo perfil de salida personalizado mediante Fiery Color Profiler Suite.

# **Editar el destino de calibración**

Las densidades máximas del destino de calibración (los valores de D-Máx) que están asociadas con una configuración de calibración específica, son editables cuando se crea una nueva configuración de calibración. Para cada colorante (C, M, Y, K), puede introducir un nuevo valor o puede importar un destino de calibración desde un archivo.

Los datos del destino editados reemplazan a los datos de destino asociados actualmente con esta configuración de calibración cuando se aplican los datos de medida actuales.

Importe los datos de destino desde un archivo si tiene un perfil existente y destino de calibración de otro Fiery Server que desee utilizar con este Fiery Server. Para obtener los mejores resultados, utilice los perfiles y los datos de calibración que ha creado específicamente para este Fiery Server y su impresora.

Incluso aunque pueda editar los valores de densidad máxima, es recomendable que lo haga con precaución. El destino de calibración representa los valores ideales para la calibración y no deben cambiarse si no es necesario.

- **1** Después de haber medido con correctamente la página de calibración para la nueva configuración de calibración, haga clic en Ver medidas.
- **2** Realice una de las siguientes acciones:
	- **•** Introduzca nuevos valores para los valores D-Máx debajo de Destino.
	- **•** Haga clic en Importar destino, desplácese a la ubicación del archivo, seleccione el archivo y haga clic en Abrir.
- **3** Continúe creando la configuración de calibración.

# **Editar una configuración de calibración**

Puede editar la información básica de una configuración de calibración personalizada. No es posible editar una configuración de calibración suministrada de fábrica.

Las propiedades de tarea (configuración de impresión) no pueden editarse ya que cualquier dato de medida guardado con la configuración de calibración se convertiría en no válido. Para editar las propiedades del trabajo de una configuración de calibración, cree una configuración de calibración nueva basada en una existente.

Debe disponer de privilegios de Administrador para poder editar una configuración de calibración personalizada.

- **1** En el Centro de dispositivo de Command WorkStation, haga clic en la pestaña General, haga clic en Herramientas y a continuación, haga clic en Administrar debajo de Calibrar.
- **2** Seleccione la configuración de calibración de la lista y haga clic en Editar.
- **3** Especifique los siguientes valores:
	- **•** Nombre: Introduzca un nombre que describa el nombre del papel, gramaje, tipo y cualquier otra condición de impresión específica (por ejemplo, valores de medias tintas o satinado). El nombre puede tener un máximo de 70 caracteres.
	- **•** Papel recomendado: Introduzca el nombre de su papel.
	- **•** Referencia del papel: Introduzca el número de ID de producto de su papel. Esta información suele encontrarse en el embalaje del papel.
	- **•** Comentarios: (Opcional) Introduzca información descriptiva adicional. Esta información aparece en la lista de configuraciones de calibración disponible en el Servidor Fiery.

## **Eliminar una configuración de calibración personalizada**

Puede eliminar una configuración de calibración personalizada si no está asociada con el perfil de salida por omisión. No es posible eliminar una configuración de calibración suministrada de fábrica.

Debe disponer de privilegios de administrador para poder eliminar una configuración de calibración personalizada.

- **1** Para iniciar Calibrator en Command WorkStation, abra Centro de dispositivo, haga clic en Herramientas, que se encuentra en General, y haga clic en Administrar, que está en Calibrar.
- **2** Seleccione la configuración de calibración en la lista y haga clic en Eliminar.

# Mejora de imagen

El Servidor Fiery cuenta con dos métodos de mejora de la imagen para ajustar el tono, el color y la nitidez, además de corregir los ojos rojos, en las imágenes.

- **•** Utilice la opción de impresión Aplicar mejora de imagen para realizar ajustes rápidos y sencillos que no requieran ningún tipo de comprobación visual antes de imprimir.
- **•** Utilice Image Enhance Visual Editor (IEVE) para realizar ajustes específicos precisos y comprobación visual previa a la impresión.

Aunque IEVE y Aplicar mejora de imagen son independientes entre sí, no debe utilizar IEVE y ni Aplicar mejora de imagen para ajustar imágenes de un trabajo al mismo tiempo. Si utiliza ambos a la vez, se aplicarán los valores de ambos, lo que podría dar lugar a efectos inesperados en la apariencia y la calidad de las imágenes.

# **Personalizar la Configuración de Mejora de imagen**

La configuración por omisión de la opción de impresión Aplicar mejora de imagen optimiza la exposición, color, zonas sombreadas, áreas iluminadas y nitidez de todas las imágenes especificadas de un trabajo. Si la configuración por omisión no ofrece resultados satisfactorios, puede personalizar la configuración de Aplicar mejora de imagen en propiedades como el brillo, el contraste y la corrección de ojos rojos.

Cuando se selecciona en un trabajo, la opción de impresión Aplicar mejora de imagen aplica mejoras de terminación fotográfica a imágenes en color en páginas u hojas específicas del trabajo cuando se imprime. Esta opción afecta solamente a imágenes fotográficas, no a gráficos como logotipos y diagramas ni al texto.

La opción de impresión Aplicar mejora de imagen está en la pestaña Imagen del controlador de la impresora y en Propiedades del trabajo. Para obtener más información acerca de esta opción de impresión, consulte *Impresión* en la documentación del usuario.

- **1** Abra Centro de dispositivo de alguna de las siguientes formas:
	- **•** Haga clic en el icono Más (tres puntos verticales) junto al nombre del servidor en el panel Servidores.
	- **•** Haga doble clic en el nombre del servidor en el panel Servidores.
	- Haga clic en Servidor > Centro de dispositivo.
- **2** En Centro de dispositivo, haga clic en Mejora de imagen, que se encuentra en Flujos de trabajo.
- **3** Haga clic en Editar.
- **4** Haga clic en Configuración personalizada, modifique las configuraciones y, a continuación, haga clic en Aceptar.
	- **•** Exposición: habilita los controles de Corrección dinámica, Contraste y Brillo.

Si se selecciona Corrección dinámica, el Servidor Fiery analiza cada imagen y aplica automáticamente el contraste y el brillo correctos usando valores distintos para cada parámetro. Corrección dinámica intenta cubrir el rango de más oscuro a más claro.

También puede especificar los ajustes de Contraste y Brillo manualmente. Si se selecciona Corrección dinámica, los ajustes manuales que realice en los controles Contraste y Brillo se aplican además de los ajustes automáticos de contraste y brillo. Si no se selecciona Corrección dinámica, se aplican los ajustes manuales de Contraste y Brillo en la imagen original.

**•** Color: habilita los controles de Corrección de tono, Luminosidad y Saturación.

Si selecciona Corrección de tono, el Servidor Fiery analiza cada imagen y corrige el equilibrio de color de la imagen.

También puede especificar los ajustes Tono y Saturación manualmente. Si se selecciona Corrección de tono, se aplican los ajustes manuales que haya realizado además de los ajustes automáticos de Corrección de tono. Se aplican los ajustes de equilibrio de color y después los de Luminosidad y Saturación. Si no se selecciona Corrección de tono, se aplican los ajustes manuales de Luminosidad y Saturación en la imagen original.

**•** Áreas sombreadas y áreas iluminadas: habilita los controles de Corrección automática, Zonas sombreadas y Áreas iluminadas.

Si se selecciona Corrección automática, el Servidor Fiery analiza cada imagen e intenta corregir las zonas sombreadas demasiado oscuras o las áreas iluminadas demasiado claras. También puede especificar manualmente mejoras en Zonas sombreadas y Áreas iluminadas si desactiva primero la opción Corrección automática.

**•** Nitidez: habilita los controles de Nitidez de piel y Sin nitidez de piel.

El control Nitidez de piel afecta a los tonos color carne de una imagen. El control Sin nitidez de piel afecta al resto de los colores de la imagen. El rango de cada control va de -100 (menos nitidez) a 100 (más nitidez).

**•** Corrección de ojos rojos: los ojos rojos son el fenómeno por el que una fuente de luz, normalmente el flash incorporado en una cámara, se refleja en la retina del ojo del sujeto, lo que causa que aparezcan las pupilas rojas en la foto.

Si selecciona Corrección de ojos rojos, el Servidor Fiery analiza cada imagen e intenta identificar y corregir el fenómeno de ojos rojos. Puede ajustar el tamaño del área de corrección mediante el control Área, donde 100 corresponde exactamente al área de la pupila roja.

# **Image Enhance Visual Editor**

Image Enhance Visual Editor (IEVE) es una aplicación de mejora de imágenes que proporciona un espacio de trabajo visual para ajustar imágenes individuales de los trabajos PDF o PostScript que se envían al Servidor Fiery (incluidos los trabajos que se envían a través de flujos de trabajo de Fiery JDF).

Los ajustes realizados en IEVE afectan al trabajo en el Servidor Fiery y no se aplican al documento original.

Con IEVE, puede:

- **•** Aplicar mejoras a una o varias imágenes de una página o de varias páginas.
- **•** Ver los efectos de las configuraciones en las imágenes cuando se aplican y realizar ajustes precisos en estas antes de imprimir.
- **•** Guardar conjuntos de configuraciones como valores predefinidos, que podrá aplicar más tarde a otros trabajos.

## **Limitaciones**

- **•** Edite un trabajo en IEVE en un equipo cliente cada vez. La edición en varios equipos cliente puede tener resultados inesperados.
- **•** Si edita y guarda un trabajo en IEVE y lo abre luego en una versión anterior de IEVE, es posible que algunas ediciones no se muestren o hayan sido eliminadas.
- **•** IEVE solo puede abrir archivos de 100 páginas como máximo.
- **•** IEVE solo puede extraer 50 imágenes de una sola página.
- **•** Si los bordes de una imagen no están en ángulo recto respecto a los bordes de esa imagen (por ejemplo, como los bordes de un cuadrado o rectángulo) y los bordes de la página, la imagen no puede seleccionarse para la edición. Esto incluye imágenes giradas en ángulos no rectos en la base de la página e imágenes que no son cuadradas ni rectangulares.

## **Iniciar Image Enhance Visual Editor**

Abra Image Enhance Visual Editor (IEVE) desde los trabajos en Command WorkStation.

**•** En la cola En espera, haga clic con el botón derecho en el trabajo y seleccione Image Enhance Visual Editor.

#### **Abrir un trabajo grande**

En algunos casos, es posible que un trabajo grande no se abra o no se muestre correctamente si Image Enhance Visual Editor (IEVE) está instalado en un Servidor Fiery que tiene también instalados un monitor, un teclado y un mouse. Este problema puede corregirse aumentando el espacio disponible en el disco duro en el Servidor Fiery.

- **1** Cierre IEVE y Command WorkStation.
- **2** Cree una carpeta para los archivos temporales en la unidad "E:". Asigne el nombre **Temp** a la carpeta.
- **3** En el menú Inicio de Windows, haga clic en Panel de control.
- **4** En Panel de control, haga doble clic en Sistema.
- **5** En el cuadro de diálogo Propiedades del sistema, haga clic en la pestaña Opciones avanzadas. Haga clic en Variables de entorno.
- **6** En el cuadro de diálogo Variables de entorno, en la parte superior, seleccione la variable TEMP. Haga clic en Editar.
- **7** En el cuadro de diálogo Modificar la variable de usuario, introduzca la ruta a la carpeta Temp que creó en el paso 2 en la página 118. Haga clic en Aceptar.
- **8** Repita los pasos del 6 al 7 en la página 118 para la variable TMP. Utilice la misma ruta que en el paso 7 en la página 118.

**Nota:** La próxima vez que abra un trabajo grande, IEVE utilizará esta carpeta temporal y el trabajo se reproducirá correctamente.

## **Ajuste de una imagen**

Puede mejorar las imágenes utilizando las funciones del panel Ajustes.

En la pestaña Presentación preliminar o en la pestaña División, se proporcionan varias herramientas para ayudar con los ajustes.

Al realizar ajustes, puede:

- **•** Aplicar un valor predefinido a la imagen.
- **•** Editar los ajustes de Tono, Áreas iluminadas y áreas sombreadas, Color, Nitidez, Corrección de ojos rojos y Capa de efectos especiales como desee. No todos los parámetros están disponibles para su imagen.

**Nota:** Algunas propiedades del trabajo no afectan a la apariencia de las imágenes, como las opciones de terminación, que quizá no correspondan a la prueba de impresión.

#### **Ajustar tono**

Los valores de Tono afectan a las cantidades de tono (contraste y brillo), así como a las áreas iluminadas y áreas sombreadas de una imagen. Si cuesta ver los detalles de las áreas iluminadas y zonas sombreadas debido a problemas de exposición o iluminación, puede utilizar los valores de Áreas iluminadas y áreas sombreadas para mejorar estos detalles y hacerlos más visibles.

#### **Ajustar el tono automáticamente**

Puede aplicar el valor predefinido Automático para ajustar automáticamente el tono.

**•** Haga clic en Automático en el menú Valores predefinidos.

#### **Ajustar la luminosidad manualmente**

Puede ajustar las características de luminosidad individualmente. En la configuración de Áreas iluminadas y áreas sombreadas, puede introducir un valor de **0** a **100** y, para el resto de las configuraciones, un valor de **-100** a **100**.

- **•** Defina cualquiera de los siguientes valores en la sección Luminosidad del panel Ajustes:
	- **•** Auto (Niveles): analiza la imagen y define automáticamente los niveles de luminosidad para conseguir la mejor apariencia. Este ajuste corrige la subexposición y la sobreexposición.

Si la imagen ya está optimizada o casi optimizada, es posible que no aprecie la diferencia. Después de habilitar Auto, todavía puede realizar ajustes precisos en la configuración de Áreas iluminadas y áreas sombreadas si lo desea.

- **•** Brillo: aumenta o reduce el brillo de una imagen.
- **•** Contraste: aumenta o reduce el contraste de una imagen.
- **•** Definición: aumenta o reduce la cantidad de definición (detalle) de una imagen sin afectar a la cantidad de contraste de la imagen.
- **•** Auto (Áreas iluminadas y áreas sombreadas): calcula los niveles óptimos de áreas iluminadas y sombreadas, y los aplica automáticamente a la imagen actualizando las configuraciones de Áreas iluminadas y Zonas sombreadas.

Si la imagen ya está optimizada o casi optimizada, es posible que no aprecie la diferencia. Después de habilitar Auto, todavía puede realizar ajustes precisos en las configuraciones de Áreas iluminadas y áreas sombreadas si lo desea.

- **•** Áreas iluminadas: mejora los detalles en las partes iluminadas de una imagen para que sean más visibles.
- **•** Zonas sombreadas: mejora los detalles de las áreas de sombras para que sean más visibles.

#### **Ajustar color**

Si ha optimizado la reproducción de tonos, normalmente el único problema de color que queda pendiente es el predominio de un tono, es decir un desequilibrio en los colores de la imagen. Los valores de Color afectan al equilibrio y la saturación de todo el color.

#### **Ajustar el color automáticamente**

Puede aplicar el valor predefinido Automático para ajustar automáticamente el color.

**•** Haga clic en Automático en el menú Valores predefinidos.

#### **Ajustar el color manualmente**

Puede ajustar el color manualmente sin utilizar un valor predefinido.

- **•** Defina cualquiera de los siguientes valores en la sección Color del panel Ajustes:
	- **•** Temperatura: define el equilibrio entre los colores azul-amarillo (el canal b del espacio colorimétrico Lab).
	- **•** Tono: define el equilibrio entre los colores rojo-verde (el canal a del espacio colorimétrico Lab).
	- **•** Saturación: aumenta o reduce la saturación de todos los colores de una imagen.
	- **•** Saturación de tonos color de piel: aumenta o reduce únicamente la saturación de los tonos color carne de una imagen, en lugar de la saturación de toda la imagen.
	- **•** Vincular (Saturación): cuando se selecciona, si aumenta o reduce un valor de Saturación, otro valor de Saturación aumenta o disminuye proporcionalmente. Por ejemplo, si el valor de Saturación es **10**, el valor de Saturación de tonos color de piel es **20** y la vinculación está activada, al aumentar la Saturación a **15**, la Saturación de tonos color de piel aumenta al mismo tiempo a **25**.
	- **•** Auto (Equilibrio de color): corrige automáticamente el equilibrio de color (temperatura y tono) de la imagen para conseguir la mejor apariencia.

Si la imagen ya está optimizada o casi optimizada, es posible que no aprecie la diferencia. Después de habilitar Auto, todavía puede realizar ajustes precisos en los valores de Equilibrio de color si lo desea.

#### **Ajustar nitidez**

Puede mejorar una imagen borrosa aumentando la nitidez o suavizar una imagen reduciendo la nitidez. El suavizado se utiliza algunas veces para efectos especiales o en los retratos.

#### **Ajustar la nitidez automáticamente**

Puede aplicar el valor predefinido Automático para ajustar automáticamente la nitidez.

**•** Haga clic en Automático en el menú Valores predefinidos.

#### **Ajustar la nitidez manualmente**

Puede ajustar la nitidez manualmente sin utilizar un valor predefinido.

- **•** Defina cualquiera de los siguientes valores en la sección Nitidez del panel Ajustes:
	- **•** Nitidez: afecta a los colores sin tonos color de piel de una imagen.
	- **•** Nitidez de tonos color de piel: afecta a los colores con tonos color carne de una imagen.

**Nota:** Si se define el mismo valor para Nitidez y Nitidez de tonos color de piel, pueden producirse resultados no deseados. Eso se debe a que la cantidad de nitidez que produce una reproducción clara de los objetos puede hacer que las personas aparezcan en la imagen con la piel con un aspecto con huecos o granulado. En la mayoría de los casos, lo mejor es que el valor de Nitidez sea mayor que el de Nitidez de tonos color de piel.

**•** Bloquear juntas nitidez y nitidez de tonos color de piel: Si aumenta o reduce un valor de Nitidez, el otro valor de Nitidez aumenta o disminuye proporcionalmente. Por ejemplo, si el valor de Nitidez es **15**, el valor de Nitidez de tonos color de piel es **0** y la vinculación está activada, al aumentar la Nitidez a **30**, la Nitidez de tonos color de piel aumenta al mismo tiempo a **15**.

#### **Corrección de ojos rojos**

Corrección de ojos rojos analiza cada imagen e intenta identificar y corregir los ojos rojos. Puede seleccionar un área para corregirla y ajustar el área aumentando o reduciendo su tolerancia.

El valor de Tolerancia se aplica a todas las áreas de Corrección de ojos rojos de una imagen.

- **1** Seleccione la imagen que desee ajustar.
- **2** Dentro de Corrección de ojos rojos, haga clic en Sí. La aplicación analiza la imagen y muestra un área de selección rectangular alrededor de las áreas que ha determinado que contienen ojos rojos.
- **3** Realice una de las operaciones siguientes:
	- **•** Para eliminar el área de Corrección de ojos rojos, haga clic en la X roja de la esquina de la selección.
	- **•** Para crear manualmente un área de Corrección de ojos rojos, asegúrese de que la opción Corrección de ojos rojos tenga seleccionado el valor Sí y a continuación, haga clic y arrastre en la imagen para crear una selección.
	- **•** Para redimensionar un área de Corrección de ojos rojos, arrastre uno de los tiradores de la selección.
- **4** Si desea cambiar el grado de Corrección de ojos rojos, aumente o disminuya el valor de Tolerancia a un valor que sólo elimine los ojos rojos:
	- **•** Aumente la Tolerancia para que la máscara de ojos rojos sea más grande.
	- **•** Disminuya la Tolerancia para que la máscara de ojos rojos sea más pequeña.
- **5** Si desea ocultar las selecciones tras finalizar la Corrección de ojos rojos, seleccione Ocultar selecciones.

**Nota:** Corrección de ojos rojos se sigue aplicando cuando las selecciones están ocultas.

## **Guardado de las ediciones en un trabajo**

Guardar las ediciones tiene diferentes resultados para trabajos PDF y trabajos PostScript.

- **•** Si edita y guarda un trabajo PDF, sus ajustes se conservan en el trabajo guardado. Si cierra IEVE y a continuación abre el mismo trabajo PDF, los controles están configurados tal como los guardó. Puede ajustar manualmente los valores o deshacer los cambios que no hayan tenido el efecto deseado.
- **•** Si edita y guarda un trabajo de PostScript, las ediciones se incorporan al trabajo y ya no pueden deshacerse. Si cierra IEVE y a continuación abre el mismo trabajo en IEVE, las imágenes aparecen como editadas pero todos los controles están en sus valores por omisión.

# **Valores predefinidos**

Puede aplicar los valores predefinidos a una imagen o más imágenes de una página o varias páginas.

Los valores predefinidos disponibles son:

- **•** Automático: Activa el valor Auto para Niveles, Áreas iluminadas y áreas sombreadas y Equilibrio de Color y ajusta los valores de Definición, Saturación, Saturación de\n tonos color de piel, Nitidez y Nitidez de\n tonos color de piel a los niveles óptimos.
- **•** Sin corrección: Restablece todos los controles a sus valores originales, no modificados y devuelve las imágenes a su estado original. En los archivos PDF, se eliminan todos los ajustes de las imágenes seleccionadas. En los archivos PostScript, se eliminan todos los ajustes de las imágenes seleccionadas realizados desde la última vez que guardó el archivo.

También puede crear valores predefinidos personalizados guardando un conjunto de ajustes como un valor predefinido.

Los valores predefinidos pueden eliminarse, pero no es posible eliminar ni el valor predefinido Automático ni Sin corrección. Si elimina un valor predefinido para un trabajo que está abierto, IEVE aplica el valor predefinido Sin corrección. La eliminación de un valor predefinido no afecta a la configuración de las imágenes a las que ya ha aplicado el valor predefinido.

#### **Utilizar valores predefinidos**

Puede crear y aplicar valores predefinidos. También puede eliminar los valores predefinidos personalizados, pero no es posible eliminar ni el valor predefinido Automático ni Sin corrección. La eliminación de un valor predefinido no afecta a la configuración de las imágenes a las que ya ha aplicado el valor predefinido.

#### **Crear un valor predefinido**

Puede crear un valor predefinido utilizando los valores existentes o crear sus propios valores.

- **1** Seleccione una imagen que ya tiene los valores que desea guardar o realice los ajustes deseados en la imagen seleccionada.
- **2** En la lista Valor predefinido, seleccione Guardar como.
- **3** Escriba un nombre para el valor predefinido y haga clic en Aceptar.

#### **Eliminar un valor predefinido**

El valor predefinido se elimina de la lista Valor predefinido y el valor predefinido Sin corrección se aplica a la imagen actual.

- **1** En la lista Valor predefinido, seleccione el valor predefinido que desea eliminar.
- **2** Haga clic en Eliminar y haga clic en Sí para confirmar.

**Nota:** El valor predefinido se elimina y el valor predefinido Sin corrección se aplica a la imagen actual.

#### **Aplicar un valor predefinido a una imagen**

Puede aplicar un valor predefinido a una imagen o a varias imágenes.

- **1** Seleccione la imagen.
- **2** En la lista Valor predefinido, seleccione un valor predefinido.

#### **Aplicar un valor predefinido a una o varias páginas**

Puede aplicar un valor predefinido a una o varias páginas.

- **1** En la lista Valor predefinido, haga clic en el valor predefinido.
- **2** Haga clic en Aplicar a junto a la lista Valor predefinido.
- **3** Seleccione Páginas e introduzca un rango de páginas o seleccione Todas las páginas.

#### **Restablecer una imagen**

Al aplicar el valor predefinido Sin corrección se restablecen las imágenes, devolviéndolas a su estado original. En los archivos PDF, se eliminan todos los ajustes de las imágenes seleccionadas. En los archivos PostScript, se eliminan todos los ajustes de las imágenes seleccionadas realizados desde la última vez que guardó el archivo.

- **1** Seleccione la imagen.
- **2** Realice una de las siguientes acciones:
	- **•** Dentro de Ajustes, haga clic en Restablecer.
	- **•** En la lista Valor predefinido, seleccione Sin corrección.

# Colores planos

La característica Colores planos es un administrador de colores planos (colores con nombre) de Command WorkStation que permite editar las definiciones de colores planos en el Servidor Fiery y crear definiciones de colores planos personalizadas. Colores planos es una parte de la característica Spot-On. Si Spot-On está disponible para su Servidor Fiery y está habilitado, puede ajustar y administrar listas de colores planos y sus equivalentes CMYK.

Colores planos integra bibliotecas de colores con nombre, por ejemplo, colores PANTONE, HKS, TOYO y DIC. Las bibliotecas de colores planos almacenan los colores originales con sus definiciones independientes de los dispositivos (valores Lab). Para cada perfil de salida del Servidor Fiery, Colores planos calcula la mejor reproducción CMYK disponible de cada color plano. Cada vez que se genera o se actualiza un nuevo perfil, Colores planos recalcula automáticamente los mejores equivalentes CMYK.

Puede crear una lista de colores de "sustitución". Se trata de colores que, cuando son solicitados desde un documento por sus valores RGB o CMYK, son sustituidos por un color distinto que tiene los mismos valores CMYK en la definición de color de Colores planos. Esto permite controlar los colores con exactitud y modificar los distintos colores RGB y CMYK.

Si la opción Correlación de impresión de dos colores está disponible en su Servidor Fiery y habilitada con Fiery Graphic Arts Package, Premium Edition, Colores planos también permite asignar colores planos y colores de proceso a los colores genéricos que se utilizan en el trabajo. La característica Correlación de impresión de dos colores está diseñada para que los operadores de los centros de impresión simulen una imprenta de dos colores. Puede imprimir un trabajo de dos colores en un dispositivo de dos colores mediante la correlación de los colores de un trabajo con los colores que ya están creados en el dispositivo.

# **Grupos y definiciones de colores planos**

Con la característica Colores planos de Command WorkStation, puede editar las definiciones de colores planos en el Servidor Fiery y crear definiciones de colores planos personalizadas. Varios usuarios no pueden usar Colores planos a la vez.

La ventana Colores planos consta de tres partes:

- **•** El lado izquierdo muestra una lista de grupos de colores.
- **•** La parte central contiene una lista de los colores planos incluidos en el grupo de colores seleccionado actualmente.
- **•** El lado derecho recoge la definición del color plano seleccionado actualmente, así como muestras de color que reflejan el valor Lab original y el valor CMYK tras la conversión realizada por el perfil de salida.

Un icono de signo de exclamación en la definición del color plano indica que uno o varios colorantes han alcanzado sus valores máximos.

Por omisión, el Servidor Fiery tiene varios grupos de colores PANTONE, algunos de los cuales pueden ser DIC, HKS y TOYO. Estos grupos estándar están bloqueados. No puede eliminar, cambiar de nombre ni exportar los grupos bloqueados, ni tampoco agregar, cambiar de nombre o eliminar los colores planos de los grupos bloqueados ni cambiar el orden de prioridad de los colores planos.

# **Seleccionar el perfil de salida para todas las ediciones de colores planos**

El Servidor Fiery mantiene un diccionario de colores planos para cada perfil de salida. Cuando edita colores planos, las ediciones se aplican a los colores planos de los trabajos que se imprimen con el perfil de salida especificado.

Según su Servidor Fiery, puede seleccionar un perfil de salida específico o especificar la configuración de impresión (propiedades del trabajo) de un trabajo que utilizará los colores planos que está editando. El Servidor Fiery determina el perfil de salida desde la configuración de impresión.

- **1** Abra Centro de dispositivo de alguna de las siguientes formas:
	- **•** Haga clic en el icono Más (tres puntos verticales) junto al nombre del servidor en el panel Servidores.
	- **•** Haga doble clic en el nombre del servidor en el panel Servidores.
	- **•** Haga clic en Servidor > Centro de dispositivo.
- **2** Haga clic en Colores planos en Recursos.
- **3** Si Perfil de salida aparece en la parte superior del panel Colores planos, seleccione el perfil de salida en la lista.
- **4** Si aparece Propiedades en la parte superior del panel Colores planos, haga clic en Propiedades, seleccione la configuración de impresión para el trabajo que utilizará los colores planos editados y haga clic en Aceptar.

La configuración de impresión de la ventana Propiedades del trabajo es la configuración por omisión actual del Servidor Fiery.

**Nota:** La configuración de impresión no relacionada con la gestión del color se ignora. En el caso de un trabajo con Papeles mezclados, se utilizan la configuración de impresión de la primera página.

El panel Colores planos se actualiza con las configuraciones de Origen del papel y Perfil de salida.

# **Cambiar el orden de los colores planos o los grupos**

Para consultar una definición de color plano, el Servidor Fiery busca los colores en los grupos de colores en el mismo orden en el que se muestran en Colores planos. Si hay varios colores planos con el mismo nombre, se da prioridad al que primero encuentre el Servidor Fiery al buscar desde la parte superior de la lista. Quizá le resulte necesario cambiar el orden de los grupos de colores o de los colores planos dentro de un grupo para dar prioridad a una definición de colores planos determinada.

**Nota:** No puede cambiar el orden de los colores dentro de los grupos de colores bloqueados.

- **1** Abra Centro de dispositivo de alguna de las siguientes formas:
	- **•** Haga clic en el icono Más (tres puntos verticales) junto al nombre del servidor en el panel Servidores.
	- **•** Haga doble clic en el nombre del servidor en el panel Servidores.
	- **•** Haga clic en Servidor > Centro de dispositivo.
- **2** Haga clic en Colores planos en Recursos.
- **3** Seleccione el grupo de colores o el color.
- **4** Arrástrelo a una nueva ubicación en la lista.

## **Buscar un color plano**

Puede buscar los colores planos por su nombre. El Servidor Fiery busca los colores en los grupos de colores en el orden en el que se muestran en Colores planos. Si hay varios colores planos con el mismo nombre, se da prioridad al primer nombre encontrado en la lista.

- **1** Abra Centro de dispositivo de alguna de las siguientes formas:
	- **•** Haga clic en el icono Más (tres puntos verticales) junto al nombre del servidor en el panel Servidores.
	- **•** Haga doble clic en el nombre del servidor en el panel Servidores.
	- **•** Haga clic en Servidor > Centro de dispositivo.
- **2** Haga clic en Colores planos en Recursos.
- **3** Haga clic en Buscar.
- **4** Escriba el nombre del color plano completo o una parte y haga clic en Siguiente.

**Nota:** En la búsqueda se distingue entre mayúsculas y minúsculas.

Para buscar hacia atrás, haga clic en Atrás.

# **Editar un color plano**

Puede definir los valores CMYK de un color plano introduciendo los valores numéricos, seleccionando una coincidencia visual en un patrón de muestras de colores o midiendo el color de un objeto físico con ayuda de un dispositivo de medición.

La opción de impresión Coincidencia de colores planos correlaciona automáticamente los colores planos con sus mejores equivalentes CMYK de forma que los colores planos puedan simularse utilizando los colorantes CMYK. Sin embargo, es posible que desee ajustar las equivalencias de CMYK por omisión para conseguir una mayor correspondencia con sus condiciones de impresión concretas. Puede modificar las definiciones de los colores planos mediante Colores planos.

- **1** Abra Centro de dispositivo de alguna de las siguientes formas:
	- **•** Haga clic en el icono Más (tres puntos verticales) junto al nombre del servidor en el panel Servidores.
	- **•** Haga doble clic en el nombre del servidor en el panel Servidores.
	- **•** Haga clic en Servidor > Centro de dispositivo.
- **2** Haga clic en Colores planos en Recursos.
- **3** Busque y haga doble clic en el color plano.
- **4** Realice una o varias de las operaciones siguientes:
	- **•** Para editar directamente los valores de porcentajes CMYK, haga clic en el campo C, M, Y o K y escriba un nuevo valor. Utilice la tecla de tabulador para pasar de un campo a otro. El nuevo color se muestra junto a Ahora elegido.
	- **•** Para seleccionar visualmente un nuevo color, haga clic en una muestra de color en el área inferior del cuadro de diálogo.

El color seleccionado se convierte en el nuevo Ahora elegido y aparece en la muestra del centro del grupo central. Las muestras cercanas muestran variaciones de matiz actualizadas con respecto a la muestra central en las direcciones de matiz indicadas por las flechas coloreadas. Los grupos izquierdo y derecho muestran variaciones de saturación o brillo (lo que se haya seleccionado en Modo de ajuste) con respecto al grupo central. Para controlar el grado de variación de las muestras cercanas, sitúe el control deslizante más cerca de Fino (para una variación más reducida) o Grueso (para una variación mayor).

**Nota:** Cuando se seleccionan ciertos colores, puede aparecer un icono con un signo de exclamación en la esquina superior derecha del cuadro de diálogo. Este icono indica que uno o varios colorantes han alcanzado sus valores máximos.

- **•** Para seleccionar un nuevo color con un instrumento de medición, consulte [Medir e importar valores de colores](#page-132-0) [planos](#page-132-0) en la página 133.
- **5** Para imprimir una página de prueba, haga clic en Imprimir.

Hacer coincidir colores planos con precisión en un monitor es una tarea muy difícil. Imprima siempre una página de prueba para conseguir la coincidencia de color adecuada.

**6** Haga clic en Aceptar para guardar los cambios.

# **Optimizar colores planos**

Si Fiery Color Profiler Suite está instalado en el equipo, puede utilizar la optimización de colores planos en Fiery Device Linker para optimizar las definiciones de colores planos. La optimización permite medir muestras impresas de colores planos y utilizar los datos de medición para ajustar las definiciones de colores planos.

Para obtener más información acerca de la utilización de Device Linker para optimizar colores planos, haga clic en el icono de Ayuda de Device Linker.

- **1** Abra Centro de dispositivo de alguna de las siguientes formas:
	- **•** Haga clic en el icono Más (tres puntos verticales) junto al nombre del servidor en el panel Servidores.
	- **•** Haga doble clic en el nombre del servidor en el panel Servidores.
	- **•** Haga clic en Servidor > Centro de dispositivo.
- **2** Haga clic en Colores planos en Recursos.
- **3** Realice una de las siguientes acciones:
	- **•** Elija uno o varios colores planos (pulse la tecla Control para seleccionar más colores), haga clic con el botón derecho en un color seleccionado y seleccione Optimizador de colores planos.
	- **•** Haga clic en Editar y seleccione Optimizador de colores planos. Puede seleccionar después los colores planos en Device Linker.
- **4** Cuando la optimización en Device Linker se haya completado, haga clic en Terminado para regresar a la ventana Colores planos.

# **Crear, cambiar el nombre o eliminar un color plano o un grupo de colores**

Puede crear, cambiar el nombre o eliminar un color plano o grupos de colores. No es posible realizar cambios en un color plano un grupo de colores bloqueado.

# **Crear un color plano o un grupo de colores**

Puede crear un nuevo color plano en un grupo existente o un nuevo grupo de colores.

- **1** Abra Centro de dispositivo de alguna de las siguientes formas:
	- **•** Haga clic en el icono Más (tres puntos verticales) junto al nombre del servidor en el panel Servidores.
	- **•** Haga doble clic en el nombre del servidor en el panel Servidores.
	- **•** Haga clic en Servidor > Centro de dispositivo.
- **2** Haga clic en Colores planos en Recursos.
- **3** Seleccione la ubicación en la lista de colores planos o en la lista de grupos de colores en la que quiere colocar el nuevo color plano o grupo de colores y haga clic en Nuevo.
- **4** Seleccione Color plano o Grupo, y escriba un nombre para el color plano o el grupo de colores.
- **5** Para el color plano, especifique la definición.

Puede definir los valores CMYK de un color plano introduciendo los valores numéricos, seleccionando una coincidencia visual en un patrón de muestras de colores o midiendo el color de un objeto físico con ayuda de un dispositivo de medición. Además, puede definir el color plano por sus valores Lab.

- **6** Para guardar y agregar otro color plano o grupo, haga clic en Agregar otro.
- **7** Para guardar los nuevos colores planos o grupos, haga clic en Aceptar.

## **Cambiar el nombre de un color plano o un grupo de colores**

Puede cambiar el nombre de un color plano o de un grupo de colores existentes siempre que no estén bloqueados. Si quiere correlacionar el nombre de un color plano con el nombre utilizado en un trabajo determinado, debe escribir el nombre exactamente igual, con las letras mayúsculas o minúsculas, y los espacios correspondientes.

- **1** Abra Centro de dispositivo de alguna de las siguientes formas:
	- **•** Haga clic en el icono Más (tres puntos verticales) junto al nombre del servidor en el panel Servidores.
	- **•** Haga doble clic en el nombre del servidor en el panel Servidores.
	- **•** Haga clic en Servidor > Centro de dispositivo.
- **2** Haga clic en Colores planos en Recursos.
- **3** Haga clic con el botón derecho en el color plano o grupo, y seleccione Cambiar nombre.
- **4** Escriba un nuevo nombre y presione la tecla Intro o Retorno.

# **Eliminar un color plano o un grupo de colores**

Puede eliminar un color plano o un grupo de colores (y los colores planos que haya en este) si no están bloqueados.

- **1** Abra Centro de dispositivo de alguna de las siguientes formas:
	- **•** Haga clic en el icono Más (tres puntos verticales) junto al nombre del servidor en el panel Servidores.
	- **•** Haga doble clic en el nombre del servidor en el panel Servidores.
	- **•** Haga clic en Servidor > Centro de dispositivo.
- **2** Haga clic en Colores planos en Recursos.
- **3** Haga clic con el botón derecho en el color plano o en el grupo, y seleccione Eliminar.
- **4** Haga clic en Sí para confirmar.

# **Importar y exportar grupos de colores personalizados**

Puede exportar los grupos de colores personalizados desde el Servidor Fiery a su computadora como archivos ICC. Puede importar grupos de colores personalizados desde su computadora al Servidor Fiery.

Los grupos de colores importados se agregan a la lista de grupos de colores planos y se habilitan inmediatamente para su uso en el Servidor Fiery.

## **Importar un grupo de colores personalizado**

Para que se admitan las definiciones de colores planos además de las suministradas en el Servidor Fiery, puede importar un perfil de color con nombre desde su equipo como grupo de colores personalizado.

- **1** Abra Centro de dispositivo de alguna de las siguientes formas:
	- **•** Haga clic en el icono Más (tres puntos verticales) junto al nombre del servidor en el panel Servidores.
	- **•** Haga doble clic en el nombre del servidor en el panel Servidores.
	- **•** Haga clic en Servidor > Centro de dispositivo.
- **2** Haga clic en Colores planos en Recursos.
- **3** Seleccione la ubicación en la lista de grupos de colores en la que desee agregar el grupo importado.
- **4** Haga clic en Importar.
- **5** Busque y seleccione el grupo de colores deseado.

Aunque es posible que se muestren muchos perfiles ICC, solo puede importar un perfil de color con nombre ICC.

**6** Haga clic en Abrir.

El grupo importado se agrega a la lista de grupos de colores por encima del grupo seleccionado anteriormente y pasa a tener prioridad sobre los grupos que aparecen por debajo. Si el grupo importado tiene el mismo nombre que un grupo que ya existe en la lista, se le pide que cambie el nombre del grupo importado.

## **Exportar un grupo de colores personalizado**

Para compartir un grupo de colores personalizado con otro Servidor Fiery, puede exportar el grupo a una copia local que se pueda importar al otro Servidor Fiery. No es posible exportar los grupos de colores bloqueados.

- **1** Abra Centro de dispositivo de alguna de las siguientes formas:
	- **•** Haga clic en el icono Más (tres puntos verticales) junto al nombre del servidor en el panel Servidores.
	- **•** Haga doble clic en el nombre del servidor en el panel Servidores.
	- **•** Haga clic en Servidor > Centro de dispositivo.
- **2** Haga clic en Colores planos en Recursos.
- **3** Seleccione el grupo de colores que desee exportar.
- **4** Haga clic en Exportar.
- **5** Escriba un nombre para el archivo y seleccione un tipo de archivo.
- **6** Seleccione la ubicación en la que desea guardar el archivo y haga clic en Guardar.

# **Ver la gama de un grupo de colores**

Si Fiery Color Profiler Suite está instalado en su equipo, puede utilizar Fiery Profile Inspector para ver un modelo de los colores planos de un grupo comparado con la gama del perfil de salida seleccionado.

- **1** Abra Centro de dispositivo de alguna de las siguientes formas:
	- **•** Haga clic en el icono Más (tres puntos verticales) junto al nombre del servidor en el panel Servidores.
	- **•** Haga doble clic en el nombre del servidor en el panel Servidores.
	- **•** Haga clic en Servidor > Centro de dispositivo.
- **2** Haga clic en Colores planos en Recursos.
- **3** Seleccione el grupo de colores que desea ver y haga clic en Inspeccionar.

Profile Inspector se abre en una ventana nueva. Para obtener más información acerca de la utilización de Profile Inspector para comparar colores planos con el perfil de salida, haga clic en el icono de Ayuda de Profile Inspector.

# **Páginas de muestras de color y libros de muestras**

Puede imprimir una página de muestras de un color plano individual con todos sus colores planos cercanos. También es posible imprimir un libro de muestras para un grupo de colores con todos los colores planos del grupo o con colores seleccionados del grupo.

## **Coincidencia de colores planos**

Al imprimir un libro o una página de muestras, Colores planos imprime el trabajo con las siguientes propiedades:

- **•** Si el Servidor Fiery permite seleccionar un perfil de salida en el panel Colores planos, Colores planos imprime un libro o una página de muestras con el perfil de salida especificado y las propiedades del trabajo por omisión del Servidor Fiery.
- **•** Si el Servidor Fiery permite seleccionar Propiedades en el panel Colores planos, Colores planos imprime un libro o una página de muestras con las propiedades del trabajo que seleccione. Si no selecciona propiedades del trabajo en Colores planos, Colores planos utiliza las propiedades del trabajo por omisión del Servidor Fiery.

En este caso, si la opción Coincidencia de colores planos está deshabilitada en las propiedades del trabajo, un mensaje le informa de esta configuración. Dado que la opción Coincidencia de colores planos debe estar habilitada para las definiciones de colores planos que se van a utilizar en Colores planos, Colores planos imprime siempre libros y páginas de muestras con la opción Coincidencia de colores planos habilitada, independientemente de las propiedades del trabajo especificadas en Colores planos o en el Servidor Fiery.

## **Calibración**

La calibración del Servidor Fiery garantiza una salida de color uniforme y fiable. La calibración realiza ajustes asociados a las variaciones de la salida de color de la impresora, que cambia con el paso del tiempo y en función de distintas condiciones de impresión.

Cuando imprime una página o un libro de muestras y aparece una advertencia que indica que la calibración está fuera de los límites, significa que el Servidor Fiery está configurado para detectar si un trabajo se imprimirá con una calibración obsoleta. (No todos los tipos de Servidor Fiery admiten esta característica). Puede ignorar la advertencia y continuar con la impresión, pero, para obtener un color uniforme, imprima páginas desde Colores planos solo con calibraciones que estén actualizadas.

# **Imprimir una página de muestras un libro de muestras de colores**

Para imprimir una página de muestras de color para un solo color plano. Imprime un libro de muestras para un grupo de colores planos.

# **Imprimir una página de muestras de colores planos**

Al imprimir una página de muestras, se selecciona un color plano y un patrón.

- **1** Abra Centro de dispositivo de alguna de las siguientes formas:
	- **•** Haga clic en el icono Más (tres puntos verticales) junto al nombre del servidor en el panel Servidores.
	- **•** Haga doble clic en el nombre del servidor en el panel Servidores.
	- **•** Haga clic en Servidor > Centro de dispositivo.
- **2** Haga clic en Colores planos en Recursos.
- **3** Haga doble clic en el color plano y luego haga clic en Imprimir.
- **4** Seleccione un diseño.
	- **•** Patrón de búsqueda de colores: imprime las muestras con el mismo patrón mostrado en el cuadro de diálogo Editar color plano o Nuevo color plano.
	- **•** Patrón de colores cercanos: imprime las muestras del cuadro de diálogo Editar color plano o Nuevo color plano con un formato de tres columnas por ocho filas.
- **5** Si todavía no ha especificado el Origen del papel en la configuración de impresión (Propiedades), seleccione un tamaño de papel y un origen de papel para imprimir
- **6** Haga clic en Imprimir o Aceptar (según su Servidor Fiery) para imprimir la página de muestras.

#### **Imprimir un libro de muestras de colores**

Cuando se imprime un libro de muestras, se selecciona un grupo de colores planos y un diseño.

- **1** En la ventana Colores planos, seleccione un grupo de colores y realice una de las operaciones siguientes:
	- **•** Para imprimir un libro de muestras con todos los colores planos de un grupo de colores, seleccione el grupo y haga clic en Imprimir.
	- **•** Para imprimir un libro de muestras con los colores seleccionados en un grupo de colores, seleccione el grupo en la ventana Colores planos y, a continuación, haga clic mientras mantiene pulsado Control para seleccionar los colores planos. Después, haga clic en Imprimir.
- **2** Si el Servidor Fiery ejecuta el software FS150/150 Pro o anterior, puede seleccionar un diseño.
	- **•** Muestras de color 8X4 imprime las muestras con un formato de cuatro columnas por ocho filas.
	- **•** Muestras de color 8X8 imprime las muestras con un formato de ocho columnas por ocho filas.

En un Servidor Fiery que ejecuta el software FS200/200 Pro o posterior, se imprime en el diseño Muestras de color 8X8.

- **3** Si todavía no ha especificado el Origen del papel en la configuración de impresión (Propiedades), seleccione un tamaño de papel y un origen de papel para imprimir.
- **4** Haga clic en Imprimir o Aceptar (según su Servidor Fiery) para imprimir la página de muestras.

# <span id="page-132-0"></span>**Medir e importar valores de colores planos**

Si dispone de un instrumento de medición (como un espectrofotómetro EFI ES-2000) que puede medir una sola muestra de color, puede importar un valor de color medido directamente a una definición de color plano. Esta característica permite correlacionar colores planos basándose en los colores reales de objetos físicos, por ejemplo, el color rojo de un logotipo impreso o el color amarillo de un sobre de embalaje.

**Nota:** Para poder usar un X-Rite i1Pro o i1Pro 2, debe usar un instrumento obtenido a través de EFI. Aquellos instrumentos obtenidos de otra fuente no funcionarán con Colores planos.

**1** Instale y configure el espectrofotómetro para utilizarlo con su equipo.

Para obtener instrucciones de instalación y configuración, consulte la documentación que se suministra con el instrumento.

- **2** Abra Centro de dispositivo de alguna de las siguientes formas:
	- **•** Haga clic en el icono Más (tres puntos verticales) junto al nombre del servidor en el panel Servidores.
	- **•** Haga doble clic en el nombre del servidor en el panel Servidores.
	- **•** Haga clic en Servidor > Centro de dispositivo.
- **3** Haga clic en Colores planos en Recursos.
- **4** Asegúrese de que el instrumento esté conectado y haga clic en Instrumento.
- **5** Coloque el espectrofotómetro en su soporte de calibración y haga clic en Calibrar. La calibración aumenta la exactitud de las mediciones.
- **6** Seleccione el grupo de color que quiera y haga clic en Nuevo > Color plano o haga doble clic en el color plano para editarlo.
- **7** Sitúe el espectrofotómetro sobre el color de destino asegurándose de centrar la abertura de muestreo sobre el color.
- **8** Pulse el botón del espectrofotómetro para realizar la medición. La importación a Colores planos de los valores CMYK medidos se realiza de la forma siguiente:
	- **•** Si se selecciona un color cualquiera de la lista de colores, su definición se actualiza al color medido.
	- **•** Si la ventana Editar color plano o Nuevo color plano está abierta, el campo Ahora elegido se actualiza al color medido.
	- **•** Si hay un grupo seleccionado en la lista de grupos de colores, se crea dentro del grupo un nuevo color con los valores medidos.

# **Color de sustitución**

La característica Colores de sustitución se utiliza para asignar un color de un trabajo a un color diferente en la salida impresa.

Las sustituciones de colores solo afectan a los textos, las imágenes vectoriales y los gráficos lineales. No afectan a las imágenes de trama.

Al definir un color como color de sustitución, las configuraciones de los colores RGB (por ejemplo, Origen RGB) y los colores CMYK (como Origen de CMYK) no tienen ningún efecto. El color se convierte con un proceso similar al de la conversión de colores planos.

**Importante:** No puede usar las características Colores de sustitución y Postflight al mismo tiempo. Estas opciones de impresión están limitadas.

Para usar la característica Colores de sustitución, hay que hacer lo siguiente:

- **•** Configurar los valores de colores de sustitución en Command WorkStation.
- **•** Imprimir un documento con la opción de impresión Sustituir colores activada.

# **Configurar colores de sustitución**

Un color de sustitución se encuentra en un tipo especial de grupo de colores planos denominado "grupo de sustitución". Para un color de sustitución, debe especificar el valor CMYK del color original y el valor CMYK del color que lo sustituye.

- **1** Abra Centro de dispositivo de alguna de las siguientes formas:
	- **•** Haga clic en el icono Más (tres puntos verticales) junto al nombre del servidor en el panel Servidores.
	- **•** Haga doble clic en el nombre del servidor en el panel Servidores.
	- **•** Haga clic en Servidor > Centro de dispositivo.
- **2** Haga clic en Colores planos en Recursos.
- **3** Si ya existe un grupo de sustitución, selecciónelo y vaya a 6 en la página 134. Si no, para crear un grupo de sustitución, seleccione la ubicación en la lista de grupos de colores en la que desee situar el nuevo grupo de sustitución.
- **4** Haga clic en Nuevo y seleccione Grupo de sustitución.
- **5** Escriba un nombre para el grupo y haga clic en Aceptar.
- **6** Seleccione la ubicación en la lista de colores en la que desee colocar el nuevo color de sustitución.
- **7** Haga clic en Nuevo y seleccione Color de sustitución.
- **8** Seleccione un modo de color para especificar el valor del color original.
- **9** Seleccione un grado de tolerancia para el color original.

La tolerancia determina hasta qué punto un color determinado debe acercarse al color original con el que debe coincidir. Las opciones Pequeño y Grande se definen de la forma siguiente:

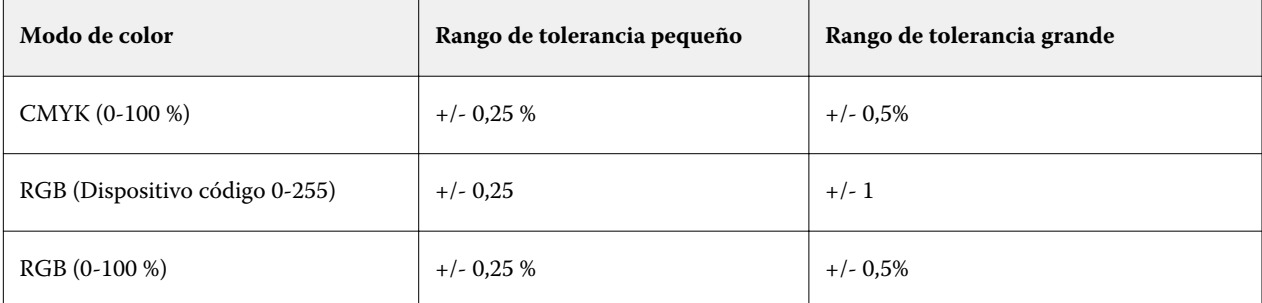

**Nota:** La tolerancia no afecta al color sustituido.

- **10** Escriba los valores del color original. Utilice la tecla de tabulador para pasar de un campo a otro.
- **11** En Convertido, haga clic en Editar.
- **12** Escriba los valores del color convertido y haga clic en Aceptar.

# **Correlación de impresión de dos colores**

Con Correlación de impresión de dos colores, puede correlacionar los colores de proceso de un trabajo con los colores de proceso de una impresora de dos colores (cian, magenta, amarillo, negro o un color plano). La característica Correlación de impresión de dos colores está diseñada para que los operadores de los centros de impresión realicen pruebas con una impresora de dos colores.

Puede imprimir un trabajo de dos colores en una impresora de dos colores mediante la correlación de los colores de proceso de un trabajo con los colores de la impresora.

**Nota:** Correlación de impresión de dos colores es diferente de Colores de sustitución. Correlación de impresión de dos colores convierte los colores de proceso que se utilizan en un trabajo. Colores de sustitución convierte un color de un trabajo en un color diferente.

Para utilizar la característica Correlación de impresión de dos colores, hay que realizar las siguientes tareas:

- **•** Configurar los valores de Correlación de impresión de dos colores en Command WorkStation.
- **•** Imprimir un documento con la opción de impresión Correlación de impresión de dos colores activada.

Cuando se utiliza esta característica, existen las siguientes limitaciones:

- **•** Correlación de impresión de dos colores se ignora cuando las opciones Sobreimpresión compuesta y Combinar separaciones están habilitadas.
- **•** Postflight no realiza informes sobre la correlación de impresión de dos colores porque informa del estado de origen de un documento antes de las conversiones de color.
- **•** No es posible seleccionar a la vez las opciones Correlación de impresión de dos colores y Colores de sustitución en un trabajo. Además, no puede seleccionar un color de sustitución al configurar la correlación de impresión de dos colores.

## **Configurar la correlación de impresión de dos colores**

Para configurar la correlación de impresión de dos colores, debe especificar un color de salida para cada color original de un trabajo.

- **1** Abra Centro de dispositivo de alguna de las siguientes formas:
	- **•** Haga clic en el icono Más (tres puntos verticales) junto al nombre del servidor en el panel Servidores.
	- **•** Haga doble clic en el nombre del servidor en el panel Servidores.
	- **•** Haga clic en Servidor > Centro de dispositivo.
- **2** Haga clic en Colores planos en Recursos.
- **3** Haga clic en Correlación de impresión de dos colores.

**4** Para cada uno de los dos colores de proceso, seleccione el color de proceso original utilizado en el trabajo.

Inicialmente, se muestran el negro y el magenta como colores de proceso originales. Cuando se modifica, la selección de color de proceso de Imprimir como adopta el mismo color de proceso. Esto evita la correlación accidental de un color de proceso con otro distinto.

- **5** En Imprimir como, seleccione un color de proceso o un color plano con el que correlacionar el color de proceso. Para seleccionar un color plano, seleccione en las listas un grupo de colores y un nombre de color.
- **6** Haga clic en Aceptar. El grupo Correlación de impresión de dos colores se guarda y se agrega a los grupos de la ventana Colores planos.

# Administración de recursos de servidor

# Actualizaciones y módulos de actualización del software del sistema Fiery

Command WorkStation incluye la característica Actualizaciones del Fiery, que instala actualizaciones y módulos de actualización para el software del sistema Fiery y Fiery API. Esto permite que las actualizaciones de software del sistema se instalen desde el Servidor Fiery o desde equipos remotos. Asimismo, permite que las actualizaciones y los módulos de actualización se instalen sin que el Servidor Fiery esté conectado a Internet.

Para acceder a Actualizaciones del Fiery, inicie Command WorkStation.

El equipo que ejecuta Command WorkStation debe:

- **•** Estar conectado a Internet
- **•** Estar en la misma red que el Servidor Fiery

Las actualizaciones y los módulos de actualización se pueden instalar en el Servidor Fiery desde un solo equipo a la vez. Actualizaciones del sistema debe estar deshabilitado para que se instalen los módulos de actualización.

# **Actualización del software del sistema Fiery mediante Command WorkStation**

Puede actualizar el software del sistema Fiery y Fiery API desde un ordenador cliente o localmente en Servidor Fiery.

Se necesitan el nombre del Servidor Fiery o la dirección IP para conectar al Servidor Fiery en Command WorkStation.

**Nota:** Para obtener los mejores resultados, instale las actualizaciones y módulos de actualización cuando no haya trabajos ni acciones en curso en el Servidor Fiery o en Command WorkStation.

- **1** Inicie Command WorkStation.
- **2** Seleccione Servidor > Centro del dispositivo > Actualizaciones de Fiery.
- **3** Para ver e instalar las actualizaciones disponibles, haga clic en Actualizaciones en Actualizaciones de Fiery y, a continuación, haga clic en Actualizar en el panel derecho de cada actualización que desea instalar.
- **4** Para ver los módulos de actualización disponibles, haga clic en Módulos de actualización, debajo de Actualizaciones de Fiery.
- **5** Seleccione los módulos de actualización que desea instalar. Cuando se selecciona un módulo, cualquier módulo anterior necesario también se selecciona automáticamente.
- **6** Si aparece un mensaje sobre la API de Fiery, haga clic en Aceptar para instalar la API de Fiery. La API de Fiery se requiere para realizar instalaciones de módulos de actualización con Actualizaciones de Fiery.
- **7** Haga clic en Instalar para instalar los módulos seleccionados.
- **8** Haga clic en Aceptar para reiniciar el Servidor Fiery después de que se instalen las actualizaciones y los módulos de actualización.
- **9** Para ver una lista de actualizaciones y módulos de actualización que se hayan instalado, haga clic en Historial, debajo de Actualizaciones del Fiery.

# Impresoras virtuales

Las impresoras virtuales ofrecen a los usuarios una forma de imprimir en el Servidor Fiery usando la configuración de trabajo predefinida. Las impresoras virtuales se publican en la red, de forma que los usuarios pueden configurarlas como impresoras desde sus equipos.

Los administradores pueden gestionar las impresoras virtuales en Command WorkStation. Puede duplicar las impresoras virtuales Imprimir y En espera, así como modificar su configuración. Los administradores también pueden crear impresoras virtuales nuevas.

Cuando se selecciona una impresora virtual en la lista, sus propiedades del trabajo se muestran en el panel de la derecha en Centro de dispositivo > Flujos de trabajo > Impresoras virtuales y en la barra de herramientas que proporciona acceso a las distintas tareas.

Los administradores pueden publicar valores predefinidos de trabajos como impresoras virtuales. Consulte [Valores](#page-51-0) [predefinidos de impresión](#page-51-0) en la página 52.

# **Crear, editar o duplicar impresoras virtuales**

Solo los administradores pueden crear, editar, y duplicar las impresoras virtuales. Los administradores también pueden publicar valores predefinidos de trabajos como impresoras virtuales.

- **1** Realice una de las siguientes acciones:
	- **•** Para crear una impresora virtual, haga clic en Nueva en la barra de herramientas.
	- **•** Para editar una impresora virtual, haga clic en Editar en la barra de herramientas.
	- **•** Para duplicar una impresora virtual, haga clic en Duplicar en la barra de herramientas.
- **2** Especifique lo siguiente:
	- **•** Nombre de la impresora: este es el nombre alfanumérico de la impresora virtual.

**Nota:** Una vez que la impresora virtual se ha creado o duplicado, su nombre no puede modificarse, aunque sí se puede cambiar la configuración de impresión.

- **•** Descripción: agregue o modifique comentarios para describirles la impresora virtual a los usuarios, por ejemplo, "folleto dúplex de la compañía".
- **•** Acciones del trabajo: seleccione una de las opciones estándar del Servidor Fiery, tales como En espera, Procesar y En espera, Imprimir, Imprimir y En espera, e Imprimir y Eliminar. Impresión secuencial también se muestra si se ha habilitado en Configure.
- **•** Propiedades del trabajo: seleccione Definir para acceder a Propiedades del trabajo y especificar la configuración de impresión. Los valores predefinidos de servidor también aparecen en la lista de opciones.

**Nota:** Puede bloquear cualquier configuración de trabajo haciendo clic en el icono del candado.

- **3** En caso necesario, seleccione Preflight y edite la configuración:
	- **•** Valor predefinido por omisión: indica que se va a utilizar la configuración por omisión de Comprobación previa a no ser que la edite.
	- **•** Editar: permite seleccionar otros valores predefinidos o especificar cada configuración.
	- **•** Ante un error crítico: especifica la acción que se va a realizar si se encuentran errores críticos. Usar acción del trabajo hace referencia a la acción del trabajo especificada para la impresora virtual.

# **Valores bloqueados de un trabajo**

El bloqueo de un valor del trabajo impide que otros usuarios cambien ese valor.

Tenga en cuenta lo siguiente:

- **• Envío de un trabajo a la impresora virtual a través del controlador de impresora para Windows** Los valores bloqueados aparecen atenuados. El usuario no puede modificar los valores.
- **• Envío de un trabajo a la impresora virtual a través del controlador de impresora para Mac OS**: El usuario puede modificar los valores, pero cuando el trabajo llega al Servidor Fiery se imprime de acuerdo con los valores bloqueados del trabajo. Cualquier cambio realizado por el usuario será redefinido.
- **• Importación de un trabajo a Command WorkStation utilizando una impresora virtual**: El trabajo importado utiliza los valores bloqueados en el Servidor Fiery y redefine los valores conflictivos que acompañan al trabajo.
- **• Valores no bloqueados de un trabajo:** El usuario puede modificar los valores del trabajo y el trabajo se imprime de acuerdo con estos valores. Sin embargo, si no se ha especificado un valor del trabajo, el trabajo utiliza el valor de la impresora virtual.

## **Publicar valores predefinidos de trabajos publicados como impresoras virtuales**

Un valor predefinido del trabajo pueden publicarse como una impresora virtual.

- **1** En el Centro de dispositivo, haga clic en la pestaña Flujos de trabajo y haga clic en Valores predefinidos del trabajo.
- **2** Seleccione un valor predefinido y haga clic en Publicar como impresora virtual.
- **3** En el cuadro de diálogo Nueva impresora virtual, especifique los valores.

**Nota:** Puede especificar todos los valores, excepto Propiedades del trabajo. Las Propiedades del trabajo utilizadas son las especificadas para los Valores predefinidos de servidor.

# **Administrar impresoras virtuales**

El Administrador del Servidor Fiery puede publicar, anular la publicación o eliminar una impresora virtual.

- **•** Seleccione una impresora virtual en la lista y haga clic en uno de los siguientes iconos de la barra de herramientas:
	- **•** Publicar para publicar la impresora virtual seleccionada en la red.

La impresora virtual se comparte en la red cuando se habilita la impresión SMB en Configuración de servidor.

**•** Anular publicación para quitar la impresora virtual seleccionada de la red.

La impresora virtual ya no aparece como impresora compartida. Tampoco aparece como impresora a la que se puedan importar trabajos en Command WorkStation.

**•** Eliminar para eliminar la impresora virtual seleccionada.

# **Imprimir a impresoras virtuales desde Windows**

Las impresoras virtuales se publican en la red. Para imprimir a una impresora virtual publicada desde una computadora cliente Windows, en primer lugar debe agregar la impresora virtual. A continuación, debe actualizar las opciones instalables.

Para obtener más información acerca de cómo agregar impresoras, consulte *Impresión*, que es parte del conjunto de documentación del usuario.

#### **Actualizar las opciones instalables**

Para imprimir a una impresora virtual desde una computadora Windows, debe asegurarse de que la comunicación bidireccional está habilitada de forma que se actualicen todas las opciones instalables.

- **1** Busque la impresora virtual en Impresoras y faxes.
- **2** Haga clic con el botón derecho en la impresora virtual y seleccione Propiedades.
- **3** Haga clic en la pestaña Opciones instalables y asegúrese de que la Comunicación bidireccional con el Servidor Fiery esté habilitada.
- **4** Haga clic en Actualizar.

## **Imprimir un trabajo**

Para imprimir a una impresora virtual desde Windows, debe seleccionar la configuración del trabajo.

- **1** Abra el archivo y seleccione Imprimir en el menú Archivo.
- **2** Haga clic en Propiedades.
- **3** Asegúrese de que la pestaña Impresión Fiery esté seleccionada y haga clic en las pestañas para seleccionar los valores del trabajo.

# **Imprimir en impresoras virtuales desde equipos Mac OS**

Las impresoras virtuales se publican en la red. Para imprimir en una impresora virtual publicada desde un equipo Mac OS, en primer lugar debe agregar la impresora virtual. Antes de agregarla, instale el controlador de la impresora desde Fiery User Software o desde WebTools.

Para obtener información acerca de la instalación de controladores de impresora, consulte *Impresión* en la documentación del usuario.

## **Agregar una impresora virtual en un equipo Mac OS**

Cuando agregue una impresora virtual en Mac OS, debe especificar configuraciones como la dirección IP o el nombre de servidor del Servidor Fiery, el nombre de la impresora virtual y la conexión de impresión que va a utilizar.

Antes de agregar una impresora virtual, debe instalar el controlador de la impresora para el Servidor Fiery.

- **1** Seleccione Preferencias del Sistema en el menú Apple y, a continuación, elija Impresión y Fax.
- **2** Haga clic en el botón "+" para agregar una impresora.
- **3** En el cuadro de diálogo Navegador de impresoras, haga clic en IP o Impresora IP.
- **4** Seleccione Protocolo LPD (Line Printer Daemon) en la lista Protocolo, introduzca la dirección IP o el nombre de servidor del Servidor Fiery en el campo Dirección y, a continuación, introduzca el nombre de la impresora virtual en el campo Cola.

Los nombres de la cola de la impresora virtual distinguen entre mayúsculas y minúsculas.

**5** Introduzca un nombre para la impresora virtual en el campo Nombre.

Si no escribe nada en el campo Nombre, la impresora virtual aparece en la lista de impresoras como la dirección IP del Servidor Fiery.

- **6** Seleccione el controlador de la impresora que acaba de instalar en el menú Imprimir con.
- **7** Haga clic en Agregar.
- **8** Haga clic en Continuar.

Al enviar trabajos al Servidor Fiery mediante esta impresora, los valores de la impresora virtual se aplican al trabajo.

Antes de imprimir un trabajo, debe actualizar las opciones instalables.

## **Actualizar las opciones instalables e imprimir un trabajo**

Para imprimir a una impresora virtual desde una computadora Mac OS X, debe asegurarse de que la comunicación bidireccional está habilitada de forma que se actualicen todas las opciones instalables.

- **1** Abra un archivo y seleccione Imprimir en el menú Archivo.
- **2** Seleccione la impresora virtual como impresora.
- **3** Seleccione Características del Fiery en la lista desplegable y seleccione Comunicación bidireccional. Cuando la Comunicación bidireccional está habilitada, la impresora habilitada se actualizará con las opciones instaladas en el copiadora / impresora.
- **4** Haga clic en Imprimir.

# Paper Catalog

Paper Catalog es una base de datos de almacenamiento de papel basada en el sistema que permite almacenar los atributos de todos los tipos de papel disponibles en un centro de impresión de producción.

La base de datos de Paper Catalog se encuentra en el Servidor Fiery y no se ve afectada cuando se rearranca o borra el Servidor Fiery.

Si Paper Catalog se admite en el Servidor Fiery, cualquier usuario puede seleccionar el papel para un trabajo en Paper Catalog desde el controlador de impresora o desde Propiedades del trabajo en Command WorkStation.

Para configurar y administrar Paper Catalog, debe iniciar la sesión en Command WorkStation con acceso de Administrador.

# **Niveles de acceso**

El nivel de funcionalidad de Paper Catalog disponible depende de cómo inicie la sesión en Command WorkStation. Los niveles de acceso pertinentes son:

- **•** Administrador: Tiene acceso completo a todas las funciones de Command WorkStation y Servidor Fiery. Se requiere la contraseña de administrador.
- **•** Operador: Tiene acceso a todas las funciones del Centro de trabajos. En el Centro de dispositivo, no tiene acceso a Configure, Copia de seguridad y restaurar, el cambio de contraseña ni el borrado del Registro de trabajos. Puede ver Paper Catalog, las Impresoras virtuales y las funciones de gestión del color, pero no puede editarlas. Se requiere la contraseña de operador.

Paper Catalog permite a los administradores:

- **•** Definir varias combinaciones de atributos de papel y asignar nombres exclusivos a cada combinación
- **•** Asignar perfiles de color a cada tipo de papel
- **•** Seleccionar tipos de papel predefinidos al enviar sus trabajos
- **•** Asignar papel a las bandejas
- **•** Especifique qué Paper Catalog columnas están disponibles para los usuarios
- **•** Mantener de forma centralizada su base de datos de Paper Catalog

Paper Catalog permite a los Operadores:

- **•** Seleccionar tipos de papel predefinidos al enviar sus trabajos
- **•** Asignar papel a las bandejas

# **Elegir papel desde Paper Catalog**

Una vez que Paper Catalog se ha configurado y la entradas se han definido, puede seleccionar el papel en el catálogo y asignarlo a su trabajo.

Los administradores pueden acceder a Paper Catalog desde:

- **•** Papel y Papeles mezclados en Propiedades del trabajo
- **•** Creador de cuadernillos en Propiedades del trabajo
- **•** Fiery Impose, Fiery Compose o Fiery JobMaster si se admiten
- **•** El icono Más (tres puntos) que hay junto al nombre del Servidor Fiery

# **Elegir desde Paper Catalog en Propiedades del trabajo**

Paper Catalog está disponible en el cuadro de diálogo Propiedades del trabajo en Command WorkStation.

- **1** Haga doble clic en un trabajo de la ventana Centro de trabajos o seleccione el trabajo y haga clic con el botón derecho para seleccionar Propiedades o seleccione Acciones > Propiedades.
- **2** Haga clic en Papel.
- **3** Seleccione el elemento deseado en la lista Paper Catalog. Para ver los atributos de papel asociados con cada entrada, haga clic en el botón Seleccionar.

También puede seleccionar Paper Catalog en loa cuadros de Papeles mezclados.

Si selecciona Cuadernillo en la pestaña Diseño, puede elegir la opción Seleccionar desde Paper Catalog al asignar papel.

**Nota:** Si especifica una entrada de Paper Catalog y, a continuación, utiliza Propiedades del trabajo para cambiar el tamaño de página (o cualquier otro atributo asociado con la entrada), se cancela la asignación de Paper Catalog. Luego, Propiedades del trabajo muestra ninguno definido para Paper Catalog.

# **Elegir de Paper Catalog en Fiery Compose o Fiery JobMaster**

Los administradores pueden acceder a Paper Catalog desde Fiery Compose o Fiery JobMaster si se admite.

- **1** Haga clic con el botón derecho en un trabajo recibido en las colas En espera o Impresos en el Centro de trabajos y seleccione Compose o JobMaster.
- **2** En el panel Vista de páginas de la ventana Fiery Compose o Fiery JobMaster, haga clic con el botón derecho en la página que desee y seleccione Asignar papel.
- **3** En la ventana que aparece, haga clic en la flecha que está junto al campo Papel para mostrar el menú de papel.
- **4** Desplácese hacia abajo y elija Seleccionar de Paper Catalog.
- **5** En la ventana Paper Catalog, seleccione el tipo de papel requerido y haga clic en Aceptar.

**6** Haga clic de nuevo en Aceptar.

Para obtener más información, consulte la *Ayuda de Fiery JobMaster-Fiery Impose-Fiery Compose*.

# **Elegir desde Paper Catalog en Fiery Impose**

Los administradores pueden acceder a Paper Catalog desde Fiery Impose si se admite.

- **1** Haga clic con el botón derecho en un trabajo recibido en las colas En espera o Impresos en el Centro de trabajos y seleccione Impose.
- **2** En el panel Configuración de la ventana Fiery Impose, haga clic en el botón Editar que está junto al campo Hoja.
- **3** En la ventana que aparece, haga clic en la flecha que está junto al campo Papel para mostrar el menú de papel.
- **4** Desplácese hacia abajo y elija Seleccionar de Paper Catalog.
- **5** En la ventana Paper Catalog, seleccione el tipo de papel requerido y haga clic en Aceptar.
- **6** Haga clic de nuevo en Aceptar. Para obtener más información, consulte la *Ayuda de Fiery JobMaster-Fiery Impose-Fiery Compose*.

# **Configurar Paper Catalog**

El administrador crea entradas de Paper Catalog que describen todos los tipos de papel que se pueden usar con la impresora.

Si el trabajo se restaura desde un archivo que contiene una entrada de Paper Catalog que no está en la base de datos, Paper Catalog crea automáticamente una nueva entrada con los atributos del archivo.

Paper Catalog solo lo puede configurar un administrador para adaptarlo a las situaciones concretas de un centro de impresión.

- **1** Inicie la sesión como administrador en el Servidor Fiery deseado. Introduzca la contraseña de administrador si se ha definido una.
- **2** Abra Centro de dispositivo de alguna de las siguientes formas:
	- **•** Haga clic en el icono Más (tres puntos verticales) junto al nombre del servidor en el panel Servidores.
	- **•** Haga doble clic en el nombre del servidor en el panel Servidores.
	- **•** Haga clic en Servidor > Centro de dispositivo.
- **3** Haga clic en Paper Catalog, que se encuentra en Recursos.

En la ventana Paper Catalog, puede crear, editar, eliminar y duplicar entradas, así como administrar la base de datos de Paper Catalog.
## <span id="page-144-0"></span>**Elegir la configuración de Paper Catalog**

Al crear una entrada de Paper Catalog, los administradores pueden elegir entre dos conjuntos de atributos del papel: Basados en la impresora (PPD) y JDF (Job Definition Format).

- **•** El conjunto de PPD de atributos de papel es específico del Servidor Fiery. El nombre de cada configuración es igual en todos los dispositivos, pero la lista de opciones varía. Los valores PPD son la configuración por omisión. Se recomienda el conjunto de PPD a usuarios nuevos e intermedios.
- **•** El conjunto de JDF de atributos de papel proviene de las especificaciones estándar del sector de la impresión para JDF. Este conjunto de atributos de papel no es específico del Servidor Fiery y permite la correlación sencilla de definiciones de papel desde los flujos de trabajo de envío de trabajos MIS. Se recomienda el conjunto de JDF a usuarios avanzados familiarizados con el flujo de trabajo de JDF.

**Nota:** El Servidor Fiery debe admitir la impresión JDF y la característica debe estar habilitada en Configure.

Algunos de los atributos de papel son comunes a los dos conjuntos, aunque los nombres de los atributos pueden ser ligeramente diferentes. El conjunto de JDF proporciona mayor granularidad.

- **1** Abra Paper Catalog desde Servidor > Centro de dispositivo y seleccione Paper Catalog en Recursos.
- **2** Haga clic en Configuración en la barra de menús de Paper Catalog.
- **3** Seleccione Basada en PPD o Basada en JDF en Especificación a utilizar.

#### **Cambiar la visualización de las columnas en Paper Catalog**

Los títulos de columna de la ventana Paper Catalog cambian dinámicamente en función de si utiliza atributos de papel basados en PPD o en JDF.

Los administradores pueden cambiar el orden de estas columnas en la pantalla o agregar/eliminar columnas para presentar información que resulte útil en su entorno de impresión. Para cambiar el ancho de una columna, arrastre el borde hacia la izquierda o la derecha.

- **1** En la ventana Paper Catalog, haga clic con el botón derecho en la barra de títulos de columnas.
- **2** Realice una de las siguientes acciones:
	- **•** Haga clic en Agregar para elegir un elemento en el menú y agregarlo a las columnas.
	- **•** Haga clic en Eliminar para quitar una columna.
	- **•** Haga clic en Mover a la izquierda o Mover a la derecha para mover una columna en la dirección deseada.

#### **Crear una nueva entrada de Paper Catalog**

Puede especificar nuevos papeles y atributos en Paper Catalog.

**Nota:** Solo un administrador puede acceder a la Configuración de Paper Catalog.

Se permiten nombres duplicados en las entradas de catálogo al crear una nueva entrada de Paper Catalog excepto en algunas impresoras. En esas impresoras, los nombres duplicados son ignorados por Paper Catalog.

**1** Abra Paper Catalog desde Servidor > Centro de dispositivo y seleccione Paper Catalog en Recursos.

**2** Haga clic en Configuración en la barra de menús de Paper Catalog para seleccionar las especificaciones Basada en PPD o Basada en JDF.

Basada en PPD es el conjunto por omisión de los atributos de papel para la impresora.

- **3** Haga clic en el icono Agregar nuevo.
- **4** En la ventana Nuevo (papel), especifique los atributos.

Puede realizar una selección por cada configuración marcada con un asterisco (\*).

**Nota:** Si introduce un valor incorrecto para un atributo de papel y pasa a otro atributo de papel, el incorrecto volverá a su valor anterior.

Si seleccionó Basada en JDF, haga clic en las pestañas para especificar los atributos.

#### **Agregar nuevo papel desde la bandeja**

Puede iniciar el proceso de creación de una nueva entrada de Paper Catalog desde la bandeja si la configuración de papel ya se ha especificado para esa bandeja.

Para utilizar este procedimiento, debe seleccionar las especificaciones Basadas en PPD en el cuadro de diálogo Configuración del Catálogo de papel.

- **1** Abra Paper Catalog desde Servidor > Centro de dispositivo y seleccione Paper Catalog en Recursos.
- **2** Haga clic en Configuración en la barra de menú Paper Catalog y seleccione Basada en PPD.

Basada en PPD es el conjunto por omisión de los atributos de papel para la impresora. Para obtener más información acerca de atributos específicos, consulte *Impresión*.

**3** En Command WorkStation, haga clic con el botón derecho en la bandeja del Servidor Fiery en la lista Servidores y elija Agregar nuevo papel en el menú.

Se abre la ventana Nuevo papel con la configuración de la bandeja en los campos correspondientes. Estas configuraciones no pueden editarse.

**4** Especifique más atributos para el nuevo papel en la ventana Nuevo papel (si es necesario).

#### **Especificar atributos de JDF en Paper Catalog**

Puede especificar atributos de papel JDF y la dirección de alimentación para una entrada de papel de Paper Catalog.

**Nota:** Solo un administrador puede especificar atributos de JDF.

- **1** Realice una de las siguientes acciones:
	- **•** En la ventana principal de Paper Catalog, haga clic en el icono Agregar nueva.
	- **•** Para editar una entrada del catálogo existente, selecciónela y haga clic en el botón Editar.

**2** En las pestañas Nuevo > Básico o Nuevo > Otros atributos, introduzca información en los campos de texto o haga clic en la flecha para abrir el menú desplegable y seleccionar un atributo.

Si va a editar una entrada existente del catálogo, en las pestañas Nuevo > Básico o Nuevo > Otros atributos, introduzca información en los campos de texto o haga clic en la flecha para abrir el menú desplegable y seleccionar un atributo.

**3** Haga clic en la pestaña Configuración y especifique la Dirección de alimentación haciendo clic en Alimentación por borde largo o en Alimentación por borde corto.

Para especificar configuraciones adicionales, consulte Especificar valores de perfil de color en la página 147.

La nueva entrada aparece como una línea de entrada editable (blanca) en la ventana Paper Catalog.

### **Especificar valores de perfil de color**

Puede asociar un perfil de salida de color del Servidor Fiery con una entrada de Paper Catalog.

Cualquier perfil de color por omisión o personalizado del Servidor Fiery aparece con su nombre en la lista como un posible atributo de Paper Catalog.

**Nota:** Solo un administrador puede acceder a la configuración de Paper Catalog.

- **1** Realice una de las siguientes acciones:
	- **•** En la ventana principal de Paper Catalog, haga clic en el icono Agregar nueva.
	- **•** Para editar una entrada del catálogo existente, selecciónela y haga clic en el botón Editar.
- **2** Asigne las opciones de perfil adecuadas a la entrada del catálogo. Para los atributos de JDF, las opciones están en la pestaña Configuración.

Perfil de color de anverso: el perfil de color por omisión aplicado solo al anverso del papel. Seleccione Por omisión del servidor o una opción de la lista. Este atributo puede modificarse especificando un perfil de color diferente en Propiedades del trabajo. Aparece tanto en la configuración de PPD como en la configuración de JDF.

Perfil de color de reverso: el perfil de color por omisión aplicado solo al reverso del papel. Seleccione Por omisión del servidor o una opción de la lista. El menú Perfil de color de reverso también incluye Igual que el anverso. Este atributo puede modificarse especificando un perfil de color diferente en Propiedades del trabajo. Aparece tanto en la configuración de PPD como en la configuración de JDF.

- **3** Especifique la Dirección de alimentación (si está disponible) haciendo clic en Alimentación por borde largo o en Alimentación por borde corto.
- **4** Especifique valores adicionales.

La nueva entrada aparece como una línea de entrada editable (blanca) en la ventana Paper Catalog.

#### **Duplicar una entrada de Paper Catalog**

Puede duplicar una entrada existente del catálogo y después personalizarla para crear otra nueva.

Se permiten nombres duplicados en las entradas de catálogo al crear una nueva entrada de Paper Catalog excepto en algunas impresoras. En esas impresoras, los nombres duplicados son ignorados por Paper Catalog.

**Nota:** Solo un administrador puede acceder a la configuración de Paper Catalog.

- **1** En la ventana principal de Paper Catalog, seleccione la entrada de Paper Catalog que desea duplicar.
- **2** Haga clic en el botón Duplicar, introduzca un nuevo nombre si lo desea y haga clic en Aceptar.

La entrada duplicada aparece al final de la lista.

**3** Para personalizar la entrada del catálogo, haga clic en el botón Editar. Consulte Editar o eliminar una entrada del catálogo en la página 148.

**Nota:** También puede hacer clic con el botón derecho en una entrada de Paper Catalog y seleccionar Editar o Duplicar.

### **Editar o eliminar una entrada del catálogo**

Puede editar o eliminar una entrada de Paper Catalog con algunas limitaciones.

No es posible eliminar ni editar una entrada en los siguientes casos:

- **•** Si algún trabajo del Servidor Fiery, ya sea un trabajo en impresión, en espera o ya impreso, está utilizando una entrada de Paper Catalog.
- **•** Si la entrada de Paper Catalog está asignada a una bandeja.
- **•** Si la entrada de Paper Catalog está bloqueada.

**Nota:** Para ver todos los trabajos que usan una entrada concreta de Paper Catalog, realice una búsqueda avanzada y especifique esa entrada. A continuación, guarde como vista para ver todos los trabajos de todas las colas que utilizan dicha entrada.

Si intenta eliminar una entrada de Paper Catalog asociada a un trabajo o una bandeja, un mensaje le pregunta si desea eliminar la asociación con el trabajo o la bandeja.

Solo un administrador puede acceder a la configuración de Paper Catalog.

#### **Editar una entrada del catálogo dentro de la ventana principal de Paper Catalog**

Puede especificar los atributos y valores de papel para las entradas de Paper Catalog.

**1** En la ventana principal de Paper Catalog, seleccione la entrada que desee editar y haga clic en Editar o haga doble clic en la entrada seleccionada.

Las entradas editables aparecen como filas blancas.

**2** Introduzca información en los campos de texto o haga clic en la flecha para mostrar el menú desplegable de ese atributo. Seleccione la nueva configuración del atributo o introduzca el nuevo valor del atributo.

Todos los cambios se guardan automáticamente.

**Nota:** Si introduce un valor incorrecto para un atributo de papel y pasa a otro atributo de papel, el incorrecto volverá a su valor anterior.

#### **Eliminar una entrada del catálogo**

Puede eliminar una o varias entradas de Paper Catalog en la ventana principal de Paper Catalog.

**1** En la ventana principal de Paper Catalog, seleccione la entrada de Paper Catalog que desea eliminar de la lista.

Mantenga pulsado Mayús y haga clic para seleccionar varias entradas secuenciales, o mantenga pulsado Ctrl y haga clic para seleccionar varias entradas no secuenciales.

**2** Haga clic en Eliminar.

Un mensaje de alerta le pregunta si desea eliminar la entrada.

**3** Haga clic en Sí.

**Nota:** También puede seleccionar varias entradas, hacer clic con el botón derecho en ellas y seleccionar Eliminar.

#### **Definir un tamaño de página personalizado**

Los administradores pueden definir un tamaño de página personalizado al crear o editar una entrada de Paper Catalog.

- **•** Realice una de las siguientes acciones:
	- **•** Haga clic en el icono Agregar nuevo.
	- **•** Para editar una entrada del catálogo existente, selecciónela y haga clic en Editar.

## **Administrar la Paper Catalog base de datos**

Cuando la base de datos de Paper Catalog está configurada, puede exportarla, combinarla con otra base de datos de Paper Catalog, devuélvala a sus valores de fábrica por omisión y publique o anule la publicación de las entradas de papel de Paper Catalog.

Sólo puede gestionar la base de datos de Paper Catalog un Administrador.

#### **Exportar la base de datos de Paper Catalog**

Las bases de datos exportadas se guardan como archivos .xml y pueden importarse de nuevo a Paper Catalog en cualquier momento.

Antes de sustituir su base de datos de Paper Catalog o reinstalar el software del sistema, es recomendable realizar una copia de seguridad de la base de datos existente mediante su exportación a una ubicación remota. Puede elegir exportar todas las entradas de la base de datos o un subconjunto.

**Nota:** Sólo un Administrador puede acceder a la configuración de Paper Catalog.

**1** Haga clic en el icono Exportar y seleccione Exportar todo....

Si sólo desea exportar un determinado número de entradas de papel, puede seleccionar varias entradas en Paper Catalog y seleccionar Exportar seleccionados.... Puede hacer clic mientras pulsa Mayús para seleccionar entradas consecutivas o hacer clic mientras pulsa Ctrl para seleccionar entradas no consecutivas.

- **2** Desplácese hasta la ubicación de su computadora o de la red donde desee guardar el archivo de base de datos exportado.
- **3** Introduzca un nombre para el archivo de base de datos; a continuación haga clic en Guardar.

La base de datos exportada se guarda como un archivo .xml.

#### **Sustituir la base de datos de Paper Catalog**

Puede importar una nueva base de datos para que sustituya a la base de datos actual de Paper Catalog.

Antes de sustituir la base de datos de Paper Catalog, se recomienda que exporte primero la base de datos existente para archivarla.

**Nota:** Solo un administrador puede acceder a la configuración de Paper Catalog.

- **1** En la ventana principal de Paper Catalog, haga clic en la flecha que está junto al icono Importar y seleccione Sustituir existente...
- **2** Desplácese hasta el archivo .xml de la base de datos de sustitución en su equipo o en la red y haga clic en Abrir.
- **3** Haga clic en Sí para responder al mensaje de alerta.

#### **Combinar bases de datos de Paper Catalog**

Puede importar las entradas desde otra base de datos para crear una base de datos combinada de Paper Catalog.

Si la base de datos importada contiene una entrada que tiene los mismos atributos que una entrada en la base de datos original, la nueva entrada no se importa y la entrada original permanece intacta en la base de datos combinada.

**Nota:** Solo un administrador puede acceder a la configuración de Paper Catalog.

- **1** En la ventana principal de Paper Catalog, haga clic en la flecha que está junto al icono Importar y seleccione Combinar con existente...
- **2** Desplácese hasta el archivo .xml de la base de datos en su equipo o en la red que desee importar y haga clic en Abrir.

Su base de datos de Paper Catalog actual está ahora combinada con la base de datos que acaba de seleccionar.

**Nota:** Cuando se combinan bases de datos, se descartan todas las asociaciones de perfil de color de la base de datos importada.

Repita el procedimiento con más bases de datos de Paper Catalog si desea combinarlas con la existente.

## **Restablecer los valores por omisión de fábrica de Paper Catalog**

El comando Restablecer a valores de fábrica por omisión permite devolver a la base de datos de Paper Catalog sus entradas y atributos por omisión de fábrica.

Todas las entradas de catálogo agregadas o editadas se pierden al restaurar los valores por omisión de fábrica de Paper Catalog a menos que se hayan asignado a un trabajo o a una bandeja o que estén bloqueadas. Para guardar las entradas personalizadas, exporte primero la base de datos del catálogo existente antes de restablecerla a los valores por omisión de fábrica.

**Nota:** Solo un administrador puede acceder a la configuración de Paper Catalog.

- **1** Haga clic en Configuración.
- **2** En la ventana Configuración del Catálogo de papel, haga clic en Restablecer a valores de fábrica por omisión.
- **3** Haga clic en Sí para responder al mensaje de alerta.

## **Publicar o anular la publicación de las entradas de papel de Paper Catalog**

Por omisión, todas las entradas de Paper Catalog están visibles y disponibles para ser seleccionadas por los usuarios en un trabajo, es decir, están "publicadas".

Cuando un administrador anula la publicación de una entrada, esta aparece atenuada en la ventana principal de Paper Catalog y no aparece en la lista Paper Catalog de Propiedades del trabajo ni en el controlador de la impresora. En la ventana Paper Catalog, el administrador también puede ocultar las entradas no publicadas.

Cuando se ha anulado la publicación de una o varias entradas, un administrador siempre puede publicarlas de nuevo.

**1** En la ventana principal de Paper Catalog, seleccione las entradas cuya publicación se ha anulado y que desee publicar.

Mantenga pulsado Mayús y haga clic para seleccionar varias entradas secuenciales, o mantenga pulsado Ctrl y haga clic para seleccionar varias entradas no secuenciales.

- **2** Realice una de las siguientes acciones:
	- **•** Para anular la publicación de una entrada, haga clic en el icono Anular publicación en la barra de menús de Paper Catalog.
	- **•** Para publicar una entrada, haga clic en el icono Publicar en la barra de menús de Paper Catalog.

**Nota:** También puede hacer clic con el botón derecho en una o varias entradas de Paper Catalog y seleccionar Anular publicación o Publicar.

## **Atributos de papel**

Al crear o editar una entrada de Paper Catalog, puede seleccionar varios atributos de papel. Defina los atributos de papel para una entrada de catálogo en la ventana Nuevo o Editar de Paper Catalog.

Los atributos obligatorios aparecen con un asterisco (\*) junto al nombre. No puede dejar vacío el campo de un atributo obligatorio.

Paper Catalog ofrece dos conjuntos de atributos de papel:

**•** Basados en la impresora (PPD) (el valor por omisión)

Las opciones enumeradas para cada configuración de PPD están determinadas por el PPD del Servidor Fiery conectado.

**•** Basada en JDF (Job Definition Format)

Los atributos de JDF son estándar y no dependen del Servidor Fiery conectado.

#### **Atributos de papel comunes**

Los nombres de atributos aparecen en las cabeceras de columna de la ventana principal de Paper Catalog, según la configuración que haya seleccionado: basada en PPD o basada en JDF.

Los atributos de JDF se describen a continuación. La configuración de PPD equivalente también se incluye. Los atributos de PPD que se suministran para crear una entrada de Paper Catalog varían de un proyecto a otro, de forma que la terminología de los atributos también cambia. Para ver la descripción de las configuraciones de PPD disponibles en su producto, consulte *Impresión*.

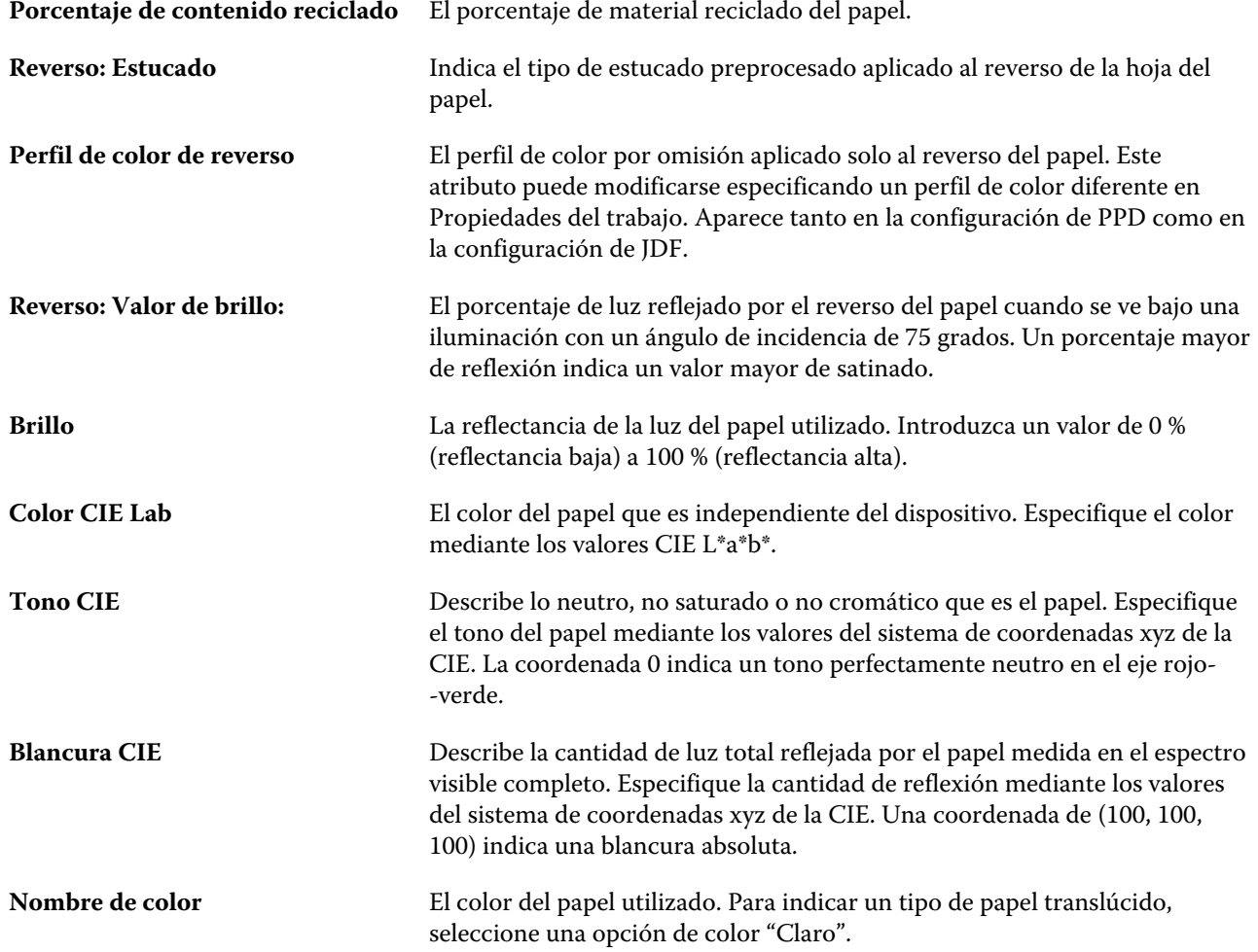

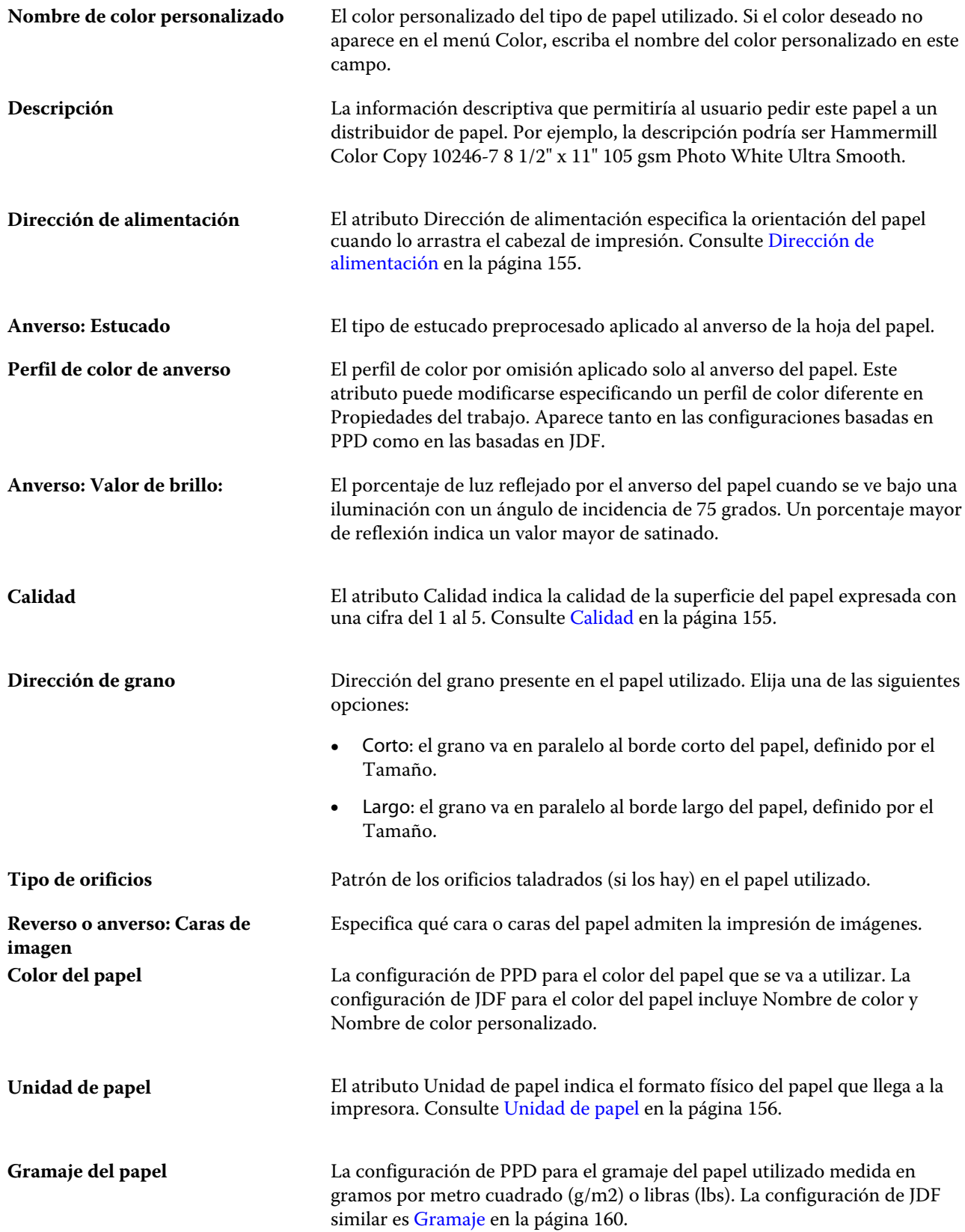

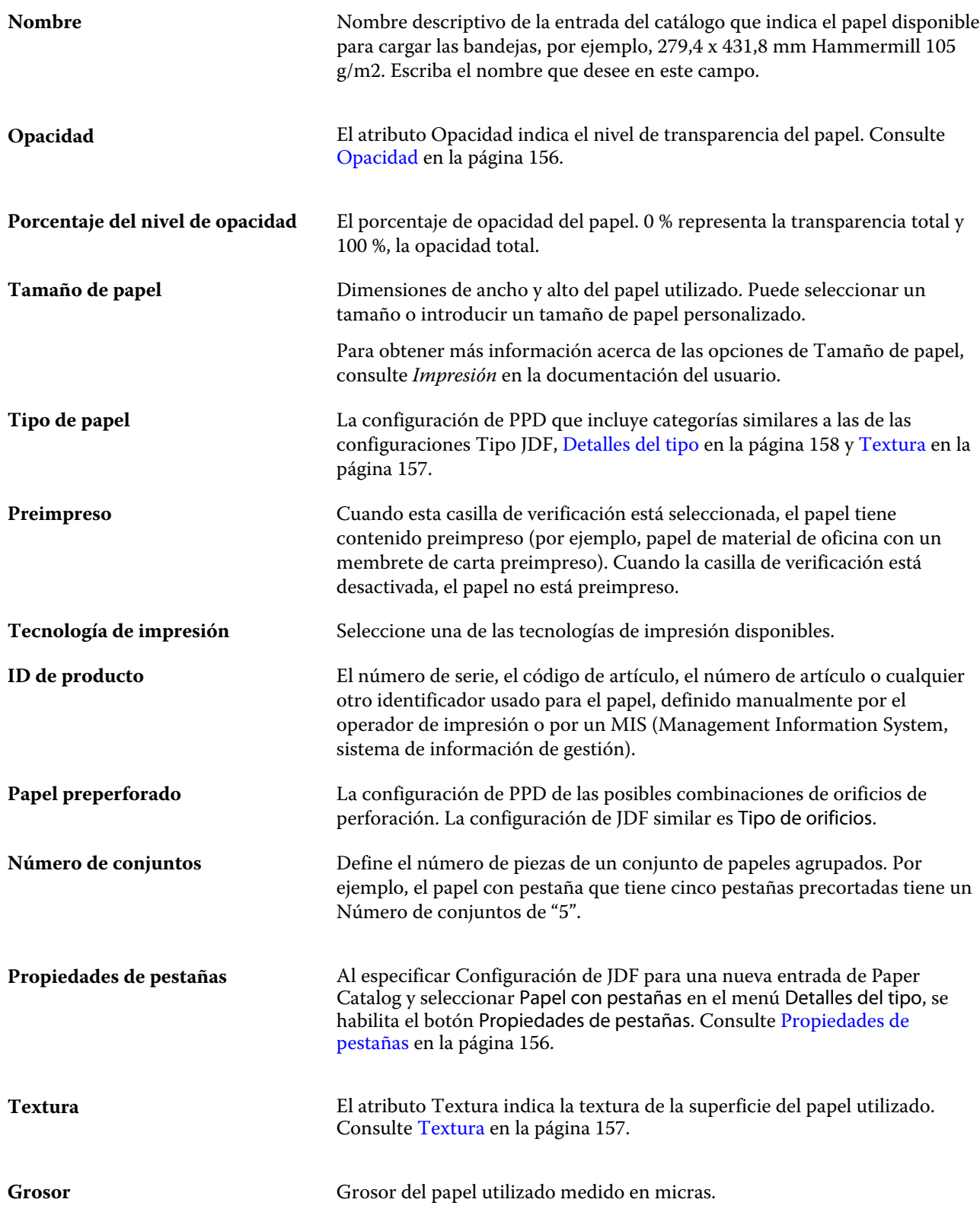

<span id="page-154-0"></span>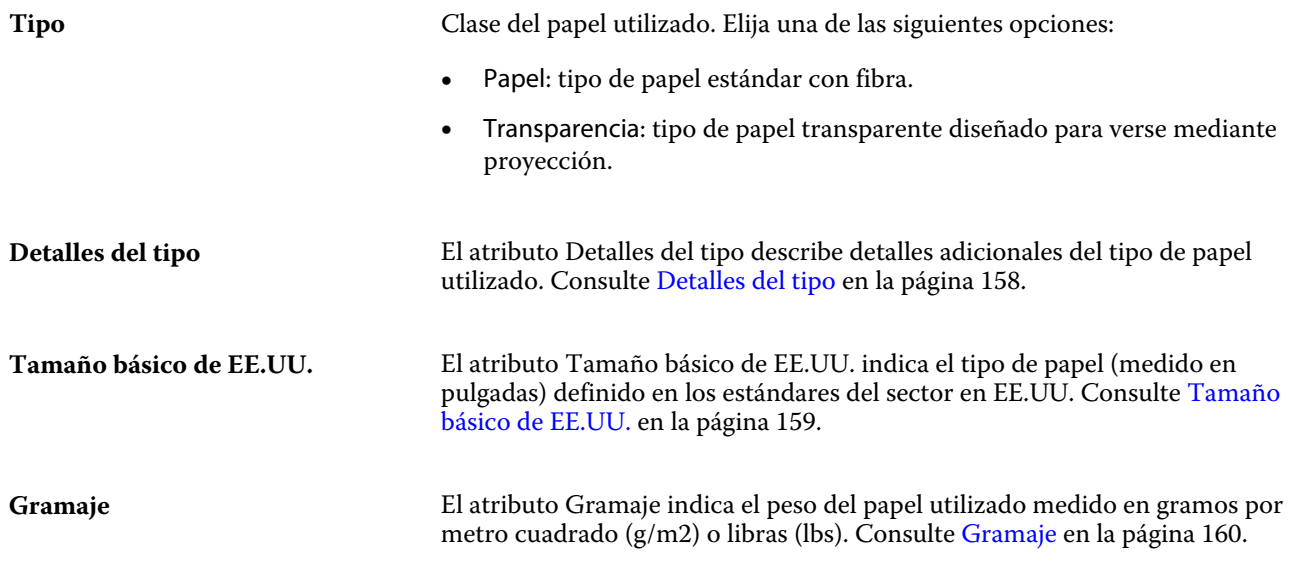

## **Dirección de alimentación**

El atributo Dirección de alimentación especifica la orientación del papel cuando lo arrastra el cabezal de impresión.

Elija una de las siguientes opciones:

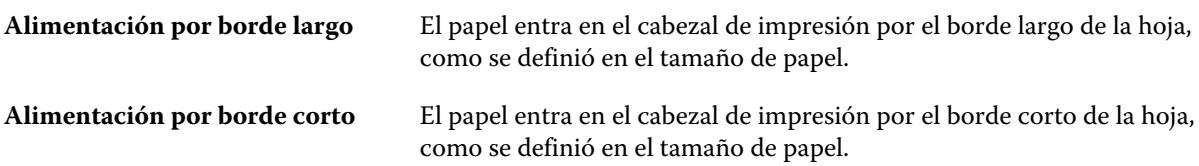

## **Calidad**

El atributo Calidad indica la calidad de la superficie del papel expresada en una escala del 1 a 5.

**Nota:** Este atributo no se suele utilizar para el papel usado en la impresión digital.

Si es necesario, utilice las siguientes indicaciones generales:

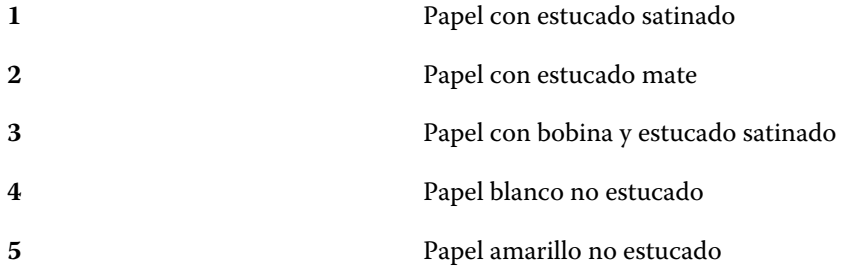

#### <span id="page-155-0"></span>**Unidad de papel**

El atributo Unidad de papel indica el formato físico del papel que llega a la imprenta o la impresora. Elija una de las siguientes opciones:

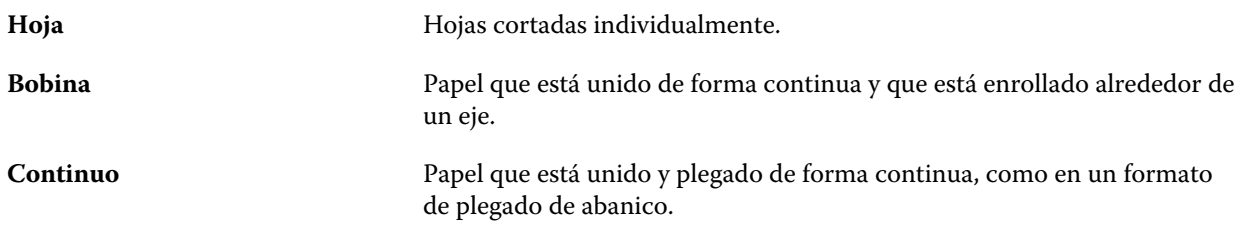

## **Opacidad**

El atributo Opacidad indica el nivel de transparencia del papel.

Elija una de las siguientes opciones:

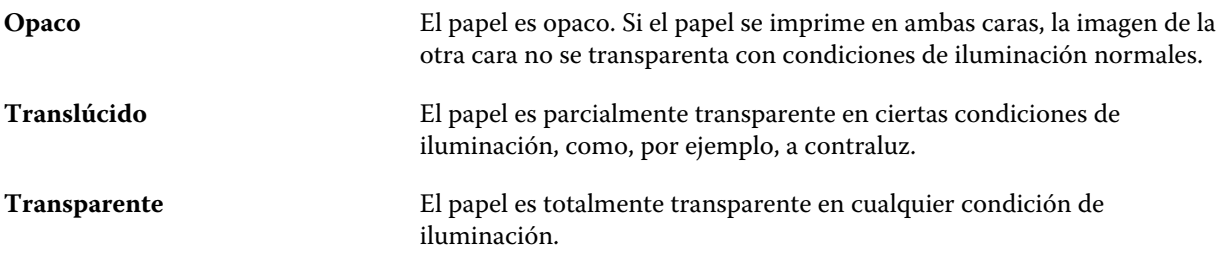

#### **Propiedades de pestañas**

Al especificar Configuración de JDF para una nueva entrada de Paper Catalog y seleccionar Papel con pestañas en el menú Detalles del tipo, se habilita el botón Propiedades de pestañas.

Haga clic en el botón para elegir los siguientes valores de JDF:

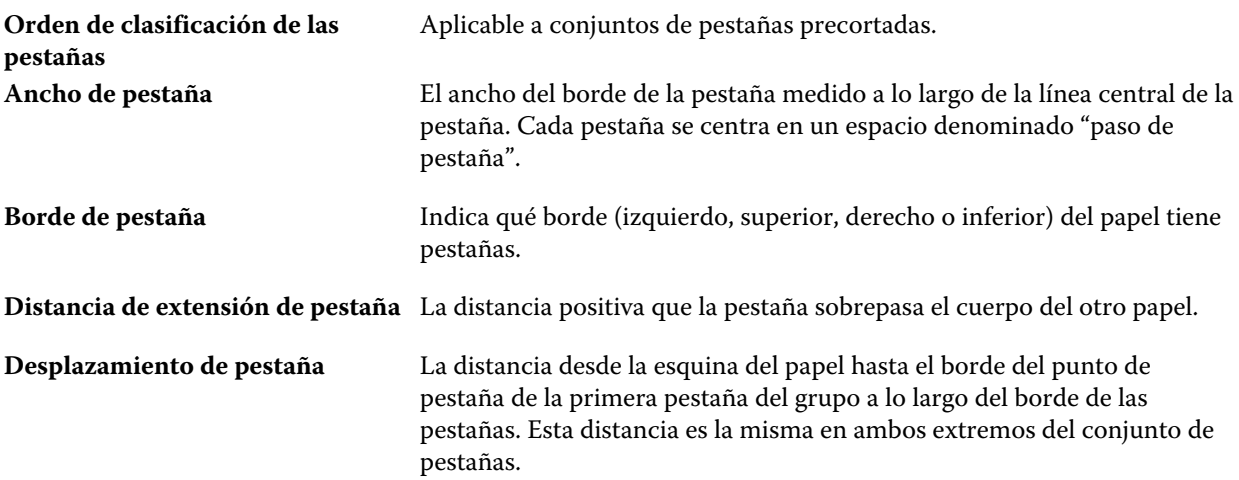

<span id="page-156-0"></span>**Pestañas por grupo** El número de pestañas del mismo tamaño en un solo conjunto si todas las posiciones se completan.

## **Textura**

El atributo Textura indica la textura de la superficie del papel utilizado.

Elija una de las siguientes opciones o escriba una descripción personalizada:

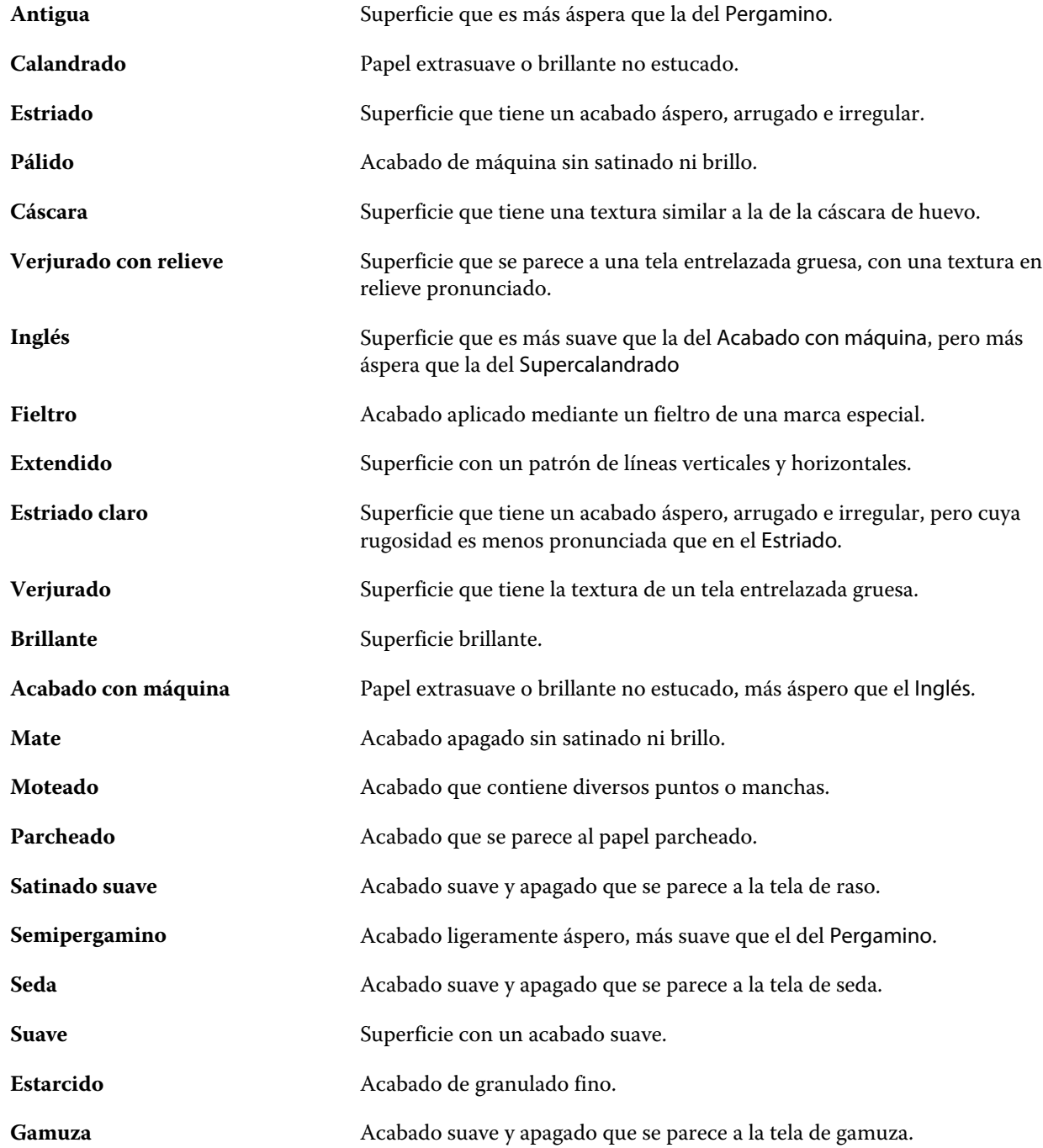

#### Fiery Command WorkStation Administración de recursos de servidor 158

<span id="page-157-0"></span>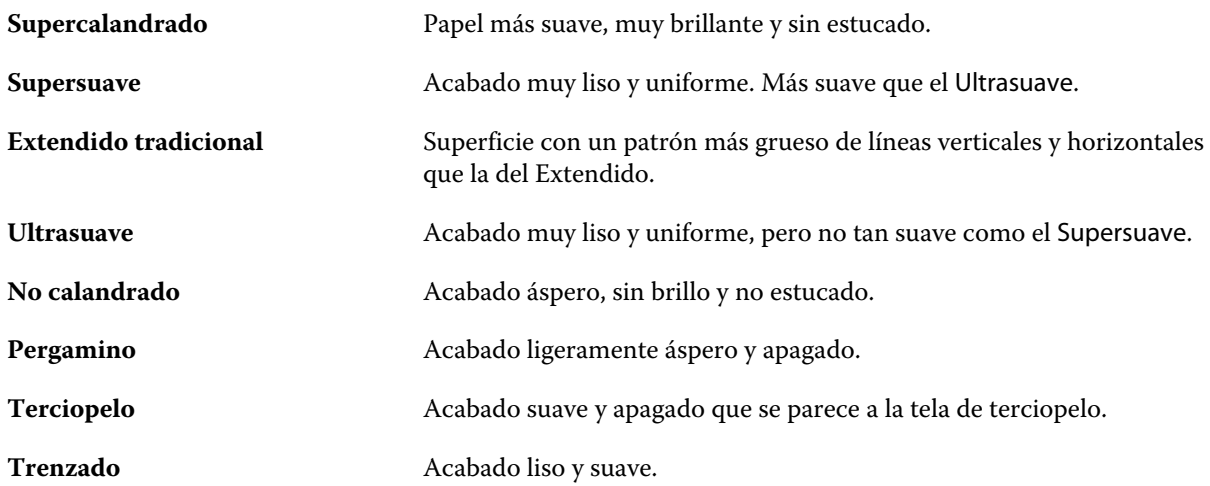

## **Detalles del tipo**

El atributo Detalles del tipo describe detalles adicionales del tipo de papel utilizado.

Elija una de las siguientes opciones:

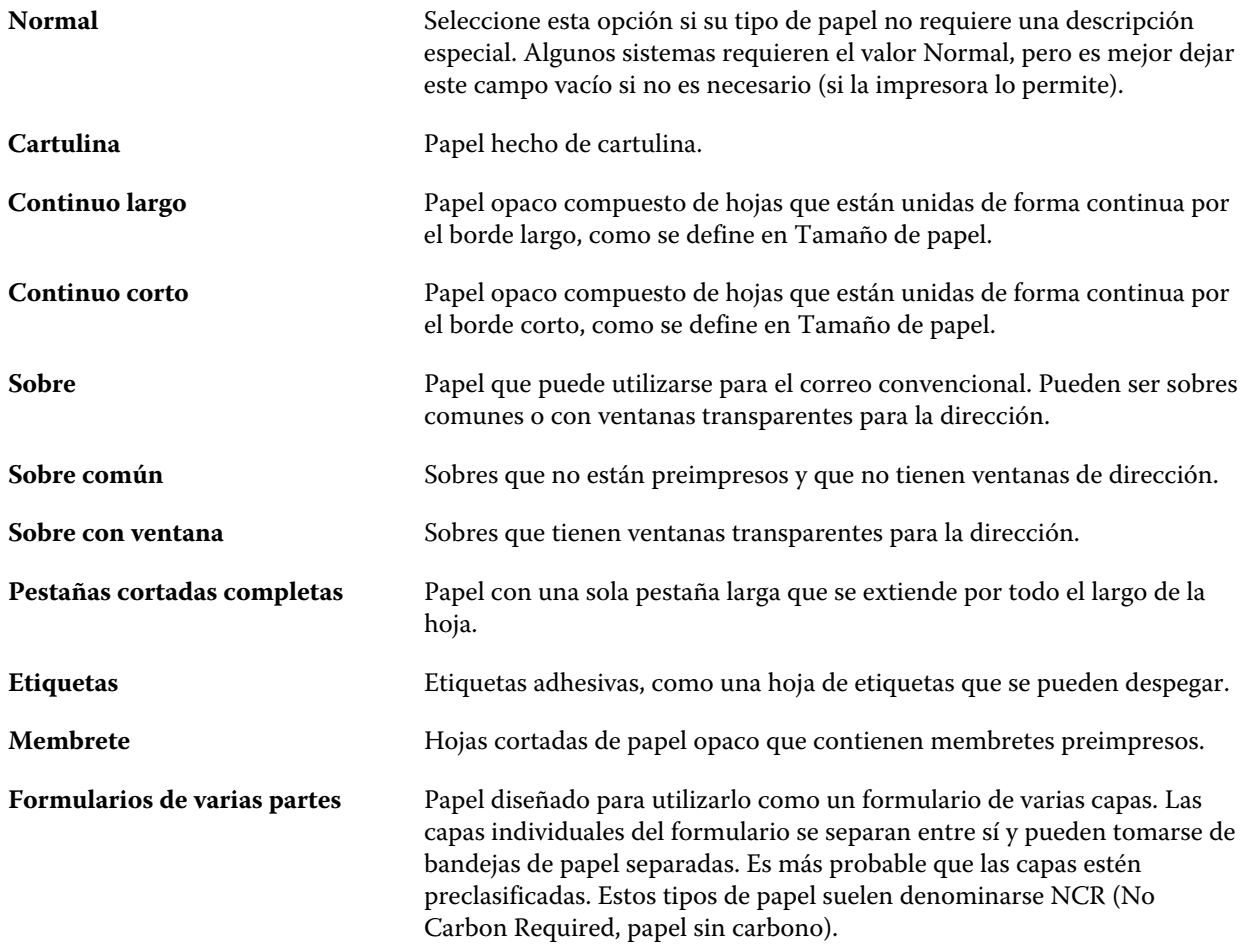

<span id="page-158-0"></span>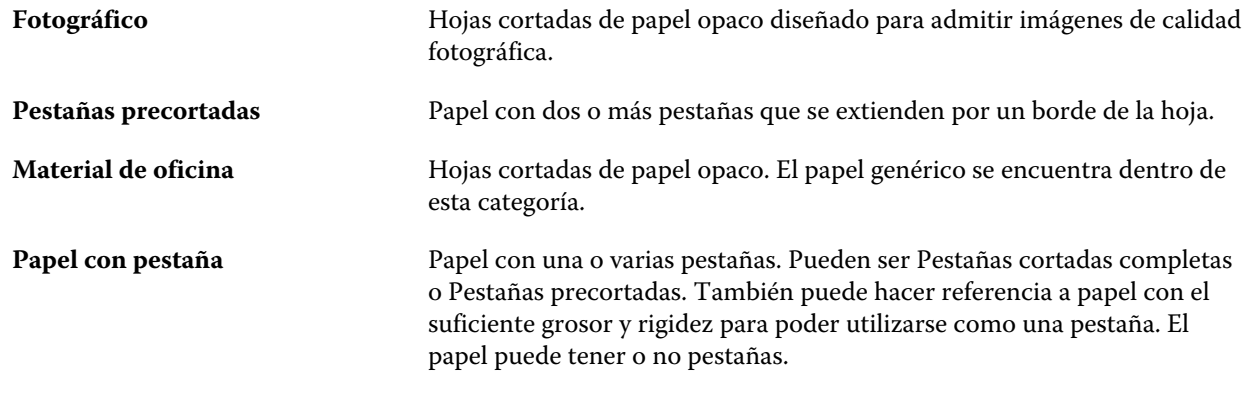

Por ejemplo, el gramaje métrico de un papel bond de 50 libras se calcula del modo siguiente:

Gramaje básico x Factor de conversión = 50 x 3,76 = 188 g/m2

#### **Tamaño básico de EE.UU.**

El atributo Tamaño básico de EE.UU. indica el tipo de papel (medido en pulgadas) definido en los estándares del sector en EE.UU.

El Tamaño básico de EE.UU. es el tamaño establecido (en pulgadas) de los tipos de papel sobre los que se calcula el peso base del papel en los Estados Unidos. El tamaño básico de la mayoría de los tipos de papel también es reconocido por los compradores y distribuidores como un tamaño que cumple los requisitos de uso más habituales. Elija una de las siguientes opciones:

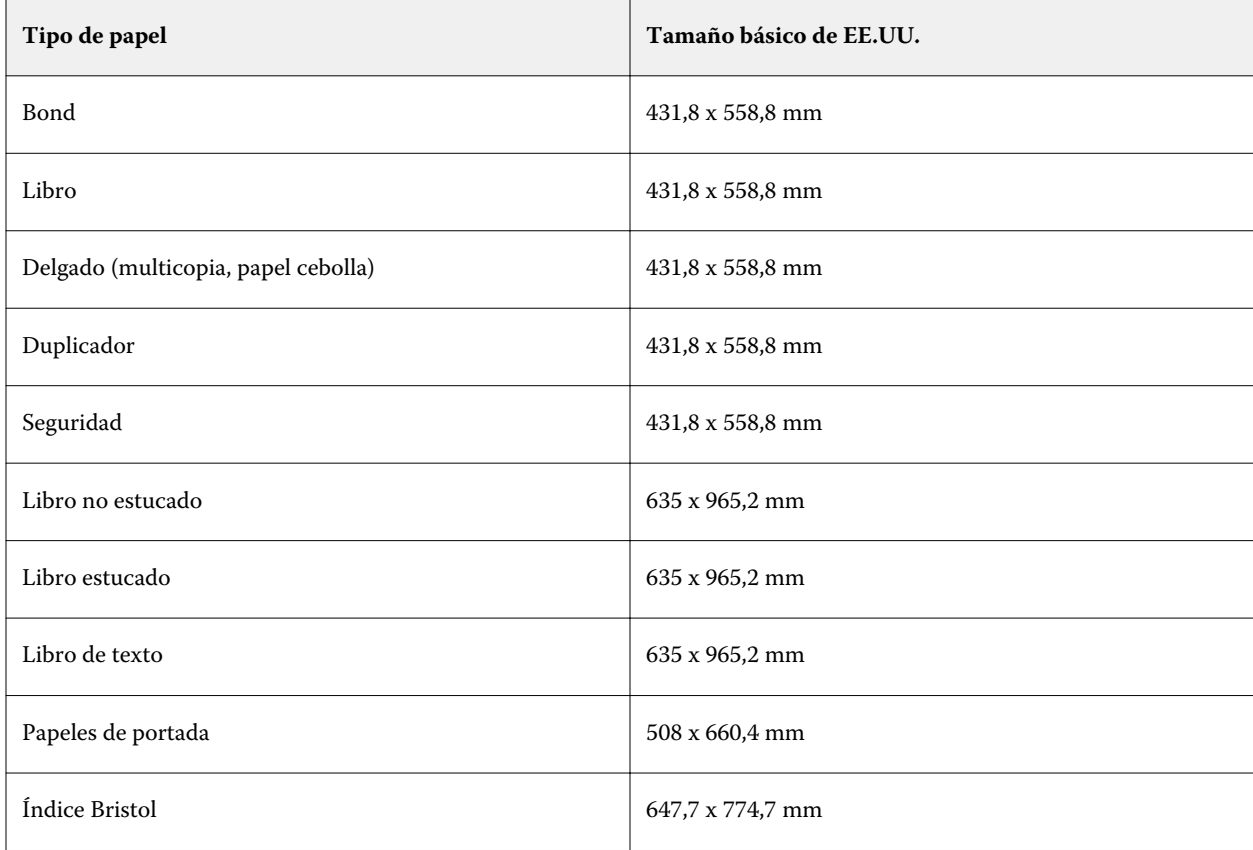

<span id="page-159-0"></span>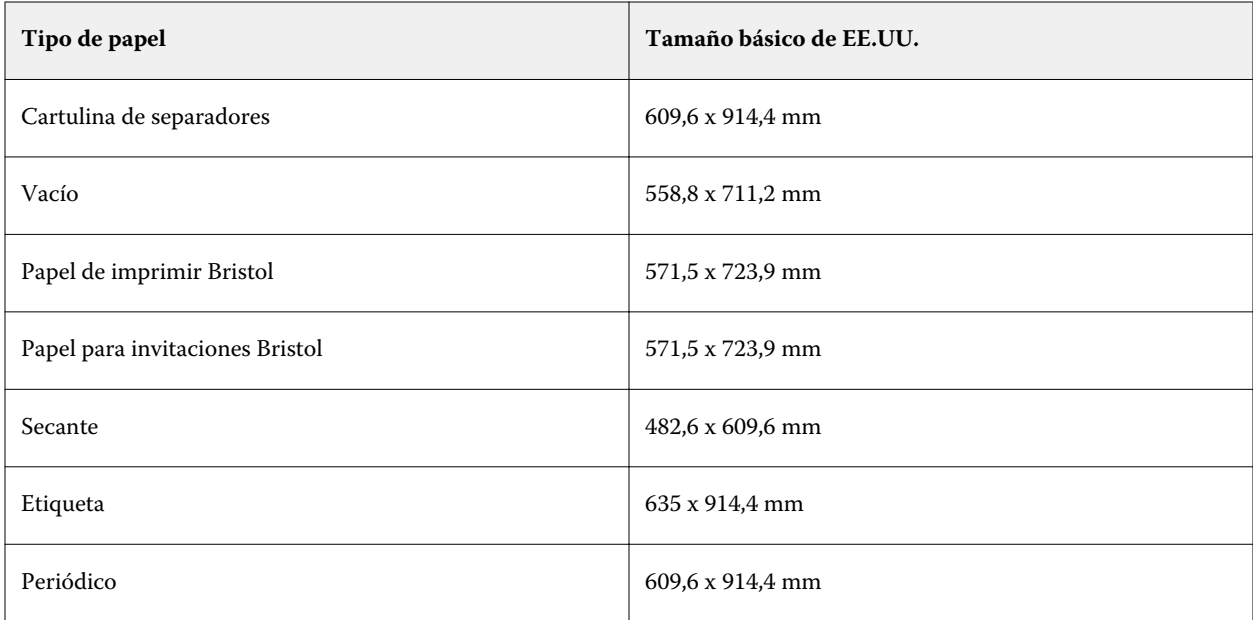

#### **Gramaje**

El atributo Gramaje indica el peso del papel utilizado medido en gramos por metro cuadrado (g/m2) o libras (lbs).

Los pesos base de la mayoría de los tipos de papel de Norteamérica se miden en libras (lbs). Para convertir a g/m2, multiplique el peso base por el factor de conversión adecuado.

Por ejemplo, el gramaje de un papel bond (de carta) de 50 lb se calcula del modo siguiente:

Peso base x factor de conversión =  $50 \times 3,76 = 188 \text{ g/m2}$ 

El factor de conversión adecuado de los tipos de papel aparece en la siguiente tabla:

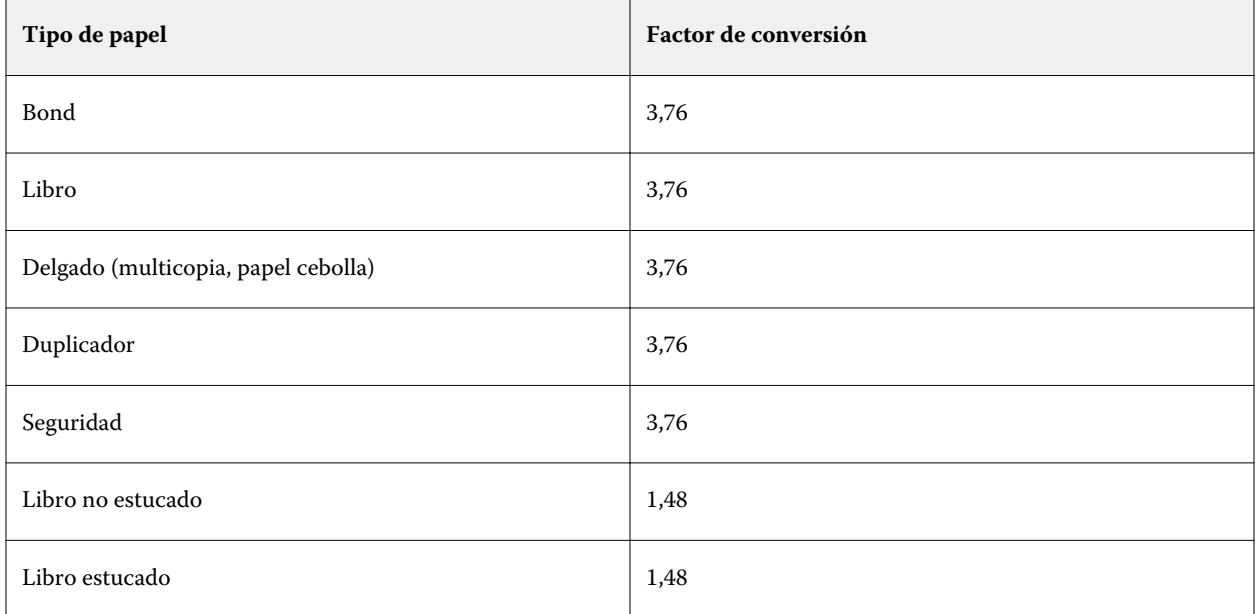

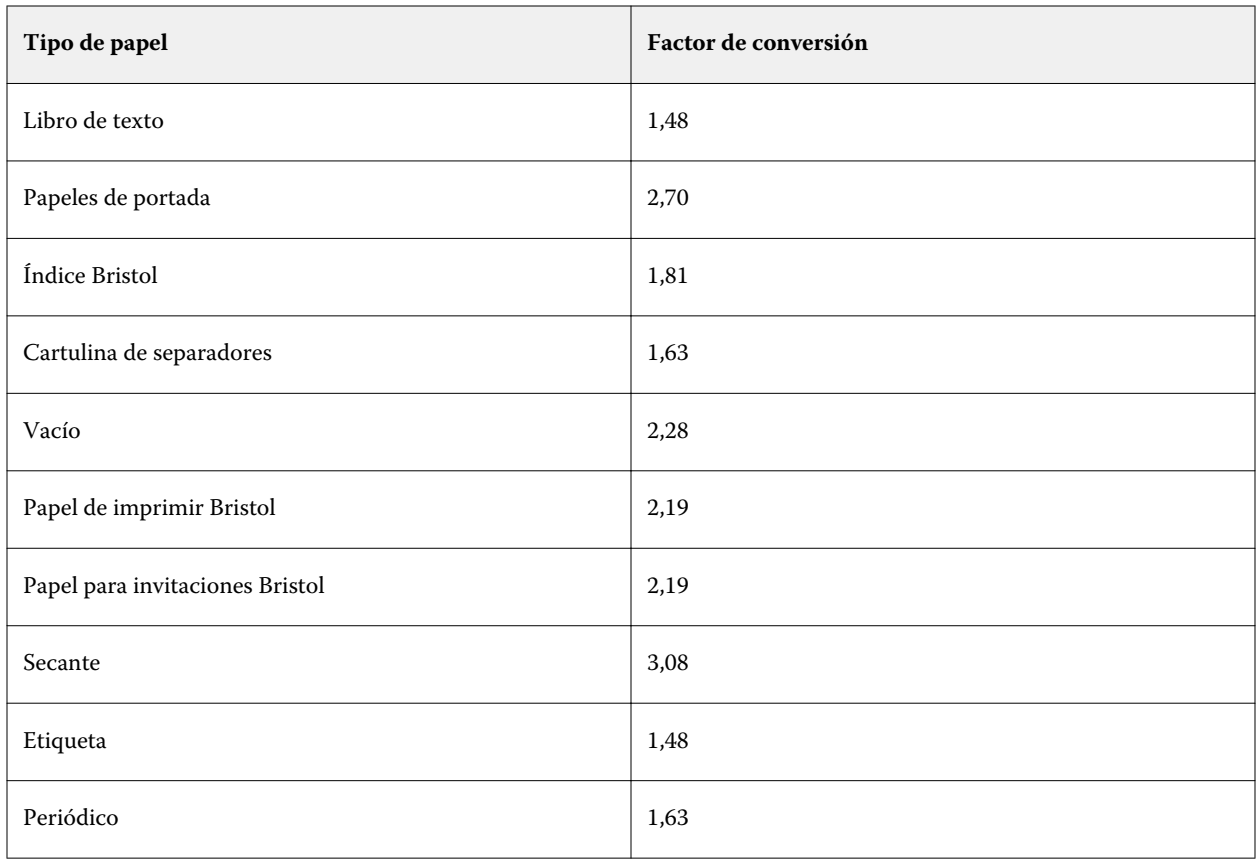

# **Asociación de bandejas**

Asociación de bandejas es una característica que permite asignar una entrada de papel de Paper Catalog a una bandeja de la impresora. Úsela para que la impresora tome automáticamente el tipo específico de papel asignado de Paper Catalog para un trabajo que utiliza una entrada concreta de Paper Catalog.

**Nota:** Asociación de bandejas solo se admite si Paper Catalog es compatible.

Puede utilizar la característica de asociación de bandejas para asignar un tipo de papel de Paper Catalog a las bandejas instaladas en la impresora.

También puede utilizar papeles inteligentes para realizar una asociación automática de bandejas, por ejemplo, en un centro de impresión, donde la impresora está configurada con el mismo papel en la bandeja más del 90 % del tiempo.

## **Pantalla Asociación de bandejas**

Asociación de bandejas se muestra en:

- **•** Área Consumibles
- **•** Ventana Paper Catalog
- **•** Lista Paper Catalog en el área Papel de Propiedades del trabajo

En el área Consumibles de Command WorkStation, aparecen todas las bandejas instaladas en la impresora con el tamaño del papel cargado.

Si se ha asociado una entrada de papel de Paper Catalog con una bandeja específica, esa bandeja muestra el nombre del papel. Si no se ha asociado papel de Paper Catalog, la bandeja aparece como Sin asignar.

**Nota:** Si una entrada de Paper Catalog está asignada a una bandeja, se ignorarán las selecciones realizadas en Bandeja de entrada para ese papel en Propiedades del trabajo.

Puede asignar papel a una bandeja de varias maneras, pero la entrada de papel debe coincidir con los atributos de papel que están cargados en esa bandeja. Paper Catalog filtra las entradas mostradas de cada bandeja mediante los atributos de papel indicados por el Servidor Fiery.

También puede ver el suministro de papel de una bandeja. Consulte [Supervisar el estado del papel de una bandeja](#page-164-0) en la página 165.

### **Asignar papel a una bandeja**

Use la característica de asociación de bandejas para asignar un papel desde Paper Catalog a las bandejas instaladas en la impresora. Si se habilita la característica de papel inteligente en Configuración de Paper Catalog, puede realizar la asociación automática de bandejas.

#### **Asignar papel a una bandeja desde la ventana Paper Catalog**

En Paper Catalog, puede asignar papel a una bandeja haciendo clic con el botón derecho o arrastrando y colocando.

- **1** Abra Centro de dispositivo de alguna de las siguientes formas:
	- **•** Haga clic en el icono Más (tres puntos verticales) junto al nombre del servidor en el panel Servidores.
	- **•** Haga doble clic en el nombre del servidor en el panel Servidores.
	- **•** Haga clic en Servidor > Centro de dispositivo.
- **2** Seleccione Paper Catalog en Recursos.
- **3** Realice una de las siguientes acciones:
	- **•** Haga clic con el botón derecho en el papel, seleccione Asociar a y elija la bandeja.
	- **•** Arrastre y coloque el papel en la bandeja que desee de las mostradas en el área Consumibles.

Asociar a solo se mostrará si el papel que seleccione coincide con las especificaciones de esa bandeja en concreto. De forma similar, solo puede arrastrar y colocar una entrada de papel que coincida con las especificaciones. Por ejemplo, no puede asociar un papel de tamaño Carta a una bandeja destinada a papel de tamaño Tabloide ni un tamaño de papel Carta con un peso o dirección de alimentación diferente.

#### **Asignar el papel a una bandeja desde el área Consumibles**

En el área Consumibles de Command WorkStation puede crear o eliminar una asociación entre un papel y una bandeja.

**1** En la ventana principal de Fiery Command WorkStation, haga clic en el signo más que está junto al nombre del Servidor Fiery para mostrar el área Consumibles.

**2** Haga clic en la flecha que está a la derecha de la bandeja.

**Nota:** Si previamente se ha asignado papel a una bandeja, también puede seleccionar Eliminar asociación. Si hace clic en Eliminar asociación, se quita la asociación sin que sea necesario que haga nada más.

**3** Seleccione una entrada de Paper Catalog.

Se muestra una lista con todas las entradas posibles para esa bandeja. Si la bandeja no reconoce la información de Paper Catalog, debe crear o modificar una entrada de Paper Catalog que corresponda con las propiedades de la bandeja de la impresora o configurar las propiedades de la bandeja en la impresora de forma que aparezcan las entradas de Paper Catalog que desea. Algunas impresoras tienen muchos atributos y otras solo el tamaño.

La asociación de bandejas también aparece en la ventana Paper Catalog.

### **Papel inteligente**

Papel inteligente realiza la asociación automática de la bandeja cuando se carga su papel favorito.

Esta característica está destinada a entornos específicos, como centros de impresión, en los que la impresora está configurada con el mismo papel en la bandeja más del 90 % del tiempo. En este entorno, los usuarios pueden estar acostumbrados a colocar las etiquetas de tipo de papel en las bandejas para recordar a los operadores qué papel hay que cargar. Con la característica Papel inteligente, el Servidor Fiery recuerda estos tipos de papel favoritos y realiza una asociación automática de bandejas cuando se carga en la bandeja un papel con los mismos atributos.

El papel inteligente puede definirse en uno de los flujos de trabajo siguientes:

- **•** Agregar nuevo papel desde la bandeja
- **•** Agregar nuevo papel desde Paper Catalog

**Nota:** Para usar un papel inteligente, debe activarlo en el cuadro Configuración del Catálogo de papel. Consulte Activar papel inteligente en la página 163.

#### **Activar papel inteligente**

El papel inteligente se activa en el cuadro de diálogo Configuración del Catálogo de papel.

- **1** Realice una de las siguientes acciones:
	- **•** En Centro de dispositivo, seleccione Paper Catalog en Recursos.
	- **•** Seleccione Servidor > Paper Catalog.
	- **•** Haga clic en el icono Paper Catalog en la barra de herramientas de Centro de trabajos.
- **2** Haga clic en el botón Configuración.
- **3** Seleccione Basada en PPD.

**Nota:** Los atributos de papel basados en JDF no pueden usarse al definir el papel inteligente.

- **4** Si Habilitar papel inteligente no está seleccionado, selecciónelo.
- **5** Haga clic en Cerrar o Administrar.

Para obtener información sobre el cuadro Administrar papeles inteligentes, consulte [Administrar papel](#page-164-0) [inteligente](#page-164-0) en la página 165.

#### **Agregar nuevo papel inteligente**

Puede agregar papel inteligente desde Paper Catalog, desde la bandeja o desde el cuadro de diálogo Administrar papeles inteligentes.

#### **Agregar papel inteligente desde Paper Catalog**

Puede seleccionar papel en Paper Catalog para agregarlo como papel inteligente.

- **1** Seleccione Habilitar papel inteligente en la ventana Configuración del Catálogo de papel.
- **2** Haga clic en Administrar.
- **3** En la ventana Administrar papeles inteligentes, haga clic en Agregar, y seleccione Agregar del catálogo de papel.
- **4** En Paper Catalog, seleccione un papel y haga clic en Agregar.

El papel seleccionado se designa como papel inteligente en la ventana Administrar papeles inteligentes.

#### **Agregar papel inteligente desde la bandeja**

Para agregar papel inteligente, puede especificar las configuraciones para los papeles cargados en el panel de control de la impresora y en el cuadro de diálogo Nuevo papel.

- **1** Seleccione Habilitar papel inteligente en la ventana Configuración del Catálogo de papel.
- **2** Cargue papel en la bandeja y especifique la configuración de papel en el panel de control de la impresora.
- **3** En Command WorkStation, haga clic en la bandeja en el panel Consumibles y seleccione Agregar nuevo papel en el menú.

**Nota:** La opción Agregar nuevo papel solo aparece si la especificación Basada en PPD se ha seleccionado en el cuadro Configuración del Catálogo de papel.

Se abre el cuadro Nuevo papel con la configuración de la bandeja en los campos correspondientes. Estas configuraciones no pueden editarse.

**4** Especifique más atributos para el nuevo papel en el cuadro Nuevo papel si es necesario.

Para obtener más información acerca de cómo agregar un nuevo papel en Catálogo de papel, consulte [Crear](#page-144-0) [una nueva entrada de Paper Catalog](#page-144-0) en la página 145.

**5** Seleccione la casilla Agregar como papel inteligente.

El nuevo papel es designado como papel inteligente y, cada vez que se carga en la bandeja un papel que cumple sus características, la bandeja se asocia automáticamente con el papel inteligente.

#### <span id="page-164-0"></span>**Agregar papel inteligente desde el cuadro de diálogo Administrar papeles inteligentes**

Puede seleccionar una bandeja y utilizar el cuadro de diálogo Administrar papeles inteligentes para agregar papeles inteligentes.

- **1** Seleccione una bandeja en el área Consumibles.
- **2** Elija Administrar papeles inteligentes en el menú contextual.
- **3** En el cuadro Administrar papeles inteligentes, haga clic en Agregar y seleccione Agregar de la bandeja.

#### **Administrar papel inteligente**

Cuando se ha creado un papel inteligente, aparece en el cuadro Administrar papeles inteligentes. En este cuadro de diálogo aparecen todas las bandejas disponibles y todos los papeles inteligentes para cada bandeja.

El cuadro Administrar papeles inteligentes es accesible desde el cuadro Configuración del Catálogo de papel o desde el menú de acciones contextuales de una bandeja seleccionada en el área Consumibles.

Puede realizar las siguientes acciones:

- **•** Agregar desde Paper Catalog o desde una bandeja.
- **•** Eliminar un papel inteligente seleccionado.
- **•** Quitar todos los papeles inteligentes.
- **•** Modificar los títulos de las columnas.

Los títulos de las columnas son los atributos de papel disponibles.

#### **Supervisar el estado del papel de una bandeja**

Si la impresora admite el informe de los niveles de papel de cada bandeja, puede comprobar el estado en la lista Servidores.

**1** En la lista Servidores de Command WorkStation, haga clic en el signo más que está junto al nombre del Servidor Fiery.

Se muestran las bandejas de ese Servidor Fiery y, con cada una de ellas, aparece un gráfico visual del papel cargado.

**2** Sitúe el cursor sobre una entrada de la bandeja para mostrar el nivel como un porcentaje.

# Recursos de impresión de datos variables

Los trabajos de impresión de datos variables (VDP) utilizan elementos maestros y recursos globales y reutilizables para los elementos variables que hay en los trabajos.

Puede utilizar los archivos maestros de FreeForm con cualquier conjunto de datos de elementos fijos que desee combinar con diferentes datos de forma habitual. Por ejemplo, puede almacenar una plantilla de membrete en un archivo maestro de FreeForm y utilizarla repetidamente como fondo para distintos contenidos (los datos de los elementos variables).

Los recursos globales son imágenes obligatorias que deben descargarse en el Servidor Fiery para los trabajos de impresión de datos variables (VDP) que tienen elementos variables. Estos recursos globales se almacenan en el Servidor Fiery como un grupo dentro de cada proyecto.

Los recursos de impresión de datos variables permiten a un administrador gestionar el espacio del disco en el Servidor Fiery de varias formas:

- **•** Administrando los archivos maestros de FreeForm
- **•** Viendo y eliminando recursos globales
- **•** Permitiendo que los recursos globales se conserven para futuros trabajos de impresión de datos variables
- **•** Archivar y restaurar recursos globales en el Servidor Fiery

Para acceder a los recursos de impresión de datos variables, conéctese al Servidor Fiery, haga clic en el icono Más y elija Centro de dispositivo > Recursos > Recursos de impresión de datos variables.

## **Administrar archivos maestros de FreeForm**

La impresión de datos variables con FreeForm envía los datos de los elementos maestros del trabajo al Servidor Fiery y genera los datos de trama de forma independiente de los datos de elementos variables.

Los datos de elementos maestros se almacenan en el Servidor Fiery en forma de datos de trama como un archivo maestro de FreeForm y puede utilizarlos tanto como necesite con varios conjuntos de datos de elementos variables.

Una vez que el archivo maestro se ha creado, utilice Recursos de impresión de datos variables para ver las miniaturas de los archivos de FreeForm y administrar los archivos maestros en el Servidor Fiery.

- **1** Conéctese al Servidor Fiery que desee y haga clic en Centro de dispositivo > Recursos > Recursos de impresión de datos variables.
- **2** Para ver los archivos maestros de FreeForm, haga clic en FreeForm, seleccione un Archivo maestro de FreeForm y a continuación, haga clic en Vista de lista o Vista de miniaturas en el menú Ver (si su Servidor Fiery lo admite).
- **3** Para eliminar archivos maestros de FreeForm, haga clic en FreeForm, seleccione un lenguaje o archivo maestro de FreeForm y a continuación, haga clic en Eliminar.
- **4** Para actualizar la información actual, haga clic en Actualizar (si su Servidor Fiery lo admite).

## **Copia de seguridad de recursos de impresión de datos variables**

Puede realizar una copia de seguridad de los archivos maestros y los recursos globales de FreeForm.

#### **Copia de seguridad y restauración de los archivos maestros de FreeForm de un proyecto**

Al utilizar la característica Recursos de impresión de datos variables del Centro de dispositivo, puede realizar la copia de seguridad de los archivos maestros de FreeForm en un archivo separado.

**1** Conéctese al controlador de impresión Fiery deseado y haga clic en Centro de dispositivo > Recursos > Recursos de impresión de datos variables.

- **2** Haga clic en FreeForm, seleccione un lenguaje de FreeForm y a continuación seleccione un archivo maestro de FreeForm.
- **3** Haga clic en Copia de seguridad.
- **4** Especifique la ubicación en la que desea guardar el archivo y a continuación, haga clic en Aceptar.

### **Copia de seguridad y restauración de los recursos globales de un proyecto**

Al utilizar la característica Recursos de impresión de datos variables del Centro de dispositivo, puede realizar la copia de seguridad de los proyectos en un archivo separado.

Ni la copia de seguridad ni la restauración están disponibles en los trabajos de PDF/VT.

- **1** Conéctese al controlador de impresión Fiery deseado y haga clic en Centro de dispositivo > Recursos > Recursos de impresión de datos variables.
- **2** Haga clic en una carpeta de impresión de datos variables para ver la lista de los proyectos disponibles.
- **3** Seleccione el proyecto que desea archivar y haga clic en Copia de seguridad.
- **4** Especifique la ubicación en la que desea guardar el archivo y a continuación, haga clic en Aceptar.

## **Restaurar recursos de impresión de datos variables**

Puede restaurar los archivos maestros y los recursos globales de FreeForm.

#### **Restaurar los archivos maestros de FreeForm de un proyecto**

Si ha realizado una copia de seguridad de un archivo maestro de FreeForm en otro archivo, puede restaurarlo.

- **1** Haga clic en Restaurar.
- **2** Desplácese a la ubicación del archivo maestro archivado, selecciónelo y haga clic en Restaurar.

#### **Restaurar los recursos globales archivados de un proyecto**

Los trabajos archivados solo pueden restaurarse en el Servidor Fiery en el lugar donde se archivaron originalmente los archivos.

**Nota:** Excepto para FreeForm, los lenguajes de impresión de datos variables sin recursos globales no aparecen en Recursos de impresión de datos variables. Los lenguajes de impresión de datos variables de los que se han restaurado recursos globales aparecen en Recursos de impresión de datos variables.

- **1** Haga clic en Restaurar.
- **2** Desplácese a la ubicación del elemento archivado, selecciónelo y haga clic en Restaurar.

## **Ver y eliminar recursos globales**

Puede ver los recursos globales así como la información de nombre de trabajo de un proyecto.

- **1** Conéctese al controlador de impresión Fiery deseado y haga clic en Centro de dispositivo > Recursos > Recursos de impresión de datos variables.
- **2** Para ver los recursos globales, haga clic en Vista de lista o Vista de miniaturas en el menú Ver (si su Servidor Fiery lo admite).
- **3** Para ver la información del nombre del trabajo y los recursos de un proyecto, haga clic en un proyecto y haga clic en Recursos o Trabajos (si su Servidor Fiery lo admite).
- **4** Para eliminar los recursos globales, haga clic en un lenguaje de impresión de datos variables o en un proyecto y haga clic en Eliminar.
- **5** Para actualizar la información actual, haga clic en Actualizar (si su Servidor Fiery lo admite).

## Tipos

La ventana Administración de tipos recoge todos los tipos PostScript y PCL que hay en el Servidor Fiery. Puede crear una copia de seguridad y restaurar solo los tipos PostScript en el Servidor Fiery, así como imprimir la Lista de tipos completa.

## **Administrar tipos en el servidor Fiery**

Puede agregar, actualizar y eliminar tipos, así como imprimir una lista de tipos.

**Nota:** La opción PCL está disponible si es compatible con el Servidor Fiery. La compatibilidad está limitada a ver la lista de tipos PCL. Los tipos PCL no se pueden descargar.

**Nota:** Todos los tipos japoneses existentes en el servidor o descargados por una aplicación admitida están bloqueados. Los tipos japoneses descargados en el Servidor Fiery solo los puede eliminar la aplicación que los instaló.

- **1** Abra Centro de dispositivo de alguna de las siguientes formas:
	- **•** Haga clic en el icono Más (tres puntos verticales) junto al nombre del servidor en el panel Servidores.
	- **•** Haga doble clic en el nombre del servidor en el panel Servidores.
	- **•** Haga clic en Servidor > Centro de dispositivo.
- **2** Haga clic en Recursos > Tipos.

Aparece una lista de los tipos que están actualmente en el Servidor Fiery.

- **3** Administre los tipos utilizando los botones de la barra de herramientas:
	- **•** Para agregar o actualizar tipos, haga clic en Agregar nuevo. (Puede agregar tipos Adobe PostScript Type 1). Haga clic en Agregar para buscar el tipo que desea descargar y luego en Aceptar y Actualizar.
	- **•** Para eliminar un tipo, seleccione uno que no esté bloqueado en la Lista de tipos y haga clic en Eliminar. Los tipos bloqueados no pueden eliminarse.
	- **•** Para imprimir la Lista de tipos, haga clic en Imprimir.

## **Copia de seguridad y restauración de tipos**

Solo puede hacer copias de seguridad y restaurar tipos PostScript. Se hacen copias de seguridad o se restauran todos los tipos PostScript; no es posible seleccionar tipos sueltos.

**Nota:** Debe ser administrador para poder realizar copias de seguridad y restaurar tipos en el Servidor Fiery.

- **1** Abra Centro de dispositivo de alguna de las siguientes formas:
	- **•** Haga clic en el icono Más (tres puntos verticales) junto al nombre del servidor en el panel Servidores.
	- **•** Haga doble clic en el nombre del servidor en el panel Servidores.
	- **•** Haga clic en Servidor > Centro de dispositivo.
- **2** Haga clic en Copia de seguridad o Restaurar.
- **3** En la ventana que aparece, seleccione Tipos en la lista y siga las indicaciones. Tenga en cuenta las siguientes instrucciones generales:
	- **•** No realice copias de seguridad de los tipos en un disco duro interno que también contenga el software del Servidor Fiery.
	- **•** Debe restaurar los tipos solo en el mismo Servidor Fiery desde el que se realizó la copia de seguridad original de los tipos.

## Usuarios y grupos

Puede definir privilegios para los usuarios que tienen acceso al Servidor Fiery asignándolos a grupos. Se suministran varios grupos por omisión y puede crear grupos nuevos. Todos los usuarios de un grupo tienen los mismos privilegios.

Puede ver información detallada acerca de usuarios y grupos en Configure > Cuentas de usuario.

Además, para asignar los usuarios que ha creado en un grupo, puede añadir los usuarios desde la lista de direcciones global de la organización. Para hacer esto, debe habilitar primero los servicios de LDAP en el Servidor Fiery.

## Ver o agregar grupos

Con Grupos, los administradores pueden configurar los grupos de impresión con privilegios seleccionados, así como agregar usuarios al grupo.

**Nota:** Es posible que algunos grupos no se admitan en todos los Servidores Fiery.

Para modificar los privilegios de usuario y grupo, haga clic en Configure. Para obtener más información, consulte Cambiar privilegios de grupo.

# Utilizar el Registro de trabajos

El Registro de trabajos conserva un registro de todos los trabajo procesados e impresos, la fecha y la hora en la que se imprimieron y sus características.

**Nota:** Si un administrador borra el Servidor Fiery o instala nuevo software, el Registro de trabajos también se borra.

El Administrador puede programar el mantenimiento automático del Registro de trabajos desde Configure, por ejemplo puede programar un día y una hora para exportar y borrar el Registro de trabajos.

Para obtener más información acerca de cómo administrar el Registro de trabajos en Configure, consulte la *Ayuda de Configure*.

## **Ver el Registro de trabajos**

- **1** Conéctese al Servidor Fiery que quiera y realice una de las siguientes acciones:
	- **•** Haga clic en el icono Más (tres puntos) junto al nombre de servidor, seleccione Centro de dispositivo y, a continuación, haga clic en Registros > Registro de trabajos.
	- **•** Haga clic en Servidor > Registros.
- **2** Especifique en los campos De y Hasta el rango de fechas de los trabajos que desea ver.
- **3** Para ver todos los trabajos, haga clic en Borrar filtro.

Si selecciona Prueba de impresión para un trabajo, la prueba impresa aparece en el Registro de trabajos con el total de copias definido en el valor uno.

## **Imprimir el Registro de trabajos**

- **1** Conéctese al Servidor Fiery que quiera y realice una de las siguientes acciones:
	- **•** Haga clic en el icono Más (tres puntos) junto al nombre de servidor, seleccione Centro de dispositivo y, a continuación, haga clic en Registros > Registro de trabajos.
	- **•** Haga clic en Servidor > Registros.
- **2** Haga clic en Imprimir.
- **3** Seleccione la impresora en la que desea imprimir: bien Fiery (el Servidor Fiery al que está conectado actualmente), o bien una impresora local.
	- **•** Si selecciona Fiery, el trabajo se imprime.
	- **•** Si selecciona Impresora local, seleccione una impresora y haga clic en Imprimir.

## **Exportar el contenido del Registro de trabajos**

- **1** Conéctese al Servidor Fiery que quiera y realice una de las siguientes acciones:
	- **•** Haga clic en el icono Más (tres puntos) junto al nombre de servidor, seleccione Centro de dispositivo y, a continuación, haga clic en Registros > Registro de trabajos.
	- **•** Haga clic en Servidor > Registros.
- **2** Haga clic en Exportar.
- **3** Seleccione Vista actual para exportar la vista de rango de fechas actual del Registro de trabajos o seleccione Registro completo para exportar el Registro de trabajos completo independientemente del rango de fechas especificado en su vista.

## **Exportar y/o borrar el contenido del Registro de trabajos**

- **1** Conéctese al Servidor Fiery que quiera y realice una de las siguientes acciones:
	- **•** Haga clic en el icono Más (tres puntos) junto al nombre de servidor, seleccione Centro de dispositivo y, a continuación, haga clic en Registros > Registro de trabajos.
	- **•** Haga clic con el botón derecho en el panel Servidores para abrir el Centro de dispositivo y, posteriormente, seleccione Registros > Registro de trabajos.
	- **•** Haga clic en Servidor > Registros.
- **2** Realice una de las siguientes acciones:
	- **•** Haga clic en Exportar y borrar.
	- **•** Haga clic en Borrar.

# Herramientas para artes gráficas

# Características para artes gráficas de Fiery

Las funciones de artes gráficas del Servidor Fiery están disponibles a través de paquetes de características. Para determinar qué paquetes admite su Servidor Fiery, consulte la documentación que se suministra con su Servidor Fiery.

- **•** Fiery Graphic Arts Package, Premium Edition en la página 172
- **•** [Fiery Productivity Package](#page-172-0) en la página 173

## **Fiery Graphic Arts Package, Premium Edition**

Fiery Graphic Arts Package, Premium Edition es un paquete de características para el Servidor Fiery. Si el paquete está instalado en el Servidor Fiery, están disponibles las siguientes características en Command WorkStation:

- **•** [Correlación de impresión de dos colores](#page-134-0) en la página 135
- **•** [Barra de control](#page-172-0) en la página 173
- **•** [Reventado](#page-176-0) en la página 177 (configurable)
- **•** [Progresivas](#page-178-0) en la página 179

**Nota:** No puede configurar progresivas en Centro de dispositivo ni en Propiedades del trabajo, pero sí puede configurarlas e imprimirlas con Fiery ImageViewer.

- **•** [Simulación de medias tintas para pruebas](#page-179-0) en la página 180 (con configuración de frecuencia por color)
- **•** [Comprobación previa](#page-180-0) en la página 181
- **•** [Fiery ImageViewer](#page-181-0) en la página 182

Las siguientes características de Fiery Graphic Arts Package, Premium Edition no forman parte de Command WorkStation:

- **•** Filtros de Hot Folders
- **•** Ugra/Fogra Media Wedge
- **•** Prueba Visual de Altona integrada

## <span id="page-172-0"></span>**Fiery Productivity Package**

Fiery Productivity Package es un paquete de características para el Servidor Fiery que contiene características de artes gráficas.

Si Fiery Productivity Package está instalado en el Servidor Fiery, están disponibles las siguientes características en Command WorkStation:

- **•** [Colores planos](#page-122-0) en la página 123 (parte de la característica Spot-On)
- **•** Barra de control en la página 173
- **•** [Reventado](#page-176-0) en la página 177 (configurable)
- **•** [Fiery ImageViewer](#page-181-0) en la página 182
- **•** [Image Enhance Visual Editor](#page-116-0) en la página 117
- **•** Administración avanzada de trabajos (si está disponible en la impresora):
	- **•** Imprimir inmediatamente
	- **•** Imprimir y procesar siguiente
	- **•** Planificación de impresión
- **•** [Impresoras virtuales](#page-137-0) en la página 138
- **•** [Trabajos de Fiery JDF](#page-74-0) en la página 75

Las siguientes características de Fiery Productivity Package no están incluidas en Command WorkStation:

- **•** Hot Folders
- **•** Filtros de Hot Folders
- **•** Fiery JobFlow Base
- **•** Fiery JobFlow

# Barra de control

Si el Servidor Fiery admite la característica Barra de control, puede agregar una barra de color (que contiene una barra de color estática e información dinámica del trabajo) a cada página impresa en la ubicación definida por el usuario.

Resulta útil para realizar pruebas y comprobar la exactitud del color de un trabajo. Puede utilizar una barra de control, junto con herramientas analíticas como Fiery Color Profiler Suite, para evaluar la calidad del color.

Puede activar una barra de control en un solo trabajo o definir un valor por omisión del servidor para imprimir una barra de control en todos los trabajos.

Puede editar una barra de control o crear una nueva. Dado que la barra de control no es parte del trabajo, un trabajo impreso con una barra de control puede imprimirse de otra forma después si se ha modificado la definición de barra de control.

La barra de control se admite en trabajos PostScript y PDF.

Las funciones de Barra de control que están disponibles dependen de la versión del software que esté ejecutando en el Servidor Fiery.

- **•** Si el software del sistema Fiery es FS100/100Pro o anterior, puede crear barras de control personalizadas, cada una destinada a un tamaño de página diferente. La opción Barra de control activa la característica para un trabajo y el tamaño de página del trabajo determina qué barra de control se aplica. Si no existe barra de control para el tamaño de página del trabajo, se utiliza la barra de control suministrada de fábrica (denominada Por omisión).
- **•** Si el software del sistema Fiery es FS200/200 Pro o posterior, la barra de control suministrada de fábrica (denominada Fiery) y todas las barras de control personalizadas que cree pueden aplicarse a cualquier tamaño de página. La opción de impresión Barra de control permite seleccionar qué barra de control, en su caso, se usará en un trabajo. Además, al editar una definición de barra de control, una presentación preliminar muestra cómo aparecerá la barra de control en un tamaño de página determinado.

## **Tamaño de página y barras de control (FS100/100 Pro o anterior)**

Para el software del sistema Fiery FS100/100 Pro o anterior, la barra de control suministrada de fábrica se adapta al tamaño de papel por omisión, Carta/A4, o superior del Servidor Fiery. Muchos trabajos se imprimen de forma satisfactoria con la barra de control suministrada de fábrica. Si es necesario, puede crear barras de control para otros tamaños de página.

**Nota:** Para el software del sistema Fiery FS200/200 Pro o posterior, puede imprimirse una barra de control en cualquier tamaño de página y no es necesario especificar el Tamaño de páginas del sistema para una barra de control. El Tamaño de páginas del sistema solo se aplica a FS100/100 Pro o anterior.

Todas las páginas generadas mediante el Servidor Fiery tienen un Tamaño de páginas del sistema. Dos barras de control no pueden utilizar los mismos valores de Tamaño de páginas del sistema. Si intenta guardar una barra de control personalizada que tiene el mismo Tamaño de páginas del sistema que una barra de control existente, aparece un mensaje de advertencia.

Para determinar el tamaño de páginas del sistema de un tamaño de papel concreto, imprima un trabajo con la barra de control suministrada de fábrica en el tamaño de papel y la orientación que desea para esta ocasión. El Tamaño de páginas del sistema se imprime en la barra de control.

## **Imprimir una barra de control por omisión (FS200/200 Pro y anteriores)**

Al seleccionar la configuración de servidor Imprimir barra de control por omisión, se imprime una barra de control en todas las páginas enviadas al Servidor Fiery.

- **1** En Centro de dispositivo, haga clic en Barra de control, que se encuentra en Configuración de color.
- **2** Seleccione una configuración en Imprimir barra de control por omisión.
	- **•** Software del sistema Fiery FS100/100 Pro o anterior: seleccione o desactive la opción. Todas las páginas se imprimen con la barra de control para el tamaño de página o la que viene de fábrica (si no hay barra de control para el tamaño de página).
	- **•** Software del sistema Fiery FS200/200 Pro: seleccione la barra de control o elija No. Todas las páginas se imprimen con la barra de control seleccionada.

## <span id="page-174-0"></span>**Imprimir una barra de control por omisión**

Puede definir un valor por omisión del servidor para imprimir una barra de control en todos los trabajos del software del sistema Fiery que sea posterior a FS200/200 Pro.

- **1** Haga clic en el icono Más (tres puntos) y seleccione Definir valores por omisión.
- **2** En la ventana Configuración por omisión, seleccione Información del trabajo.
- **3** Desplácese hacia abajo hasta Reportes y seleccione una opción del menú para Barra de control. Servidor Fiery viene con una barra de control por omisión de fábrica llamada "Fiery". Se pueden crear barras de control personalizadas.
- **4** Elija una de las siguientes opciones:
	- **•** No: no se imprime ninguna barra de control.
	- **•** Fiery: se imprime la barra de control por omisión de fábrica.
	- **•** Barras de control personalizadas: aparecen todas las barras de control personalizadas. Se imprime la que está seleccionada.

Si quiere, puede bloquear la configuración Barra de control para que los usuarios no la puedan modificar.

**Nota:** La configuración por omisión de fábrica tiene el valor No. Para restablecer las propiedades del trabajo a los valores por omisión de fábrica, haga clic en Restablecer en la ventana Configuración por omisión.

## **Ver y editar una barra de control**

Puede ver la definición de una barra de control y editar su configuración, excepto en el caso de Tamaño de páginas del sistema (que está solo en el software del sistema Fiery FS100/100 Pro o anterior).

- **1** En Centro de dispositivo, haga clic en Barra de control, que se encuentra en Configuración de color.
- **2** Seleccione la barra de control en la lista y vea la definición que aparece en la parte derecha de la ventana.
- **3** Para cambiar la configuración, haga clic en Editar y defina los valores de cada opción.

Para el software del sistema Fiery FS100/100 Pro o anterior:

- **•** Descripción: una descripción de una línea sobre la barra de control para consultarla en el futuro.
- **•** Archivo EPS de barra de colores: el archivo EPS contiene una barra de colores y los logotipos o datos estáticos que desee incluir en la página. El valor por omisión es Estándar. Seleccione Personalizado para seleccionar un archivo EPS diseñado por el usuario en su equipo o seleccione No para indicar que no se requiere ningún archivo EPS.
- **•** Información del trabajo: las configuraciones del trabajo que seleccione se imprimen con la barra de color. Las opciones de impresión varían en función del modelo del Servidor Fiery.
- **•** Ubicación del texto: esta lista permite seleccionar la ubicación de la página en la que desea que se imprima la información del trabajo. El texto se orienta para que se lea junto al borde de página especificado.
- **•** Distancia del borde: estas opciones permiten definir la distancia a partir de la que se imprime la información del trabajo respecto de la esquina inferior izquierda.

Para el software del sistema Fiery FS200/200 Pro o posterior:

**•** Nombre de barra de control: el nombre utilizado para seleccionar la barra de control.

**Nota:** En el controlador de la impresora, este nombre solo aparece si está habilitada la comunicación bidireccional.

**•** Barra de color: permite activar o desactivar la visualización de la barra de color, seleccionar una de las imágenes suministradas de fábrica o importar una imagen personalizada (en formato EPS o PDF) y especificar su posición.

**Nota:** Para una imagen en formato PDF, solo se utiliza la primera página.

**•** Información del trabajo: permite activar o desactivar la visualización de la información del trabajo, seleccionar la configuración del trabajo que se mostrará y especificar el aspecto y colocación del texto.

**Nota:** La configuración de trabajo disponible depende del modelo del Servidor Fiery.

- **•** Configuración de página: permite seleccionar el tamaño de página de la presentación preliminar, especificar márgenes (la barra de color y la información del trabajo se colocan dentro de estos márgenes) y seleccionar la imagen especular (en el papel transparente).
- **4** Haga clic en Aceptar para guardar las ediciones.

## **Crear una barra de control personalizada o duplicada**

Puede duplicar una barra de control para crear otra personalizada que se adapte mejor a sus necesidades o puede crear una barra de control desde cero. Por ejemplo, cree una barra de control que utilice un archivo EPS diferente como imagen de la barra de control.

- **1** En Centro de dispositivo, haga clic en Barra de control, que se encuentra en Configuración de color.
- **2** Realice una de las siguientes acciones
	- **•** Para duplicar una barra de control, selecciónela y haga clic en Duplicar.
	- **•** Para crear una nueva barra de control personalizada, haga clic en Crear nuevo.
- **3** Defina los valores de cada opción.

Para obtener más información, consulte [Ver y editar una barra de control](#page-174-0) en la página 175.

Para el software del sistema Fiery FS100/100 Pro o anterior, debe proporcionar un Tamaño de páginas del sistema que no se esté utilizando en una barra de control existente. A fin de determinar el Tamaño de páginas del sistema para un tamaño de papel concreto, consulte el trabajo impreso anteriormente con la barra de control por omisión en el mismo tamaño de papel y la misma orientación que el que desea. El Tamaño de páginas del sistema se imprime con la barra de control.

**4** Haga clic en Aceptar para guardar la barra de control.

## <span id="page-176-0"></span>**Exportar, importar o eliminar una barra de control personalizada**

Puede exportar una barra de control personalizada desde el Servidor Fiery a su equipo como archivo y compartir la copia local o importarla a otro Servidor Fiery. Las barras de control importadas se habilitan inmediatamente para su uso en el Servidor Fiery.

**Nota:** Puede eliminar una barra de control personalizada, pero no puede eliminar la barra de control suministrada de fábrica.

Una barra de control creada en un Servidor Fiery con software FS200/200 Pro no puede importarse a un Servidor Fiery con una versión anterior de software y viceversa.

Si una barra de control exportada contiene funciones que no se admiten en el Servidor Fiery al que se importan (por ejemplo, configuraciones de trabajo específicas para el Servidor Fiery), esas características estarán ocultas.

- **1** En Centro de dispositivo, haga clic en Barra de control, que se encuentra en Configuración de color.
- **2** Realice una de las siguientes acciones:
	- **•** Para exportar una barra de control, selecciónela, haga clic en Exportar, busque la ubicación en la que desea guardar el archivo y haga clic en Seleccionar carpeta.
	- **•** Para importar una barra de control, haga clic en Importar, busque y seleccione el archivo de la barra de control y haga clic en Abrir.
- **3** Para eliminar una barra de control personalizada, selecciónela, haga clic en Eliminar y, a continuación, en Sí para confirmar.

## **Restaurar la configuración de barra de control por omisión de fábrica**

Puede restaurar la barra de control suministrada de fábrica a su estado original (por omisión de fábrica). El siguiente procedimiento es para el software del sistema Fiery FS200/200 Pro y anteriores.

- **1** En Centro de dispositivo, haga clic en Barra de control, que se encuentra en Configuración de color.
- **2** Seleccione una barra de control y haga clic en Editar.
- **3** Haga clic en Restaurar valores de fábrica y en Restablecer.

# Reventado

El reventado es una técnica que previene la aparición de contornos blancos, o "halos", alrededor de los objetos debido a una alineación incorrecta de las planchas de color. Con el reventado, los objetos se imprimen con unos contornos levemente agrandados, o reventados, para rellenar los huecos que queden alrededor de los objetos.

El reventado se aplica a un trabajo cuando se habilita la opción de impresión Reventado automático.

Si su Servidor Fiery permite configurar la opción Reventado automático, tendrá control total sobre las configuraciones de reventado usadas en la opción de impresión Reventado automático. La configuración por omisión de fábrica del Servidor Fiery está optimizada para las impresoras que usan un papel normal. Muchos trabajos se imprimen satisfactoriamente con las configuraciones de reventado por omisión, pero si estas no proporcionan el resultado necesario en el tipo de papel que utilice, defina las configuraciones de reventado para adaptarlas a sus necesidades. La configuración de reventado siempre se puede restaurar a los valores por omisión de fábrica haciendo clic en el botón Por omisión de fábrica en el panel Reventado de Centro de dispositivo.

**Nota:** Debe iniciar sesión como administrador para definir la configuración de reventado. Los operadores pueden ver la configuración de reventado, pero no pueden hacer cambios.

Para obtener más información sobre el reventado, consulte *Impresión a color* en la documentación del usuario.

## **Definir el reventado automático por omisión para todos los trabajos**

Al activar la casilla de verificación Reventado automático en la ventana Configuración por omisión, el reventado se aplica a todos los trabajos enviados al Servidor Fiery.

- **1** Haga clic en el icono Más (tres puntos) y seleccione Definir valores por omisión.
- **2** En la ventana Configuración por omisión, seleccione Color.
- **3** Desplácese hacia abajo hasta Configuración de color y seleccione Reventado automático. Si lo desea, puede bloquear la configuración para evitar que los usuarios la modifiquen en Propiedades del trabajo.

## **Especificar el ancho de reventado**

Los valores del ancho de reventado determinan el grosor del área de reventado que hay entre objetos. Especifique los valores de ancho con respecto a la dirección de alimentación del papel: horizontal es perpendicular a la dirección de alimentación y vertical es paralelo a ella.

- **1** En Centro de dispositivo, haga clic en Reventado, que se encuentra en Configuración de color.
- **2** En Ancho de reventado, especifique el ancho horizontal y vertical. O, si desea forzar que los valores sean iguales, seleccione el icono del eslabón que hay entre los valores horizontal y vertical. Si los valores son diferentes en el momento de seleccionar el icono del eslabón, el mayor de los dos valores se utiliza para ambos.
	- **•** Horizontal: define el grosor de las áreas reventadas en sentido horizontal (de 0 a 10 píxeles).
	- **•** Vertical: define el grosor de las áreas reventadas en sentido vertical (de 0 a 10 píxeles).

La imagen de mapa de bits proporciona un ejemplo visual dinámico de los valores seleccionados.

## **Especificar una reducción de colores de reventado**

Los valores de reducción de colores de reventado determinan cuánta cantidad de cada color se aplica en el reventado. El reventado entre dos objetos de colores diferentes puede crear una línea de un tercer color que resulta de la combinación de los otros dos. Puede reducir el aspecto de esta línea con ayuda de Reducción de colores de reventado.

Los valores especificados son la reducción del porcentaje del tóner. Una reducción del 100 % hace que no se aplique ninguna intensidad de tóner al reventado. Una reducción del 0 % ofrece la misma intensidad de tóner que el borde del objeto.

**1** En Centro de dispositivo, haga clic en Reventado, que se encuentra en Configuración de color.

- <span id="page-178-0"></span>**2** En Reducción de colores de reventado, especifique los valores para los canales de color:
	- **•** Cian: define la reducción del reventado en el color cian (del 0 % al 100 %).
	- **•** Magenta: define la reducción del reventado en el color magenta (del 0 % al 100 %).
	- **•** Amarillo: define la reducción del reventado en el color amarillo (del 0 % al 100 %).
	- **•** Negro: define la reducción del reventado en el color negro (del 0 % al 100 %).
- **3** (Opcional) Si desea forzar que todos los valores de reducción sean iguales, seleccione el icono del eslabón que hay entre los valores de reducción del reventado. Si los valores son diferentes en el momento de seleccionar el icono del eslabón, el mayor de los valores se utiliza para todos los valores.

El icono que aparece a la izquierda de cada color ofrece un ejemplo visual del valor seleccionado.

## **Especificar la forma del reventado**

La opción Forma de reventado representa la forma con la que se muestra un solo píxel cuando se revienta sobre un fondo con el que contrasta. Con elementos superiores a un píxel, la forma o parte de la forma solo es visible en las esquinas de los objetos.

- **1** En Centro de dispositivo, haga clic en Reventado, que se encuentra en Configuración de color.
- **2** En Forma de reventado, elija Elipse, Diamante o Rectángulo.

## **Especificar tipos de objetos de reventado**

Si no selecciona ninguna opción en Tipos de objetos de reventado, solo se aplica el reventado de objetos (textos y gráficos) frente a otros objetos. Para aplicar el reventado a imágenes, utilice la configuración de Tipos de objetos de reventado.

- **1** En Centro de dispositivo, haga clic en Reventado, que se encuentra en Configuración de color.
- **2** En Tipos de objetos de reventado, seleccione una de las opciones siguientes:
	- **•** Reventar objetos con imágenes: el reventado se aplica en las áreas que delimitan objetos e imágenes.
	- **•** Reventar imágenes internamente: el reventado se aplica a cada uno de los píxeles individuales de una imagen. Esta opción solo está disponible si se selecciona Reventar objetos con imágenes.

# Progresivas

El término "progresivas" se refiere a la impresión de cualquier combinación de las separaciones C, M, Y y K en un documento de varios colores. Las separaciones se pueden imprimir o probar para diagnosticar problemas en un trabajo.

No puede configurar ni imprimir progresivas en Centro de dispositivo ni en Propiedades del trabajo. Sin embargo, puede llevar a cabo una operación parecida con ImageViewer para ver e imprimir separaciones. Si se acopla la curva de un determinado colorante, se puede guardar como valor predefinido.

<span id="page-179-0"></span>La secuencia para imprimir progresivas no tiene por qué representar la secuencia real aplicada por la impresora. Puede resultar útil una secuencia diferente para analizar la composición de imagen.

Con progresivas es posible ver la influencia del reventado, comprobar la interacción de medias tintas entre dos colorantes, verificar el registro de dos planchas entre sí y ver los parámetros de separación de colores (lo que facilita, por ejemplo, la visualización del nivel de GCR cuando se imprimen solo la plancha de negro o todas las planchas menos la de negro).

Las progresivas muestran las separaciones de color utilizadas por el trabajo cuando se imprimen en la impresora. No están diseñadas para la realización de pruebas con otra impresora.

# Simulación de medias tintas para pruebas

Para realizar pruebas avanzadas, la característica Simulación de medias tintas permite al usuario controlar la generación de medias tintas. Para resoluciones de medias tintas inferiores a la resolución de la copiadora / impresora, las pruebas de medias tintas pueden simular los puntos reproducidos en las películas o planchas de impresión offset que resultan del tramado de una imagen.

Puede seleccionar tramados de medias tintas predefinidas para sus trabajos de impresión y obtener con ello buenos resultados. Si su Servidor Fiery admite la característica Simulación de medias tintas, puede definir funciones de tramado personalizadas y aplicarlas a su trabajo de impresión. El Servidor Fiery también puede admitir diferentes valores de frecuencia para cada canal de color.

Cuando la precisión de color sea más importante que la simulación de puntos, asegúrese de que el Servidor Fiery esté calibrado con el tramado de medias tintas concreto que utilice y que el perfil de salida con el que imprime corresponda también a dicho tramado. Al cambiar un tramado de medias tintas, se suele modificar la respuesta de color de la copiadora / impresora.

Cuando la simulación de puntos sea más importante que la precisión de color, imprima sin simulación CMYK (con el Origen de CMYK definido en Omitir conversión o ColorWise No).

## **Ver o editar los tramados de medias tintas personalizados**

Puede personalizar los valores del tramado de medias tintas configurando un tramado de medias tintas personalizado y luego seleccionando el tramado en la opción de impresión Simulación de medias tintas al imprimir un trabajo.

Puede especificar hasta tres tramados de medias tintas personalizados que correspondan a las configuraciones Tramado de usuario 1, Tramado de usuario 2 y Tramado de usuario 3 en la opción de impresión Simulación de medias tintas. En cada uno de estos tramados, puede definir el ángulo, la frecuencia y la forma de puntos.

#### **Especificar un tramado de medias tintas personalizado**

Puede especificar un tramado de medias tintas en la ventana Simulación de medias tintas.

**1** En Centro de dispositivo, haga clic en Simulación de medias tintas, que se encuentra en Configuración de color.
- **2** Especifique el Ángulo y la Frecuencia de cada canal de color (Cian, Magenta, Amarillo y Negro), así como la Forma de puntos de un tramado de medias tintas personalizado.
	- **•** Ángulo: ángulo en grados (0-360) de cada color.
	- **•** Frecuencia: la Frecuencia se refiere al número de filas de puntos que se combinan para formar un punto de medias tintas expresado en líneas por pulgada (LPP).

Para asignar la misma Frecuencia a los cuatro canales de color, seleccione el icono del eslabón.

Si el Servidor Fiery no permite usar un valor de Frecuencia diferente para cada color, el valor de Frecuencia se aplica a todos los canales de color.

**•** Forma de puntos: seleccione una forma de la lista o elija Personalizado para especificar una forma personalizada.

#### **Especificar una forma de puntos personalizada**

Puede personalizar una forma de punto si las formas de punto estándar no satisfacen sus necesidades.

**1** En la ventana Editar forma de puntos, seleccione una forma predefinida en la lista Plantilla.

En el campo de texto aparece la función de PostScript de la forma.

- **2** Modifique la forma editando la función de PostScript y, a continuación, haga clic en Presentación preliminar para verla.
- **3** Cambie el tamaño de la presentación preliminar moviendo el control deslizante Cobertura de área.
- **4** Guarde la forma personalizada y cierre la ventana haciendo clic en Aceptar.

# Comprobación previa

Puede utilizar la característica Comprobación previa para comprobar un trabajo antes de imprimir, para reducir costosos errores de impresión. Comprobación previa realiza comprobación de los tipos de errores más habituales para asegurar que el trabajo se imprima correctamente y para conseguir la calidad esperada en la impresora seleccionada.

La Comprobación previa genera un informe de los errores así como información acerca del trabajo que incluye los valores de seguridad, el tamaño de página y los espacio colorimétricos.

La comprobación previa puede habilitarse en Hot Folders y en las impresoras virtuales así como en Command WorkStation.

**Nota:** Los trabajos procesados no pueden comprobarse mediante la Comprobación previa.

Se admiten los siguientes formatos para la comprobación previa: PostScript, PDF, EPS, PPML, Creo VPS y PDF/VT.

Los formatos de archivo TIFF y PCL no se admiten en la Comprobación previa.

La Comprobación previa puede comprobar las siguientes categorías de errores:

- **•** Tipos: Comprueba si faltan tipos y la sustitución de tipos Courier.
- **•** Colores planos: Comprueba si faltan colores planos. Puede agregar los colores planos que faltan en Colores planos de Command WorkStation.
- **•** Resolución de imagen: Comprueba la resolución de la imagen inferior a un valor especificado.
- **•** Recursos de impresión de datos variables: Comprueba si faltan recursos de impresión de datos variables. Puede especificar el número de registros que se deben comprobar para evitar un tiempo de procesamiento excesivamente largo.
- **•** Líneas finas: Comprueba el grosor de las líneas inferior a un valor especificado.
- **•** Sobreimprimir: Comprueba la sobreimpresión.
- **•** PostScript: Comprueba si hay errores PostScript.

Puede configurar Comprobación previa para especificar qué categorías de errores se deben comprobar y cómo se informa de los errores. Puede guardar los valores de configuración de Comprobación previa como un valor predefinido, que permite seleccionar rápidamente una configuración de Comprobación previa para un trabajo concreto.

## **Configurar y ejecutar la comprobación de Preflight**

Puede configurar Preflight para especificar qué categorías de errores se deben comprobar y cómo se informa de ellos. Puede guardar los valores de configuración de comprobación previa como un valor predefinido, lo que permite seleccionar rápidamente una configuración de comprobación previa para un trabajo concreto.

- **1** En Centro de trabajos, elija un trabajo en espera y seleccione Acciones > Preflight.
- **2** Opcionalmente, seleccione un valor predefinido (un conjunto de configuraciones) en la lista Valor predefinido.
- **3** Seleccione cada categoría de error para comprobar y especificar las configuraciones. Desactive la casilla de verificación para omitir una categoría concreta.

Una categoría omitida se muestra como No comprobada.

- **4** Defina un nivel de notificación (Crítico o Advertencia) para cada categoría de error.
- **5** Seleccione Detener comprobación previa con el primer error crítico si desea detener Preflight cuando se detecte el primer error crítico.
- **6** Para guardar las configuraciones como un nuevo valor predefinido, seleccione Guardar como en la lista Valor predefinido.
- **7** Para realizar la comprobación previa con esta configuración, haga clic en Preflight. Preflight se ejecuta y muestra los resultados en un reporte. Puede imprimir y guardar este reporte, así como volver a mostrarlo haciendo clic con el botón derecho en el trabajo en el Centro de trabajos y seleccionando Ver reporte de comprobación previa.

## Fiery ImageViewer

Fiery ImageViewer permite probar en línea y editar colores o niveles de gris en un trabajo antes de la impresión. Puede utilizar Fiery ImageViewer para ver una presentación preliminar de la colocación, la orientación y el contenido del trabajo, así como la precisión de los colores generales o la escala de grises. Fiery ImageViewer muestra la imagen de trama de un trabajo procesado.

#### **Salida de color**

A diferencia de la aplicación de Presentación preliminar, Fiery ImageViewer muestra el trabajo con los valores CMYK reales que se envían a la impresora y, por tanto, ofrece una prueba en línea exacta. Sin embargo, la prueba en línea no muestra los efectos de la calibración, que puede afectar al color.

Es posible editar las curvas de respuesta individuales C, M, Y y K. Puede guardar las ediciones y aplicarlas a otros trabajos a color. También puede aplicar las curvas de calibración G7 creadas mediante CHROMiX Curve2 o Curve3.

Puede mostrar los datos de separación para cada color de proceso de forma independiente o combinarlos con otros colores de proceso. Si el trabajo incluye configuraciones de Simulación de medias tintas, la presentación preliminar muestra una vista compuesta de todas las separaciones en el nivel de puntos. Si imprime páginas desde Fiery ImageViewer, la salida incluye información de color compuesto para las separaciones que se seleccionan en Fiery ImageViewer.

#### **Salida en blanco y negro**

Fiery ImageViewer permite ajustar los niveles de gris en un trabajo antes de imprimir. Estos ajustes se efectúan visualmente cambiando la curva de respuesta (una representación gráfica de densidad de entrada frente a densidad de salida) y visualizando el efecto en una presentación preliminar del trabajo.

Fiery ImageViewer también permite instalar los ajustes de curvas de respuesta del trabajo actual en el Servidor Fiery. Los mismos ajustes de nivel de gris son los que se aplican a todos los trabajos que se procesan después.

#### **Iniciar ImageViewer**

Puede iniciar ImageViewer desde un trabajo en Command WorkStation.

**Nota:** También puede iniciar ImageViewer en la ventana Presentación preliminar de Command WorkStation.

**1** En el Centro de trabajos de Command WorkStation, seleccione un trabajo que haya sido procesado y puesto en espera.

Si es necesario, seleccione Acciones > Procesar y En espera para poner el trabajo en el estado procesado/en espera.

- **2** Realice una de las siguientes acciones:
	- **•** Seleccione Acciones > ImageViewer.
	- **•** Haga clic con el botón derecho (Windows) o pulse Ctrl mientras hace clic (Mac OS) en el trabajo seleccionado y seleccione ImageViewer en el menú que aparece.

#### **Ajustar la presentación preliminar de imágenes**

El panel Navegador controla lo que aparece en la presentación preliminar de imágenes. El área de presentación preliminar de imágenes puede ampliarse para que se ajuste a la pantalla.

El cuadro delimitador del panel Navegador contiene la parte de la imagen que es visible en la presentación preliminar de imágenes. Si resulta difícil ver el cuadro delimitador, cambie el color en Editar > Preferencias.

- **1** Para recolocar la parte de la imagen que aparece en la presentación preliminar, realice una de las siguientes acciones:
	- **•** Arrastre el cuadro delimitador en el panel Navegador.
	- **•** Arrastre la imagen.
	- **•** Para centrar la presentación preliminar en una ubicación específica de la imagen, mantenga pulsada la tecla Mayús y haga clic en la ubicación.
- **2** Para girar la imagen, realice una de las siguientes acciones:
	- **•** Para girar 90° en el sentido de las agujas del reloj, haga clic en el icono Girar.
	- **•** Para girar 90°, 180° o 270° en el sentido de las agujas del reloj o para restablecer la presentación preliminar de la orientación original, haga clic en Ver > Girar y luego en la selección adecuada.

El giro solo se aplica en la presentación preliminar, no en el trabajo impreso.

**3** Para ampliar el área de la presentación preliminar de imágenes, haga clic en Ver > Toda la pantalla.

Las miniaturas y los controles del visualizador están ocultos y puede hacer que aparezcan moviendo el cursor a los lados izquierdo y derecho de la pantalla respectivamente.

Para volver a la pantalla normal, pulse la tecla Esc.

#### **Redimensionar la imagen**

Además del control de zoom de la parte inferior de la pantalla, hay varias formas de redimensionar una imagen.

**1** Para ampliar y mostrar cada píxel de datos de la imagen como un solo píxel en la pantalla, seleccione Ver > Píxeles reales.

La configuración de resolución del monitor determina el tamaño real de la visualización de los píxeles.

**Nota:** Si el trabajo tiene la configuración de Simulación de medias tintas y el zoom está en el 100 % o más, se muestran la forma y el patrón de puntos de medias tintas. En función de la frecuencia del patrón de puntos, un punto constará de varios píxeles.

- **2** Para alejar de forma que encaje toda la página en la presentación preliminar de imágenes, haga clic en el icono Ajustar a ventana que hay junto al control de zoom o seleccione Ver > Ajustar a ventana
- **3** Para mostrar una vista ampliada del área que rodea la ubicación del cursor y hacer que se mueva con el cursor, haga clic en el icono Lupa o seleccione Ver > Lupa.

#### **Ver valores de color en la imagen**

En los trabajos en color, ImageViewer muestra los valores de color reales que se envían a la impresora. Puede inspeccionar los valores de color de cualquier punto de la imagen.

**•** Pase el ratón sobre un píxel de la imagen.

Los valores de cada colorante se muestran en el panel Separaciones.

Cobertura de área total indica la suma de los valores del porcentaje de separación para el píxel de trama que se muestrea.

Con Inspector de objetos, también puede ver desde qué tipo de objeto se reprodujo el píxel de trama. Consulte Inspector de objetos en la página 185.

## **Inspector de objetos**

Inspector de objetos muestra el tipo de objeto desde el que se reprodujo el píxel seleccionado en los datos de trama.

Los valores de color del porcentaje de separación también se muestran para el píxel que se muestrea. Los tipos de objetos son imágenes, gráficos, texto y píxeles de borde (etiquetados para la mejora de bordes). Si el píxel que se muestrea se reprodujo a partir de la mezcla de varios objetos de página, el tipo de objeto aparece como desconocido.

**•** Para utilizar Inspector de objetos, mueva el cursor sobre el píxel en el panel Presentación preliminar de imágenes.

## **Mostrar e imprimir separaciones de color**

El panel Separaciones controla qué separaciones de color se muestran en la presentación preliminar de la imagen y se incluyen en la salida impresa cuando se imprimen trabajos desde ImageViewer. Cada página del trabajo puede tener diferentes separaciones habilitadas.

- **•** Para mostrar las separaciones de color, realice alguno de estos pasos:
	- **•** Para controlar qué separaciones se muestran e imprimen, active o desactive la casilla de verificación que hay junto al nombre de la separación en el panel Separaciones.
	- **•** Para invertir la selección actual de separaciones, seleccione Ver > Separaciones > Invertir selecciones.

La inversión de una selección activa las separaciones no seleccionadas. Por ejemplo, si las separaciones de CMYK están disponibles y Cian y Magenta están seleccionados, la inversión de la selección mostrará Amarillo y Negro.

**•** Para ver rápidamente todas las selecciones, elija Ver > Separaciones > Seleccionar todo.

#### **ImageViewer Curves**

La opción de impresión ImageViewer Curves permite aplicar las ediciones de curva de color desde ImageViewer que se han guardado en el servidor como un valor predefinido.

ImageViewer en Command WorkStation puede utilizarse para editar las curvas CMYK de un trabajo en el Servidor Fiery. Estas ediciones de curva pueden guardarse como valor predefinido y aplicarse a otros trabajos. Utilice la opción ImageViewer Curves para seleccionar un valor predefinido para su trabajo.

Las ediciones de curva suministradas de fábrica aplican algunas correcciones de color habituales:

- **•** Sin corrección
- **•** Áreas iluminadas más claras
- **•** Aumento de medios tonos
- **•** Detalle de área sombreada
- **•** Reducir alto brillo C (cian)
- **•** Reducir alto brillo M (magenta)
- **•** Reducir alto brillo Y (amarillo)

Una vez procesado el trabajo, las ediciones pasan a formar parte del trabajo y ya no son visibles como ediciones cuando se visualiza el trabajo en ImageViewer.

#### **Editar respuesta de color o respuesta de grises utilizando curvas**

Puede editar las curvas de respuesta en el panel Ajuste de colores (para la salida de color) o en el panel Edición de curva (para la salida en blanco y negro) si desea realizar ediciones exactas en un trabajo. Esta característica permite personalizar la curva de respuesta para cada separación de color de un trabajo a color o para el gris de un trabajo en blanco y negro.

En un trabajo en blanco y negro, las ediciones en la curva de respuesta de grises se aplican a todas las páginas del trabajo.

**Nota:** Después de realizar las ediciones de curva en un trabajo a color, guarde el trabajo antes de pasar a la pestaña Rueda de colores. Si no lo hace, se pierden todas las ediciones de curva.

#### **Editar gráficamente una curva**

- **1** Para un trabajo a color, haga clic en la pestaña Curvas en el panel Ajuste de colores.
- **2** Si es necesario, ajuste cómo se muestran las curvas de color:
	- **•** Para mostrar u ocultar una curva de colores, haga clic en el icono del ojo que está debajo del bloque de color en cuestión.
	- **•** Para seleccionar una curva de color concreta, haga clic en su bloque de color para que la curva se coloque delante.
	- **•** Use las teclas AvPág y RePág para moverse entre las curvas.
- **3** Para un trabajo a color o en blanco y negro, realice cualquiera de las siguientes acciones:
	- **•** Para agregar un punto a la curva, haga clic en cualquier lugar de la curva.
	- **•** Para editar una curva, arrastre un punto en la curva a los valores de respuesta deseados.

**Nota:** En Windows, puede seleccionar un punto y utilizar las teclas de flecha para mover el punto 1 % en cualquier dirección; para mover una gran distancia, mantenga pulsada la tecla Mayús y pulse una tecla de flecha.

**•** Para eliminar un punto de una curva, seleccione el punto y pulse Eliminar.

También puede seleccionar un punto y arrastrarlo hacia el punto que desee eliminar.

**•** Para moverse de un punto a otro en Windows, seleccione un punto en la curva utilizando Mayús-AvPág y Mayús-RePág.

#### **Editar datos de curva de color**

- **1** Para un trabajo en color, haga clic en la pestaña Curvas en el panel Ajuste de colores y, a continuación, haga clic en Editar curva.
- **2** En la tabla que aparece, edite los valores numéricos.

Cada fila de la tabla corresponde a un punto de edición en el gráfico.

- **3** Realice cualquiera de las siguientes acciones:
	- **•** Para mostrar un conjunto predefinido de filas, seleccione el conjunto en la lista Puntos de control.
	- **•** Para agregar una fila, escriba en la fila vacía.
	- **•** Para eliminar una fila, haga clic en cualquier lugar de la fila y haga clic en Eliminar fila.

## **Editar colores utilizando la rueda de colores**

En un trabajo a color, puede editar los colores mediante la rueda de colores en el panel Ajuste de colores.

**Nota:** Las ediciones que se hacen con la rueda de colores se guardan al pasar a la pestaña Curvas, pero aquellas que se hacen usando curvas se pierden al pasar a la pestaña Rueda de colores sin antes guardar el trabajo.

- **1** Haga clic en la pestaña Rueda de colores en el panel Ajuste de colores.
- **2** Haga clic en un rango tonal (Áreas iluminadas, General o Sombreado) para configurar el rango tonal de la edición.

**Nota:** La selección del rango tonal no se aplica a Brillo. Brillo se refiere siempre al rango tonal completo.

**3** Para editar el matiz y la saturación, haga clic en una nueva ubicación dentro de la rueda de colores.

La presentación preliminar de imágenes cambia para mostrar el resultado de la edición.

**4** Ajuste la edición arrastrando los controles deslizantes de Matiz, Saturación, Negro o Brillo, o escriba un nuevo valor numérico a la derecha del control deslizante.

#### **Editar la curva de respuesta de grises mediante imágenes**

En un Servidor Fiery en blanco y negro, puede utilizar la curva de respuesta de grises del panel Edición de curva para realizar ediciones precisas en la respuesta de grises de un trabajo.

Las ediciones realizadas en la curva de respuesta de grises se aplican a todas las páginas del trabajo.

**Nota:** La curva de respuesta que se muestra en Edición de curva no es la del Servidor Fiery. En un trabajo procesado, el Servidor Fiery ya ha convertido los niveles de gris.

**1** Mueva el cursor en la imagen a un área de gris que desee ajustar.

Una imagen puede contener muchos niveles de gris en un área pequeña. Amplíe la imagen lo suficiente para poder encontrar con exactitud el gris deseado.

**2** Mientras pulsa Ctrl, haga clic en la ubicación del cursor.

En la curva de respuesta, se resalta el punto que corresponde al nivel de gris que hay en esa ubicación.

**3** Para ajustar la curva de respuesta, mueva el punto seleccionado a la ubicación deseada usando las teclas de dirección (arriba para más oscuro y abajo para más claro).

## **Aplicar ediciones de color a una o todas las páginas**

Para un trabajo en color, puede copiar las ediciones de color de la página actual y pegarlas en otra página o en todas las páginas de un trabajo.

- **1** Haga clic en la pestaña Curvas del panel Ajuste de colores y, a continuación, haga clic en Aplicar a.
- **2** Especifique los números de página y haga clic en Aceptar.

## **Aplicar ediciones de color a través de un archivo local**

Para un trabajo en color, puede guardar ediciones de color en un archivo local en su computadora y a continuación, importar las ediciones desde el archivo a la página actual en ImageViewer. La página actual puede estar en el mismo trabajo o en un trabajo diferente.

**Nota:** Para algunos tipos de Servidor Fiery, también puede guardar las ediciones de color como un valor predefinido de servidor y aplicar el valor predefinido a un trabajo diferente.

#### **Guardar ediciones de color en archivo**

- **1** Seleccione Archivo > Exportar > Ajuste de colores.
- **2** Escriba un nombre para el archivo y seleccione un tipo de archivo.
- **3** Seleccione la ubicación en la que desea guardar el archivo y guárdelo.

#### **Importar ediciones de color desde archivo**

- **1** Seleccione Archivo > Importar > Ajuste de colores.
- **2** Busque y seleccione el archivo de ediciones de color deseado.
- **3** Haga clic en Abrir. Las ediciones de color se aplican a la página actual.

## **Aplicar ediciones de color a través de un valor predefinido de servidor**

Si su Servidor Fiery admite esta función, puede guardar las ediciones de color como un valor predefinido del servidor. Con un valor predefinido, puede aplicar las mismas ediciones de color en un trabajo diferente en ImageViewer y también puede aplicar el valor predefinido a un trabajo en espera a través de Propiedades del trabajo de Command WorkStation, sin utilizar ImageViewer.

**Nota:** También puede guardar ediciones de color en un archivo local en su computadora y a continuación, aplicarlas en un trabajo diferente en ImageViewer.

#### **Guardar ediciones de color como un valor predefinido**

- **1** En el panel Ajuste de colores, realice las ediciones que desee guardar.
- **2** Haga clic en la pestaña Curvas y luego en Valor predefinido > Guardar como.
- **3** Escriba un nombre para el valor predefinido y haga clic en Aceptar. El valor predefinido se agrega a la lista.

#### **Aplicar ediciones de color a través de un valor predefinido en ImageViewer**

- **1** En el panel Ajuste de colores, haga clic en la pestaña Curvas y seleccione el valor predefinido en la lista Valor predefinido.
- **2** Haga clic en Archivo > Guardar. El valor predefinido se aplica al trabajo actual.

#### **Aplicar ediciones de color a través de un valor predefinido en Propiedades del trabajo**

- **1** En el Centro de trabajos de Command WorkStation, seleccione un trabajo en espera y haga clic en Acciones > Propiedades.
- **2** Haga clic en la pestaña Color, seleccione el valor predefinido en la opción ImageViewer Curves y haga clic en Aceptar.
- **3** Con el mismo trabajo seleccionado, haga clic en Acciones > Procesar y En espera. Las ediciones de color del valor predefinido se aplican al trabajo procesado.

**Nota:** Después de procesar el trabajo, las ediciones de color se incorporan a este y ya no aparecen como ediciones en ImageViewer.

#### **Eliminar un valor predefinido**

- **1** En el panel Ajuste de colores, seleccione el valor predefinido en la lista Valor predefinido. El valor predefinido se aplica a la imagen.
- **2** En la lista Valor predefinido, seleccione el valor predefinido personalizado que se aplicó en la imagen y, a continuación, haga clic en Eliminar. Haga clic en Sí para confirmar. El valor predefinido se elimina de la lista y de la imagen.

## **Importar curva de color desde el archivo Curve2/Curve3**

Para un trabajo en color, puede importar una curva de respuesta CMYK que se creó en CHROMiX Curve2 o Curve3 (software de calibración G7) y se exportó como un archivo de texto. Al importar la curva en ImageViewer, esta se aplica a la página actual para sustituir a la curva de respuesta existente.

El archivo puede estar en formato estándar o formato Delta.

- **1** Haga clic en la pestaña Curvas del panel Ajuste de colores y, a continuación, haga clic en Editar curva.
- **2** Haga clic en Importar curva, busque y seleccione el archivo que contiene la curva y haga clic en Abrir.

## **Aplicar ediciones de la curva de respuesta de grises**

Para un trabajo en blanco y negro, puede guardar la curva de respuesta de grises editada en un archivo de su computadora y a continuación, aplicarlo a las mismas ediciones de un trabajo en blanco y negro distinto. La curva de respuesta de grises se aplica a todas las páginas de un trabajo.

#### **Aplicar curva de respuesta de grises**

- **1** Seleccione Archivo > Guardar curva en archivo.
- **2** Escriba un nombre para el archivo.
- **3** Seleccione la ubicación en la que desea guardar el archivo y guárdelo.

#### **Importar curva de respuesta de grises**

**Nota:** Perderá todos los cambios realizados en el trabajo actual cuando importe una curva desde un archivo.

- **1** Seleccione Archivo > Cargar curva desde archivo.
- **2** Busque y seleccione la curva de respuesta de grises deseada.
- **3** Haga clic en Abrir.

## **Imprimir el trabajo con ediciones**

Una vez que edite el trabajo, lo puede imprimir.

En los trabajos a color, las páginas impresas incluyen información de color compuesto sobre las separaciones que están seleccionadas en el panel Separaciones. Cada página del trabajo puede tener diferentes separaciones habilitadas.

- **1** Para cada página de un trabajo a color, configure en el panel Separaciones las separaciones que desea imprimir.
- **2** Haga clic en Archivo > Guardar.
- **3** Haga clic en Archivo > Imprimir.
- **4** Seleccione el rango de páginas y haga clic en Imprimir.

#### **Exportación de una prueba en línea a PDF**

En los trabajos de color, puede guardar una prueba en línea en formato PDF para verla en otro momento o ubicación. Cuando se exporta a PDF, puede seleccionar un rango de páginas y una resolución.

**Nota:** La prueba en línea no muestra los efectos de la calibración, que pueden afectar al color.

La resolución de la prueba en línea puede ser diferente de la resolución del trabajo, puesto que la prueba en línea no está destinada a imprimirse.

- **1** Haga clic en Archivo > Exportar > Prueba en linea de PDF.
- **2** Especifique el rango de páginas. Utilice comas para separar los números de página o rangos de páginas.
- **3** Seleccione la resolución que desee.
- **4** Haga clic en Aceptar.
- **5** Escriba un nombre para el archivo. El tipo de archivo es siempre PDF.
- **6** Seleccione la ubicación en la que desea guardar el archivo y haga clic en Guardar.

#### **Comparar el perfil de monitor con el perfil de salida**

Para trabajos a color, si Fiery Color Profiler Suite está instalado en el equipo, puede utilizar Fiery Profile Inspector para ver un modelo de la gama de su perfil de monitor comparada con la gama del perfil de salida especificado para el trabajo.

Esta comparación sirve para generar una prueba en línea exacta. Le da una idea de las diferencias entre la imagen que se ve en Fiery ImageViewer y la salida impresa.

**Nota:** Si Fiery Color Profiler Suite está instalado en el equipo, puede hacer clic en Crear perfil de monitor en Preferencias de Fiery ImageViewer para crear un nuevo perfil de monitor en Fiery Monitor Profiler.

**•** En Fiery ImageViewer, seleccione Ver > Comparar perfil de monitor con perfil de salida.

## **Instalar ediciones actuales en el Servidor Fiery**

Para un Servidor Fiery de blanco y negro, puede instalar las ediciones de curva de respuesta de grises del trabajo actual del servidor. Después de instalar las ediciones de curvas actuales, se aplicarán los mismos ajustes de niveles de gris a todos los trabajos que se procesen con posterioridad.

Puede utilizar esta característica si cree que va a realizar las mismas ediciones en muchos trabajos.

- **Importante:** Si instala ediciones de curvas en el Servidor Fiery y más tarde decide que desea instalar un conjunto diferente de ediciones de curvas, asegúrese de restaurar el estado de fábrica por omisión *antes de* crear las nuevas ediciones de curvas.
- **1** Seleccione Servidor > Instalar ediciones de curvas.
- **2** Haga clic en Aceptar para confirmar.

## **Restaurar la curva de repuesta por omisión de fábrica en el Servidor Fiery**

Para un Servidor Fiery en blanco y negro, si desea deshacer el efecto de la instalación de ediciones de curvas de respuesta de grises, puede restaurar la curva de respuesta por omisión de fábrica. Después de restaurar la curva de fábrica por omisión, no se aplicará ningún ajuste de nivel de gris a los trabajos que se procesen con posterioridad. Los niveles de gris se procesarán en función del comportamiento por omisión del Servidor Fiery.

- **1** Seleccione Servidor > Restaurar a valores de fábrica.
- **2** Haga clic en Aceptar para confirmar.

## **Configurar las preferencias de ImageViewer**

En los trabajos a color, puede especificar las preferencias de ImageViewer, como las unidades y el perfil de monitor.

El tamaño de imagen (dimensiones) y la resolución se muestran en la parte inferior de la pantalla.

- **1** Seleccione Editar > Preferencias (Windows) o ImageViewer > Preferencias (Mac OS).
- **2** Defina cualquiera de estas preferencias en la ventana Preferencias:
	- **•** Unidades: define las unidades para mostrar las dimensiones y la resolución.
	- **•** Configuración de visualización de separación de 'Transparente': si el Servidor Fiery admite una separación de barniz transparente además de separaciones C, M, Y y K, utilice esta configuración para especificar el Color de máscara y la Opacidad de la separación transparente tal como se muestra en ImageViewer.
	- **•** Selector de color de cruz de hilos: haga clic en el bloque de color para seleccionar el color del cuadro delimitador del panel Navegador.
	- **•** Perfil de monitor: muestra la configuración del sistema operativo para el perfil de monitor o permite seleccionar el perfil de monitor. Para obtener una prueba en línea precisa, utilice un perfil que sea preciso para su monitor.

Si Fiery Color Profiler Suite está instalado en su equipo, puede hacer clic en Crear perfil de monitor para crear un nuevo perfil de monitor en Fiery Monitor Profiler.

# Creador de cuadernillos

# Imposición en el Creador de cuadernillos

Creador de cuadernillos es una utilidad de imposición que permite imprimir varias páginas de un trabajo con un estilo de cuadernillo sin tener que utilizar programas de imposición más avanzados.

La *imposición* es el proceso de imprimir varias páginas en una misma hoja de papel. Cuando las hojas con imposición se pliegan juntas como pliegos, las páginas siguen un orden secuencial o de lectura.

Creador de cuadernillos está diseñado para la imposición 2 por cara, que impone cuatro páginas individuales de su documento en una sola hoja que se imprime a doble cara, con lo que se imprimen dos páginas del documento en cada cara de la hoja de papel. Es capaz de añadir imposiciones a trabajos provenientes de prácticamente cualquier aplicación.

El orden en el que las páginas se usan en la imposición depende del método de encuadernación que seleccione.

Puede acceder a Creador de cuadernillos desde el controlador de impresora o desde las Propiedades del trabajo de Command WorkStation. Puede trabajar con Creador de cuadernillos de dos maneras:

- **•** Con el asistente de Creador de cuadernillos: recomendado para usuarios principiantes.
- **•** Especificando los ajustes en el panel de Creador de cuadernillos: recomendado para usuarios con experiencia.

**Nota:** Si ha accedido a Creador de cuadernillos desde el controlador de impresora, recuerde que Papeles mezclados con encuadernación 1 por cara pliego a pliego no se admite en el controlador de impresora. Para poder utilizar esta función, debe enviar su trabajo a la cola En espera de Command WorkStation.

Esta *Ayuda* describe los diseños de imposición 2 por cara. Si su impresora cuenta con un terminador avanzado, como por ejemplo un Encuadernador pliego a pliego, consulte el apartado *Impresión* de la documentación del usuario para ver más opciones.

#### **Acerca de Creador de cuadernillos y Fiery Impose**

Las configuraciones de Creador de cuadernillos son compatibles con Fiery Impose. Puede abrir un trabajo con la configuración de Creador de cuadernillos en Fiery Impose para ver una presentación preliminar del diseño de imposición o para realizar más modificaciones en este diseño.

Fiery Impose convierte y asigna todas las configuraciones de Creador de cuadernillos a comandos de Fiery Impose. Cuando un trabajo con configuraciones de Creador de cuadernillos se ha editado en Fiery Impose, ya no puede editarse en Creador de cuadernillos. Fiery Impose ofrece más configuraciones que Creador de cuadernillos, por lo que no se puede revertir su asignación.

**Nota:** Para utilizar la funcionalidad completa de Fiery Impose, debe tener una licencia activa para la aplicación. De lo contrario, Fiery Impose solo está disponible en el modo de demostración, lo que significa que los trabajos se guardan con una marca de agua.

Para obtener más información acerca de Fiery Impose, consulte la *Ayuda de Fiery JobMaster-Impose Fiery Impose- -Fiery Compose*.

# Acceso a Creador de cuadernillos

Puede abrir Creador de cuadernillos desde el controlador o desde las Propiedades del trabajo en Command WorkStation.

## **Abrir Creador de cuadernillos desde el controlador de impresora**

Acceso Creador de cuadernillos desde la pestaña Diseño del controlador de impresora del Servidor Fiery.

- **1** En su aplicación, seleccione Archivo > Imprimir y seleccione el Servidor Fiery en la lista de impresoras.
	- **•** En Windows, haga clic Propiedades.
	- **•** En Mac OS, seleccione Características del Fiery en la lista desplegable.
- **2** Realice una de las siguientes acciones:
	- **•** En Windows, seleccione la pestaña Impresión Fiery.
	- **•** En Mac OS, haga clic en Todas las propiedades en el panel Acceso rápido.
- **3** Haga clic en la pestaña Diseño y seleccione la opción Cuadernillo.

## **Acceso a Creador de cuadernillos desde Command WorkStation**

Acceso a Creador de cuadernillos desde la ventana Propiedades del trabajo de Command WorkStation.

Antes de iniciar la tarea siguiente, importe su trabajo a la cola En espera en Command WorkStation.

- **1** Para abrir Propiedades del trabajo, realice una de las operaciones siguientes:
	- **•** En la lista En espera del Centro de trabajos, haga doble clic en su trabajo de impresión.
	- **•** Haga clic con el botón derecho (Windows) o haga clic mientras mantiene pulsado Ctrl (Mac OS) en la lista En espera en Centro de trabajos y seleccione Propiedades en el menú que aparece.
	- **•** Seleccione su trabajo en la lista En espera en Centro de trabajos, y seleccione Propiedades en el menú Acciones.
- **2** Seleccione la pestaña Diseño de la ventana Propiedades del trabajo.
- **3** Seleccione la opción Cuadernillo.

# Crear un cuadernillo

Cree un cuadernillo en la ventana de Creador de cuadernillos o use el asistente de Creador de cuadernillos. Al seleccionar Cuadernillo en la pestaña Diseño de Propiedades del trabajo en Command WorkStation o en el controlador de la impresora, Creador de cuadernillos muestra dinámicamente todos los controles aplicables a la creación de un cuadernillo. Puede utilizar la ventana principal de Creador de cuadernillos o el asistente de Creador de cuadernillos, que muestra imágenes de cada paso, para completar el proceso.

## **Crear un cuadernillo en Creador de cuadernillos**

Si no desea utilizar el asistente, puede crear un cuadernillo seleccionado las opciones en la ventana Creador de cuadernillos.

- **1** Seleccione la pestaña Diseño en la ventana Propiedades del trabajo.
- **2** Seleccione la opción Cuadernillo.
- **3** Seleccione el método de encuadernación de Tipo de cuadernillo: Folleto, Folletos anidados o Pliego a pliego.

**Nota:** Si su impresora está equipada con un terminador avanzado, como un encuadernador pliego a pliego, la opción 1 por cara pliego a pliego puede estar disponible.

- **4** Seleccione un borde de encuadernación: Encuadernación izquierda, Encuadernación superior o Encuadernación derecha.
- **5** Especifique un tamaño de papel:
	- **•** Seleccione en Paper Catalog (si Paper Catalog está admitido en el Servidor Fiery).
	- **•** Cree un tamaño de papel personalizado.
	- **•** Seleccione Tamaño del documento.
- **6** Seleccione Contraer para ajustar para reducir la escala de las páginas de su documento manteniendo la proporción del documento original.
- **7** Seleccione la configuración de alineación de página para determinar la posición de la imagen en la página.

Para compensar el desplazamiento (disponible para cuadernillos con cosido interno y cuadernillos con folletos anidados), seleccione la opción adecuada para su tipo de papel:

- **•** Normal: seleccione esta opción para los cuadernillos que tienen un número elevado de páginas.
- **•** Grueso: seleccione esta opción para los cuadernillos impresos en papel grueso o pesado. También debe especificar si desea papel grueso o pesado en el controlador de la impresora o en Propiedades del trabajo > Papel de Command WorkStation.
- **8** Especifique la configuración de la portada (disponible para los cuadernillos con cosido interno).

**Nota:** Para obtener más información, consulte [Agregar una portada](#page-216-0) en la página 217.

**9** Haga clic en Aceptar para guardar las configuraciones o seleccione una configuración en Imprimir para imprimir o procesar el trabajo.

## **Crear un cuadernillo con el asistente de Creador de cuadernillos**

El asistente de Creador de cuadernillos le guía paso a paso en el proceso de creación de un cuadernillo.

- **1** Haga clic en la pestaña Diseño y seleccione la opción Cuadernillo.
- **2** Haga clic en Iniciar asistente.
- **3** Utilice los siguientes controles para recorrer el asistente:
	- **•** Para avanzar de una ventana a la siguiente, haga clic en Siguiente.
	- **•** Para volver a las ventanas anteriores, haga clic en Atrás.
	- **•** Para cancelar la configuración y salir de Creador de cuadernillos, haga clic en Cancelar.
- **4** Siga los pasos del asistente.

**Nota:** Si seleccionó Folleto o Folletos anidados como Tipo de cuadernillo, especifique las opciones de portada y contenido. Si selecciona Folletos anidados, especifique el número de hojas de un subconjunto.

- **5** Vea el resumen de su configuración.
- **6** Haga clic en Finalizar para guardar su cuadernillos, en Atrás para cambiar sus opciones o en Cancelar para cancelar el trabajo.

# Tipo de cuadernillo

Al crear un cuadernillo, debe seleccionar primero el tipo de cuadernillo, el método de encuadernación y el borde de encuadernación.

El método de encuadernación determina la forma de imposición del trabajo. El borde de encuadernación determina la posición del lomo, la orientación del diseño y los giros del contenido de las páginas del cuadernillo.

#### **Métodos de encuadernación**

Creador de cuadernillos admite los métodos de encuadernación siguientes:

- **•** [Encuadernación de folletos](#page-197-0) en la página 198
- **•** [Encuadernación de folletos anidados](#page-198-0) en la página 199
- **•** [Encuadernación pliego a pliego](#page-199-0) en la página 200
- **•** [Encuadernación 1 por cara pliego a pliego](#page-200-0) en la página 201

Si la impresora cuenta con un terminador avanzado, como, por ejemplo, un encuadernador pliego a pliego, consulte *Impresión* en la documentación del usuario para ver más métodos de encuadernación.

#### **Borde de encuadernación**

Creador de cuadernillos cuenta con tres opciones de borde de encuadernación:

- **•** Encuadernación a la izquierda: es la utilizada normalmente en los idiomas que se leen de izquierda a derecha. El cuadernillo se abre de derecha a izquierda.
- **•** Encuadernación superior: se utiliza normalmente para calendarios y documentos horizontales y panorámicos. El cuadernillo se abre hacia arriba.

En el caso de la encuadernación superior con portada, el exterior de la contraportada gira automáticamente 180 grados para coincidir con la orientación de la portada.

**•** Encuadernación a la derecha: es la utilizada normalmente en los idiomas que se leen de derecha a izquierda. El cuadernillo se abre de izquierda a derecha.

Las siguientes ilustraciones muestran la imposición 2 por cara en relación con el borde de encuadernación:

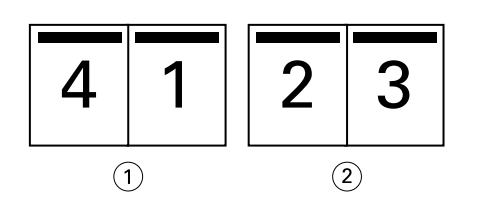

**Figura 1:** Encuadernación por borde izquierdo

*1 Anverso*

*2 Reverso*

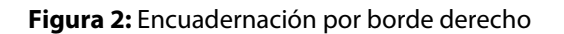

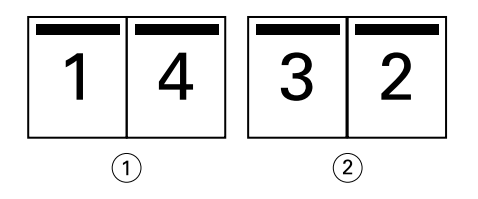

*1 Anverso*

*2 Reverso*

<span id="page-197-0"></span>**Figura 3:** Encuadernación por borde superior

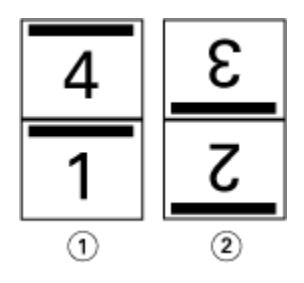

*1 Anverso*

*2 Reverso*

## **Encuadernación de folletos**

La encuadernación de folletos, también conocida como encuadernación con cosido interno, es el método de encuadernación más simple. En la encuadernación de folletos, las signaturas se pliegan juntas como un grupo y luego se engrapan o cosen a lo largo del pliegue central o lomo. En el tipo de cuadernillo Folleto, hay que tener en cuenta el desplazamiento.

La encuadernación de folletos cuenta con opciones para portadas preimpresas y en línea.

La ilustración siguiente muestra las signaturas de imposición en un documento de 12 páginas con imposición para la encuadernación de folleto por borde izquierdo:

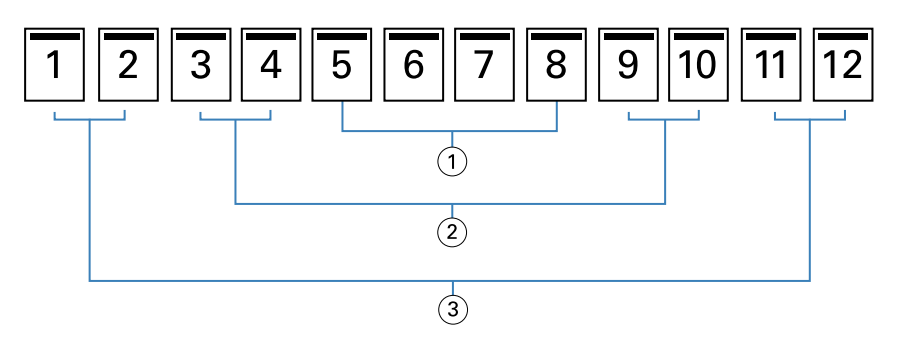

- *1 Signatura 3*
- *2 Signatura 2*
- *3 Signatura 1*

La ilustración siguiente muestra cómo se pliegan juntas las signaturas de un cuadernillo de folletos de 12 páginas para formar un grupo:

<span id="page-198-0"></span>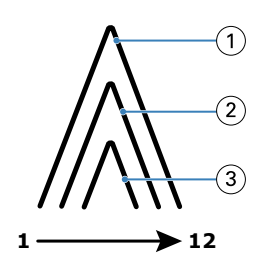

- *1 Signatura 1*
- *2 Signatura 2*
- *3 Signatura 3*

La ilustración siguiente muestra cómo las signaturas se cosen o engrapan a lo largo del pliegue común:

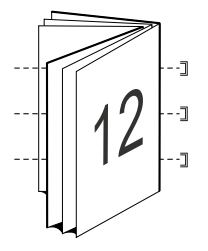

## **Encuadernación de folletos anidados**

La encuadernación de folletos anidados une dos o más cuadernillos de folletos (denominados "subconjuntos") para formar un cuadernillo mayor. Los subconjuntos se apilan a lo largo del pliegue común, o lomo, para su cosido o encolado tras la impresión. En el tipo de cuadernillo Folletos anidados, hay que tener en cuenta el desplazamiento.

Número de hojas de un subconjunto (folleto): utilice esta opción para especificar el número de hojas de cada subconjunto.

La ilustración siguiente muestra la imposición de folletos anidados con encuadernación a la izquierda para un documento de 16 páginas en dos hojas (equivalentes a ocho páginas del documento) por subconjunto:

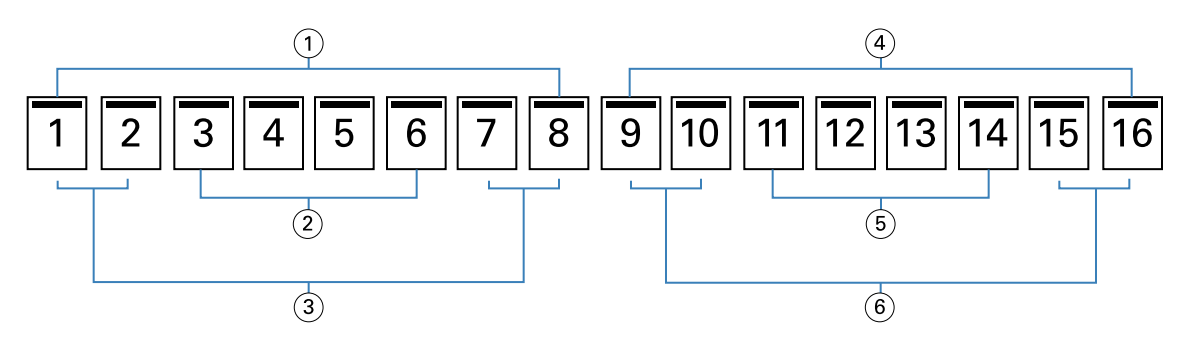

- *1 Subconjunto 1*
- *2 Signatura 2*
- *3 Signatura 1*
- *4 Subconjunto 2*
- *5 Signatura 4*
- *6 Signatura 3*

<span id="page-199-0"></span>La ilustración siguiente muestra cómo se pliegan las signaturas de un cuadernillo de Folletos anidados de 16 páginas y los subconjuntos agrupados. El subconjunto 1 incluye las signaturas 1 y 2; el subconjunto 2 incluye las signaturas 3 y 4:

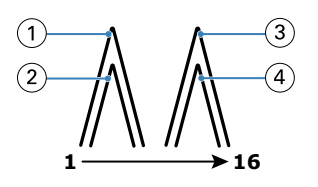

- *1 Signatura 1*
- *2 Signatura 2*
- *3 Signatura 3*
- *4 Signatura 4*

La ilustración siguiente muestra cómo se unen los subconjuntos a lo largo del pliegue común en un cuadernillo de folletos anidados y con encuadernación por borde izquierdo:

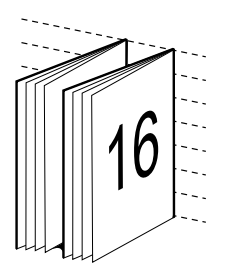

#### **Encuadernación pliego a pliego**

En la encuadernación Pliego a pliego, las signaturas son plegadas individualmente y apiladas a lo largo del pliegue común, lo que forma el lomo del documento.

Una *signatura* es una hoja impresa que se pliega para formar las páginas de un cuadernillo en orden secuencial. Todas las signaturas de un cuadernillo se pliegan de la misma forma. El proceso de encuadernación Pliego a pliego es más complejo (es necesario desbastar el lomo para aplanarlo antes de encolarlo a la portada) y suele requerir una separación mayor. En los cuadernillos con encuadernación Pliego a pliego, no hay que tener en cuenta el desplazamiento.

La ilustración siguiente muestra la imposición con encuadernación pliego a pliego a la izquierda para un documento de 12 páginas:

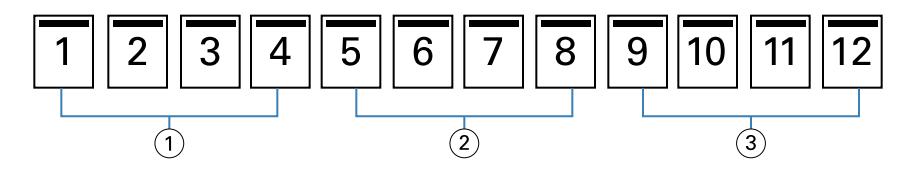

- *1 Signatura 1*
- *2 Signatura 2*
- *3 Signatura 3*

<span id="page-200-0"></span>La ilustración siguiente muestra cómo las signaturas con encuadernación pliego a pliego se pliegan individualmente y cómo las signaturas se unen por el pliegue común:

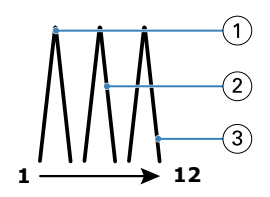

- *1 Signatura 1*
- *2 Signatura 2*
- *3 Signatura 3*

La ilustración siguiente muestra cómo se unen las signaturas por el pliegue común en un cuadernillo pliego a pliego con encuadernación a la izquierda:

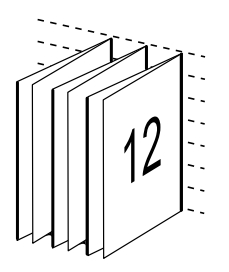

## **Encuadernación 1 por cara pliego a pliego**

El método de encuadernación 1 por cara pliego a pliego imprime páginas de cuerpo individuales de forma que los bordes puedan guillotinarse (si se desea), encolarse y, a continuación, envolverse con una hoja de portada.

Para imprimir un cuadernillo con encuadernación 1 por cara pliego a pliego, la impresora debe estar equipada con un terminador avanzado que admita la encuadernación pliego a pliego.

Si la impresora admite la encuadernación 1 por cara pliego a pliego, consulte *Impresión* en la documentación del usuario para obtener más información.

Puede especificar configuraciones de Papeles mezclados en Creador de cuadernillos para métodos de encuadernación 1 por cara pliego a pliego.

# Tamaño de papel para 2 por cara

El tamaño de papel es el tamaño real de la hoja de papel (no plegada) sobre la que se imprime el cuadernillo.

Al seleccionar un tamaño de papel para su cuadernillo, tiene varias opciones:

- **•** Seleccionar en Paper Catalog (si Paper Catalog se admite en el Servidor Fiery)
- **•** Crear un tamaño de papel personalizado
- **•** Seleccionar Tamaño del documento

#### **Tamaños de página personalizados**

Creador de cuadernillos admite los tamaños de página personalizados para las páginas de cuerpo y las páginas de portada del cuadernillo. Al abrir Creador de cuadernillos desde el controlador de la impresora, también puede crear un tamaño de documento personalizado. Los tamaños de página personalizados mínimo y máximo dependen de las capacidades de la impresora y los terminadores.

Para obtener más información acerca del rango de tamaños personalizados que admite su impresora, consulte *Impresión*.

#### **Tamaño de documento**

Tamaño de documento hace referencia al tamaño de cada página del documento original y se define en el cuadro de diálogo Configuración de impresión (o Configuración de página) de la aplicación. Al diseñar el cuadernillo, puede resultar útil pensar en el tamaño de documento como la entrada digital (el tamaño de página definido en el documento original) y en el tamaño de papel como la salida física (las dimensiones del papel real en la bandeja de la impresora).

**Nota:** El tamaño definido en el menú de formato de su aplicación puede diferir del tamaño definido en el cuadro de diálogo Configuración de impresión (o Configuración de página) de la aplicación. El tamaño que corresponde a Creador de cuadernillos se define en el cuadro de diálogo Configuración de impresión (o Configuración de página) de la aplicación.

#### **Borde de alimentación**

El borde de alimentación es el lado del papel que entra en primer lugar en la impresora. La dirección de alimentación (alimentación por borde corto o alimentación por borde largo) está asociada a determinados tamaños de papel.

Al seleccionar un Tamaño de documento en Configuración de impresión (o Configuración de página), no es necesario tener en cuenta el borde alimentación asociado al tamaño de papel seleccionado. Sin embargo, es posible que el terminador requiera el borde de alimentación en una dirección determinada. En Creador de cuadernillos, los tamaños de papel que presentan una dirección de alimentación no admitida por el terminador están atenuados en la lista de tamaños disponibles.

## **Tamaño del documento**

Seleccione esta opción para que el tamaño de página del documento sea el mismo que el del archivo original. Debe seleccionar un tamaño de papel que sea, al menos, el doble que las páginas de su documento.

Por ejemplo, un documento de 215,9 x 279,4 mm se imprime en una hoja de papel de 279,4 x 431,8 mm. El tamaño de documento (entrada) se muestra a la izquierda y el tamaño de papel (salida) aparece a la derecha en la siguiente ilustración:

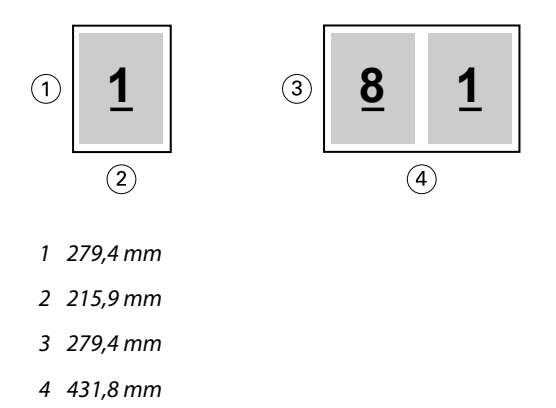

Y, por ejemplo, un documento de tamaño A4 (297 x 210 mm) se imprime en papel A3 (297 x 420 mm). El tamaño de documento (entrada) se muestra a la izquierda y el tamaño de papel (salida) aparece a la derecha en la siguiente ilustración:

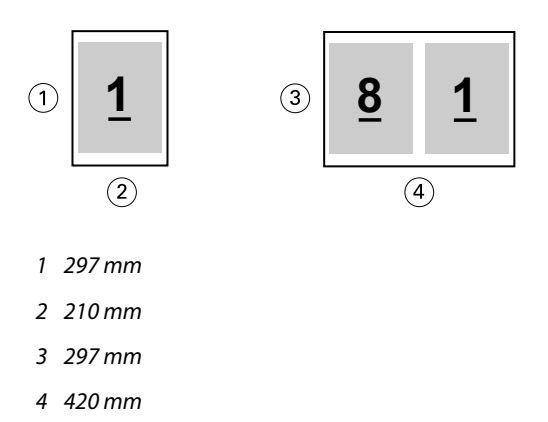

**Nota:** Los ejemplos anteriores ilustran tamaños de papel que están dentro de la misma serie (de A4 a A3) o el estándar (Carta a Tabloide). Creador de cuadernillos también puede agregar una imposición de una serie a otra (por ejemplo, A4 a Carta). Para obtener más información, consulte [Alineación de páginas](#page-207-0) en la página 208.

## **Contraer la página del documento para ajustarla a un tamaño de papel seleccionado**

Reduzca las páginas de su documento para ajustarlas a un tamaño de papel determinado seleccionando el tamaño deseado en el menú Tamaño de papel.

Creador de cuadernillos contrae automáticamente las páginas del documento para ajustarlas al tamaño de papel seleccionado conservando la proporción del documento original.

Por ejemplo, si el tamaño de su documento es de 215,9 x 279,4 mm y selecciona 215,9 x 279,4 mm en el menú Tamaño de papel para una imposición 2 por cara, las páginas del documento se reducen para que quepan dos páginas de 139,7 x 215,9 mm una al lado de otra. La ilustración siguiente muestra el tamaño de documento (entrada) a la izquierda y el tamaño de papel (salida) a la derecha:

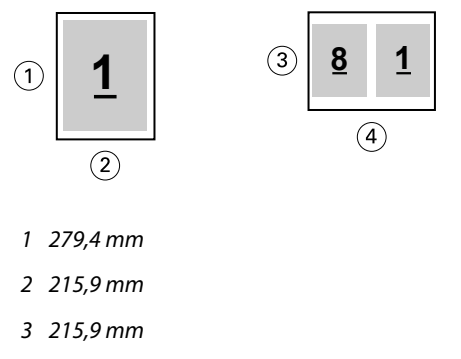

*4 279,4 mm*

O, si el tamaño de su documento es A4 (297 x 210 mm) y selecciona A4 en el menú Tamaño de papel, las páginas del documento se reducen para que quepan dos páginas de 210 x 148,5 mm una al lado de otra. La ilustración siguiente muestra el tamaño de documento (entrada) a la izquierda y el tamaño de papel (salida) a la derecha:

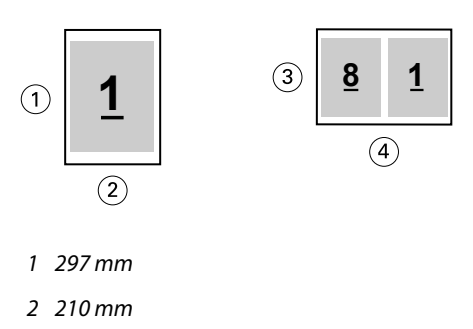

- *3 210 mm*
- *4 297 mm*

**Nota:** La opción Contraer para ajustar solo disminuye la escala o reduce el tamaño de las páginas del documento. La opción Contraer para ajustar no permite aumentar la escala ni el tamaño. Para obtener más información, consulte Opción Contraer para ajustar en la página 204.

## **Opción Contraer para ajustar**

Por omisión, Creador de cuadernillos está diseñado para reducir las páginas del documento y ajustarlas al tamaño de papel que seleccione, pero manteniendo la proporción del documento original.

Basándose en el tamaño de documento y el tamaño de papel que selecciona, Creador de cuadernillos calcula automáticamente el factor de ajuste de la forma siguiente:

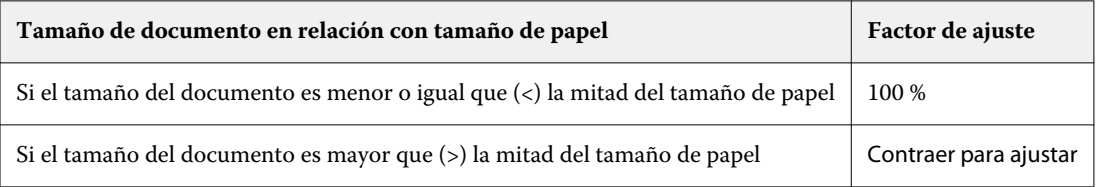

**Nota:** La opción Contraer para ajustar solo disminuye la escala o reduce el tamaño de las páginas del documento. La opción Contraer para ajustar no permite aumentar la escala ni el tamaño.

El menú Contraer para ajustar ofrece tres opciones:

- **•** Tamaño de hoja (predeterminado): utiliza al máximo el tamaño de la hoja ajustando el contenido (imagen) al borde de la hoja.
- **•** Área imprimible: ajusta el contenido (imagen) para que quepa en el área imprimible de la hoja.
- **•** No: no ajusta el contenido.

#### **Contraer para ajustar > Tamaño de hoja**

Creador de cuadernillos ajusta automáticamente las páginas del documento para que quepan en la mitad del tamaño de papel seleccionado aprovechando al máximo el tamaño de hoja. Esto puede ocasionar que el contenido se corte, ya que las proporciones se reducen para mantener la relación del documento original.

En los ejemplos siguientes, cuando se aplica la opción Contraer para ajustar al tamaño de hoja, los bordes superior e inferior de la página llegan hasta el borde de la hoja, mientras que, en los bordes derecho e izquierdo, se crean márgenes.

Por ejemplo, un documento de 330,2 x 482,6 mm se reduce para que quepa en la mitad de una hoja de papel de 279,4 x 431,8 mm (la mitad = 215,9 x 279,4 mm):

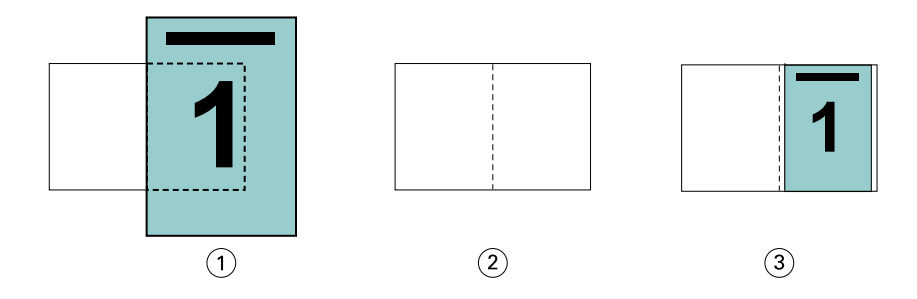

- *1 Tamaño de documento: 330,2 x 482,6 mm*
- *2 Tamaño de papel: 279,4 x 431,8 mm (la mitad = 215,9 x 279,4 mm)*
- *3 Resultado: documento de 330,2 x 482,6 mm ajustado a la mitad de tamaño de papel (215,9 x 279,4 mm)*

Creador de cuadernillos puede agregar imposiciones con tamaños diferentes o no estándar.

Por ejemplo, un documento en A4 se reduce para ajustarlo al tamaño de papel Carta, lo que equivale a 139,7 x 215,9 mm (la mitad de una hoja de papel en tamaño 215,9 x 279,4 mm/Carta):

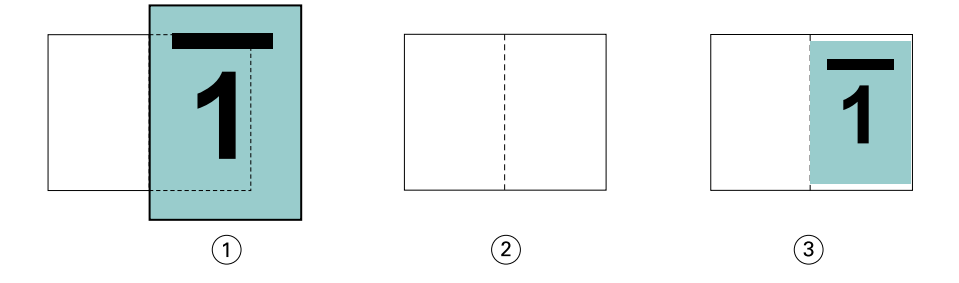

- *1 Tamaño de documento: A4 (210 x 297 mm)*
- *2 Tamaño de papel: 215,9 x 279,4 mm (la mitad = 139,7 x 215,9 mm)*
- *3 Resultado: documento de A4 ajustado a la mitad de tamaño de papel (139,7 x 215,9 mm)*

#### **Contraer para ajustar > Área imprimible**

Creador de cuadernillos ajusta automáticamente el contenido para que quepa en el área imprimible de la hoja.

En los ejemplos que se muestran a continuación, se crean márgenes en todos los bordes de la imagen para poder imprimir dentro del área imprimible de la hoja. Debido a que las proporciones están limitadas para mantener la proporción de la imagen original, el resultado es que los márgenes de los bordes superior e inferior serán más grandes que los de los bordes derecho e izquierdo.

Por ejemplo, un documento de 330,2 x 482,6 mm se reduce para que quepa en la mitad de una hoja de papel de 279,4 x 431,8 mm (la mitad = 215,9 x 279,4 mm):

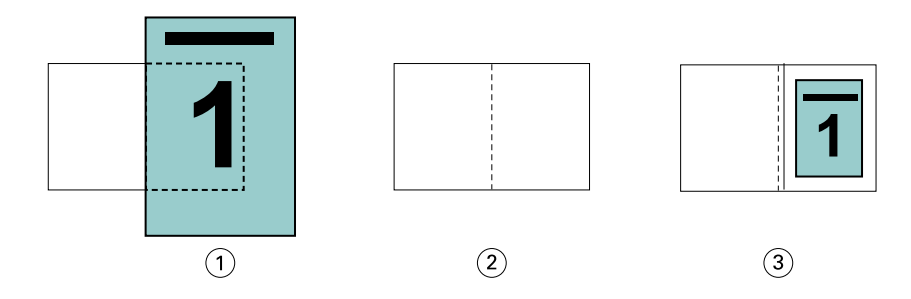

- *1 Tamaño de documento: 330,2 x 482,6 mm*
- *2 Tamaño de papel: 279,4 x 431,8 mm (la mitad = 215,9 x 279,4 mm)*
- *3 Resultado: documento de 330,2 x 482,6 mm ajustado a la mitad de tamaño de papel (215,9 x 279,4 mm)*

El ejemplo que aparece a continuación muestra los tamaños diferentes o no estándar para la opción Contraer para ajustar > Área imprimible.

Un documento en A4 se reduce para ajustarlo al tamaño de papel Carta, lo que equivale a 139,7 x 215,9 mm (la mitad de una hoja de papel en tamaño 215,9 x 279,4 mm/Carta):

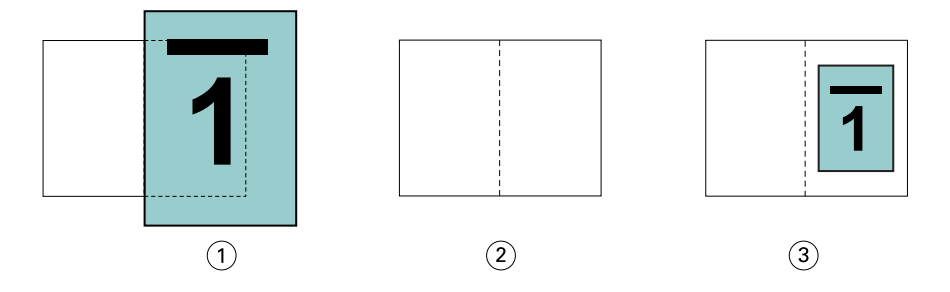

- *1 Tamaño de documento: A4 (210 x 297 mm)*
- *2 Tamaño de papel: 215,9 x 279,4 mm (la mitad = 139,7 x 215,9 mm)*
- *3 Resultado: documento de A4 ajustado a la mitad de tamaño de papel (139,7 x 215,9 mm)*

#### **Contraer para ajustar > No**

Si la opción Contraer para ajustar tiene el valor No, las páginas del documento se imprimen al 100 %. El contenido de página que sobrepasa la mitad del tamaño de papel seleccionado se corta.

En algunos casos, el efecto puede ser buscado. Por ejemplo, si su documento contiene marcas de impresora que extienden el tamaño del documento más allá de la mitad del tamaño de papel, desactive Contraer para ajustar, de forma que el contenido se imprima al 100 %. De lo contrario, toda la página (incluidas las marcas de imprenta) se reduce para ajustarla al tamaño de papel especificado.

Del mismo modo, si el tamaño del documento está diseñado para que sea más grande que la mitad del tamaño del papel a fin de garantizar un sangrado completo, desactive Contraer para ajustar de forma que el contenido de la página se imprima al 100 %.

La ilustración siguiente muestra un área de página de 215,9 x 279,4 mm (contenido deseado) con marcas de imprenta que amplían el tamaño de página del documento a 259,08 x 317,5 mm. Con la opción Contraer para ajustar definida en No, el contenido de las páginas se imprime al 100 % para ajustarse a la mitad del tamaño de papel:

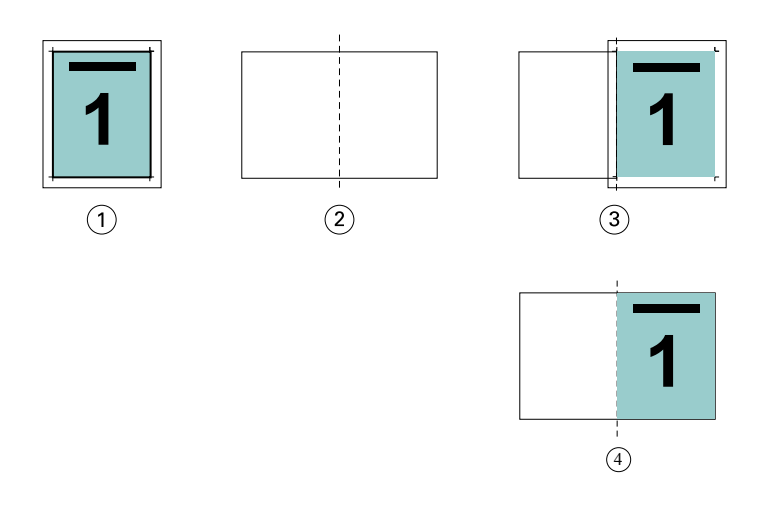

- *1 Tamaño de documento: 259,08 x 322,58 mm. Contenido deseado: 215,9 x 279,4 mm*
- *2 Tamaño de papel: 279,4 x 431,8 mm (la mitad = 215,9 x 279,4 mm)*
- *3 Antes del corte*
- *4 Resultado: contenido deseado (215,9 x 279,4 mm) impreso al 100 %*

#### **Contraer para ajustar: ¿tamaño de hoja o área imprimible?**

La opción Contraer para ajustar ofrece dos formas de contraer las páginas del documento: ajustar al tamaño de la hoja o ajustar al área imprimible.

Las dos opciones de Contraer para ajustar tienen sus pros y sus contras.

Contraer para ajustar > Tamaño de hoja maximiza la utilización del tamaño del papel durante el cálculo del factor de ajuste. Sin embargo, debido al diseño del contenido del documento original, es posible que el escalado no produzca el resultado deseado. Puede producirse un corte del contenido.

Contraer para ajustar > Área imprimible utiliza el área imprimible del tamaño de papel para que no se produzcan cortes en el contenido. Sin embargo, se reducirá la escala del contenido del documento más que con la selección de tamaño de hoja.

Consulte la ilustración que aparece a continuación para ver los efectos de las diferentes opciones.

La primera imagen muestra dos documentos, ambos con el mismo tamaño de página pero con diferente diseño.

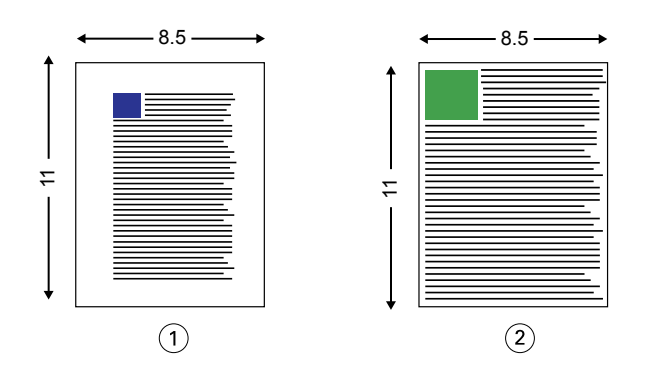

- *1 Documento original con márgenes grandes en los cuatro bordes*
- *2 Documento original con contenido que se extiende hasta casi los cuatro bordes*

<span id="page-207-0"></span>La segunda imagen muestra la hoja con el área imprimible en blanco.

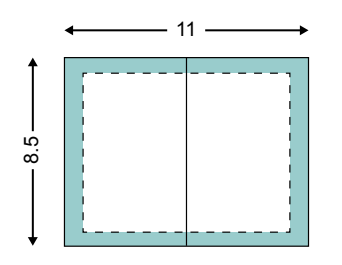

La tercera imagen muestra el efecto de seleccionar la opción Contraer para ajustar > Tamaño de hoja. Aunque el documento con márgenes grandes cabe dentro del área imprimible, el documento con márgenes pequeños tendrá contenido cortado cuando se realice la imposición y se imprima.

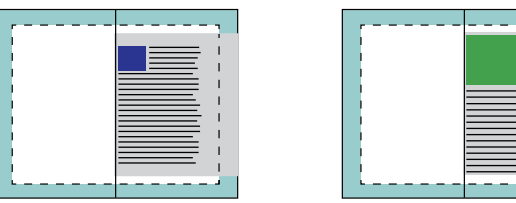

La cuarta imagen muestra lo que sucede cuando se selecciona Contraer para ajustar > Área imprimible en el documento con los márgenes pequeños. Se imprimirá todo el contenido, pero acabará con márgenes más grandes (más espacio en blanco) en los bordes superior e inferior.

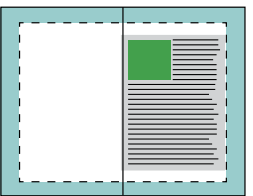

## **Alineación de páginas**

La alineación de páginas no altera el diseño de página definido en su documento original. La alineación de páginas desplaza el contenido entero de la página, que es el área imprimible (el espacio asignado al texto y las imágenes) más los márgenes (el espacio en blanco o vacío que rodea al área imprimible).

Creador de cuadernillos cuenta con tres opciones para posicionar y ajustar la ubicación del contenido de las páginas:

- **•** Alinear páginas: utilice esta opción para alinear el contenido de las páginas con el lomo o el centro de la página.
- **•** Aumentar separación en: agrega un espacio extra (separación) para permitir la encuadernación.
- **•** Compensar desplazamiento: utilice esta opción para compensar el desplazamiento del contenido de las páginas que se produce en los cuadernillos con cosido interno y con folletos anidados.

**Nota:** Las opciones de alineación de páginas no cambian el factor de ajuste. Cuando la opción Contraer para ajustar tiene el valor No, se produce un corte si el documento supera el borde del papel. Si no desea utilizar el corte, puede usar las opciones de separación y de centrado y alineación de página para ajustar la posición del contenido de las páginas.

## **Alinear páginas**

En el contexto de Creador de cuadernillos, la opción Alinear páginas define la posición inicial del contenido de las páginas (Por el centro o Por el lomo), que puede ajustarse a continuación aumentando el valor de la separación.

La opción Alinear páginas controla la posición inicial del contenido de las páginas, con las posibilidades Por el lomo o Por el centro.

- **•** Seleccione Cuadernillo en la pestaña Diseño de las Propiedades del trabajo de Command WorkStation y siga las indicaciones para definir la opción Alinear páginas.
	- **•** Por el lomo (por omisión): Alinea el contenido de las páginas del documento por el lomo, en el centro de la hoja en el que se realizará el plegado.

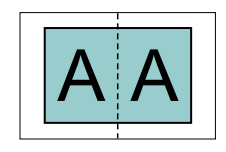

**•** Por el centro: Posiciona el contenido de las páginas del documento por el centro de la mitad del tamaño de la hoja.

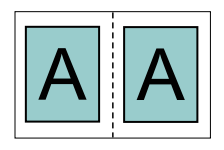

#### **Alinear páginas con la opción Contraer para ajustar**

Puede elegir alinear las páginas con la opción Contraer para ajustar con el valor Sí (activada) o No (desactivada).

#### **Alineación de páginas con la opción Contraer para ajustar activada**

La siguiente ilustración muestra la alineación de las páginas cuando el tamaño del documento es menor que (<) la mitad del tamaño del papel:

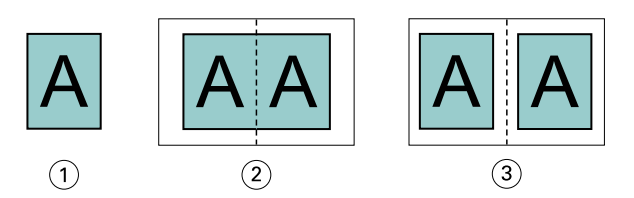

- *1 Tamaño de documento < mitad del tamaño de papel*
- *2 Páginas alineadas por el lomo*
- *3 Páginas alineadas por el centro*

La siguiente ilustración muestra la alineación de páginas cuando el tamaño del documento es igual a la mitad del tamaño del papel; en este caso, no hay ninguna diferencia visible:

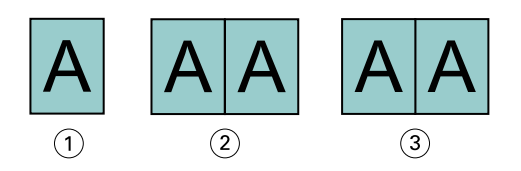

- *1 Tamaño de documento = mitad del tamaño de papel*
- *2 Páginas alineadas por el lomo*
- *3 Páginas alineadas por el centro*

**Nota:** Si el tamaño del documento es mayor que la mitad del tamaño del papel y la opción Contraer para ajustar está activada, el resultado final impreso depende de la proporción del documento original.

## **Alinear páginas con la opción Contraer para ajustar desactivada**

A continuación se ilustra la alineación de páginas con la opción Por el lomo cuando el tamaño del documento es mayor que (>) la mitad del tamaño del papel y Contraer para ajustar está desactivado:

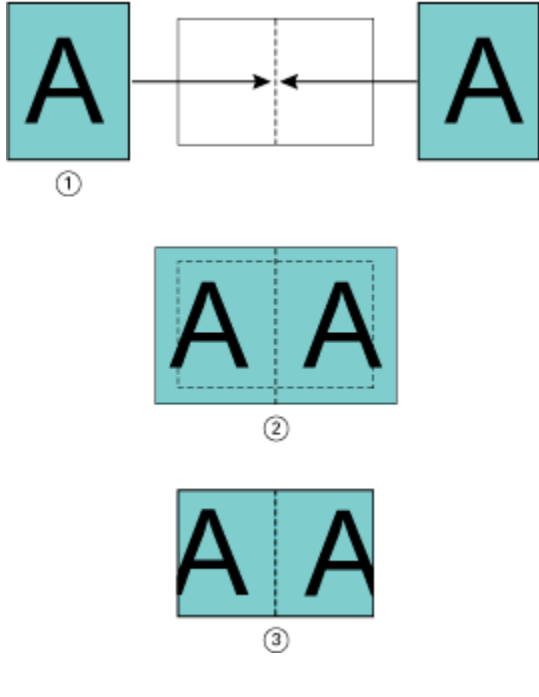

- *1 Tamaño de documento > mitad del tamaño de papel*
- *2 Páginas alineadas por el lomo, Contraer para ajustar > desactivado*
- *3 Resultado impreso final*

A continuación se ilustra la alineación de páginas con la opción Por el centro cuando el tamaño del documento es mayor que (>) la mitad del tamaño del papel y Contraer para ajustar está desactivado:

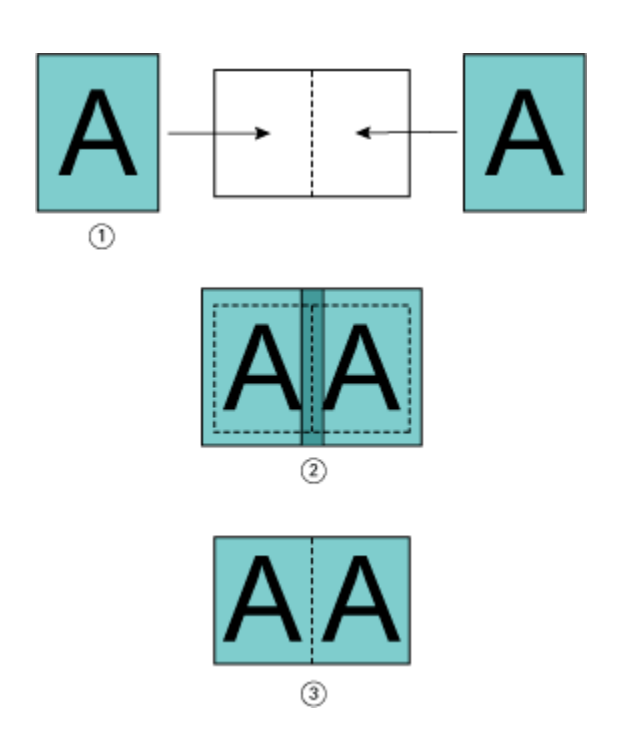

- *1 Tamaño de documento > mitad del tamaño de papel*
- *2 Páginas alineadas por el centro, Contraer para ajustar > desactivado*
- *3 Resultado impreso final*

## **Alineación de páginas y separaciones**

Una separación es un margen adicional diseñado para dejar espacio para la encuadernación u otras opciones de terminación (cualquier proceso posterior a la impresión, como plegado, grapado o encuadernación).

En el contexto de Creador de cuadernillos, la opción Alinear páginas define la posición inicial del contenido de las páginas (Por el centro o Por el lomo), que luego puede ajustarse aumentando el valor de la separación. La opción Aumentar separación en controla la distancia (en milímetros o pulgadas) que hay entre las páginas enfrentadas del cuadernillo.

**Nota:** El valor especificado para la separación no cambia los márgenes de página ni el diseño definidos en el documento original. La separación es un margen adicional diseñado para dejar espacio para la encuadernación.

Para conocer el rango admitido de valores de separación de su impresora, consulte *Impresión*.

#### **Alineación por el lomo con separación**

Si las páginas están alineadas por el lomo, la distancia del contenido de la página hasta el lomo equivale a la mitad del valor de separación.

La ilustración siguiente muestra la alineación inicial Por el lomo, el resultado impreso final sin separación y, a continuación, el resultado impreso final al agregar una separación:

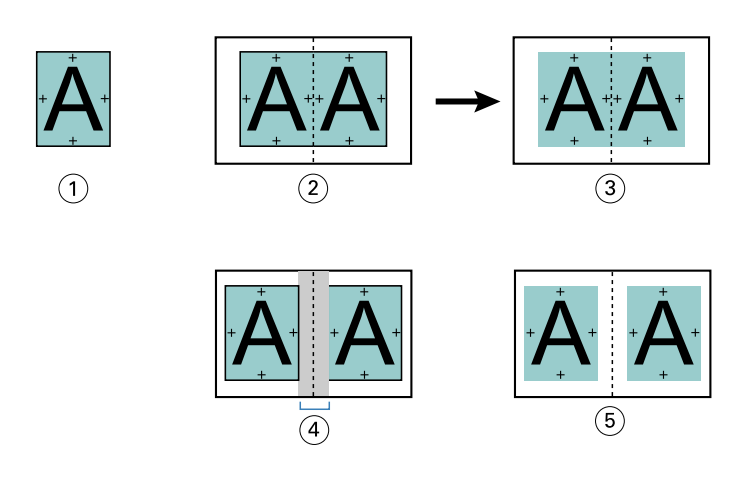

- *1 Tamaño de documento < mitad del tamaño de papel*
- *2 Alineación por el lomo sin separación*
- *3 Resultado impreso final de Fig. 2*
- *4 Alineación por el lomo con separación*
- *5 Resultado impreso final de Fig. 4*

#### **Alineación por el centro con separación**

Si las páginas están alineadas por el centro, la distancia desde el lomo equivale a la mitad del valor de separación más el desplazamiento inicial de la alineación de página en el centro.

La ilustración siguiente muestra la alineación inicial Por el centro, el resultado impreso final sin separación y, a continuación, el resultado impreso final al agregar la separación:

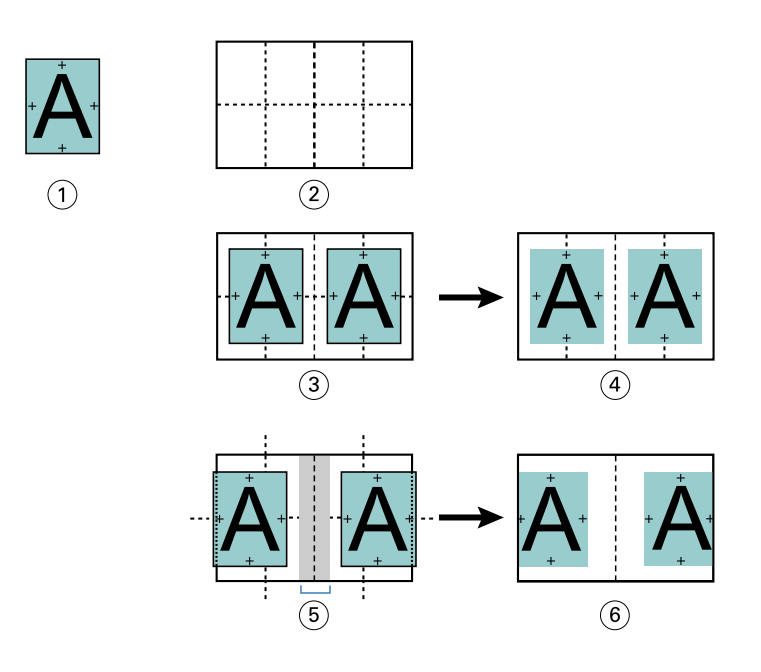

- *1 Tamaño de documento < mitad del tamaño de papel*
- *2 Tamaño de papel*
- *3 Alineación por el centro sin separación*
- *4 Resultado impreso final de Fig. 3*
- *5 Alineación por el centro con separación*
- *6 Resultado impreso final de Fig. 5*

**Nota:** Cuando se aumenta la separación, el contenido de las páginas puede quedar cortado si alcanza el borde de la hoja o del área no imprimible del papel.

## **Compensar desplazamiento**

El desplazamiento se produce en cuadernillos encuadernados como folletos o folletos anidados impresos en papel grueso o que tienen muchas páginas. Utilice Compensar desplazamiento para contrarrestar los efectos del desplazamiento.

Cuando las hojas se pliegan para crear las signaturas (hojas plegadas que forman las páginas de un cuadernillo), cada pliegue provoca un pequeño desplazamiento incremental en la ubicación del contenido de la página. El resultado es que los márgenes exteriores se reducen hacia el centro del cuadernillo cuando este se guillotina. El contenido de las páginas puede quedar cortado o imprimirse demasiado cerca del borde exterior.

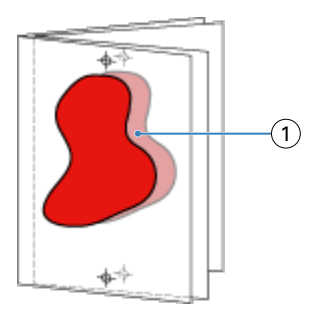

*1 Desplazamiento*

# Papeles mezclados con encuadernación 1 por cara Pliego a pliego

Puede especificar valores de Papeles mezclados en Creador de cuadernillos en Propiedades del trabajo de Command WorkStation para trabajos de encuadernación 1 por cara Pliego a pliego. La mejora de Papeles mezclados integra un diálogo y un visualizador de Papeles mezclados en la ventana Creador de cuadernillos.

**Nota:** Papeles mezclados con encuadernación 1 por cara Pliego a pliego no se admite en el controlador de impresora. Para poder utilizar esta función, debe enviar su trabajo a la cola En espera de Command WorkStation.

El visualizador de Papeles mezclados presenta la paginación real del producto final, proporcionando una representación en tiempo real de las selecciones realizadas en el diálogo de Papeles mezclados. Puede ver el diseño de los trabajos por páginas o por hojas.

En Papeles mezclados para el tipo de encuadernación 1 por cara Pliego a pliego de Creador de cuadernillos, puede especificar:

- **•** Cuando se designa un inicio de capítulo en un trabajo dúplex, se insertan páginas vacías implícitas.
- **•** Rangos de páginas y tipo de papel para los rangos de páginas.
- **•** Insertos vacíos y tipo de papel para insertos: Los insertos vacíos especificados por el usuario son vacíos explícitos. Las páginas vacías explícitas e implícitas tienen designaciones distintas en el visualizador de Papeles mezclados.

**Nota:** Los valores de inserción de pestañas y definición de portada no pueden especificarse en Papeles mezclados de Creador de cuadernillos.

Al utilizar Papeles mezclados en Creador de cuadernillos, se deshabilitan en la pestaña Papel. Las selecciones realizadas en Creador de cuadernillos se mostrarán posteriormente en la pestaña Papel y en Fiery Compose.

## **Especificar la configuración de Papeles mezclados en Creador de cuadernillos**

El visualizador de Papeles mezclados se muestra cuando se selecciona la encuadernación 1 por cara pliego a pliego en el tipo de cuadernillo.

No todas las impresoras admiten la encuadernación 1 por cara pliego a pliego. Si no se admite la encuadernación 1 por cara pliego a pliego, la opción no se muestra en el menú Tipo de cuadernillo.

- **1** Seleccione su trabajo en el Centro de trabajos de Command WorkStation y abra Propiedades del trabajo.
- **2** Seleccione Cuadernillo en la pestaña Diseño.
- **3** Elija 1 por cara pliego a pliego como Tipo de cuadernillo.
- **4** Seleccione el borde de encuadernación.
- **5** Especifique el Tamaño de papel de cuerpo y el Tamaño de papel de portada.

**Nota:** Definir portada no está disponible como opción de Papeles mezclados en Creador de cuadernillos. Las definiciones de portada se crean con las opciones estándar de Creador de cuadernillos.

- **6** Especifique la configuración de portada y cualquier otro valor necesario.
- **7** Desplácese hacia abajo hasta el visualizador de Papeles mezclados y especifique la configuración usando los controles siguientes:
	- **•** Pestaña Páginas: haga clic para mostrar el diseño del cuadernillo organizado por páginas del documento y para ver su relación con respecto a las hojas.
	- **•** Pestaña Hojas: haga clic para mostrar el diseño del cuadernillo organizado por hojas y para ver su relación con respecto a las páginas.
	- **•** Páginas de inicio de capítulo: escriba los números de página que desee designar como inicios de capítulo separados por comas. Las páginas de inicio de capítulo se designan en el visualizador mediante un marcador. En caso de que sea necesario, se insertan páginas vacías implícitas. El gráfico siguiente muestra el marcador de inicio de capítulo y la página vacía implícita insertada después de la página 10.

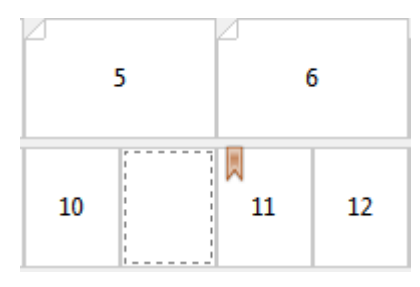

**•** Nuevo rango de páginas: haga clic en el icono o botón para escribir números de página y aplicar después configuraciones de papel a rangos de páginas concretos.

Nuevo rango de páginas...

**•** Nuevo inserto: haga clic en el icono o botón para insertar una página vacía en una ubicación específica y aplicar configuraciones de papel al inserto.

Nuevo inserto...

**•** Editar: haga clic en el icono o botón para modificar las configuraciones de papel de un rango de páginas o un inserto nuevo.

Bditar...

**•** Eliminar: haga clic en el icono o el botón para eliminar configuraciones de un rango de páginas o un inserto nuevo.

 $\frac{1}{2}$  Eliminar

Para obtener más información sobre las configuraciones de papel que se aplican al Servidor Fiery, consulte *Impresión* y *Utilidades* en la documentación del usuario.

## **Desplazarse por los trabajos en Papeles mezclados**

El visualizador de Papeles mezclados se muestra cuando se selecciona la encuadernación 1 por cara pliego a pliego en el tipo de cuadernillo.

- **•** En el visualizador de Papeles mezclados puede desplazarse por el documento de las siguientes formas:
	- **• Barras de desplazamiento**.
	- **• Flechas de desplazamiento** : haga clic en las flechas interiores para desplazarse hacia atrás o hacia delante a la página adyacente de la secuencia. Haga clic en las flechas exteriores para desplazarse al principio o al final del documento. El campo de texto muestra la acción. Introduzca un número de página en el campo para ir a ella. Las flechas están deshabilitadas si no es posible desplazarse en el documento. Si agrega insertos vacíos, aparece otro conjunto de flechas de desplazamiento, lo que permite avanzar y retroceder de un inserto vacío a otro.

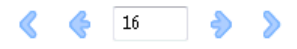

## **Ver el diseño de un trabajo como páginas**

Puede seleccionar que la paginación del trabajo se muestre por páginas o por hojas. Las páginas y hojas del documento están alineadas entre sí, de manera que puede ver qué páginas se imprimen en qué hojas.

**•** Para ver un trabajo por páginas, haga clic en la pestaña Páginas de la parte superior del visualizador.

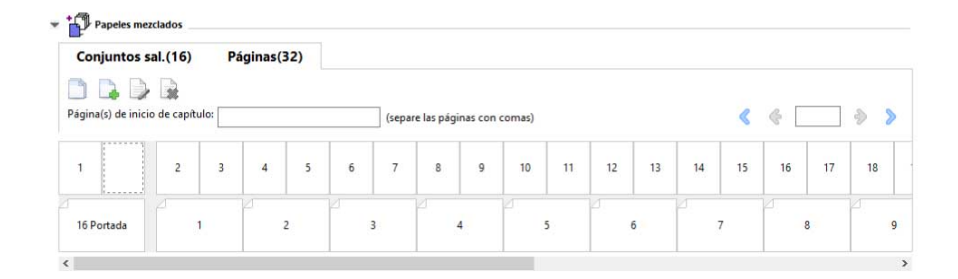

La ilustración muestra un trabajo con la visualización de páginas. El número que aparece a continuación de «Páginas» en la pestaña indica el número de páginas del documento, que aparecen representadas mediante miniaturas en la fila superior. Las páginas se presentan en orden lineal, de forma correspondiente al orden lógico de lectura del documento de origen.

La segunda fila muestra cómo se ordenarán las hojas en la impresora. El contenido de la portada, que en este ejemplo se compone de las dos primeras páginas del documento, se muestra al principio en el orden de lectura. El contenido de la contraportada, al final del trabajo, puede mostrarse utilizando la barra de desplazamiento u otros controles de navegación.

#### **Ver el diseño de un trabajo como hojas**

Cuando se visualiza el trabajo por hojas, el orden de estas es fundamental.

**•** Para ver un trabajo por hojas, haga clic en la pestaña Conjuntos sal. de la parte superior del visualizador.
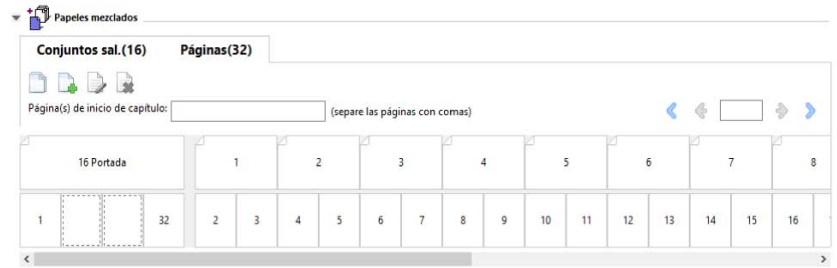

Las miniaturas de la fila superior representan el orden real de la impresión en la impresora. La segunda fila muestra qué páginas se imprimirán en qué hojas. Por ejemplo, en la siguiente ilustración, la portada incluye el contenido de las dos primeras páginas del documento como portada, el contenido de la antepenúltima página como el lomo y el contenido de las dos últimas páginas del documento como contraportada.

**Nota:** La portada siempre se muestra en primer lugar aunque se imprima como la última hoja en algunas impresoras.

### **Limitaciones de los Papeles mezclados en Creador de cuadernillos**

Las siguientes acciones no pueden realizarse en Papeles mezclados para la encuadernación 1 por cara pliego a pliego.

- **•** Inserción de páginas antes, entre o después de las páginas del documento cuyo contenido se haya asignado a la portada.
- **•** Inserción de cualquier página fuera de lo que será el libro encuadernado terminado.
- **•** Inserción de cualquier página que divida físicamente la portada.
- **•** Especificación de papeles de distintos tamaños en un trabajo. Las selecciones del tamaño de papel para el Nuevo rango de páginas y el Nuevo inserto están limitadas al mismo tamaño que la signatura del cuerpo.

**Nota:** Las impresoras que admiten la inserción de medio plegado en Z admiten tamaños de papel que sean el doble del tamaño de la signatura del cuerpo.

# Agregar una portada

En Creador de cuadernillos, puede agregar una portada a los cuadernillos de folleto y especificar el papel para la portada.

Solo en los cuadernillos de folleto, Creador de cuadernillos incluye dos opciones de portada, preimpresa y en línea, para las cuales puede especificar el tipo de papel. Puede especificar más opciones para una portada en línea. Si la impresora cuenta con un terminador avanzado, como, por ejemplo, un encuadernador pliego a pliego, consulte *Impresión* en la documentación del usuario para ver más opciones de portada.

- **1** En la pestaña Diseño > Cuadernillo del controlador de la impresora o en Propiedades del trabajo de Command WorkStation, seleccione Folleto en Tipo de cuadernillo y elija un borde de encuadernación.
- **2** Especifique la configuración de Tamaño de papel y Alineación de páginas para el cuerpo del cuadernillo.
- **3** En el menú Portada > Entrada de contenido, realice una de las siguientes acciones:
	- **•** Para insertar una portada preimpresa, seleccione Preimpreso. La portada preimpresa se combina con las páginas de cuerpo del cuadernillo, que se imprimen por separado. Si selecciona esta opción, las opciones Portada delantera y Contraportada se deshabilitan.
	- **•** Para especificar una portada en línea, seleccione Portada y contraportada separadas. Al especificar esta opción, se imprimen las páginas de la portada y las del cuerpo como un solo trabajo. Las páginas separadas del documento se imponen sobre una sola hoja que compone la portada del cuadernillo.

Puede especificar una portada en línea si su documento original incluye las páginas de portada y/o la ilustración de portada del cuadernillo. El contenido de la portada puede estar formado por las páginas primera y última de su documento, por las dos primeras y las dos últimas páginas, o por cualquier combinación. Si selecciona esta opción, puede especificar las opciones Portada delantera y Contraportada.

**•** Portada delantera y Contraportada (solo portadas en línea): estas opciones permiten decidir rápidamente si desea que la portada y la contraportada se impriman en las dos caras de la hoja, en una sola cara o con las dos caras vacías, sin necesidad de agregar páginas vacías al documento original.

**Nota:** Al imprimir una portada en línea con la encuadernación de borde superior, la contraportada exterior gira automáticamente 180 grados para adaptarse a la orientación de la portada delantera.

- **4** Haga clic en Definir portada para abrir la ventana de configuración Papel de portada para especificar el tipo de papel, el tamaño y la bandeja de origen. Esta opción está disponible tanto para las portadas preimpresas como en línea.
- **5** Especifique el tipo de papel y su tamaño para el inserto preimpreso o para las portadas en línea.
- **6** Seleccione la bandeja que contiene los insertos o portadas en línea preimpresos y haga clic en Aceptar.

# Cambiar el tamaño de documento en una aplicación

Cambie el tamaño del documento original en la configuración de impresión de la aplicación en la que creó el documento.

Antes de cambiar el tamaño del documento, asegúrese de que la impresora admite el tamaño de papel.

- **1** Abra el documento original y vaya al menú de configuración de impresión o configuración de página de la aplicación.
- **2** Seleccione su impresora en el menú Nombre de impresora.
- **3** Seleccione en la lista de tamaños de papel disponibles y haga clic en Aceptar.

**Nota:** Al seleccionar un tamaño de papel en la lista disponible, no necesita considerar el borde de alimentación del papel.

# Cambiar la unidad de medida

Puede utilizar milímetros, puntos o pulgadas para las medidas.

**Nota:** En el controlador de la impresora, no se puede cambiar la unidad de medida.

- **1** En Command WorkStation, vaya a Editar > Preferencias.
- **2** Haga clic en Región para abrir el panel Configuración regional.
- **3** Seleccione la unidad de medida en el menú Unidades de medida y haga clic en Aceptar.

**Nota:** Los cambios no se aplican hasta la próxima vez que se inicie Command WorkStation.

## Ver una presentación preliminar de un cuadernillo

Puede ver una presentación preliminar de un cuadernillo en la ventana Presentación preliminar o Presentación preliminar de Fiery.

**Nota:** No es posible ver presentaciones preliminares de trabajos mientras se trabaja con Creador de cuadernillos en el controlador de la impresora.

- **•** En la lista En espera de Command WorkStation, en Centro de trabajos, elija su trabajo de impresión y seleccione Acciones > Presentación preliminar.
	- **•** Si el trabajo se ha recibido y está en espera, se muestra en la ventana Presentación preliminar de Fiery.
	- **•** Si el trabajo se ha procesado y está en espera, se muestra en la ventana Presentación preliminar.

## Ejemplos de flujo de trabajo de Creador de cuadernillos

Los siguientes ejemplos de flujo de trabajo de Creador de cuadernillosofrecen un resumen de los pasos necesarios para crear tres tipos estándar de cuadernillo con el asistente: Pliego a pliego, Folleto y Folletos anidados.

- **•** Imprimir un cuadernillo Pliego a pliego en la página 219
- **•** [Imprimir un cuadernillo de Folleto](#page-219-0) en la página 220
- **•** [Imprimir un cuadernillo de Folletos anidados](#page-219-0) en la página 220

### **Imprimir un cuadernillo Pliego a pliego**

Para imprimir un cuadernillo Pliego a pliego, puede utilizar un asistente.

- **1** Acceda a Creador de cuadernillos desde el controlador de la impresora o desde Propiedades del trabajo de Command WorkStation.
- **2** Haga clic en Iniciar asistente.
- **3** Seleccione el Tipo de cuadernillo, el borde de Encuadernación y haga clic en Siguiente.
- **4** Seleccione el tamaño de papel para el cuerpo y haga clic en Siguiente.
- <span id="page-219-0"></span>**5** Configure la alineación de páginas y el valor de separación (opcional), y haga clic en Siguiente.
- **6** Consulte el resumen de configuraciones para confirmar la configuración del cuadernillo y haga clic en Finalizar para volver a Diseño > Cuadernillo en el controlador de la impresora o en Propiedades del trabajo de Command WorkStation.
- **7** Configure otras opciones de impresión (opcional) y opciones de terminación (tales como plegado, engrapado o encuadernado) en el controlador de la impresora o en Propiedades del trabajo de Command WorkStation y, a continuación, haga clic en Aceptar.

### **Imprimir un cuadernillo de Folleto**

Para imprimir un cuadernillo de Folleto, puede utilizar un asistente.

- **1** Acceda a Creador de cuadernillos desde el controlador de la impresora o desde Propiedades del trabajo de Command WorkStation.
- **2** Haga clic en Iniciar asistente.
- **3** Seleccione el Tipo de cuadernillo, el borde de Encuadernación y haga clic en Siguiente.
- **4** Especifique el origen y el contenido de la portada.
- **5** Si seleccionó la opción Portada y contraportada separadas en origen y contenido de la portada, especifique cómo desea imprimir cada portada, Dentro o Fuera: Imprimir portada delantera; Imprimir contraportada. A continuación, haga clic en Siguiente.
- **6** Si seleccionó Insertar en origen y contenido de la portada, haga clic en Siguiente.
- **7** Seleccione el tamaño de papel para el cuerpo y, para la portada, haga clic en Definir portada.
- **8** En la ventana de configuración de Papel de portada, especifique el papel, el tamaño y la bandeja de origen.
- **9** Haga clic en Aceptar y, a continuación, haga clic en Siguiente.
- **10** Configure la alineación de páginas, el valor de separación y la compensación de desplazamiento (opcional).
- **11** Consulte el resumen de configuraciones para confirmar la configuración del cuadernillo y haga clic en Finalizar para volver a Diseño > Cuadernillo en el controlador de la impresora o en Propiedades del trabajo de Command WorkStation.
- **12** Configure otras opciones de impresión (opcional) y opciones de terminación (tales como plegado, engrapado o encuadernado) y después haga clic en Aceptar.

### **Imprimir un cuadernillo de Folletos anidados**

Para imprimir un cuadernillo de Folletos anidados, puede utilizar un asistente.

- **1** Acceda a Creador de cuadernillos desde el controlador de la impresora o desde Propiedades del trabajo de Command WorkStation.
- **2** Haga clic en Iniciar asistente.
- **3** Seleccione el Tipo de cuadernillo, el borde de Encuadernación y haga clic en Siguiente.
- **4** Seleccione el tamaño de papel del cuerpo y el número de hojas de un subconjunto, y haga clic en Siguiente.
- **5** Configure la alineación de páginas, el valor de separación y la compensación de desplazamiento (opcional), y haga clic en Siguiente.
- **6** Consulte el resumen de configuraciones para confirmar la configuración del cuadernillo y haga clic en Finalizar para volver a Diseño > Cuadernillo en el controlador de la impresora o en Propiedades del trabajo de Command WorkStation.
- **7** Configure otras opciones de impresión (opcional) y opciones de terminación (tales como plegado, engrapado o encuadernado) en el controlador de la impresora o en Propiedades del trabajo de Command WorkStation y, a continuación, haga clic en Aceptar.

## Limitaciones de Creador de cuadernillos

Creador de cuadernillos tiene restricciones relacionadas con los archivos PDF, tipo de cola y otras limitaciones.

### **PDF seguro**

Los archivos PDF de Adobe pueden guardarse con una configuración de seguridad que restringe su apertura, impresión o edición (se conoce como "documento restringido"). Los documentos restringidos no pueden imprimirse con Creador de cuadernillos.

### **Tipo de cola**

Creador de cuadernillos no admite los trabajos enviados a la cola Directa. Los trabajos de impresión de Creador de cuadernillos deben enviarse a la cola En espera o a la cola Impresión.

#### **Opciones de impresión/Propiedades del trabajo en Command WorkStation**

- **•** La impresión de datos variables no se admite con Creador de cuadernillos.
- **•** Los Papeles mezclados sólo se admiten en Creador de cuadernillos para los trabajos de encuadernación 1 por cara Pliego a pliego. Consulte [Papeles mezclados con encuadernación 1 por cara Pliego a pliego](#page-213-0) en la página 214.
- **•** La opción Eliminar fondo blanco de PPT (una opción de impresión diseñada para su uso con documentos de PowerPoint) no se admite con Creador de cuadernillos.

## Glosario de Creador de cuadernillos

Estos términos están relacionados con el proceso de creación de cuadernillos.

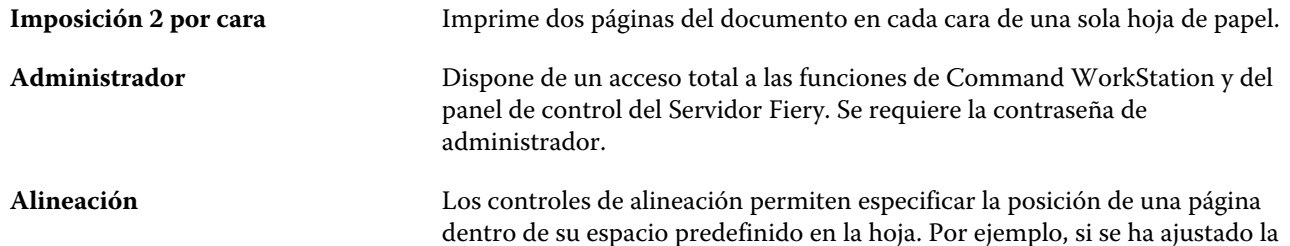

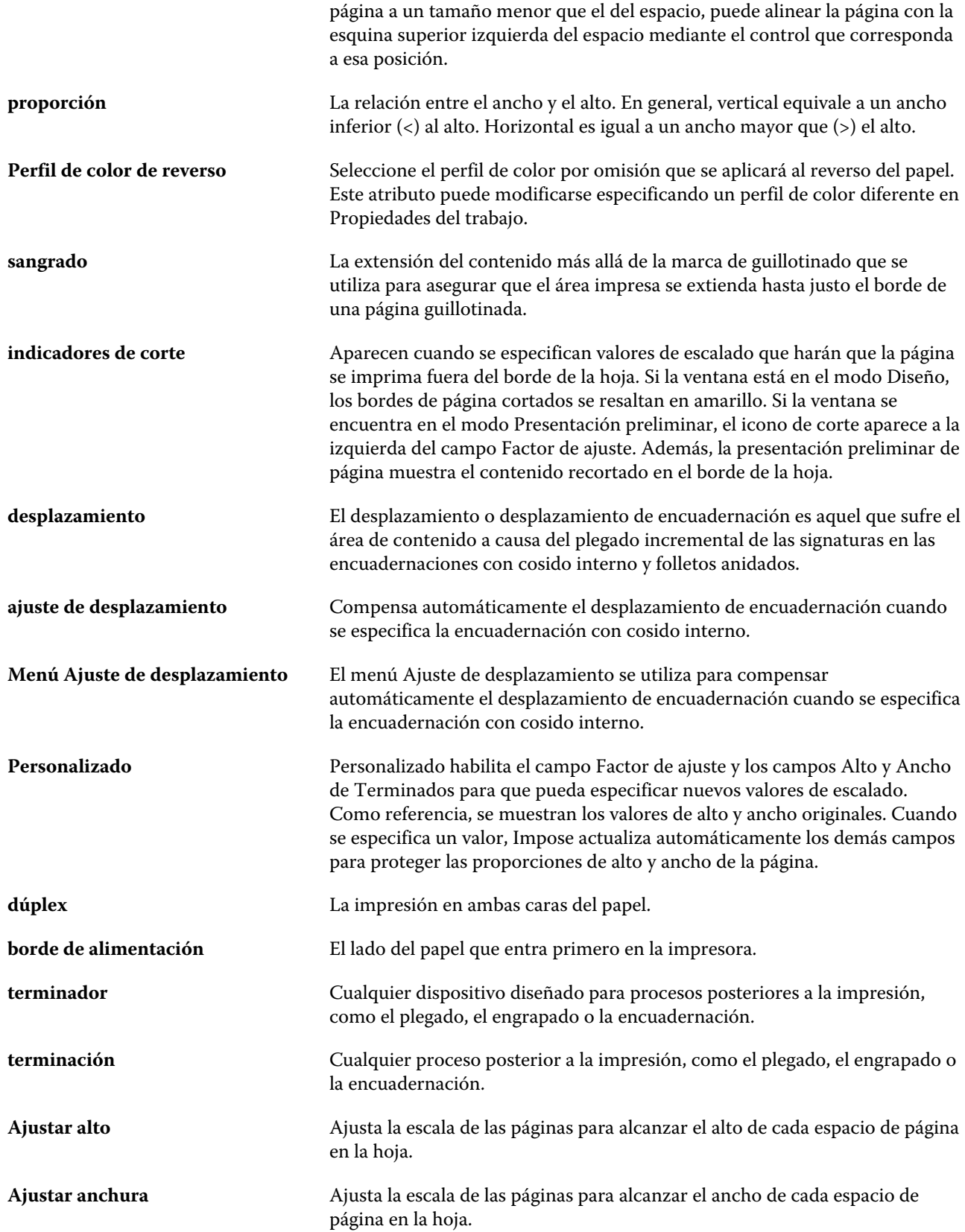

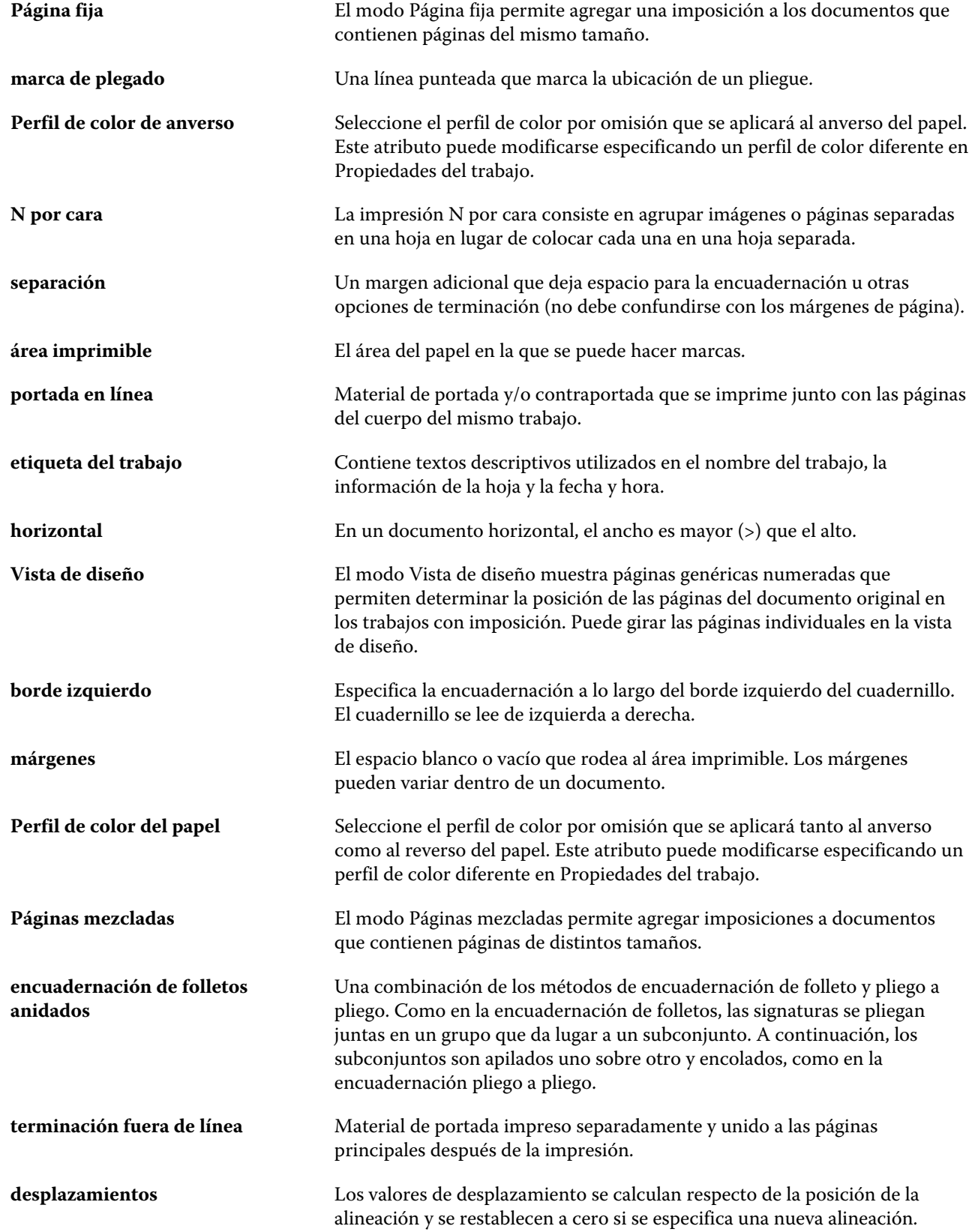

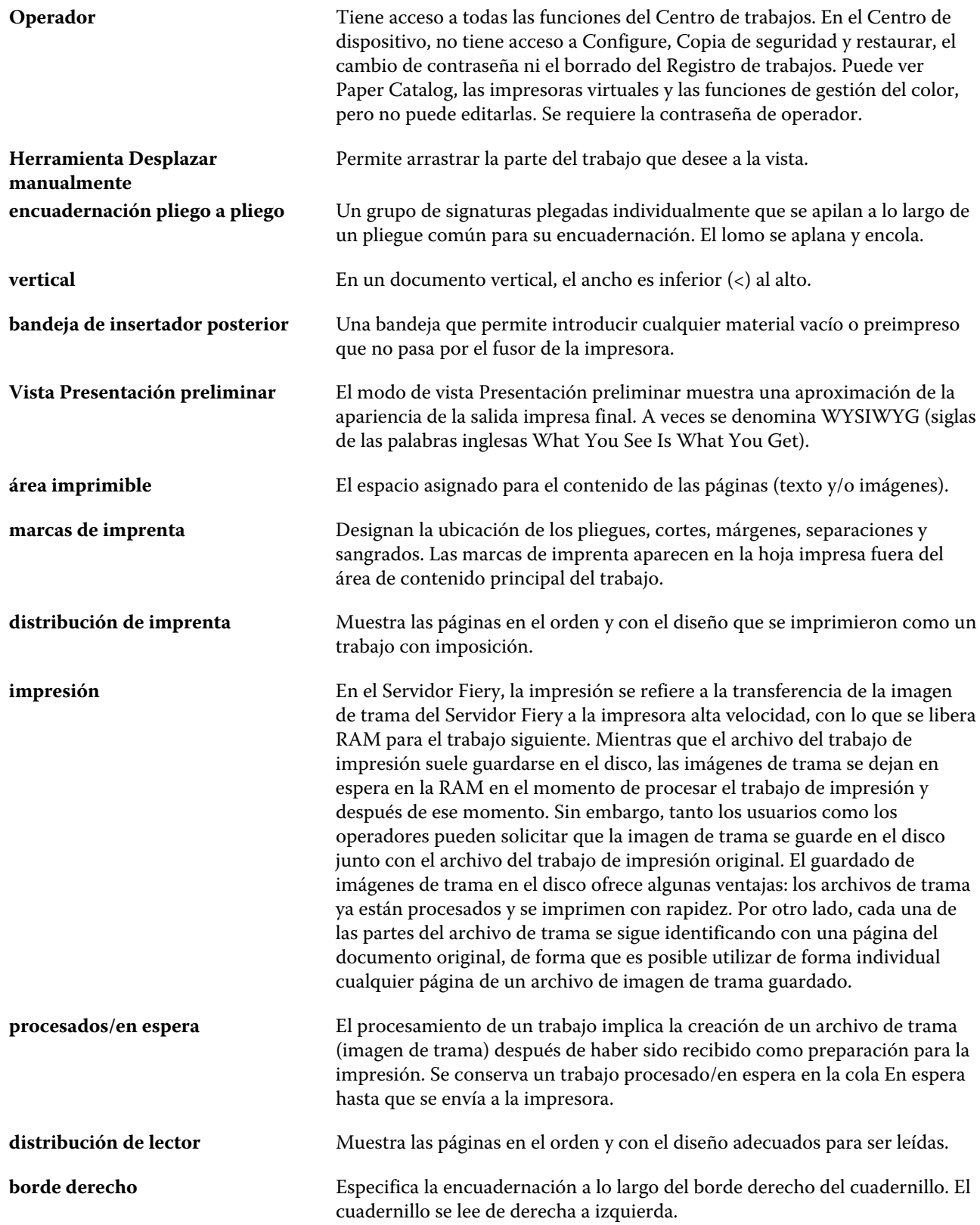

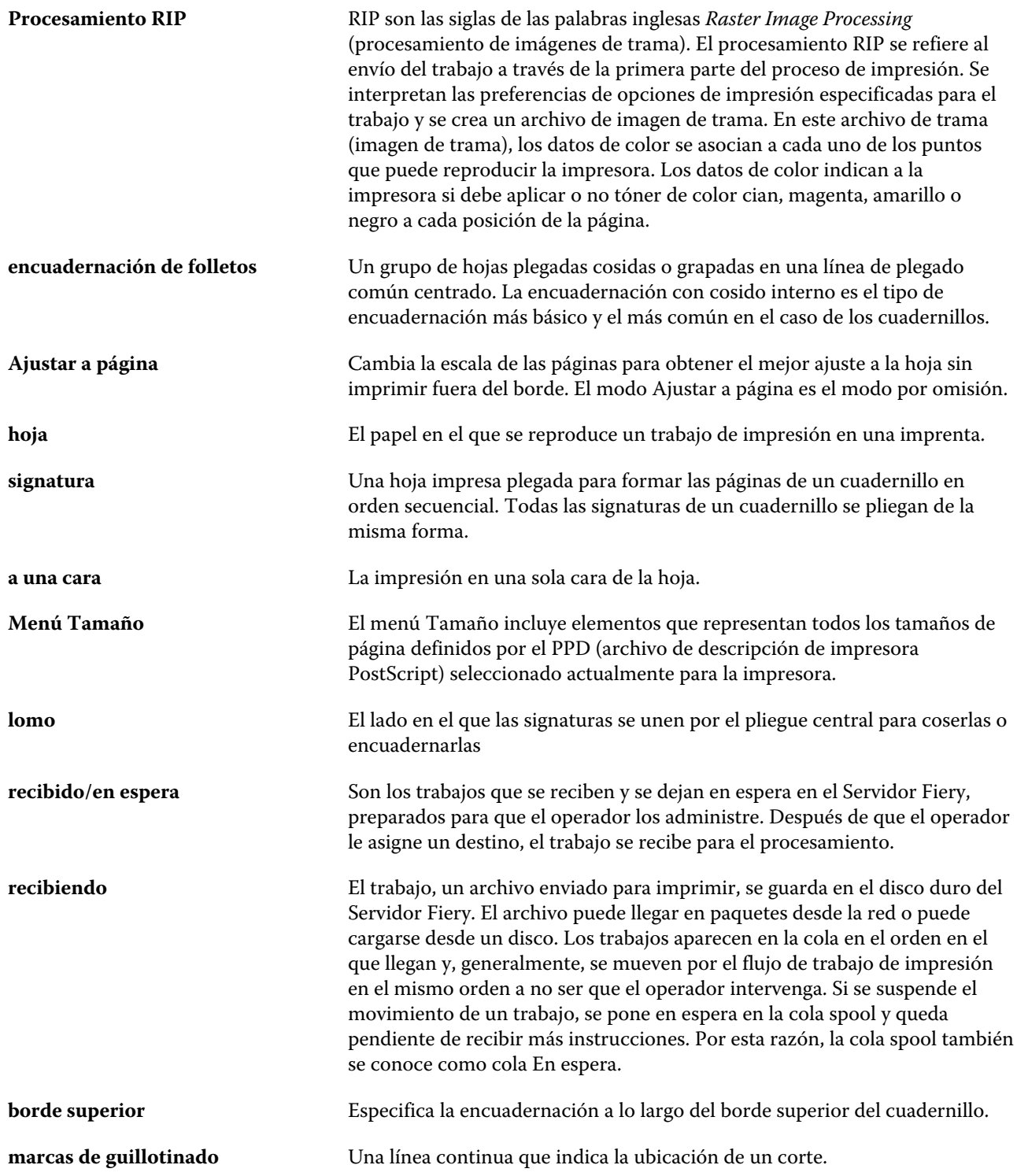